Aspire 5349, 5749 & 5749Z

# **SERVICEGUIDE**

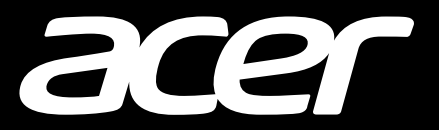

#### **Revision History**

Refer to the table below for the updates made to this service guide.

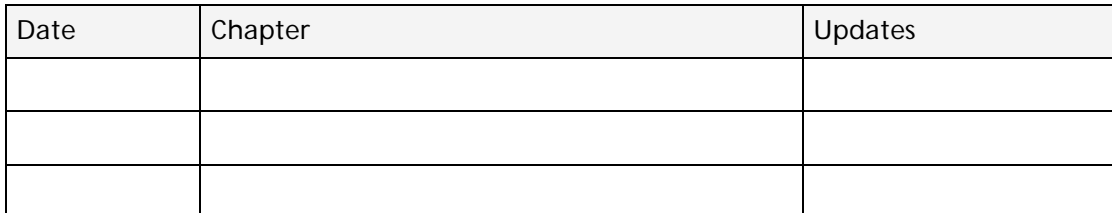

Service guide files and updates are available on the ACER/CSD Website. For more information, go to http://csd.acer.com.tw.The information in this guide is subject to change without notice.

#### **Copyright**

Copyright © 2011 by Acer Incorporated. All rights reserved. No part of this publication may be reproduced, transmitted, transcribed, stored in a retrieval system, or translated into any language or computer language, in any form or by any means, electronic, mechanical, magnetic, optical, chemical, manual or otherwise, without the prior written permission of Acer Incorporated.

#### **Disclaimer**

The information in this guide is subject to change without notice.

There are no representations or warranties, either expressed or implied, with respect to the contents hereof and specifically disclaims any warranties of merchantability or fitness for any particular purpose. The software described in this manual is sold or licensed "as is". Should the programs prove defective following their purchase, the buyer (not the manufacturer, distributor, or its dealer) assumes the entire cost of all necessary servicing, repair, and any incidental or consequential damages resulting from any defect in the software.

#### **Conventions**

The following conventions are used in this manual:

#### **! WARNING:**

Indicates a potential for personal injury.

#### **! CAUTION:**

Indicates a potential loss of data or damage to equipment.

#### + **IMPORTANT:**

Indicates information that is important to know for the proper completion of a procedure, choice of an option, or completing a task.

The following typographical conventions are used in this document:

Book titles, directory names, file names, path names, and program/process names are shown in *italics*.

Example:

the *DRS5 User's Guide*

*/usr/local/bin/fd*

the */TPH15spool\_M* program

Computer output (text that represents information displayed on a computer screen, such as menus, prompts, responses to input, and error messages) are shown in constant width.

Example:

[01] The server has been stopped

User input (text that represents information entered by a computer user, such as command names, option letters, and words) are shown in constant width bold.

Variables contained within user input are shown in angle brackets (< >).

Example:

At the prompt, type run **<file name> -m**

Keyboard keys are shown in *bold italics*.

Example:

After entering data, press *Enter*.

# General Information <sup>0</sup>

This service guide provides all technical information relating to the basic configuration for Acer's global product offering. To better fit local market requirements and enhance product competitiveness, the regional office may have decided to extend the functionality of a machine (such as add-on cards, modems, or extra memory capabilities). These localized features are not covered in this generic service guide. In such cases, contact the regional offices or the responsible personnel/channel to provide further technical details.

When ordering FRU parts: Check the most up-to-date information available on the Website. If, for whatever reason, a part number change is made, it may not be noted in this printed service guide.

Acer-authorized Service Providers: The Acer office may have a different part number code than those given in the FRU list in this service guide. A list must be provided by the regional Acer office to order FRU parts for repair and service of customer machines.

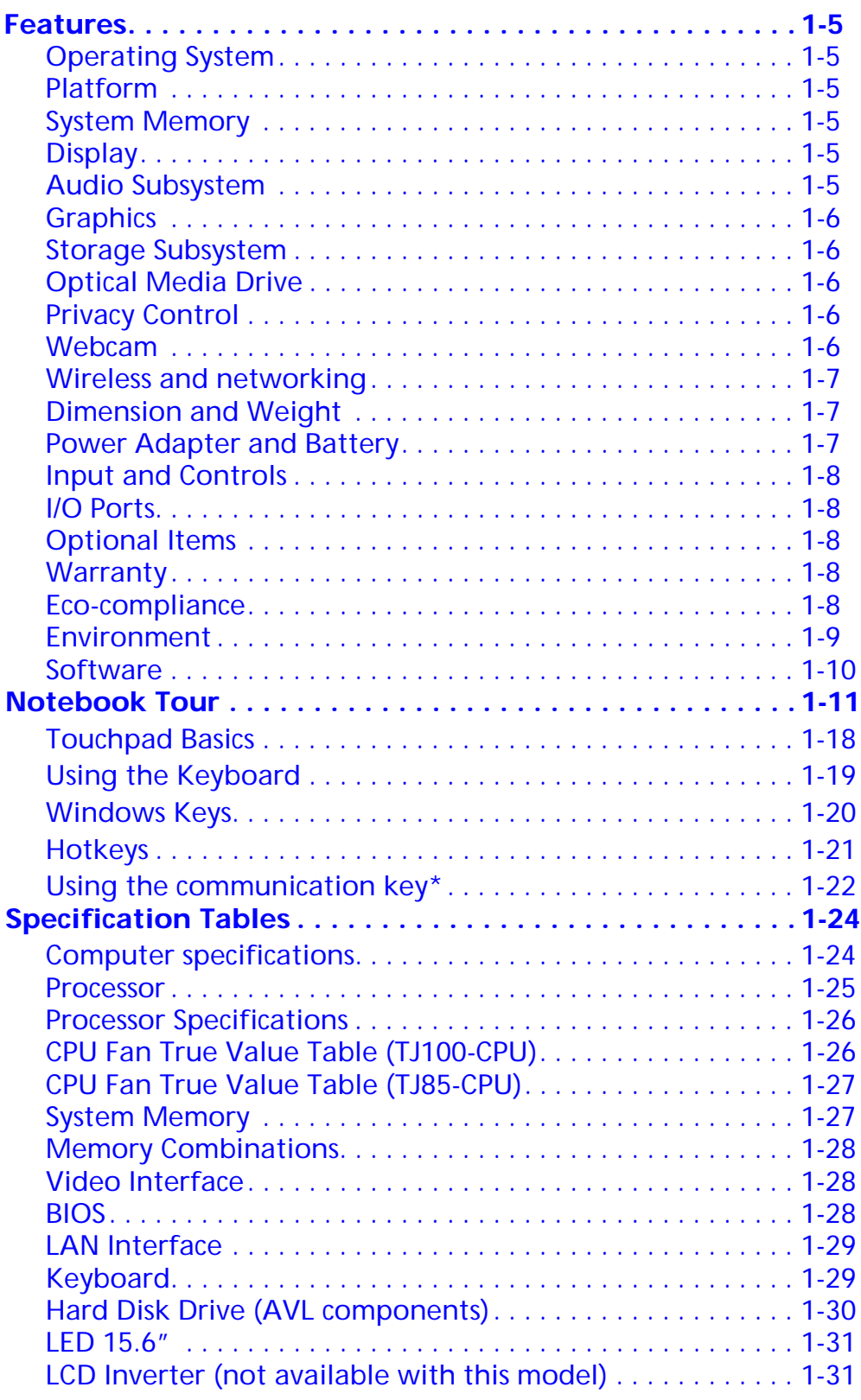

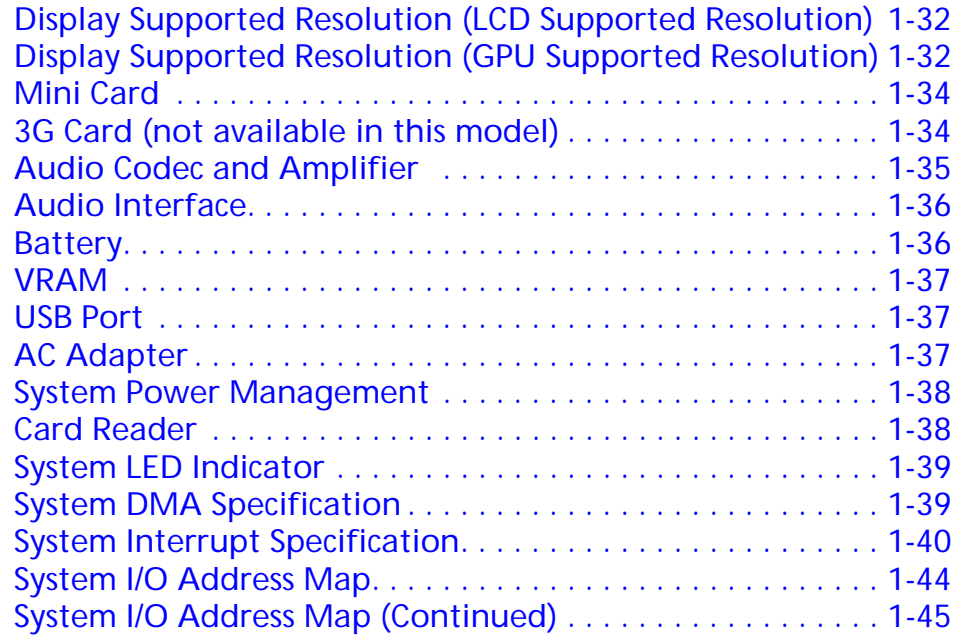

# **[CHAPTER 2](#page-56-0) [System Utilities](#page-56-1)**

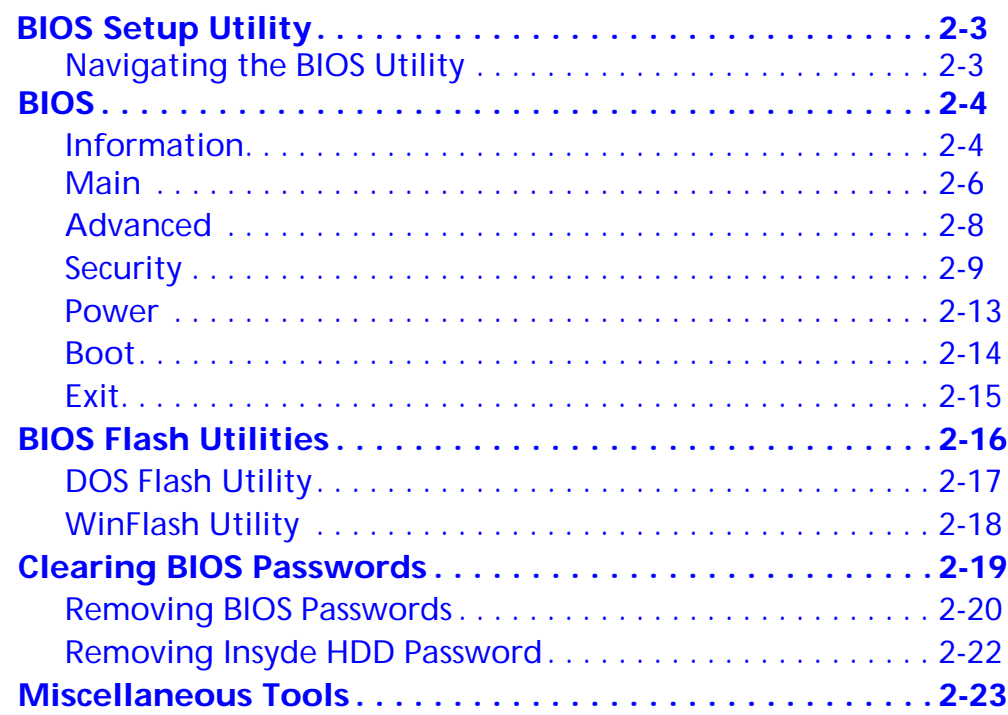

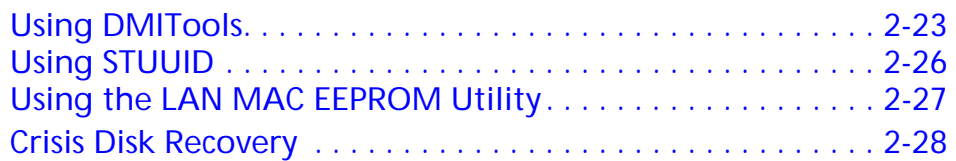

#### **[CHAPTER 3](#page-84-0) [Machine Maintenance Procedures](#page-84-1)**

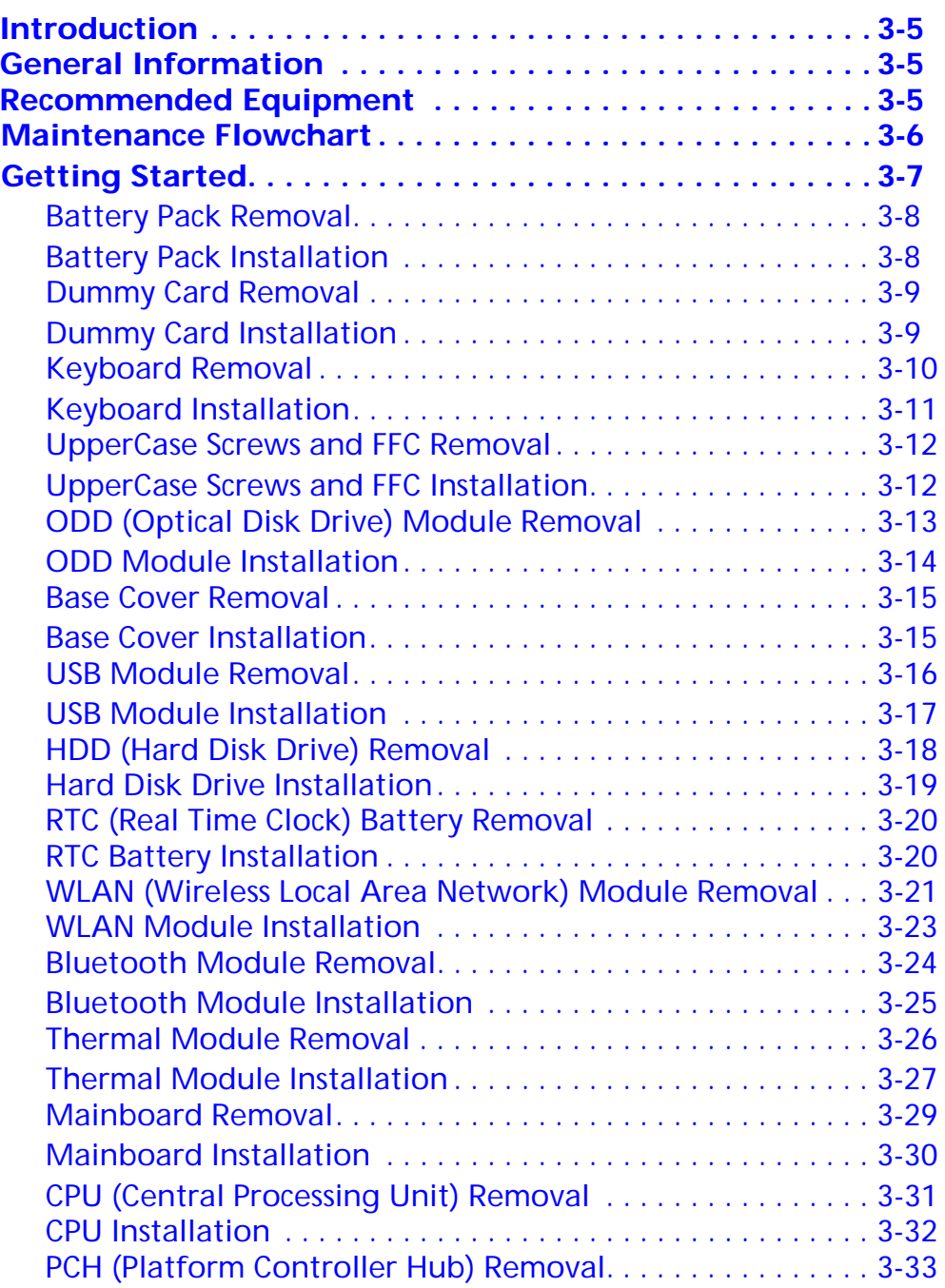

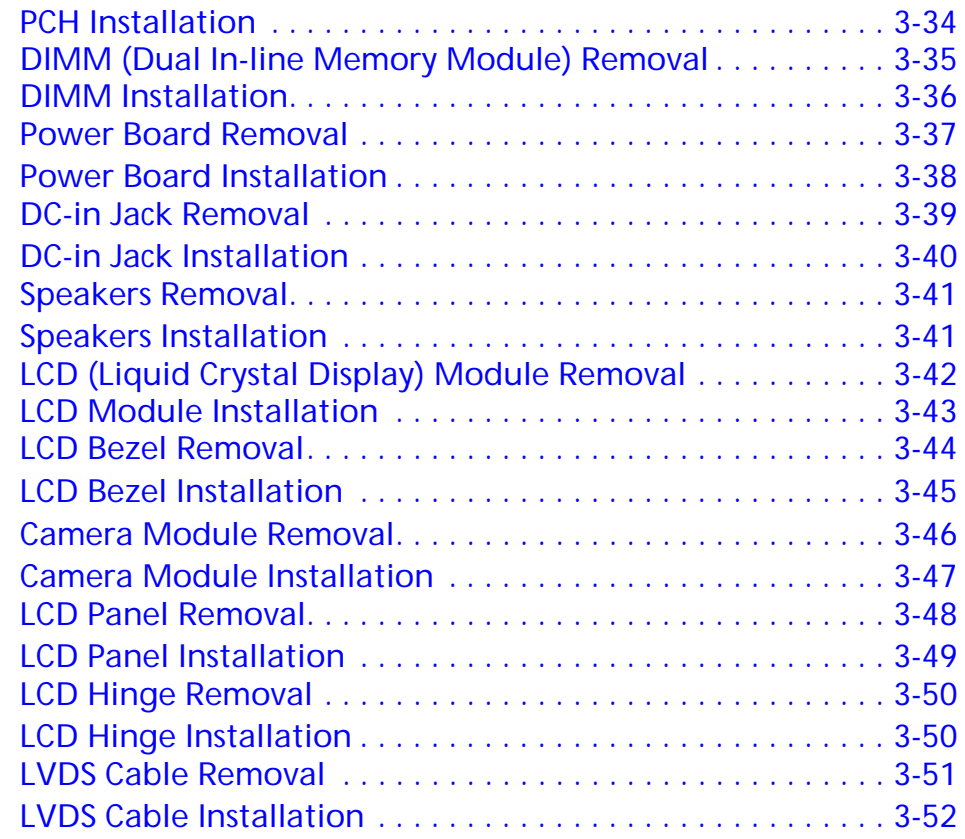

## **[CHAPTER 4](#page-136-0) [Troubleshooting](#page-136-1)**

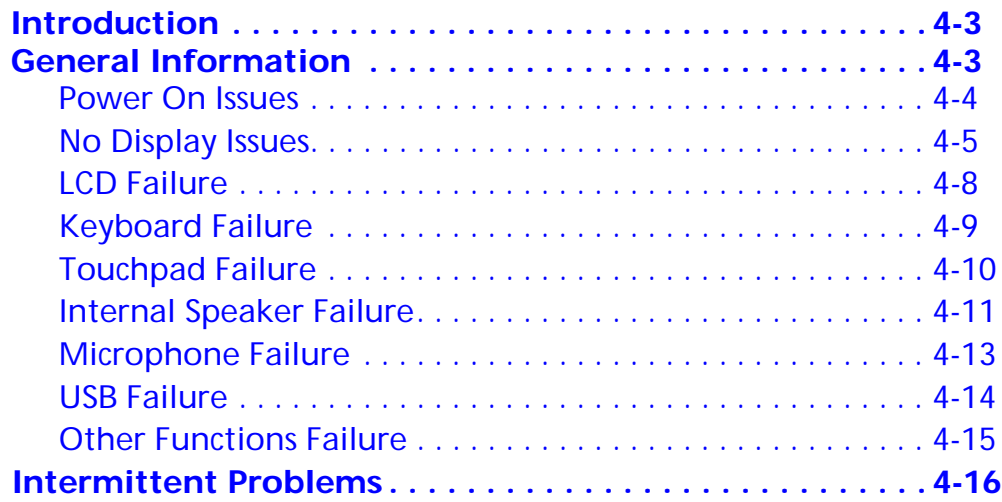

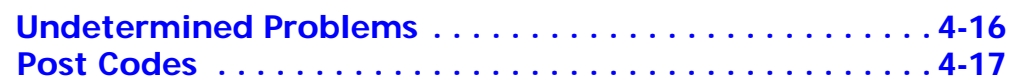

#### **[CHAPTER 5](#page-160-0) [Jumper and Connector Locations](#page-160-1)**

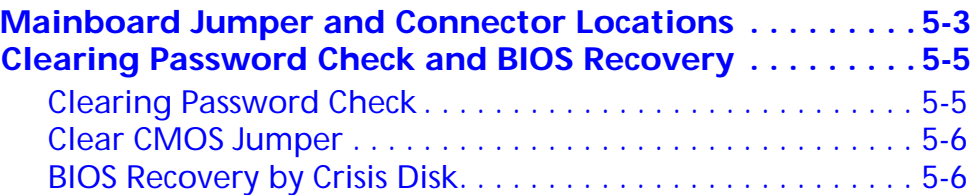

#### **[CHAPTER 6](#page-168-0) [FRU \(Field Replaceable Unit\) List](#page-168-1)**

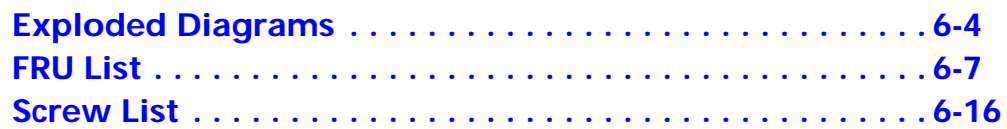

#### **[CHAPTER 7](#page-184-0) [Model Definition and Configuration](#page-184-1)**

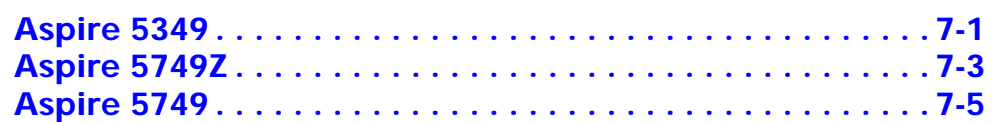

#### **[CHAPTER 8](#page-192-0)**

**[Test Compatible Components](#page-192-1)**

**[Microsoft® Windows® 7 Environment Test. . . . . . . . . . . 8-4](#page-195-0)**

#### **[CHAPTER 9](#page-204-0) [Online Support Information](#page-204-1)**

**[Introduction . . . . . . . . . . . . . . . . . . . . . . . . . . . . . . . . . . . . 9-3](#page-206-0)**

# <span id="page-10-1"></span><span id="page-10-0"></span>CHAPTER 1 Hardware Specifications

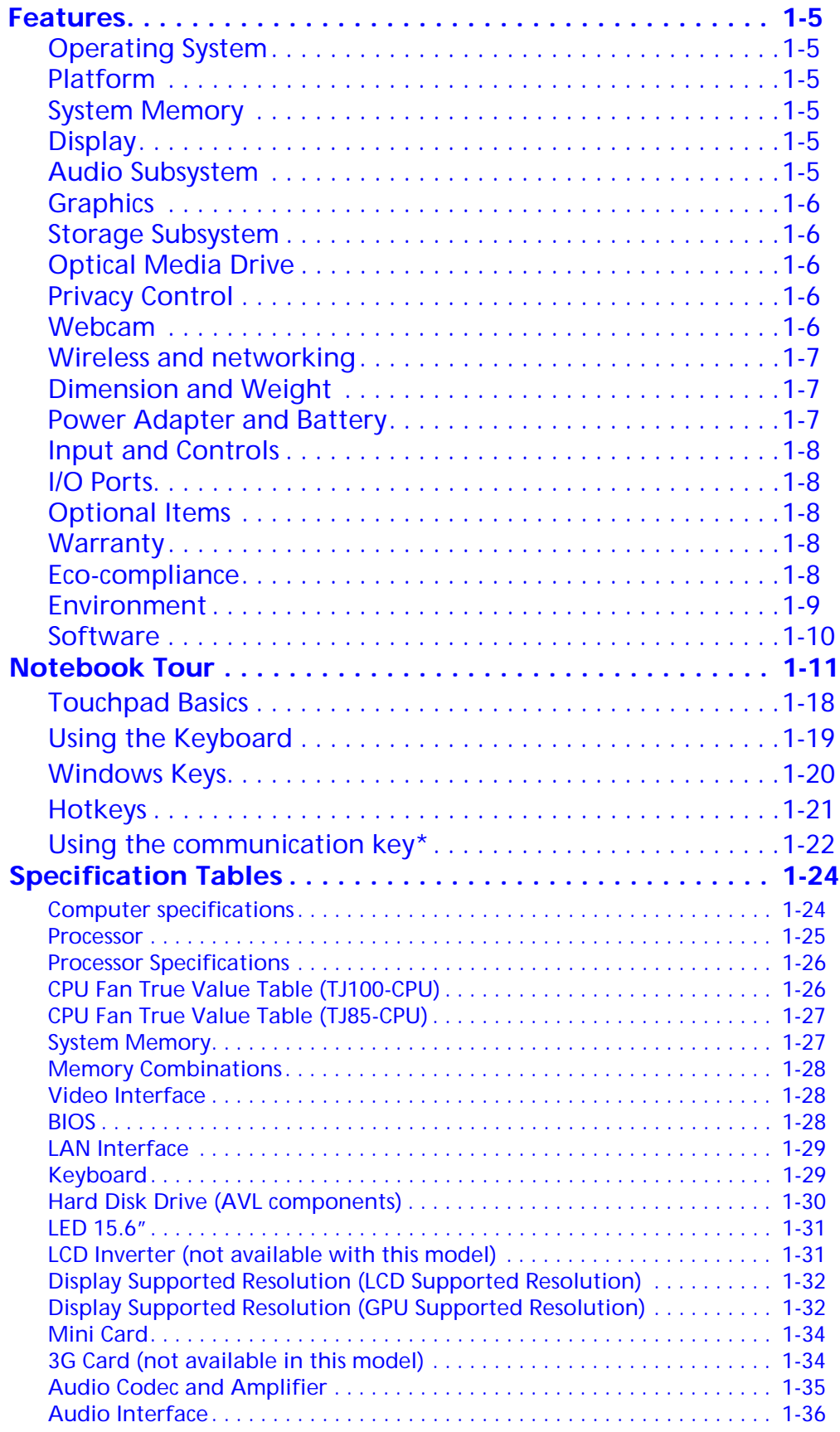

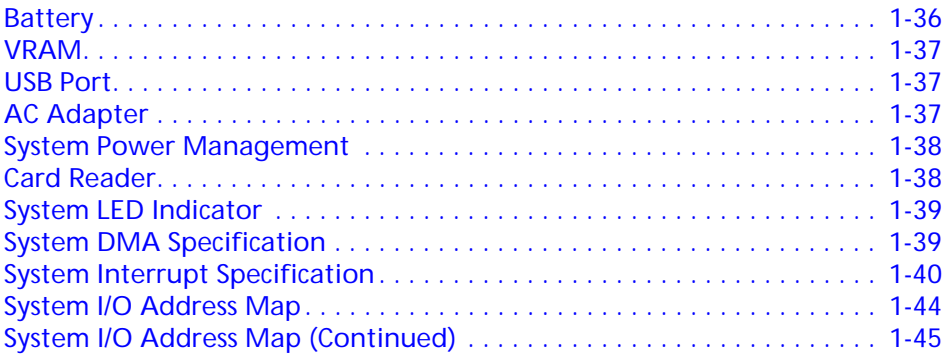

# Hardware Specifications and Configurations

# <span id="page-14-0"></span>**Features**

Below is a summary of the computer's features:

## <span id="page-14-1"></span>Operating System

- Genuine Windows<sup>®</sup> 7 Home Basic 64-bit
- Genuine Windows® 7 Home Premium 64-bit

#### <span id="page-14-2"></span>Platform

#### **Aspire 5349**

- Intel® Celeron® processor B710/B800 (1 MB/2 MB L3 cache, 1.6 GHz/1.5 GHz, DDR3 1333 MHz, 35 W), supporting Intel® 64 architecture, Intel® Smart Cache
- Mobile Intel<sup>®</sup> HM65 Express Chipset

#### **Aspire 5749**

- Intel® Core™ i3-2310M/i3-2330M/i3-2350M processor (3 MB L3 cache, 2.10/2.20/2.30 GHz, DDR3 1333 MHz, 35 W), supporting Intel® 64 architecture, Intel® Smart Cache
- Mobile Intel® HM65 Express Chipset

#### **Aspire 5749Z**

- Intel® Pentium® processor B940/B950/B960 (2 MB L3 cache, 2/2.10/2.20 GHz, DDR3 1333 MHz, 35 W), supporting Intel® 64 architecture, Intel® Smart Cache
- Mobile Intel® HM65 Express Chipset

#### <span id="page-14-3"></span>System Memory

- Dual-channel DDR3 SDRAM support:
	- Up to 4 GB of DDR3 system memory, upgradable to 8 GB using two soDIMM modules

#### <span id="page-14-4"></span>Display

- 15.6" HD 1366 x 768 resolution, high-brightness (200-nit) Acer CineCrystal™ LED-backlit TFT LCD
- Mercury-free, environment-friendly
- 16:9 aspect ratio

#### <span id="page-14-5"></span>Audio Subsystem

• High-definition audio support

- Two built-in stereo speakers
- MS-Sound compatible
- Built-in microphone

# <span id="page-15-0"></span>**Graphics**

Intel® HD Graphics with 128 MB of dedicated system memory, supporting Microsoft® Direct X<sup>®</sup> 10.1

- Dual independent display support
- 16.7 million colors
- External resolution / refresh rates:6
	- $\blacksquare$  VGA port up to 2048 x 1536: 75 Hz
	- $\blacksquare$  HDMI® port up to 1920 x 1080: 60 Hz
- MPEG-2/DVD decoding
- WMV9 (VC-1) and H.264 (AVC) decoding
- HDMI<sup>®</sup> (High-Definition Multimedia Interface) with HDCP (High-bandwidth Digital Content Protection) support

# <span id="page-15-1"></span>Storage Subsystem

Hard disk drive:

250/320/500/640/750 GB or larger

2-in-1 card reader:

Supports Secure Digital™ (SD) Card and MultiMediaCard™ (MMC)

# <span id="page-15-2"></span>**Optical Media Drive**

8X DVD-Super Multi double-layer drive:

- Read: 24X CD-ROM, 24X CD-R, 24X CD-RW, 8X DVD-ROM, 8X DVD-R, 8X DVD+R, 6X DVD-ROM DL, 6X DVD-R DL, 6X DVD+R DL, 6X DVD-RW, 6X DVD+RW, 5X DVD-RAM
- Write: 24X CD-R, 16X CD-RW, 8X DVD-R, 8X DVD+R, 4X DVD-R DL, 4X DVD+R DL, 6X DVD-RW, 8X DVD+RW, 5X DVD-RAM

# <span id="page-15-3"></span>Privacy Control

- BIOS user, supervisor, HDD passwords
- Kensington lock slot

#### <span id="page-15-4"></span>webcam and the contract of the contract of the contract of the contract of the contract of the contract of the contract of the contract of the contract of the contract of the contract of the contract of the contract of the

Acer Video Conference, featuring:

Acer Crystal Eye webcam

# <span id="page-16-0"></span>Wireless and networking

WLAN:

- Acer InviLink™ Nplify™ 802.11b/g/n Wi-Fi CERTIFIED™
- Supporting Acer SignalUp™ wireless technology

WPAN:

- Bluetooth<sup>®</sup> 3.0+HS
- Bluetooth<sup>®</sup> 2.0/2.1+EDR

LAN:

Fast Ethernet, Wake-on-LAN ready

# <span id="page-16-1"></span>Dimension and Weight

Dimensions:

381 (W) x 253 (D) x 29.6/34.7 (H) mm (15 x 9.96 x 1.17/1.37 inches)

Weight:

2.4 kg (5.29 lbs.)10 with 6-cell battery pack

## <span id="page-16-2"></span>Power Adapter and Battery

ACPI 3.0 CPU power management standard: supports Standby and Hibernation power-saving modes

Power adapter:

- 3-pin 65 W AC adapter:
	- 95 (W) x 50 (D) x 25.4 (H) mm (3.74 x 1.96 x 1 inches)
	- $\blacksquare$  216 g (0.47 lbs.) 10 with 180 cm DC cable

Battery:

- 48.8 Wh 4400 mAh 6-cell Li-ion standard battery pack
- Battery life: 4 hours
- **ENERGY STAR®**

# <span id="page-17-0"></span>Input and Controls <sup>0</sup>

Keyboard

103-/104-/107-key Acer FineTip keyboard with independent standard numeric keypad, international language support

Touchpad

Multi-gesture touchpad, supporting two-finger scroll, pinch, rotate, flip

Media keys

Media control keys (printed on keyboard): play/pause, stop, previous, next, volume up, volume down

#### <span id="page-17-1"></span>**I/O Ports**

- 2-in-1 card reader (SD™, MMC)
- Three USB 2.0 ports
- External display (VGA) port
- Headphone/speaker jack
- Microphone-in jack
- Ethernet (RJ-45) port
- DC-in jack for AC adapter
- HDMI<sup>®</sup> port with HDCP support

# <span id="page-17-2"></span>Optional Items

- $\bullet$  1/2/4 GB DDR3 soDIMM module
- 6-cell Li-ion battery pack
- 3-pin 65W AC adapter

#### <span id="page-17-3"></span>Warranty

One-year International Travelers Warranty (ITW)

#### <span id="page-17-4"></span>Eco-compliance

- Energy Star
- WEE
- RoHS
- Mercury free

# <span id="page-18-0"></span>**Environment**

- Temperature:
	- Operating:  $41$  F to 95 F (5 C to 35 C)
	- Non-operating:  $-4$  F to 149 F ( $-20$  C to 65 C)
- Humidity (non-condensing):
	- Operating: 20% to 80%
	- Non-operating: 20% to 80%

#### <span id="page-19-0"></span>Software

Productivity

- Acer Backup Manager
- Acer ePower Management
- Acer eRecovery Management
- Adobe® Flash® Player 10.1
- Adobe<sup>®</sup> Reader<sup>®</sup> 9.1
- AUPEO! (US only)
- Bing™ Bar
- Kobo™ (Canada only)
- Microsoft® Office Starter 2010: Includes limited-functionality Microsoft® Word and Excel with advertising; no PowerPoint or Outlook. Buy Office 2010 to use the full-featured software.
- New York Times Reader (US only)
- NOOK for PC (US only)
- Norton™ Online Backup
- Windows Live™ Essentials

Security

- McAfee® Internet Security Suite Trial
- MyWinLocker® (except China, Hong Kong)

Multimedia

- Acer clear.fi
- NTI Media Maker™

#### Gaming

- Oberon GameZone (except US, Canada, China, Hong Kong, Korea)
- WildTangent<sup>®</sup> (US, Canada only)

Communication and ISP

- Acer Crystal Eye
- Microsoft<sup>®</sup> Silverlight™
- Skype™

Web links and utilities

- Acer Accessory Store (Belgium, France, Germany, Italy, Netherlands, Spain, Sweden, UK only)
- Acer Identity Card
- **•** Acer Registration
- **•** Acer Updater
- $\bullet$  eBay<sup>®</sup> shortcut 2009 (Canada, France, Germany, Italy, Mexico, Spain, UK, US only)
- Netflix shortcut (US only)

# <span id="page-20-0"></span>Notebook Tour

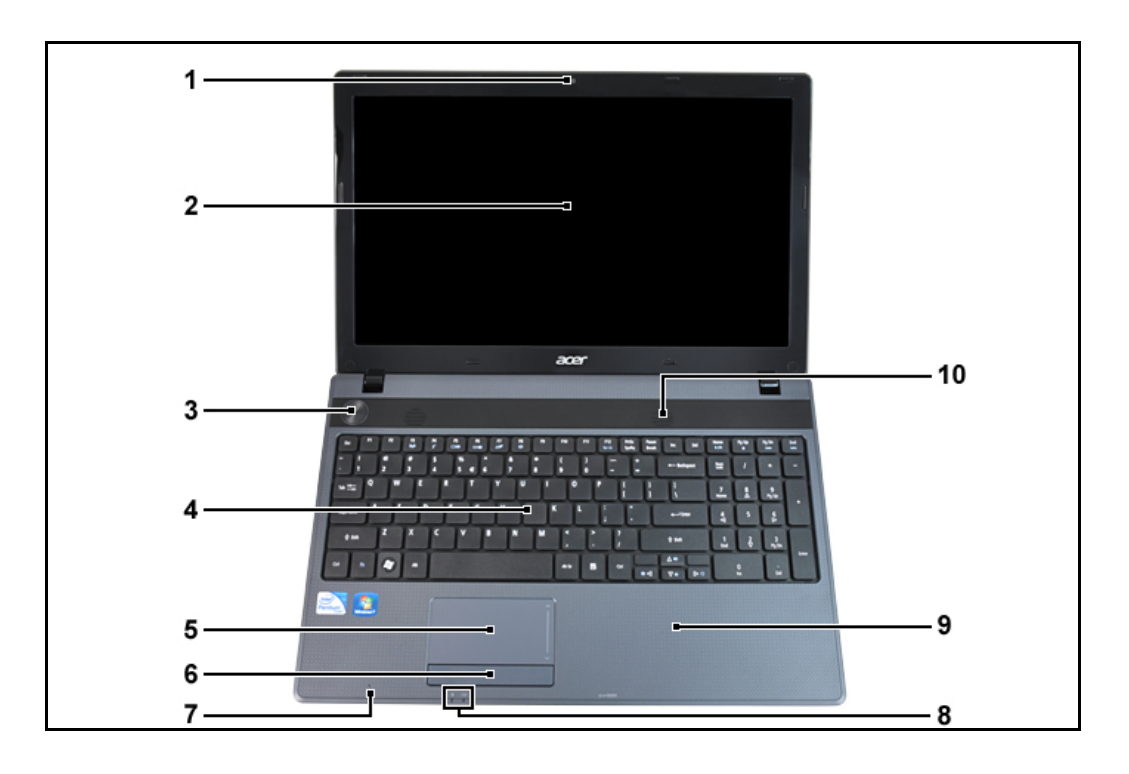

**Figure 1-1. Top ViewTop View**

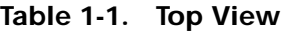

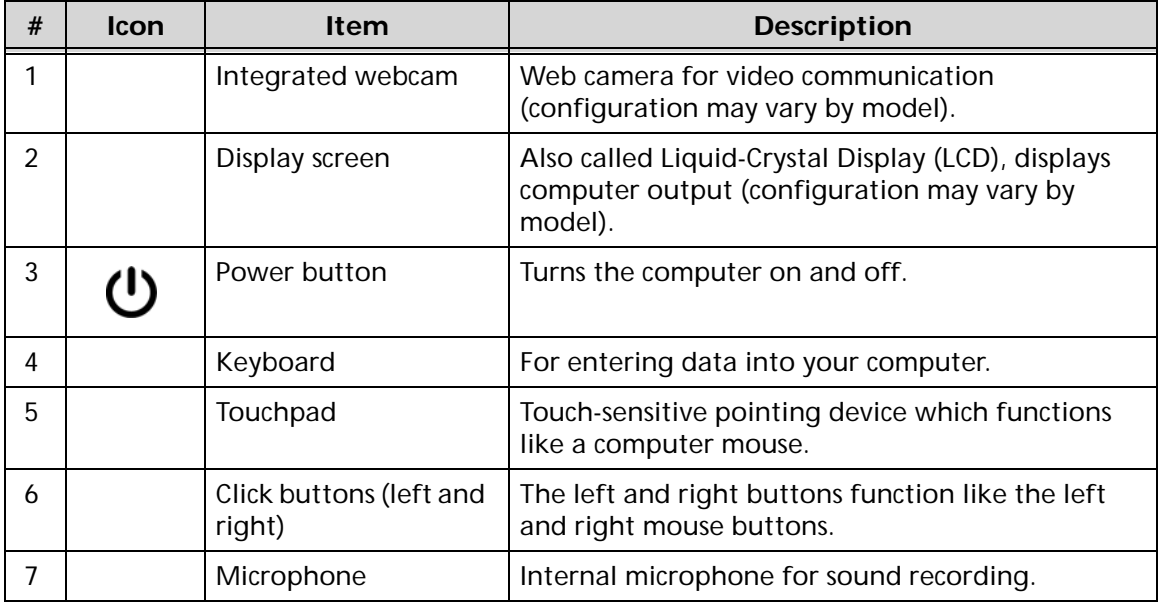

**Table 1-1. Top View**

| #  | <b>Icon</b> | <b>Item</b>              | <b>Description</b>                                                                                                    |
|----|-------------|--------------------------|----------------------------------------------------------------------------------------------------|
| 8  | $\cdot$     | Power indicator          | Indicates the computer's power status.                                                                                                    |
|    | [分          | <b>Battery indicator</b> | Indicates the computer's battery status.<br>1. Charging: The light shows amber when the<br>battery is charging.<br>2. Fully charged: The light shows blue when in<br>AC mode. |
| 9  |             | Palmrest                 | Comfortable support area for your hands when<br>you use the computer.                                                                                                    |
| 10 |             | Speaker                  | Delivers audio output                                                                                                    |

**Note:** Color option may depend on the model.

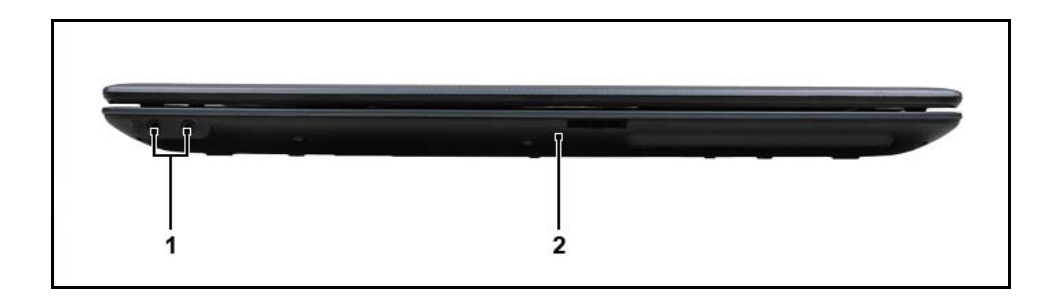

#### **Figure 1-2. Closed Front View**

#### **Table 1-2. Closed Front View**

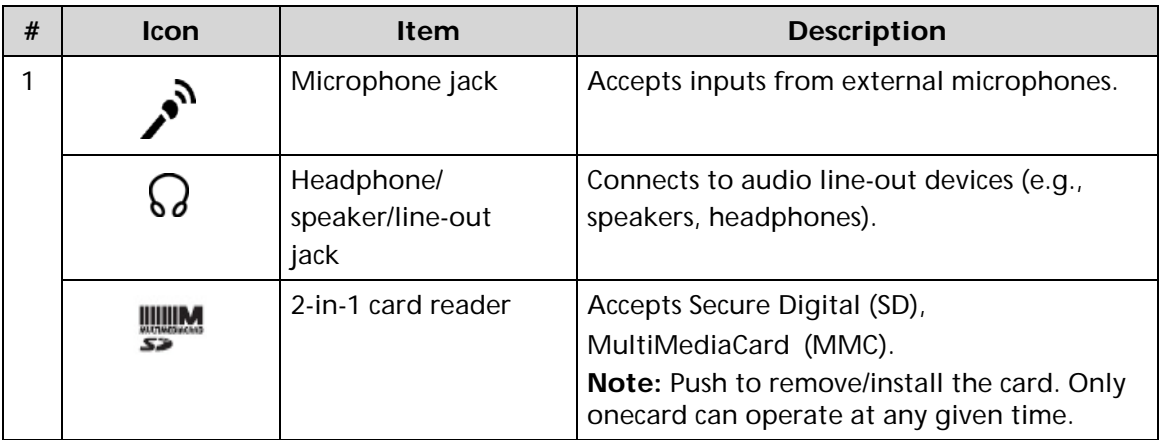

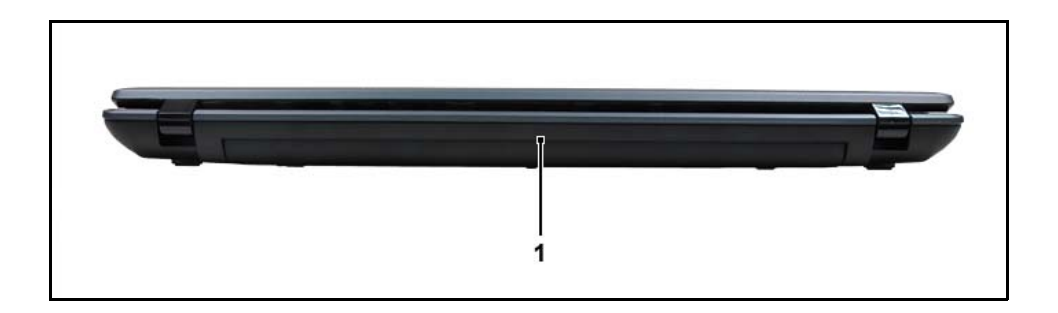

**Figure 1-3. Rear View**

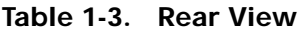

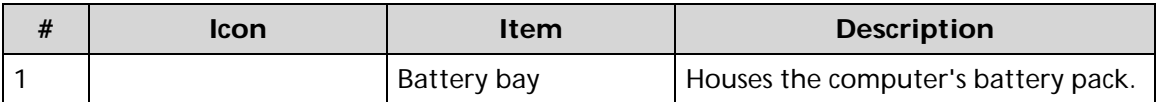

**Note:** Your computer may be equipped with a different battery to the one in the picture.

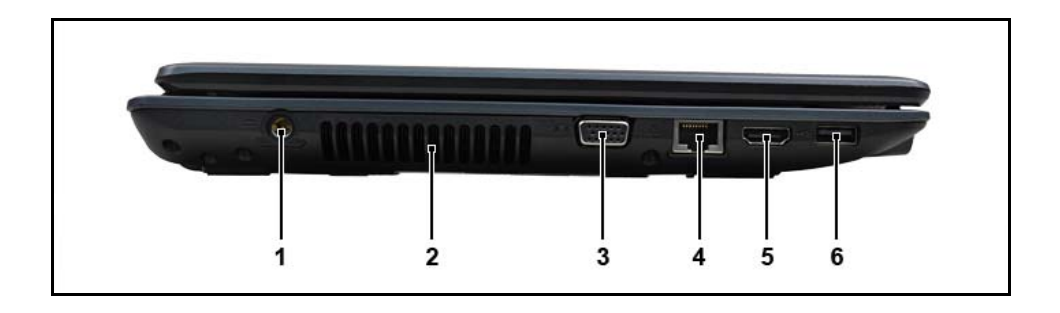

**Figure 1-4. Left View**

**Table 1-4. Left View**

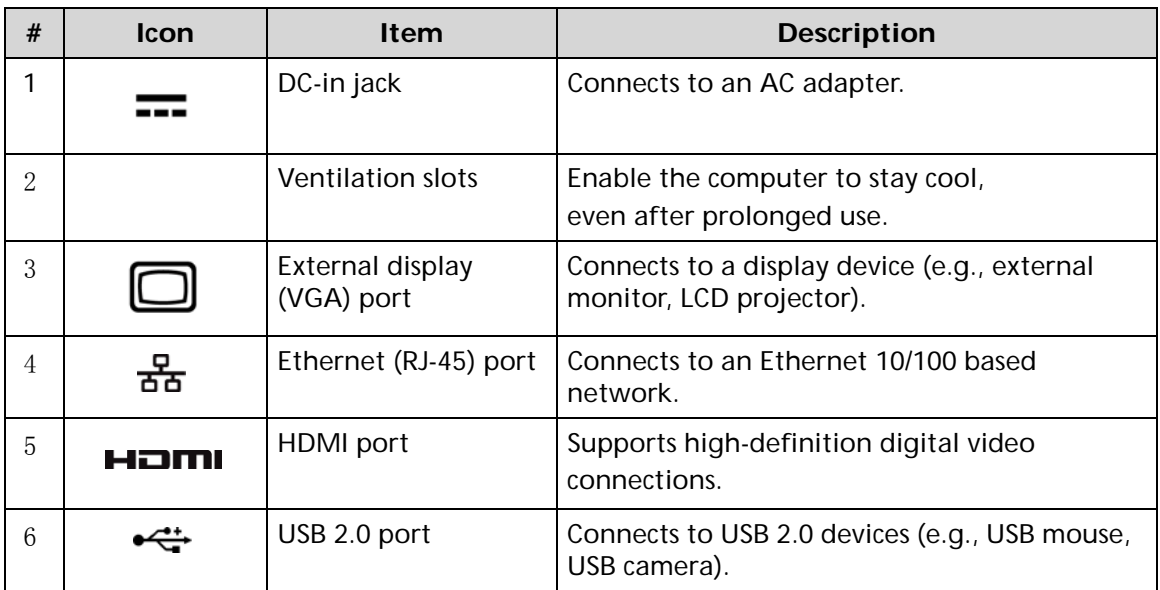

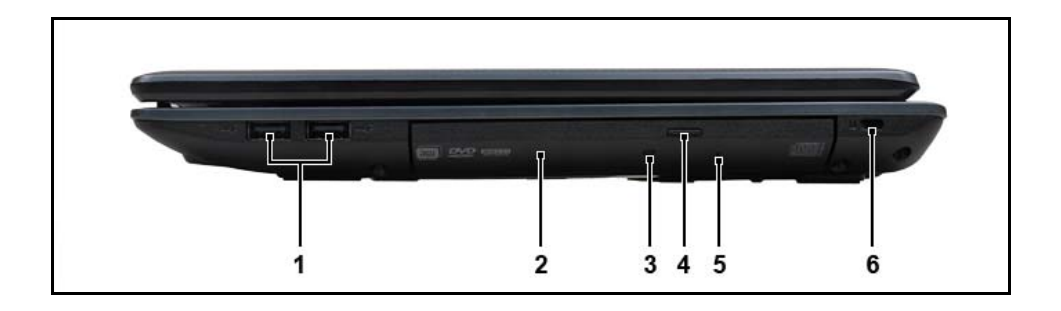

**Figure 1-5. Right View**

#### **Table 1-5. Right View**

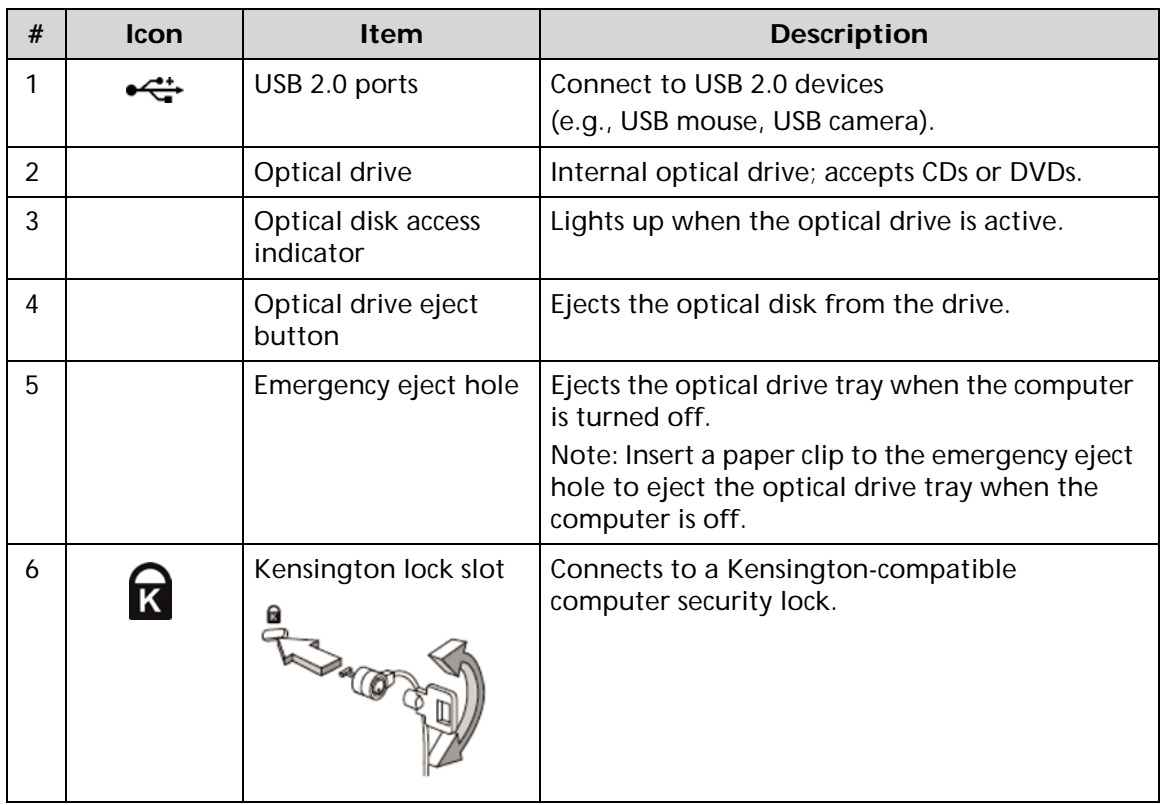

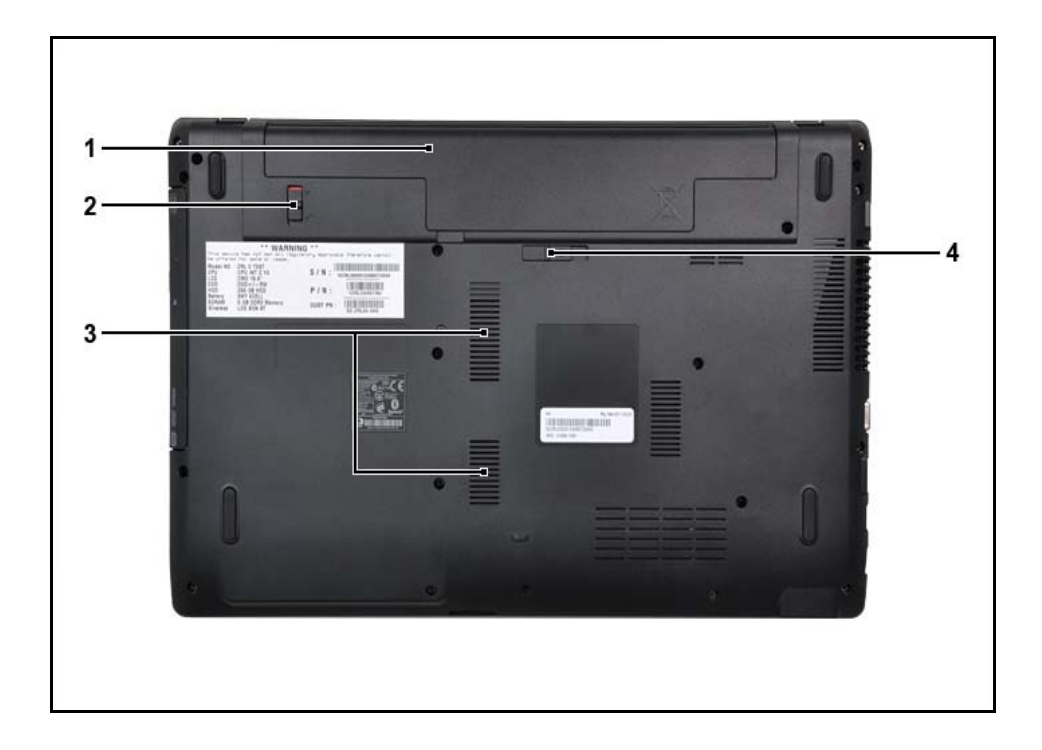

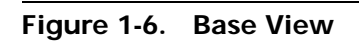

**Table 1-6. Base View**

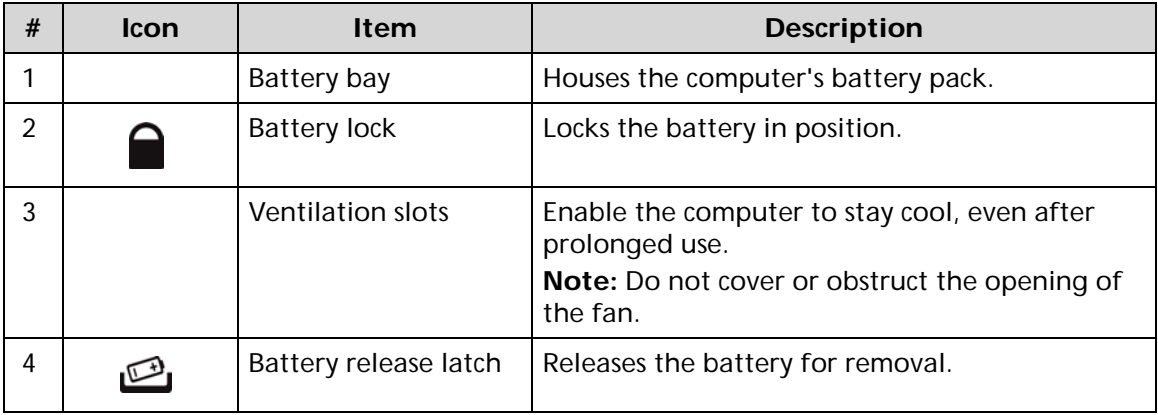

<span id="page-27-0"></span>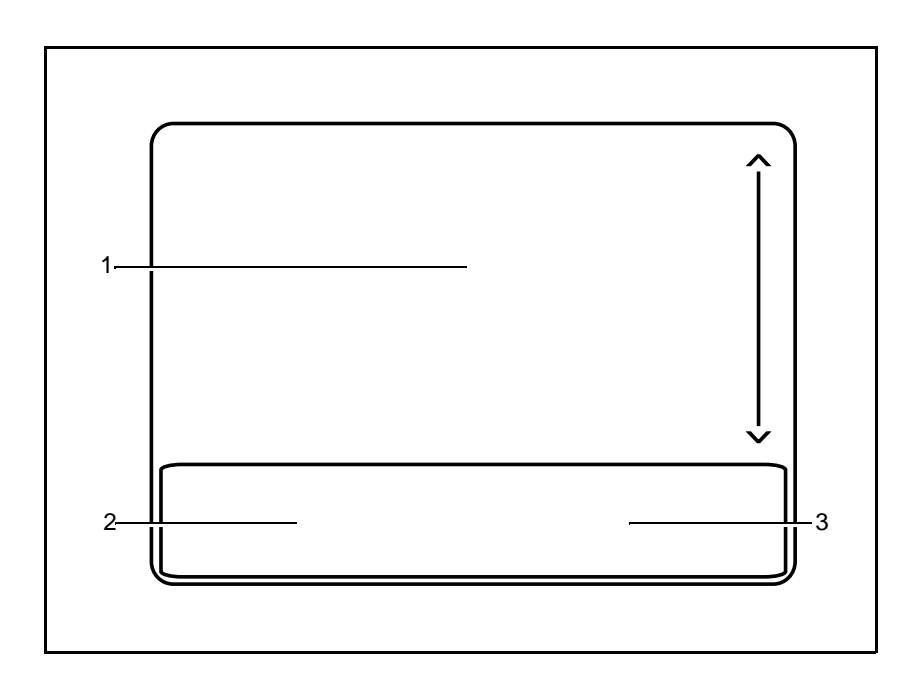

**Figure 1-7. Touchpad**

- Move your finger across the Touchpad (1) to move the cursor.
- Press the left (2) and right (3) buttons located beneath the Touchpad to perform selection and execution functions. These two buttons are the equivalent of the left and right buttons on a mouse. Tapping on the Touchpad is the same as clicking the left button.

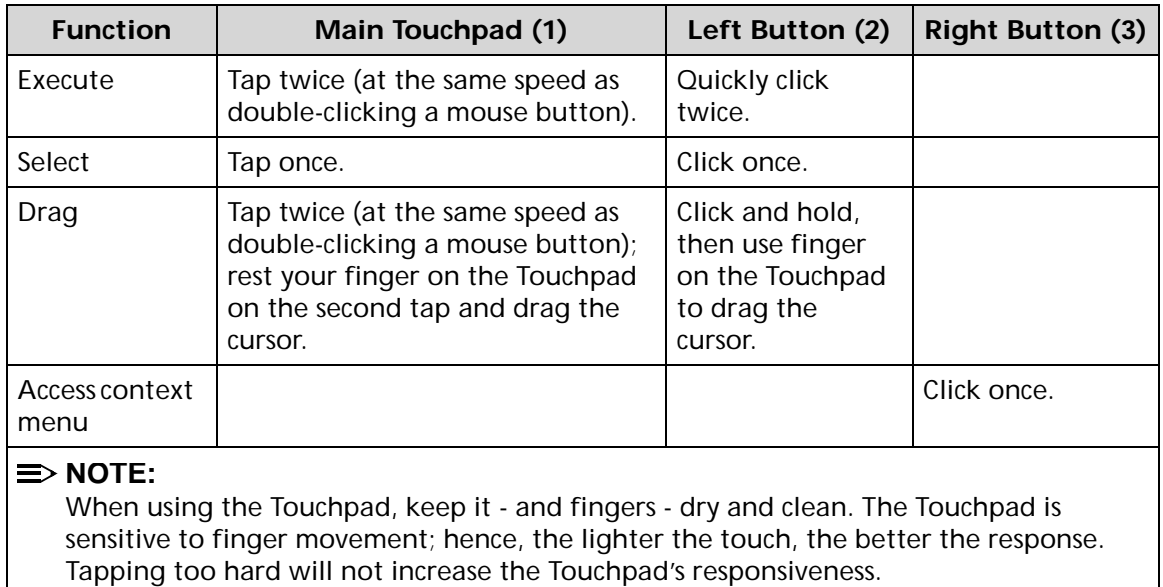

# <span id="page-28-0"></span>Using the Keyboard

The computer has a close-to-full-sized keyboard and an embedded numeric keypad, separate cursor, lock, function and special keys.

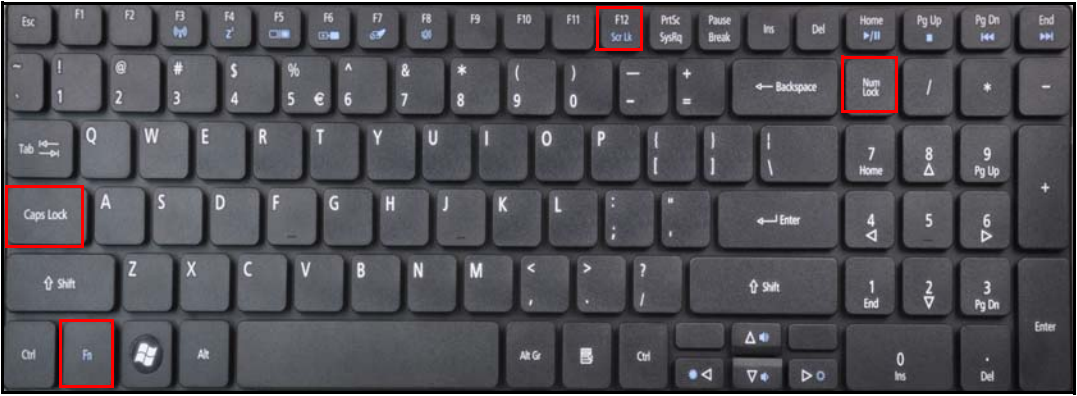

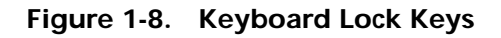

#### Lock Keys

The keyboard has three lock keys which can be toggled on and off.

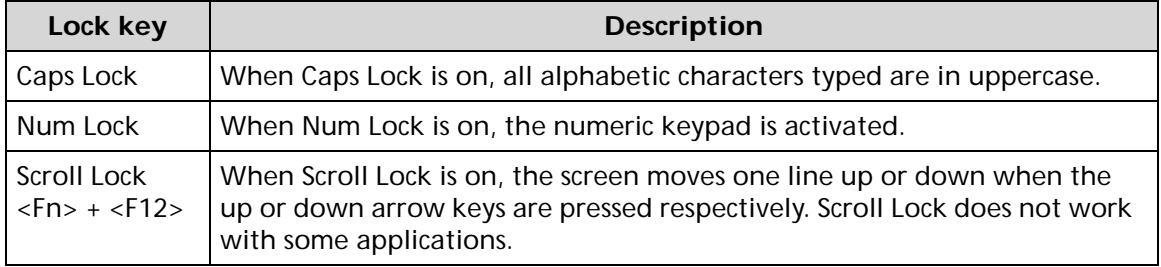

# <span id="page-29-0"></span>Windows Keys

The keyboard has two keys that perform Windows-specific functions.

- (a) Windows Logo key
- 图 Application key

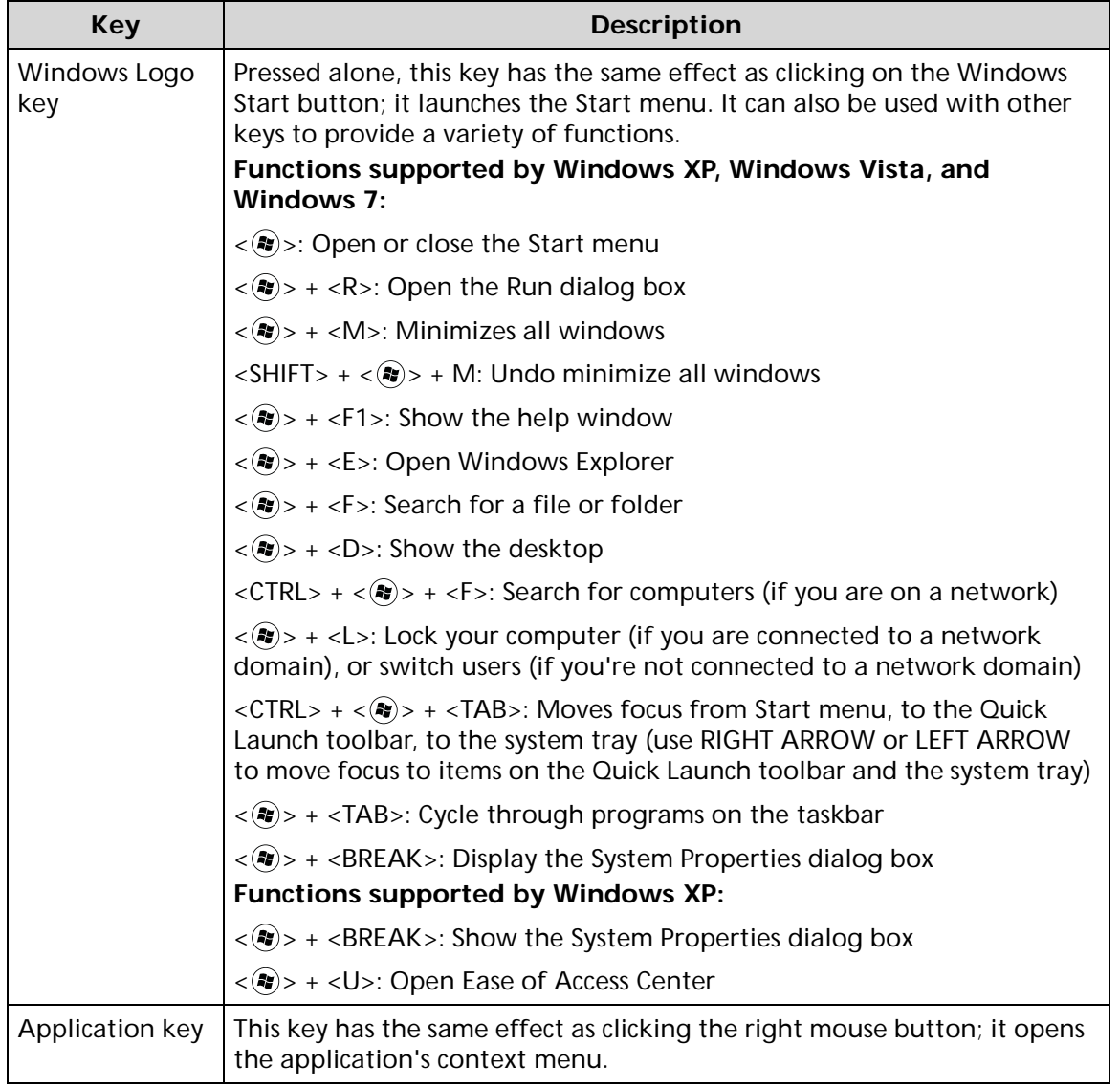

<span id="page-30-0"></span>The computer employs hotkeys or key combinations to access most of the computer's controls like screen brightness and volume output.

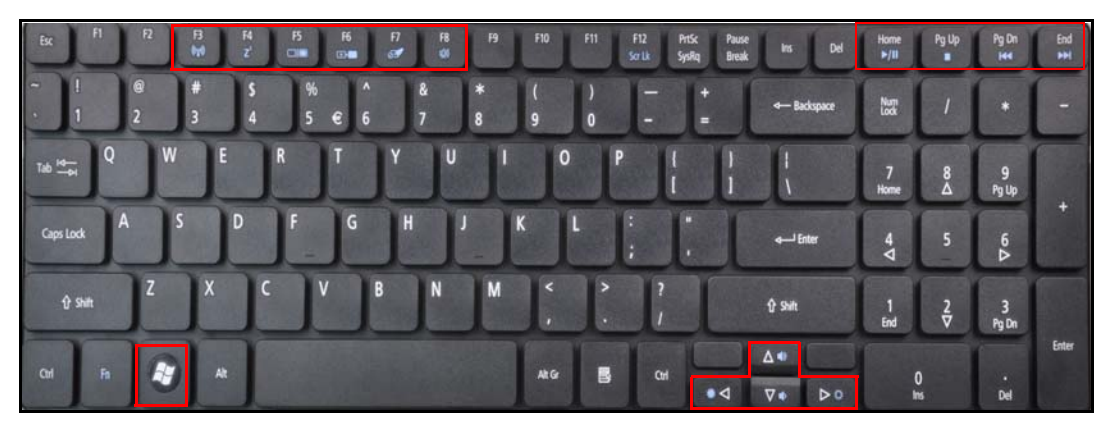

**Figure 1-9. Keyboard Hotkeys**

To activate hotkeys, press and hold the <Fn> key before pressing the other key in the hockey combination.

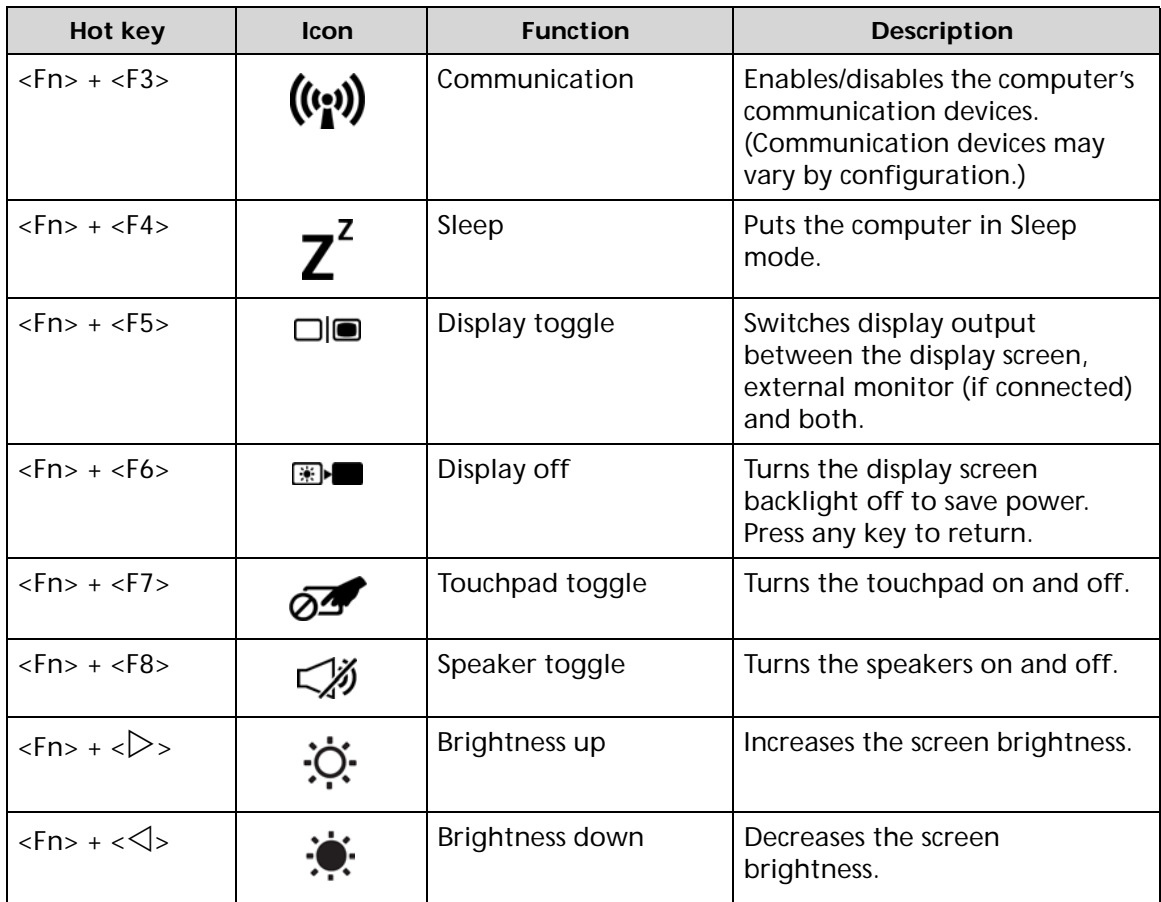

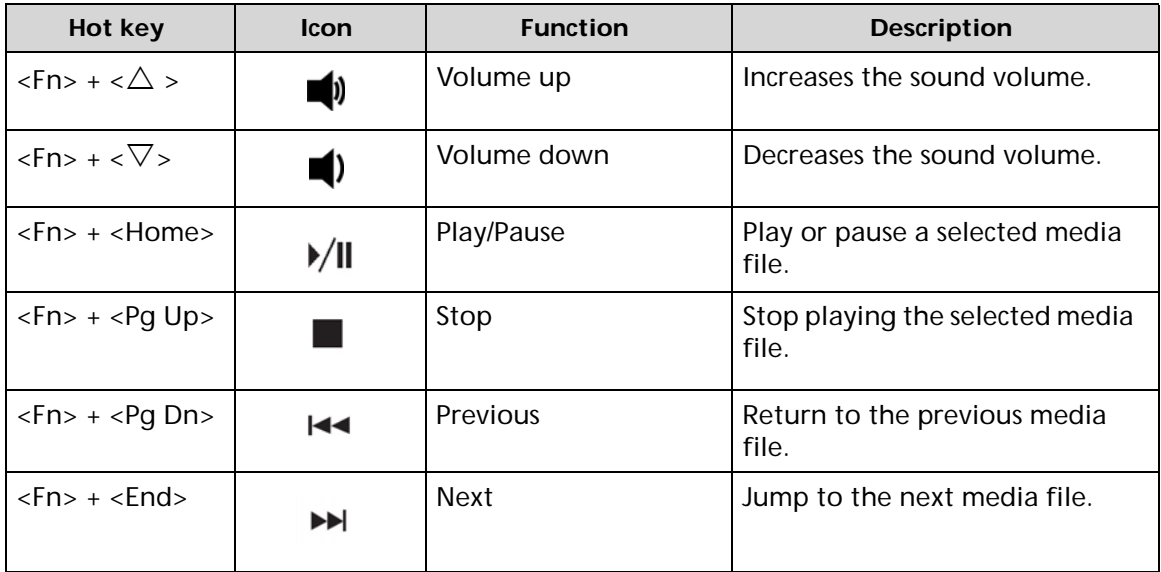

# <span id="page-31-0"></span>Using the communication key\*

Here you can enable and disable the various wireless connectivity devices on your computer.

Press <**Fn**> + <**F3**> to bring up the Launch Manager window panel.

A red toggle indicates the device is off. Click On to enable Wi-Fi/Bluetooth connection. Click Off to disable connection.

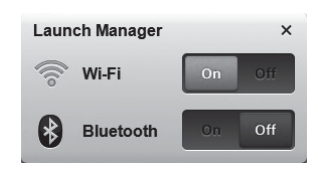

\* Communication devices may vary by model.

#### **System Block Diagram**

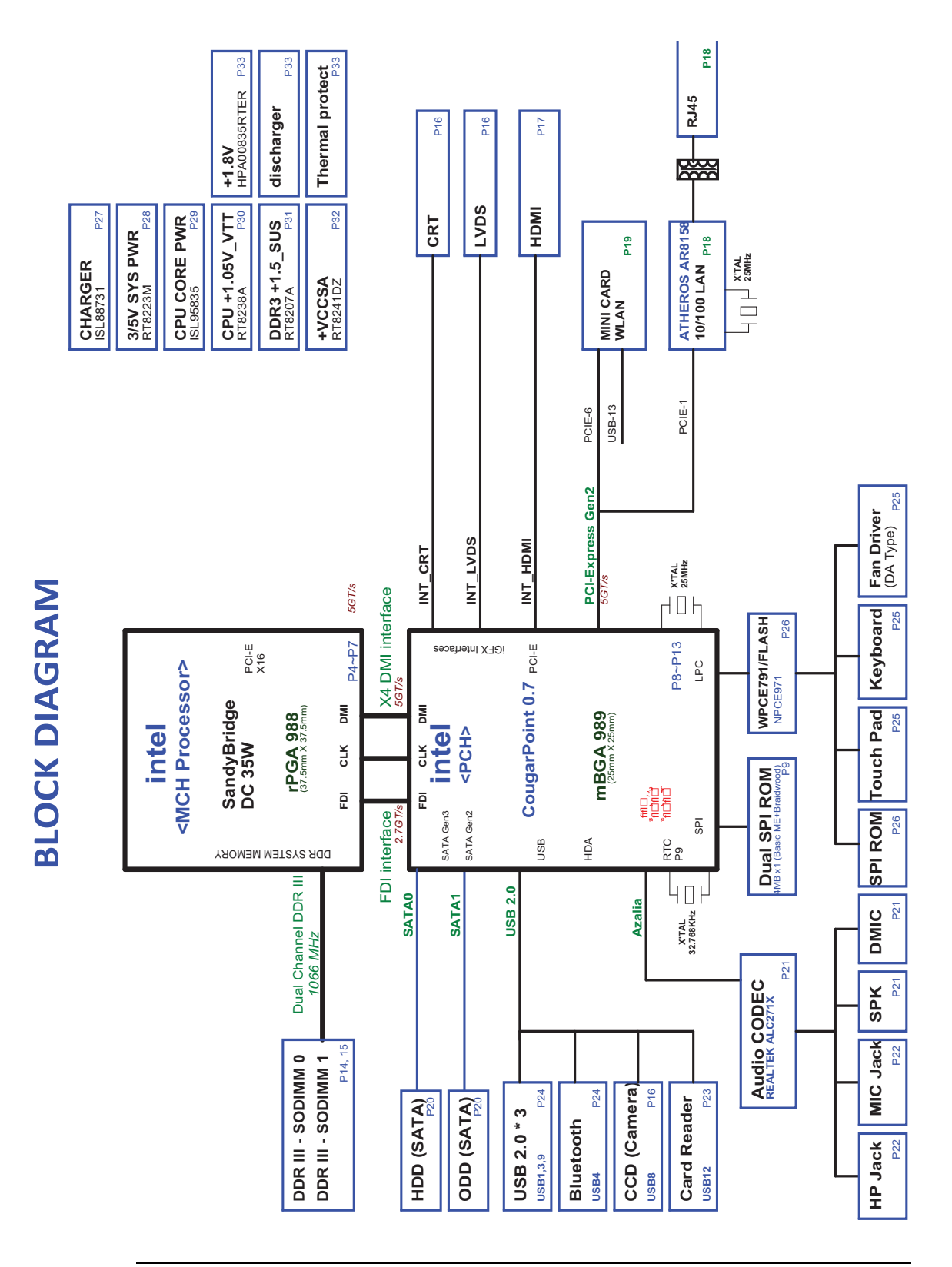

**Figure 1-10. System Block Diagram**

# <span id="page-33-0"></span>Specification Tables

#### <span id="page-33-1"></span>**Computer specifications**

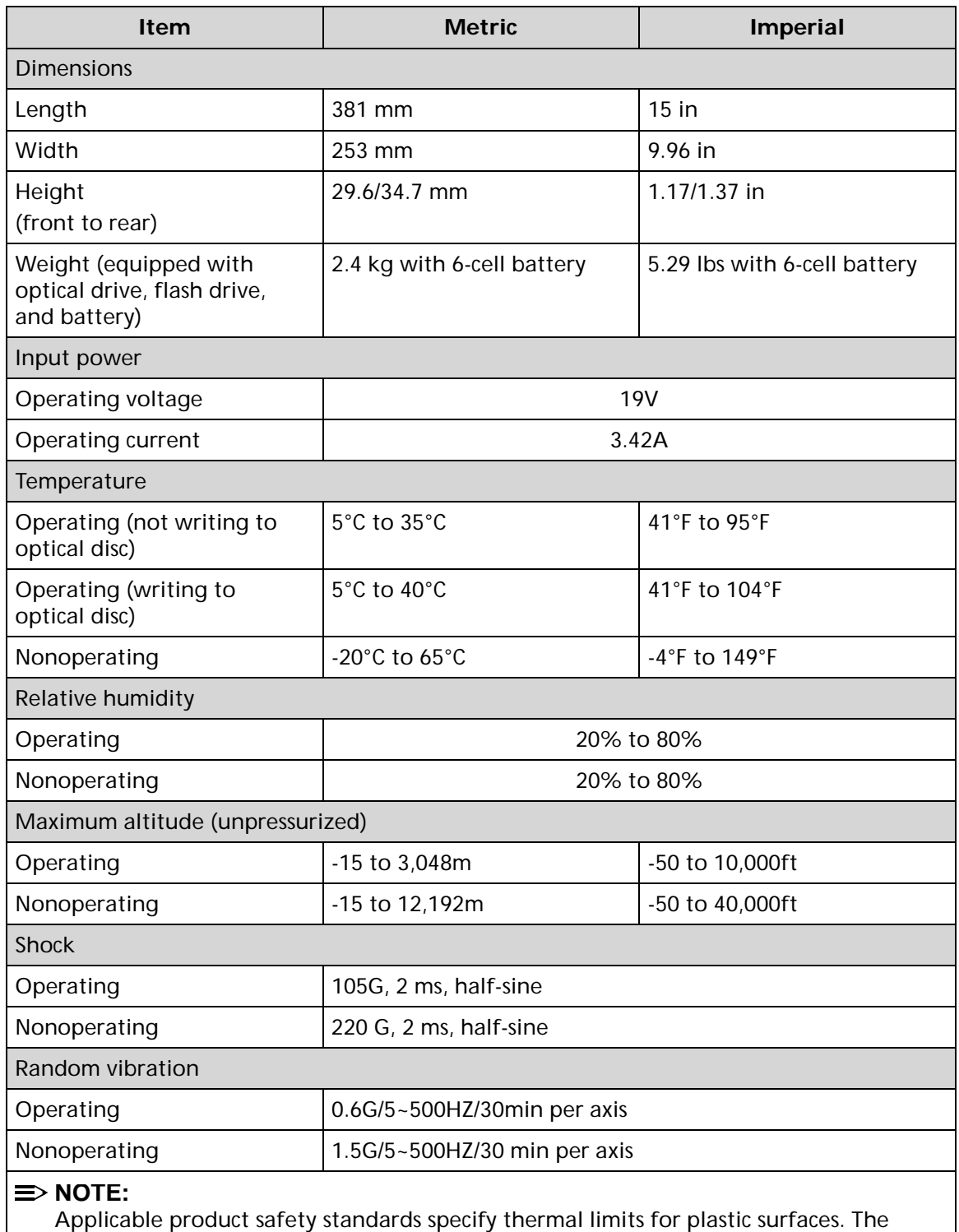

computer operates well within this range of temperatures.

#### **System Board Major Chips**

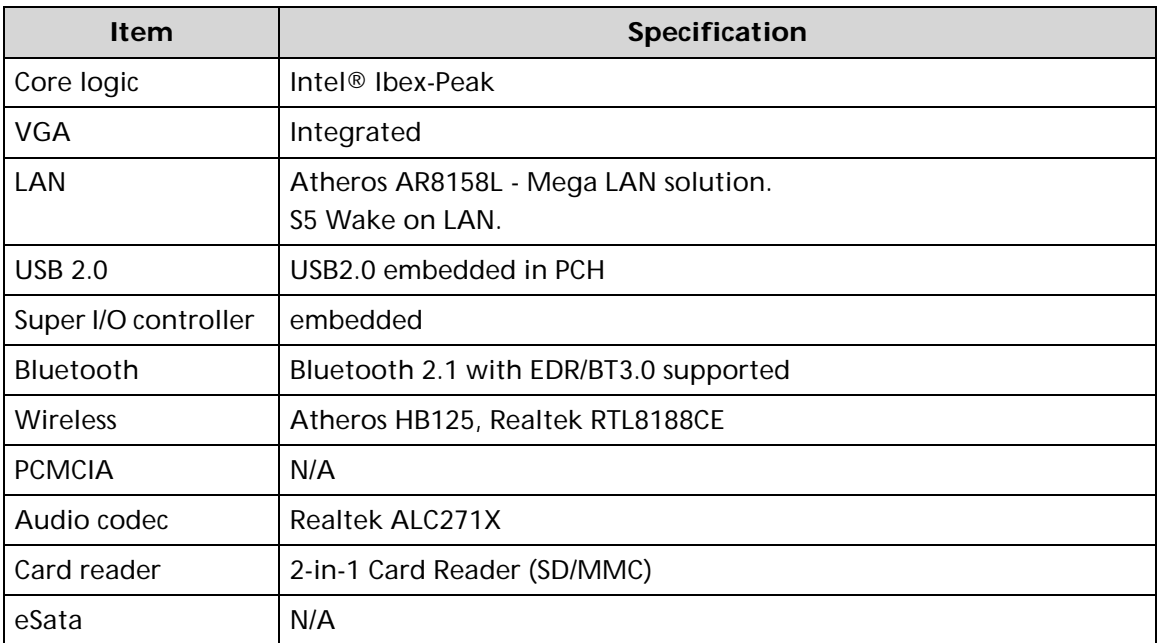

#### <span id="page-34-0"></span>**Processor**

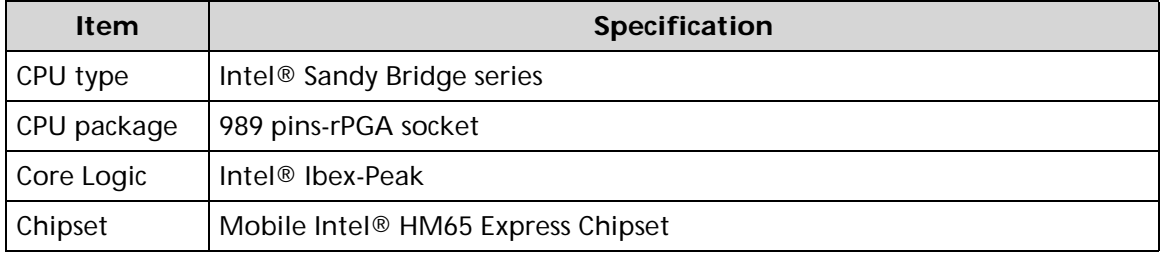

#### <span id="page-35-0"></span>**Processor Specifications**

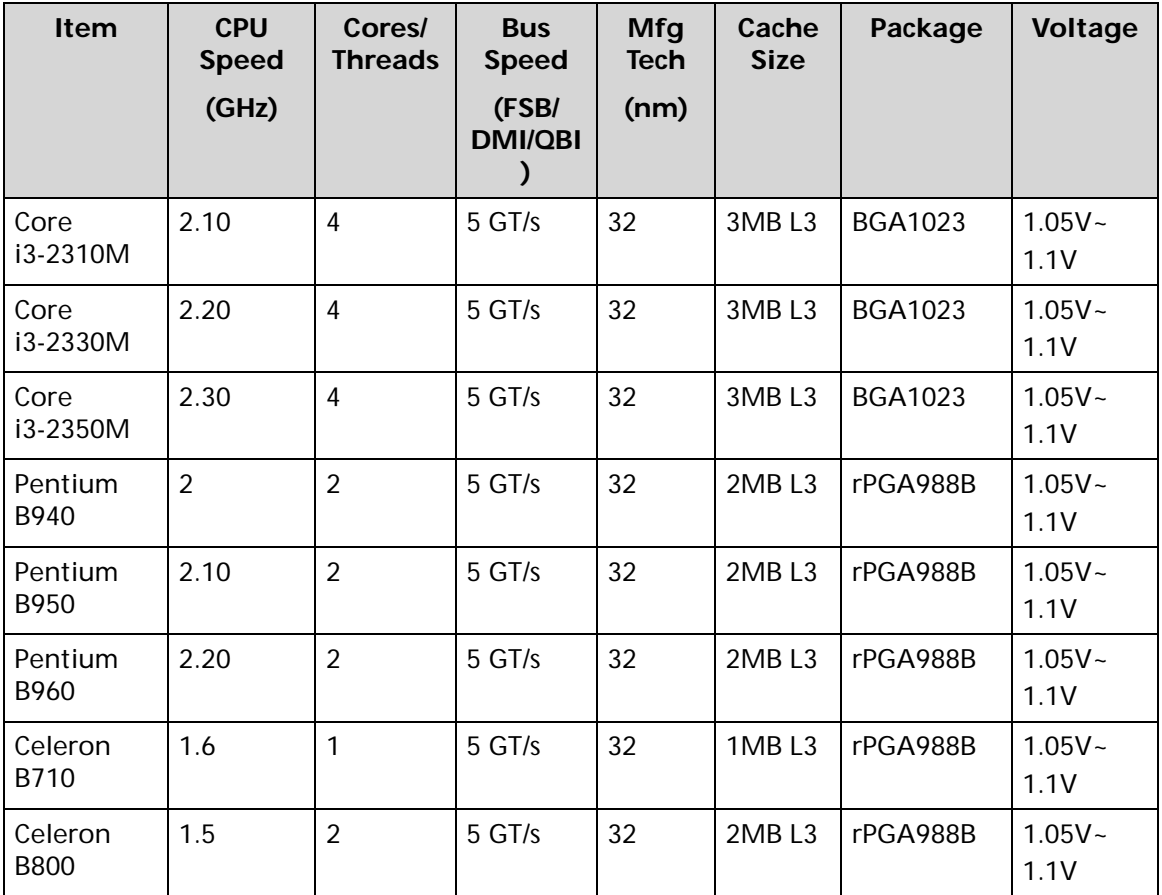

#### <span id="page-35-1"></span>**CPU Fan True Value Table (TJ100-CPU)**

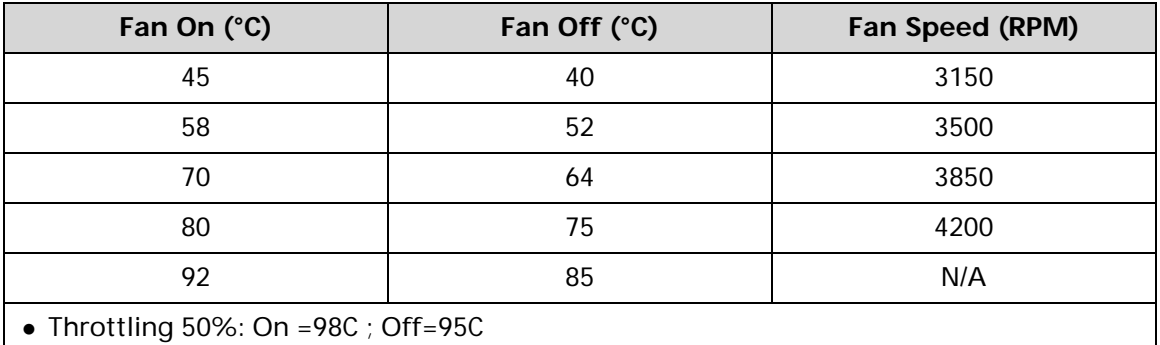

OS Shut down: 100C

H/W Shut down : 100C
# **CPU Fan True Value Table (TJ85-CPU)**

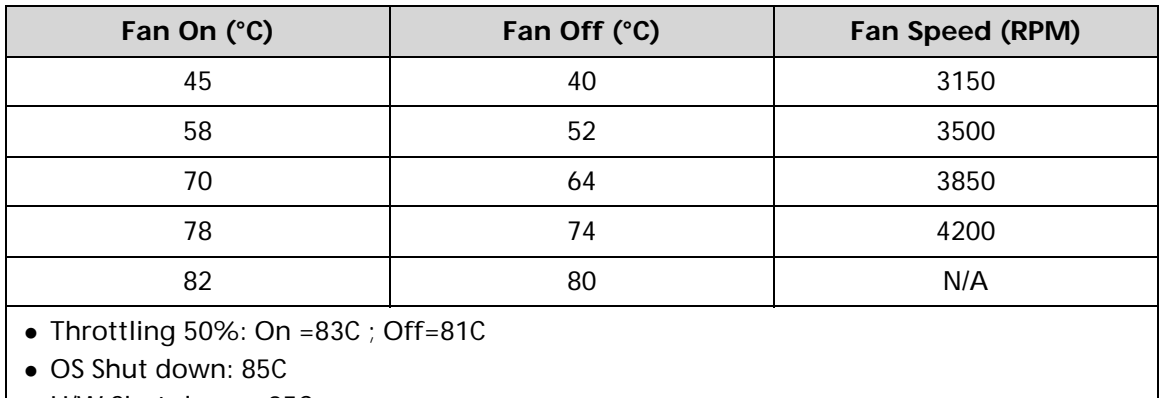

H/W Shut down : 85C

# **System Memory**

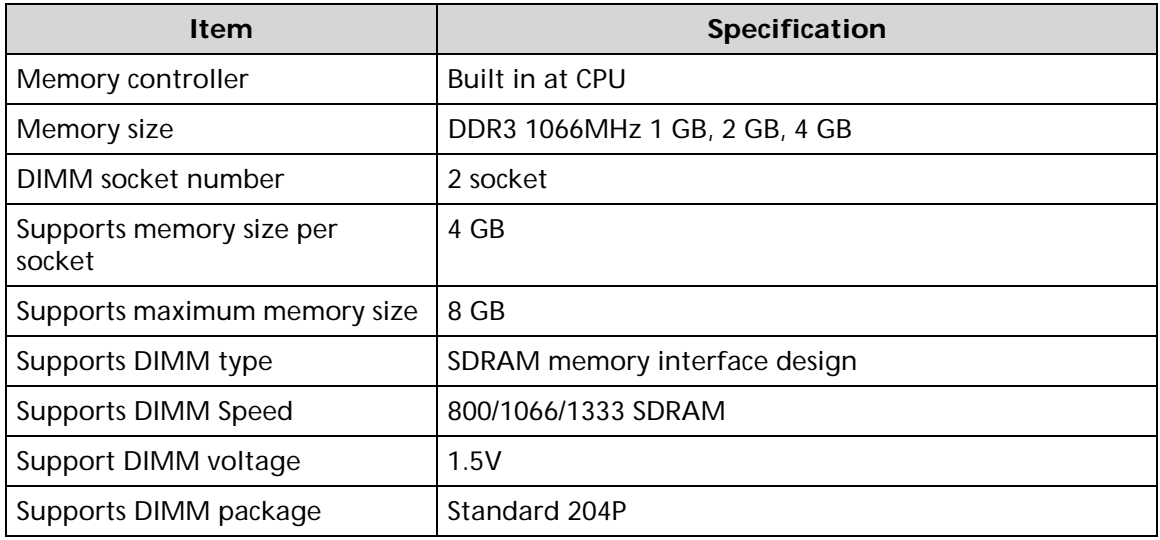

# **Memory Combinations**

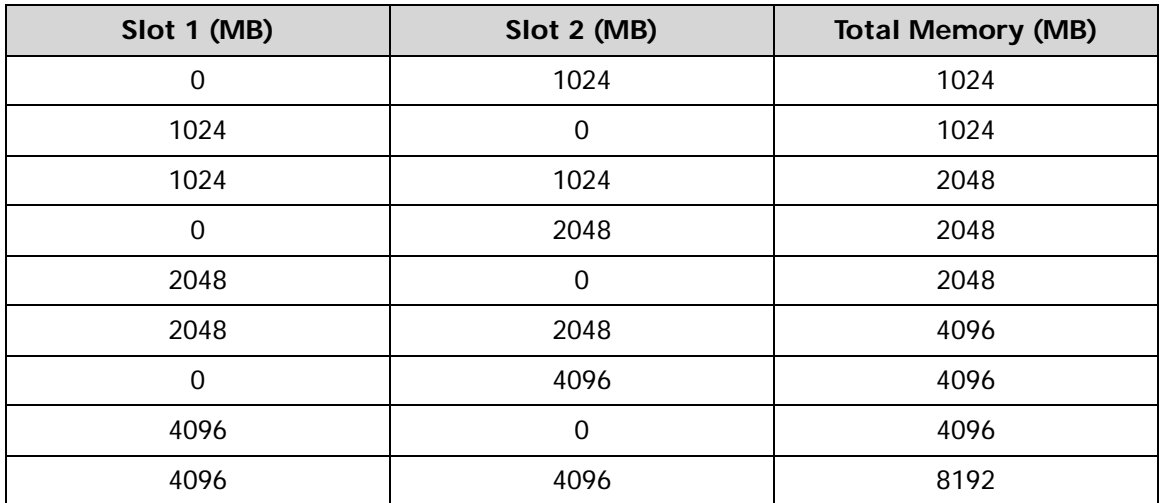

# **Video Interface**

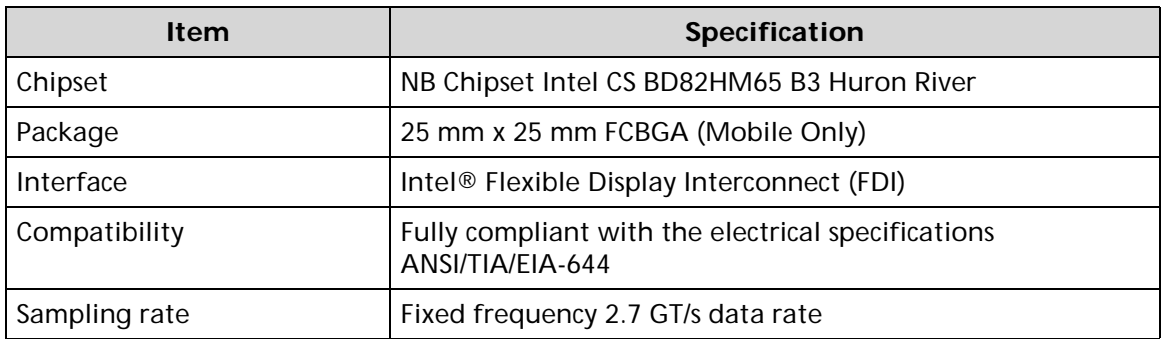

#### **BIOS**

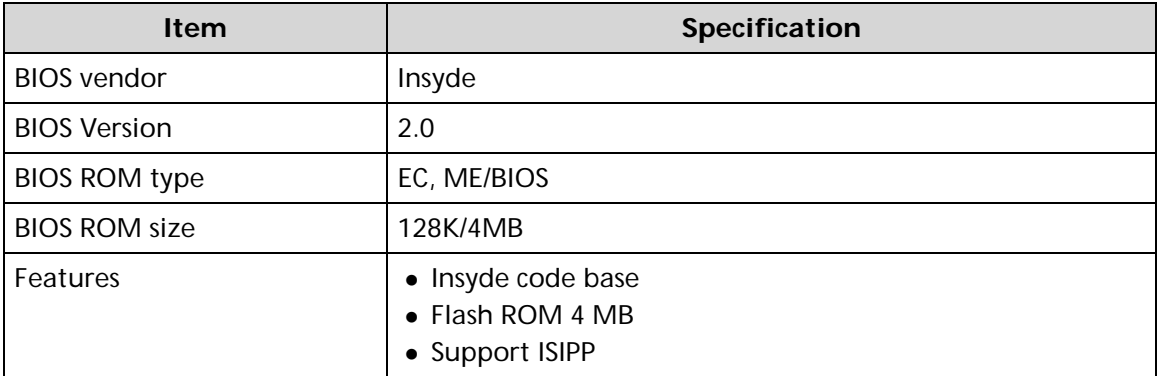

# **LAN Interface**

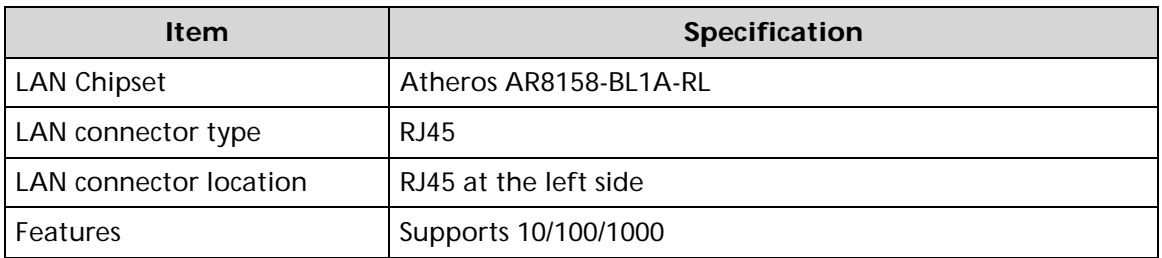

# **Keyboard**

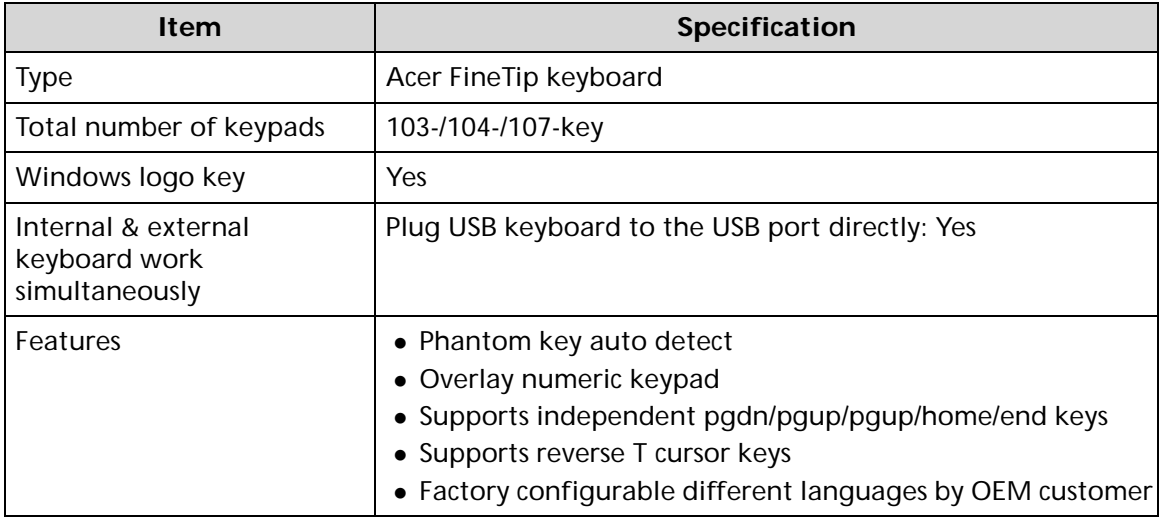

# **Hard Disk Drive (AVL components)**

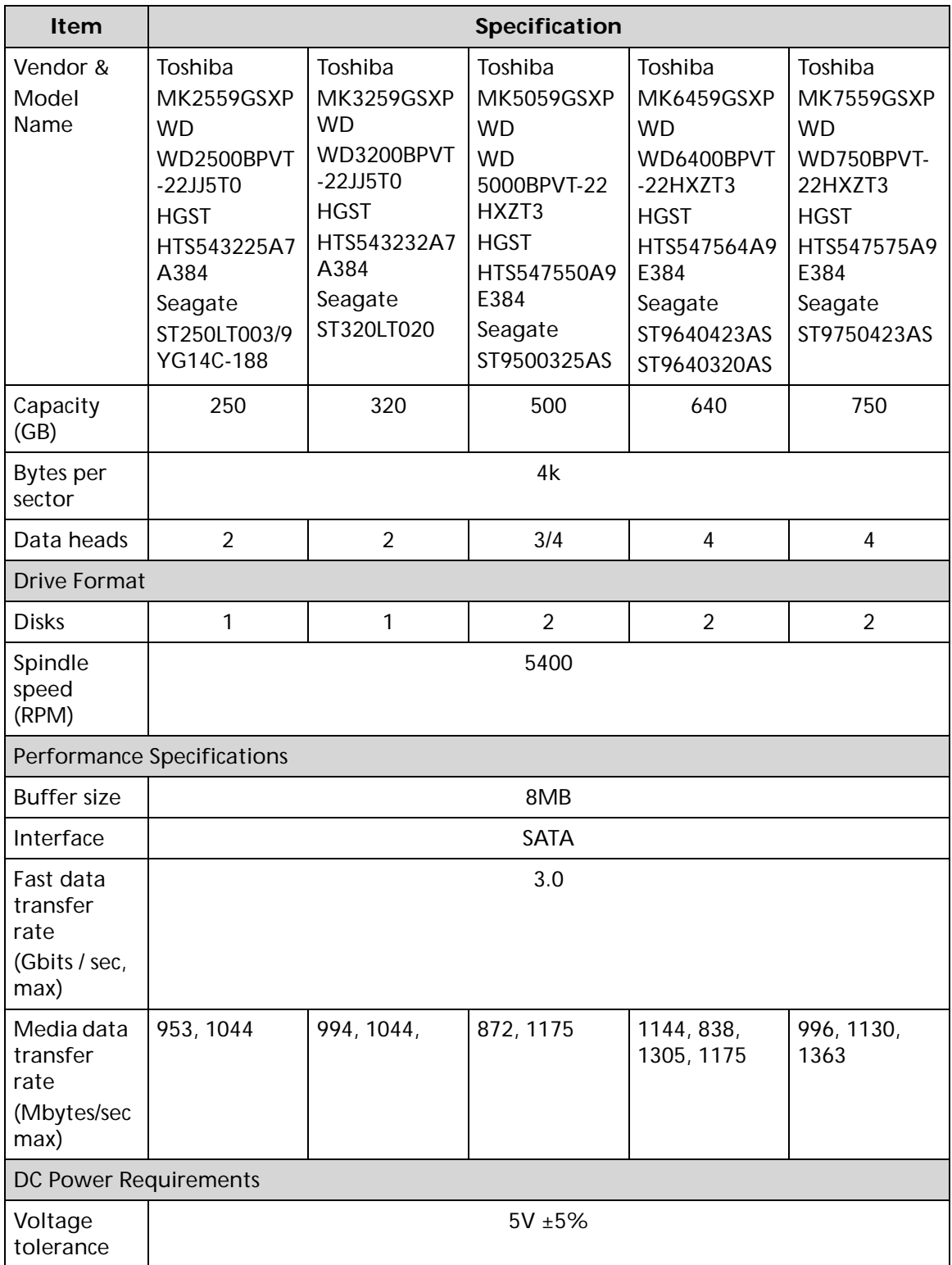

#### **LED 15.6"**

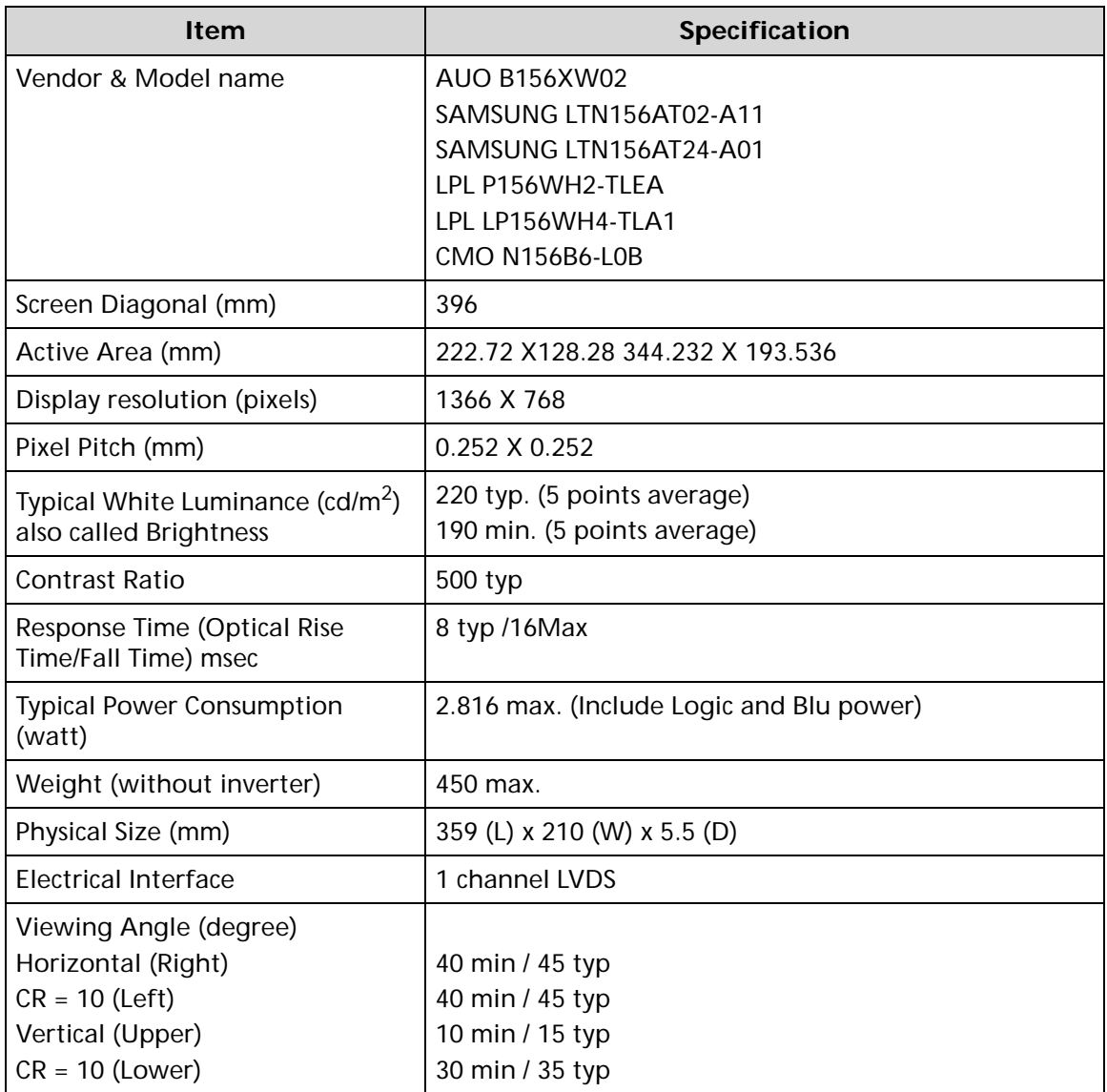

# **LCD Inverter (not available with this model)**

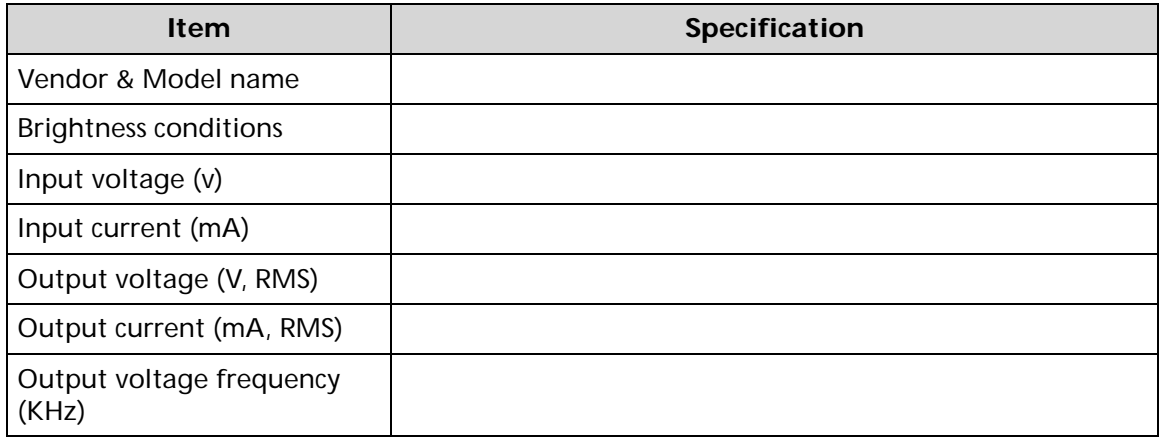

# **Display Supported Resolution (LCD Supported Resolution)**

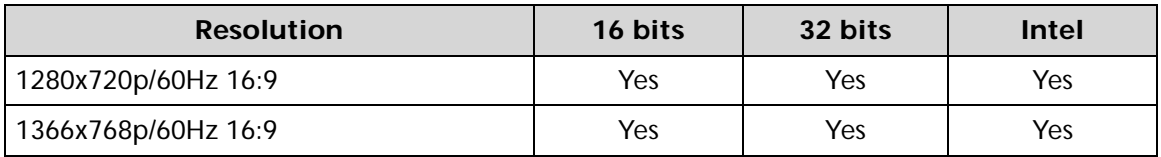

# **Graphics Controller**

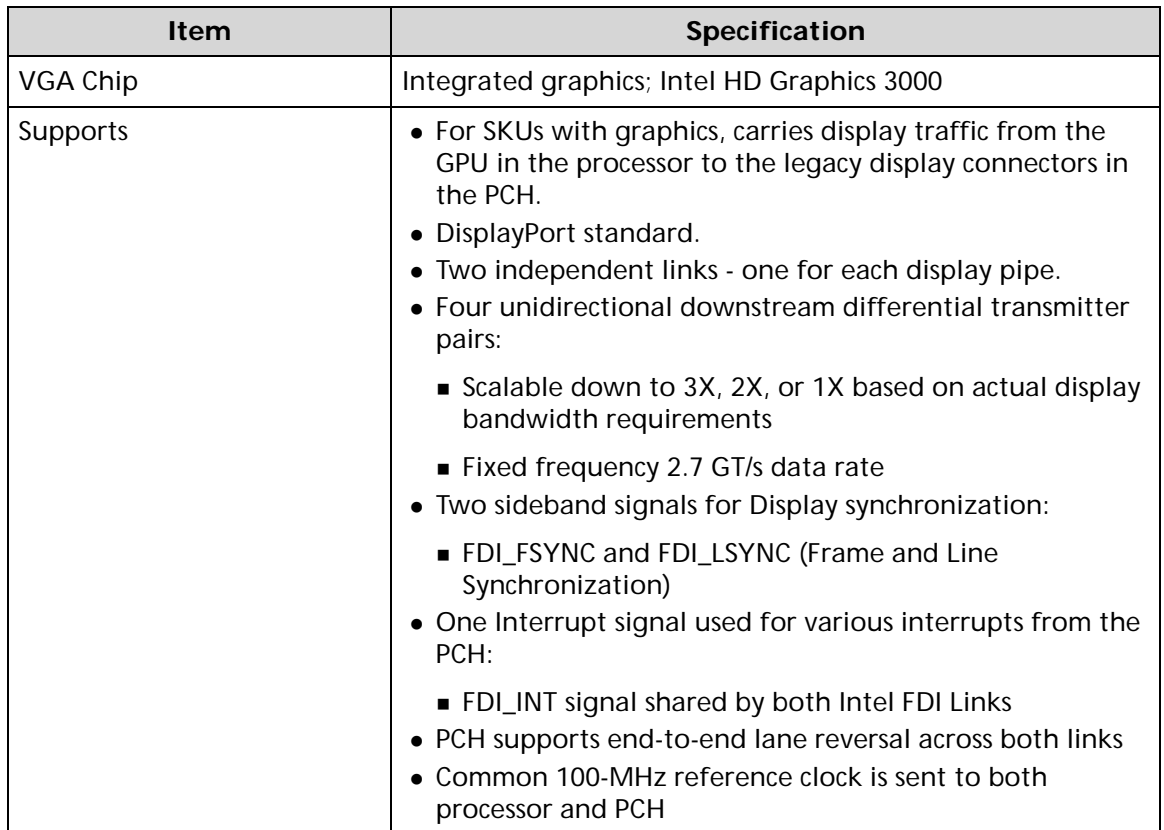

# **Display Supported Resolution (GPU Supported Resolution)**

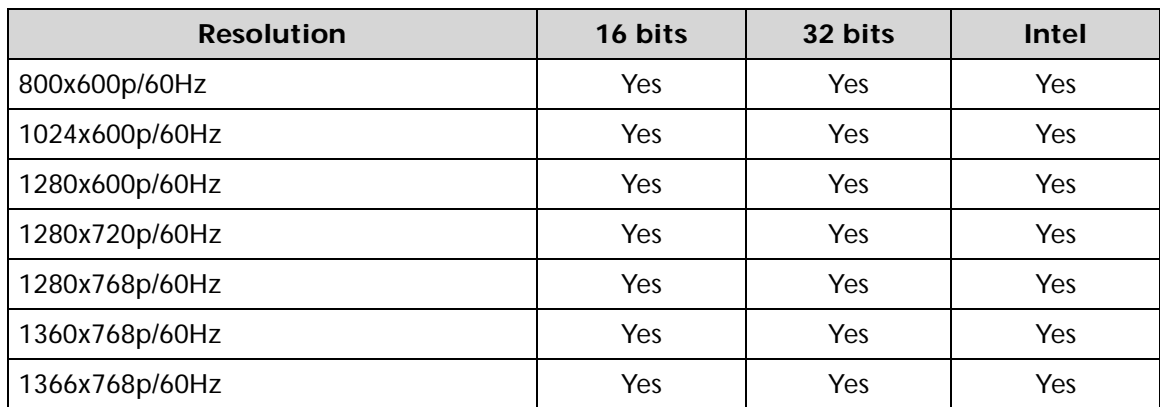

# **Bluetooth Interface**

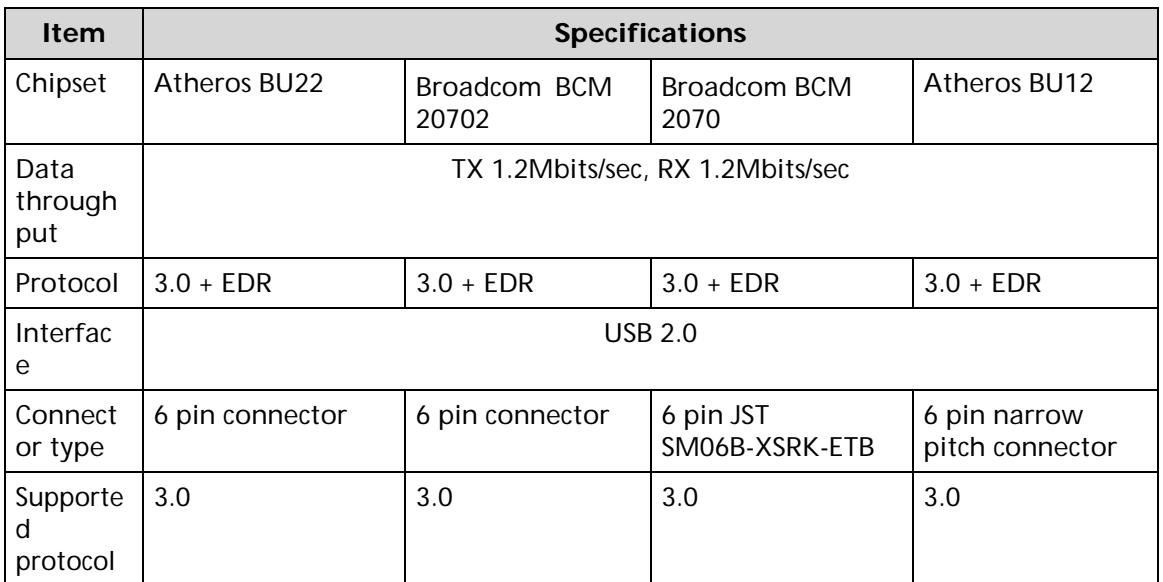

# **Bluetooth Module**

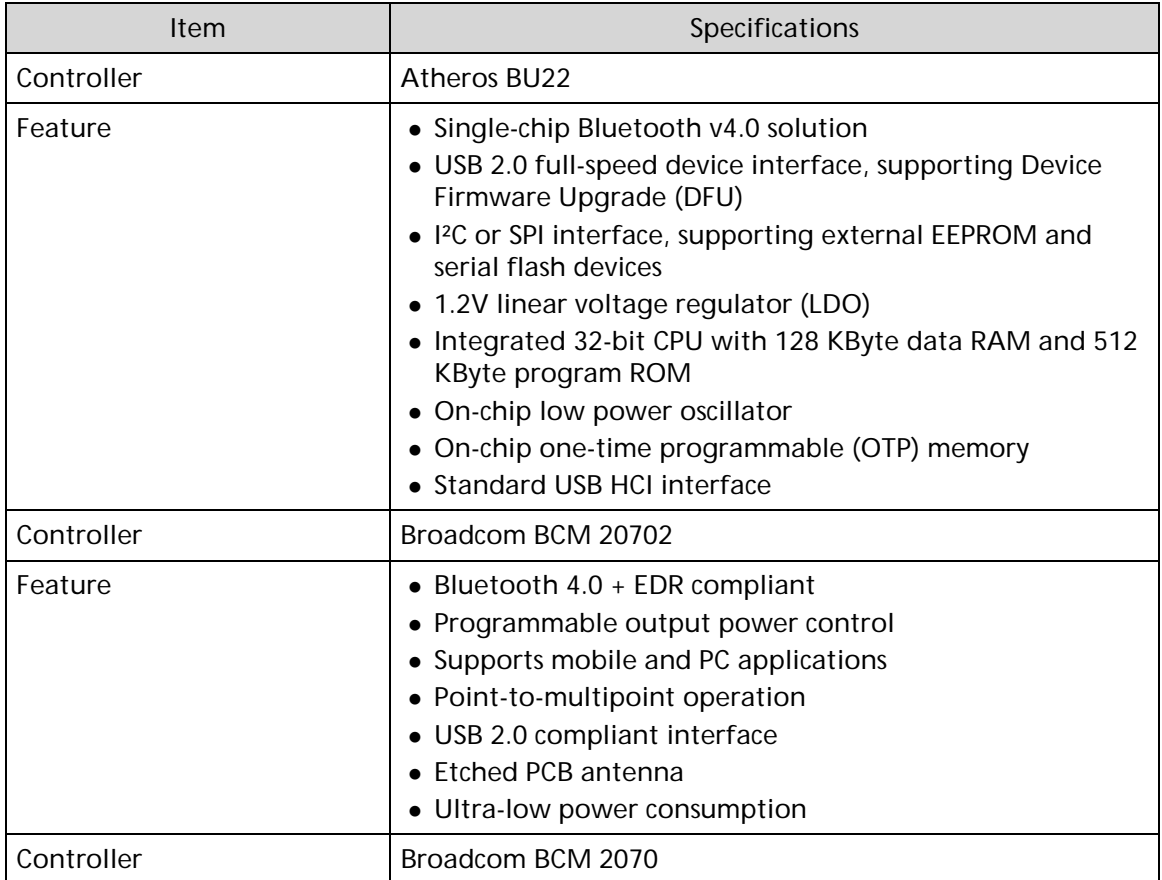

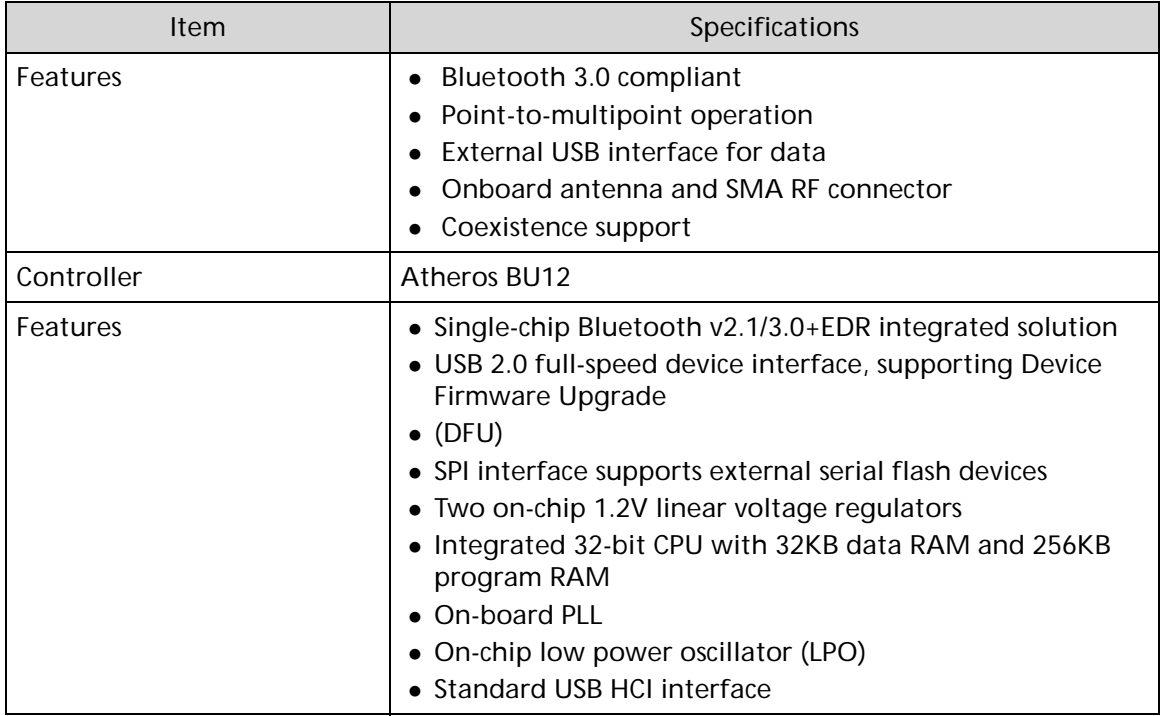

## **Camera**

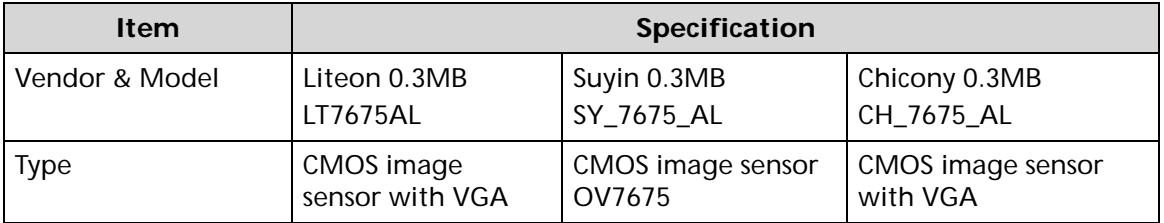

# **Mini Card**

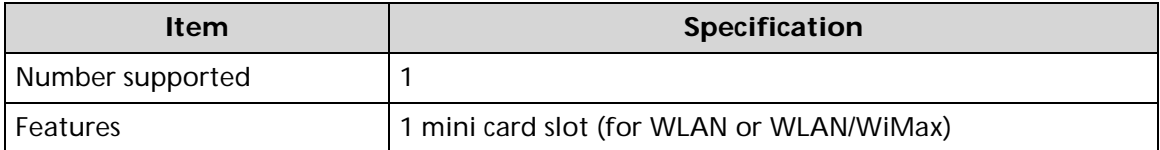

# **3G Card (not available in this model)**

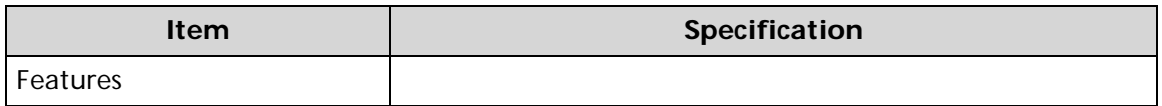

# **Audio Codec and Amplifier**

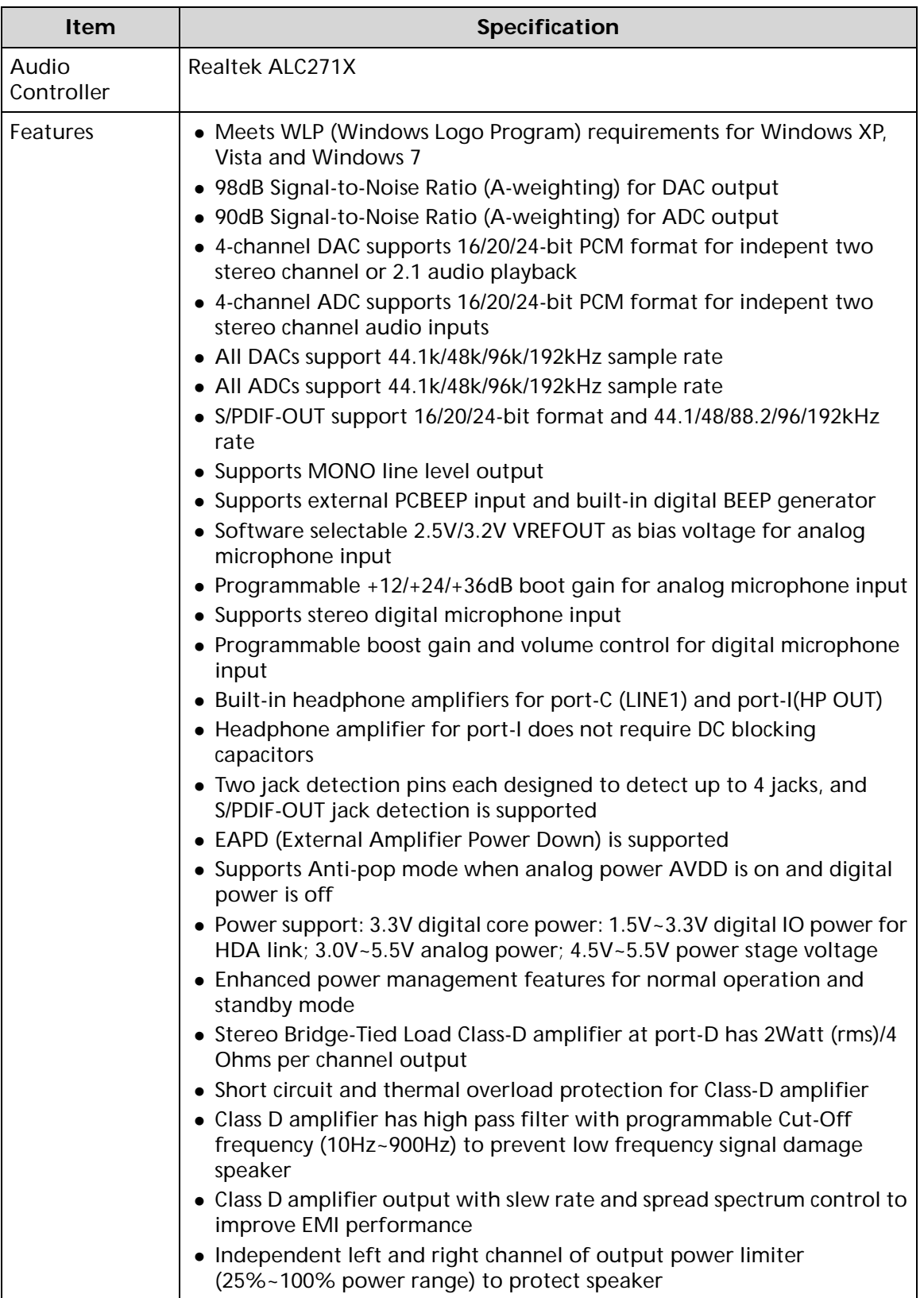

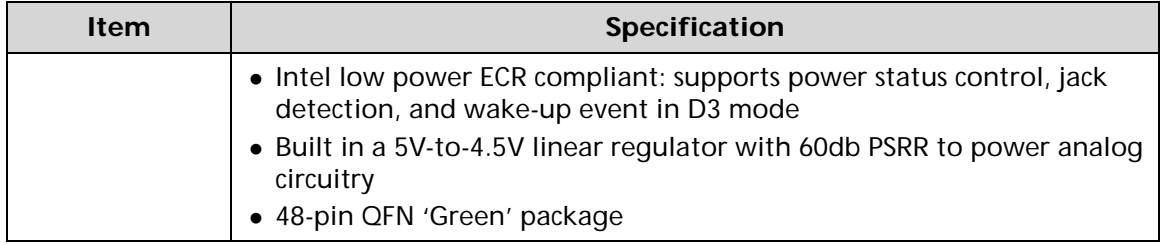

# **Audio Interface**

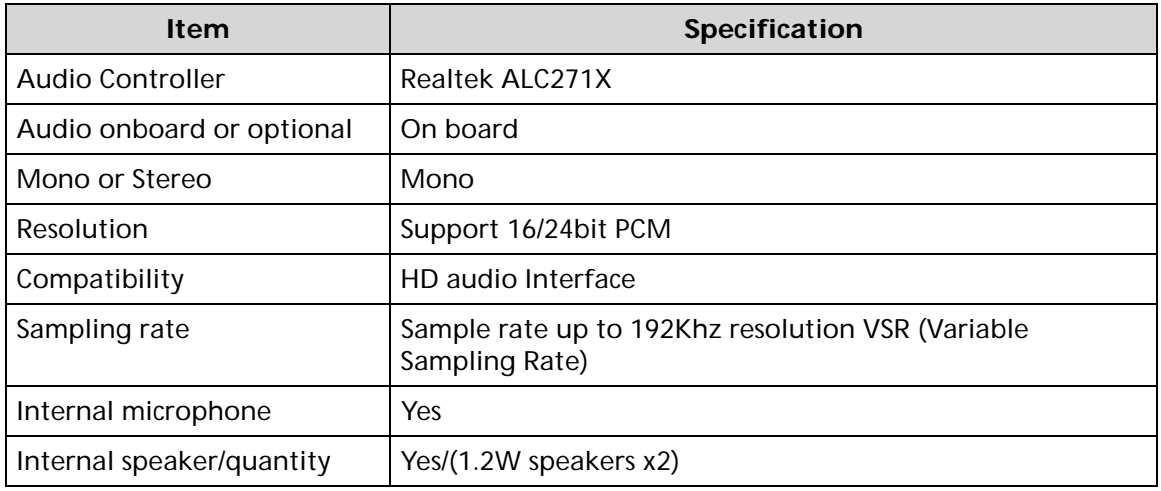

# **Wireless Module 802.11b/g/n**

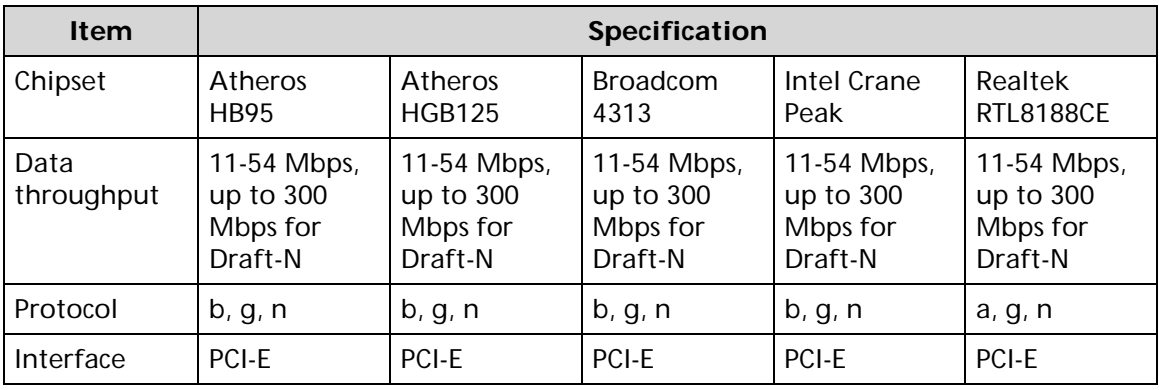

# **Battery**

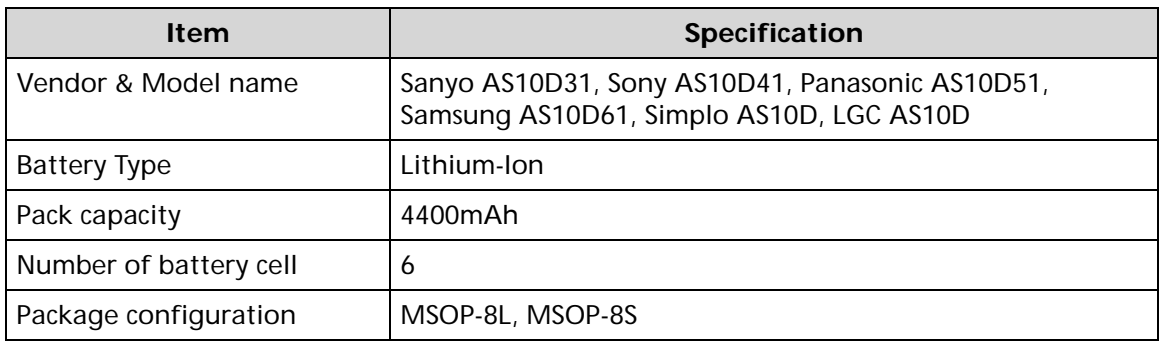

# **VRAM**

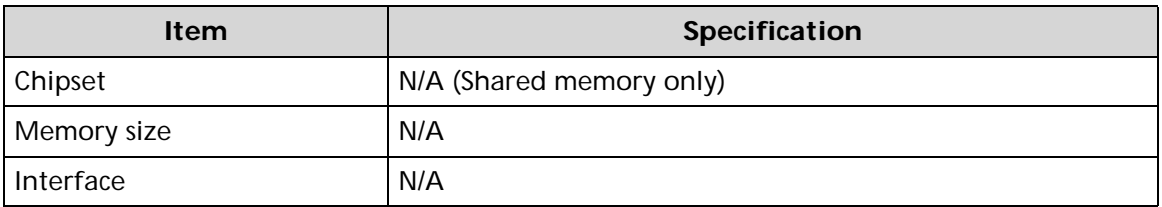

### **USB Port**

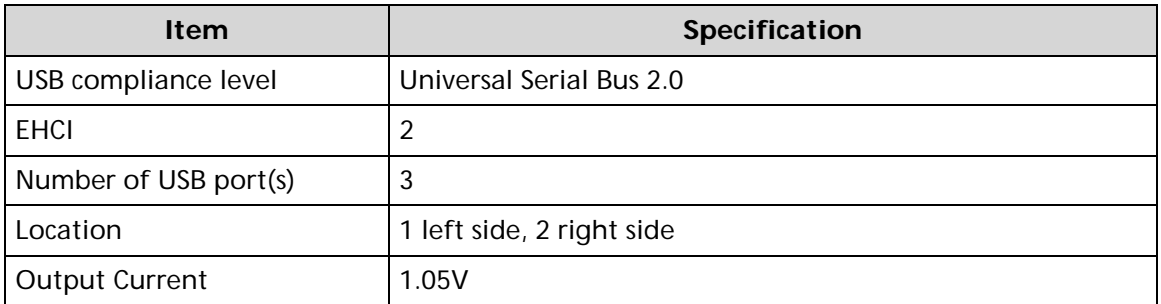

# **AC Adapter**

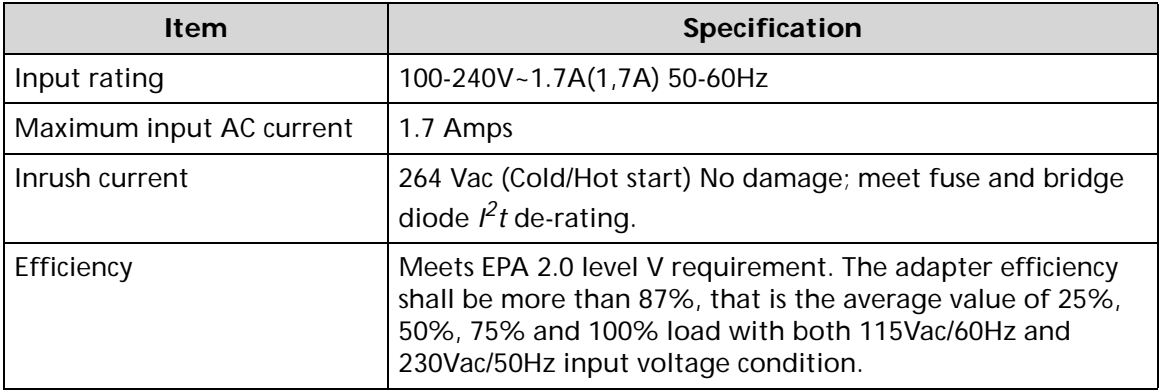

# **System Power Management**

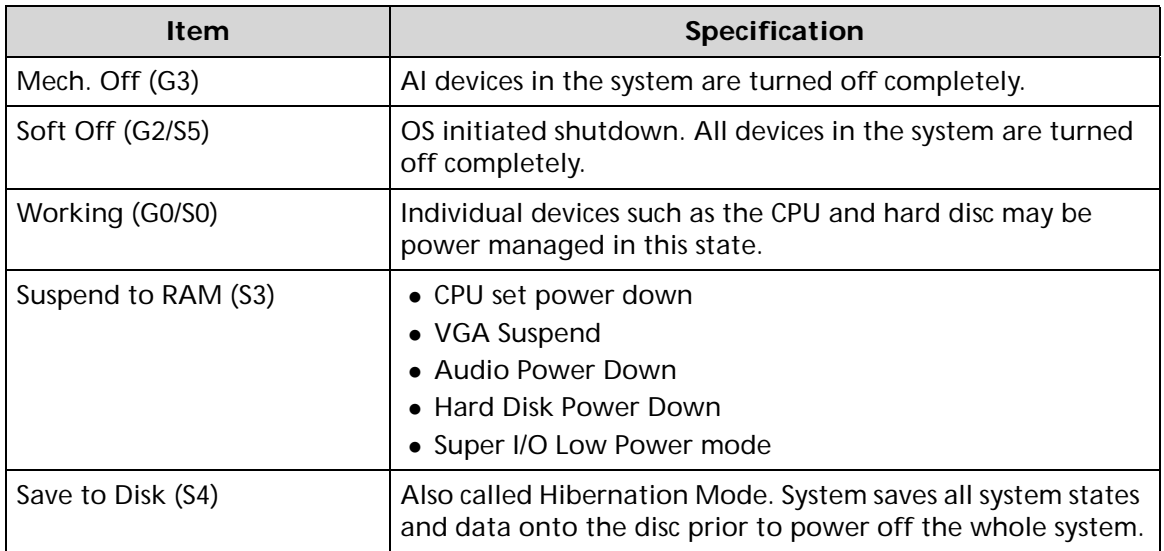

# **Card Reader**

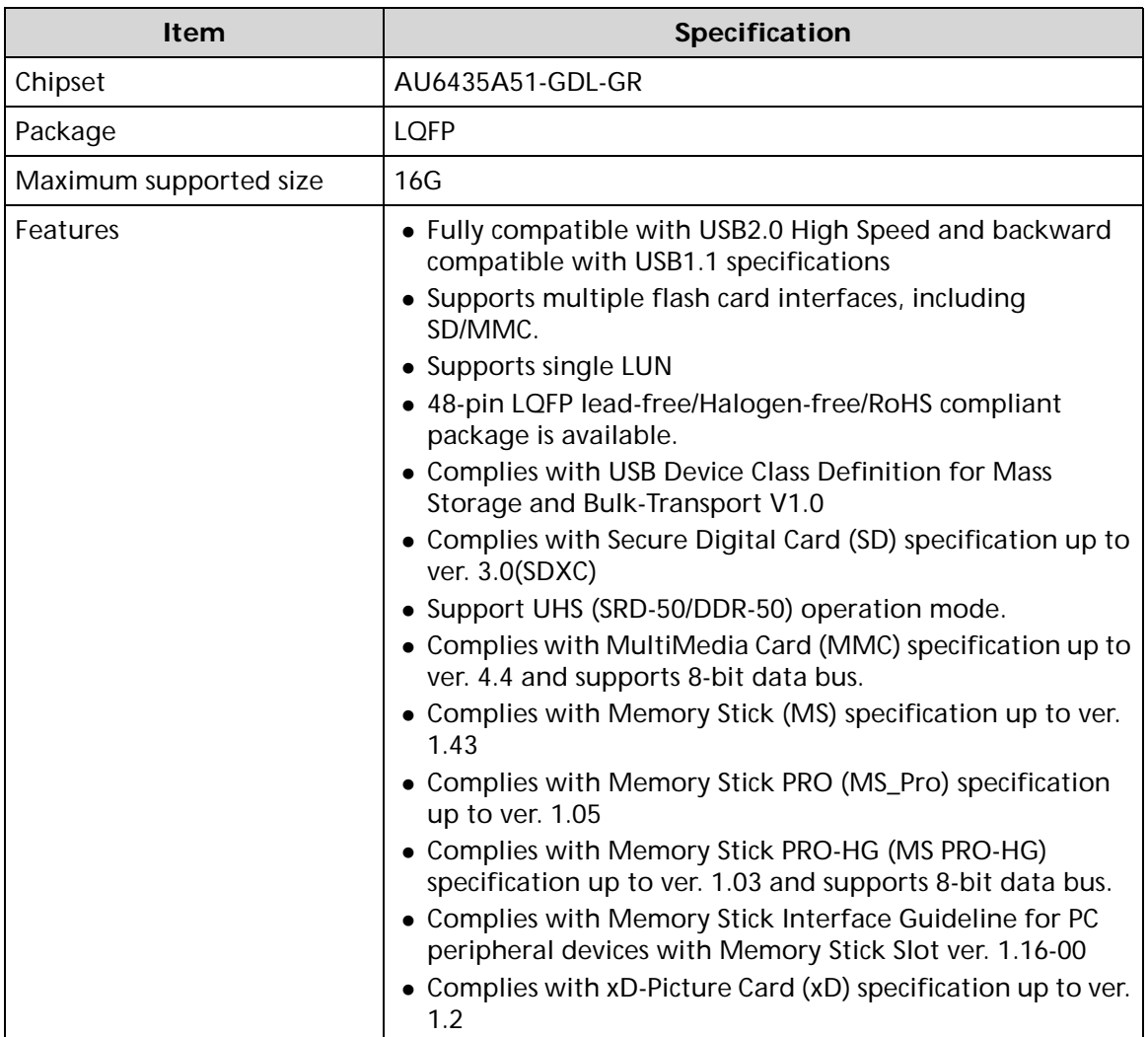

# **System LED Indicator**

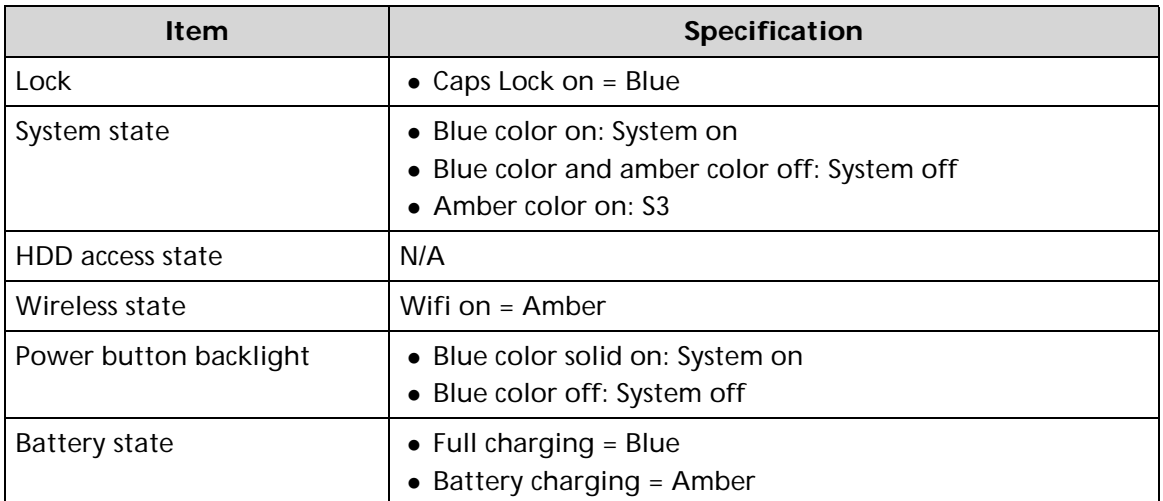

# **System DMA Specification**

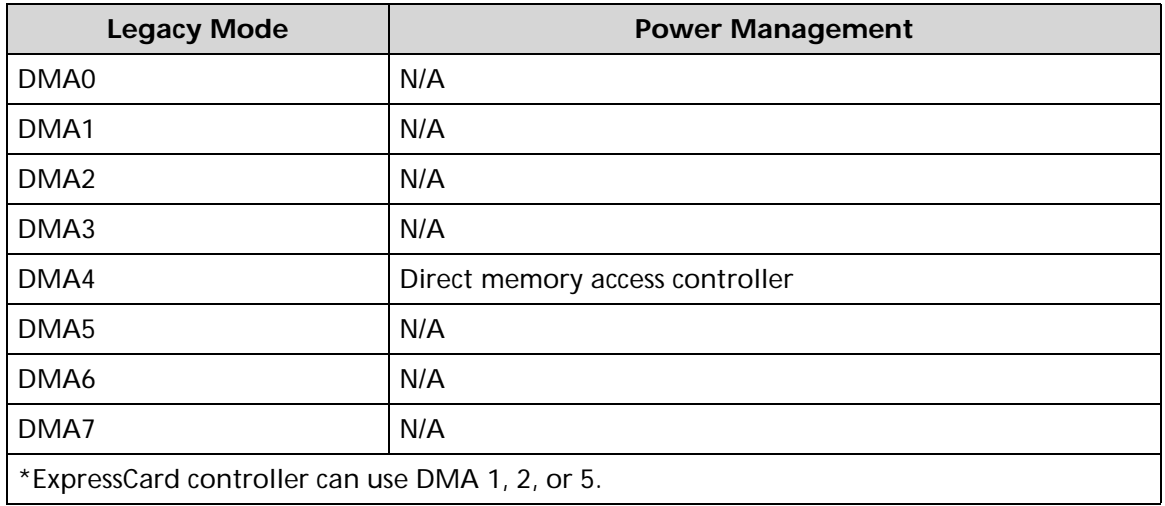

# **System Interrupt Specification**

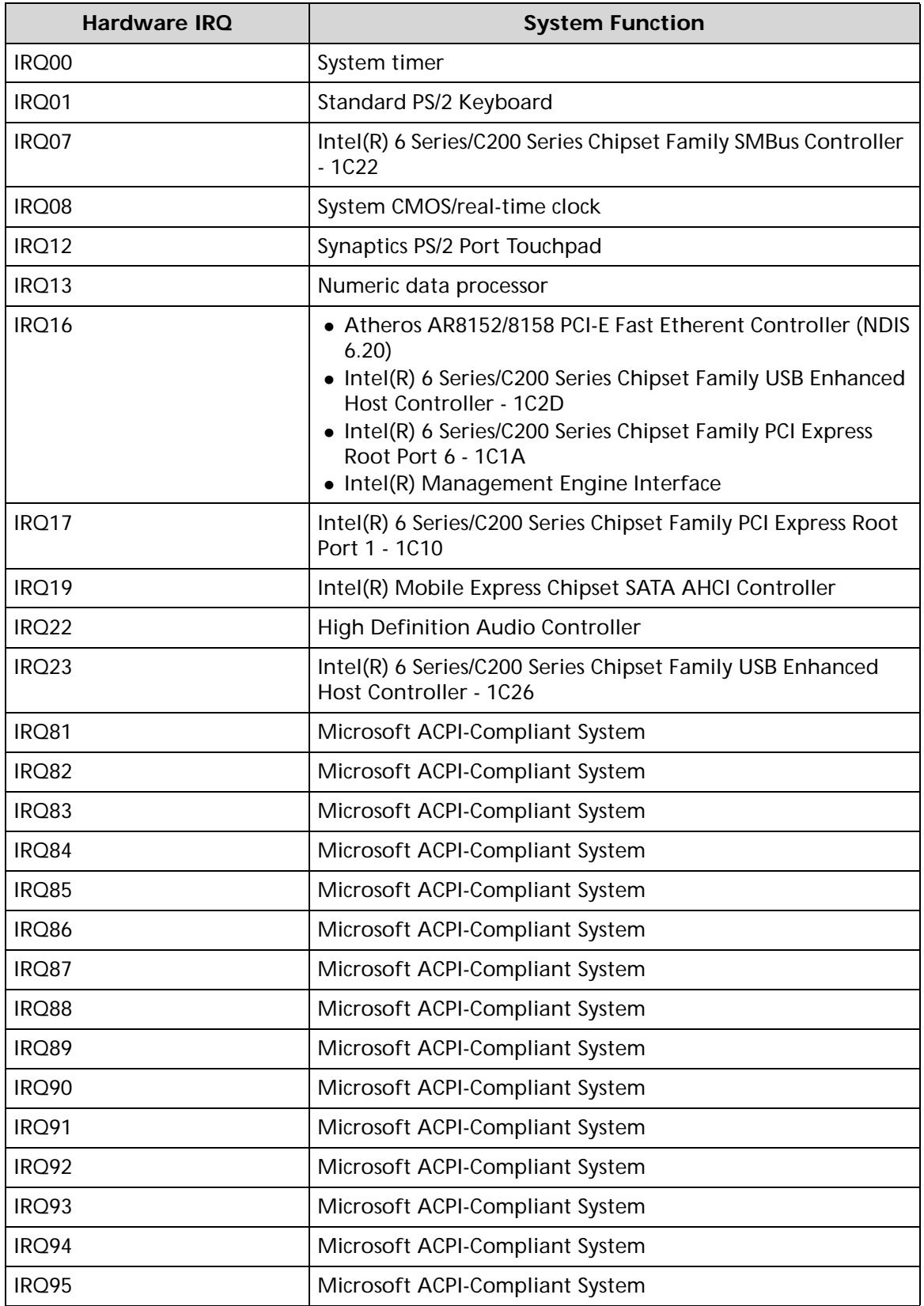

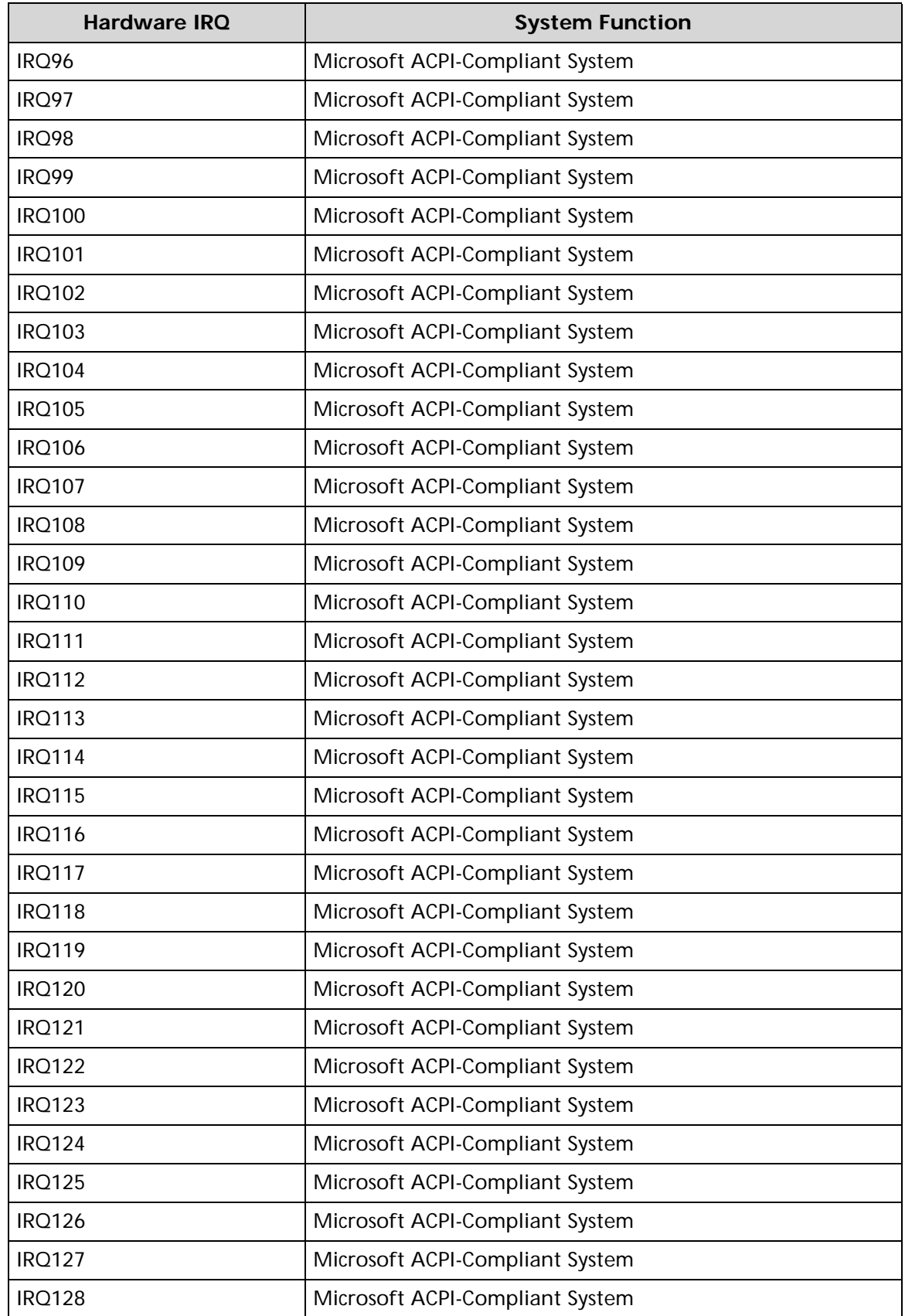

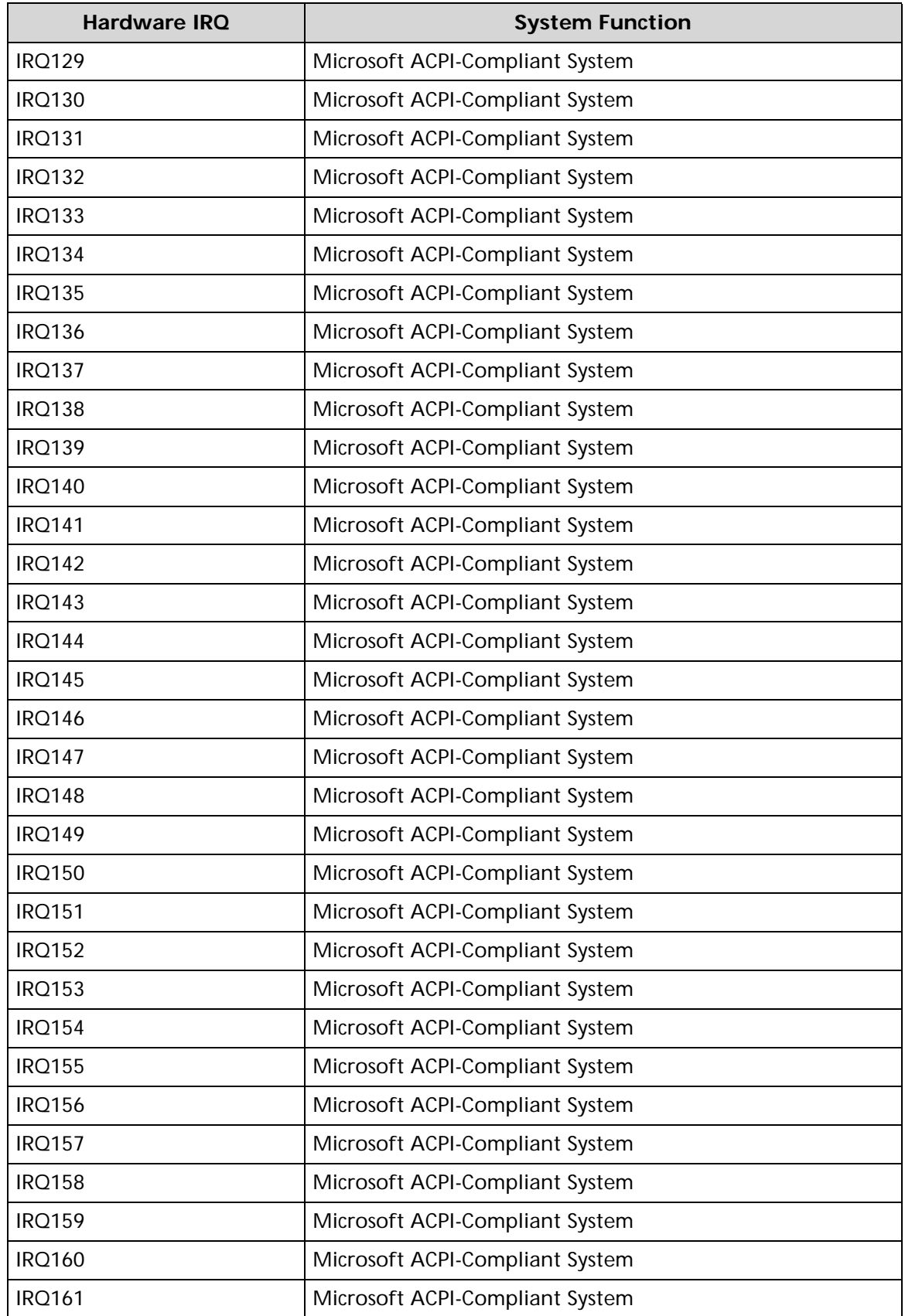

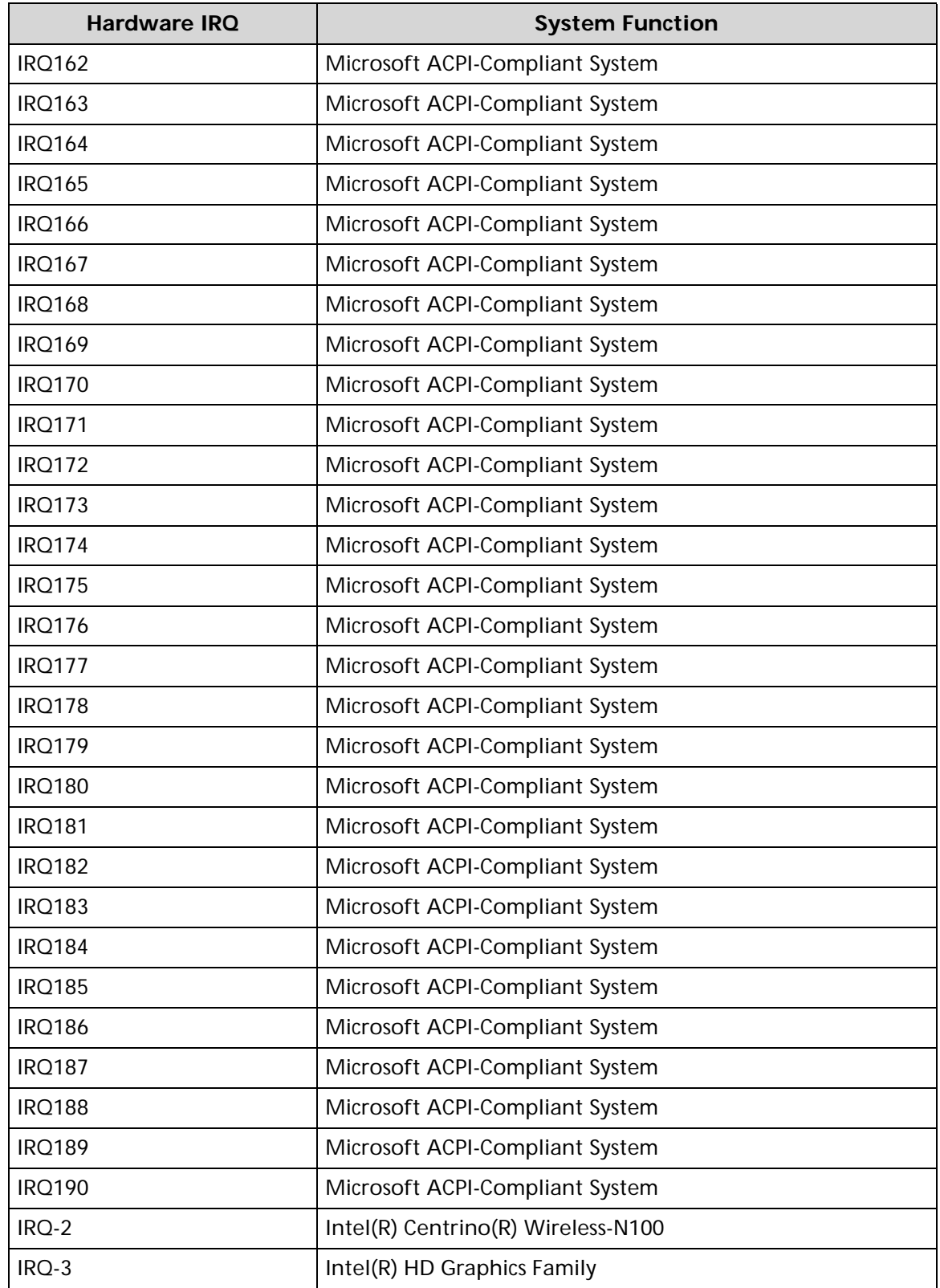

# **System I/O Address Map**

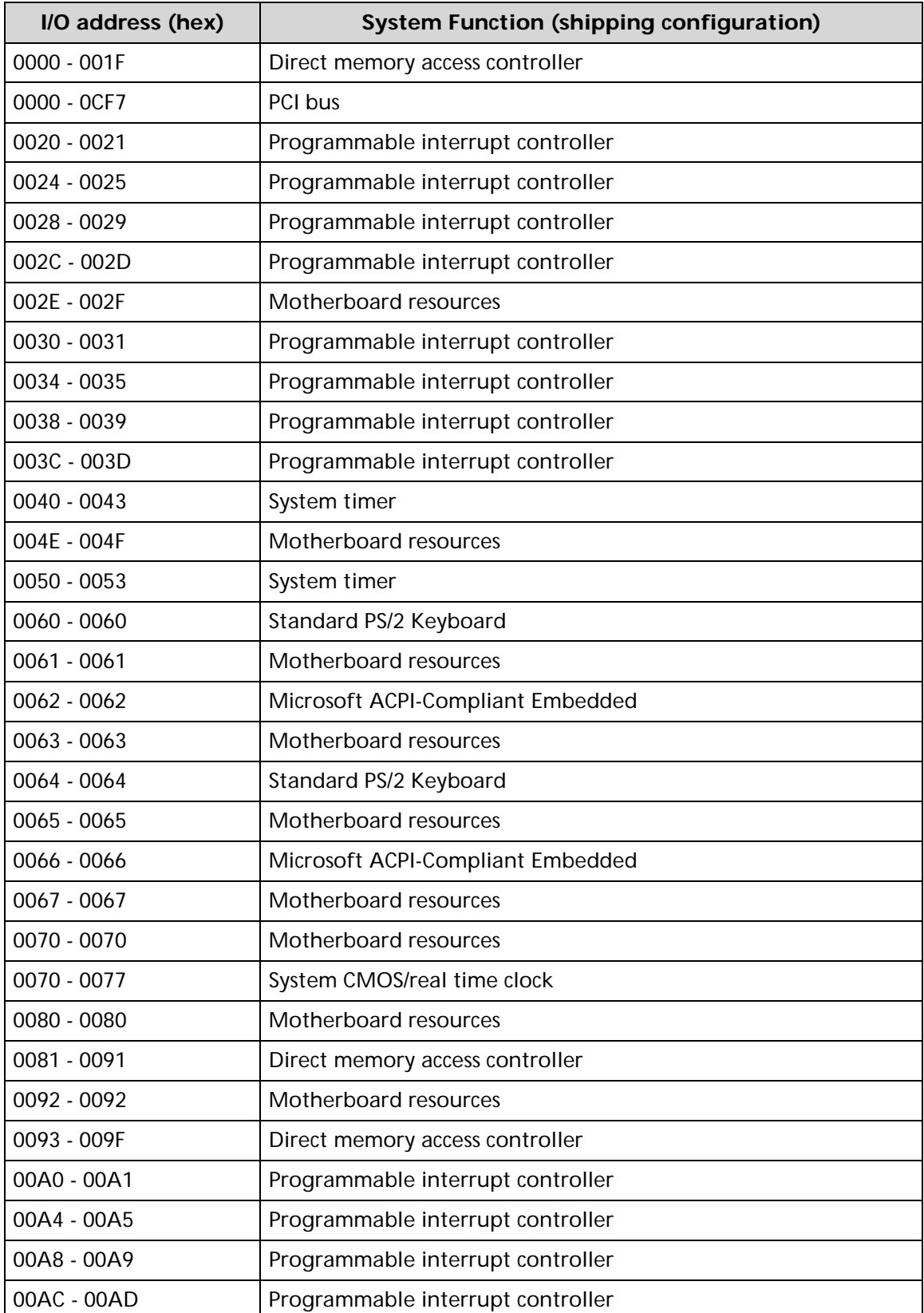

# **System I/O Address Map (Continued)**

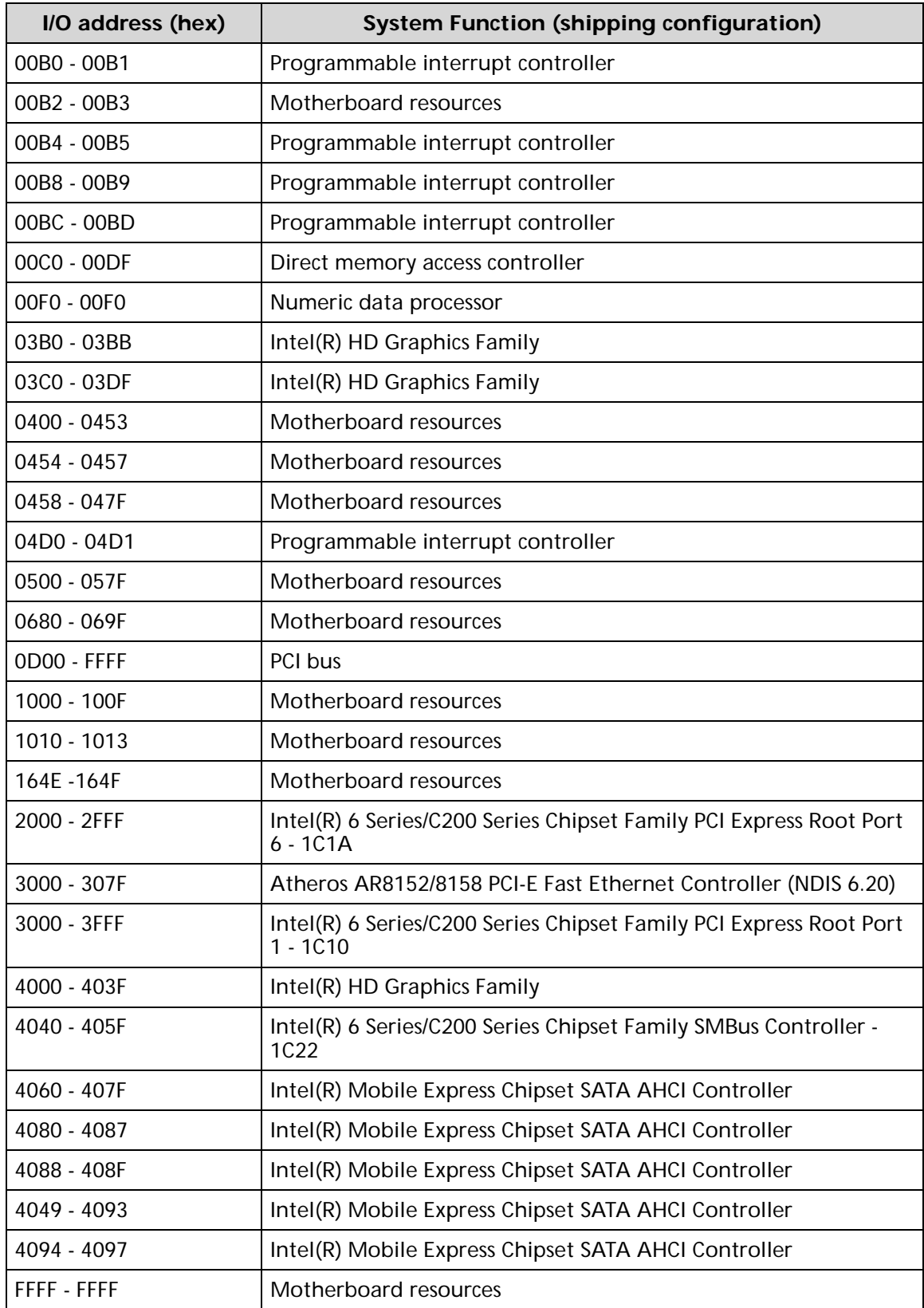

# CHAPTER 2

System Utilities

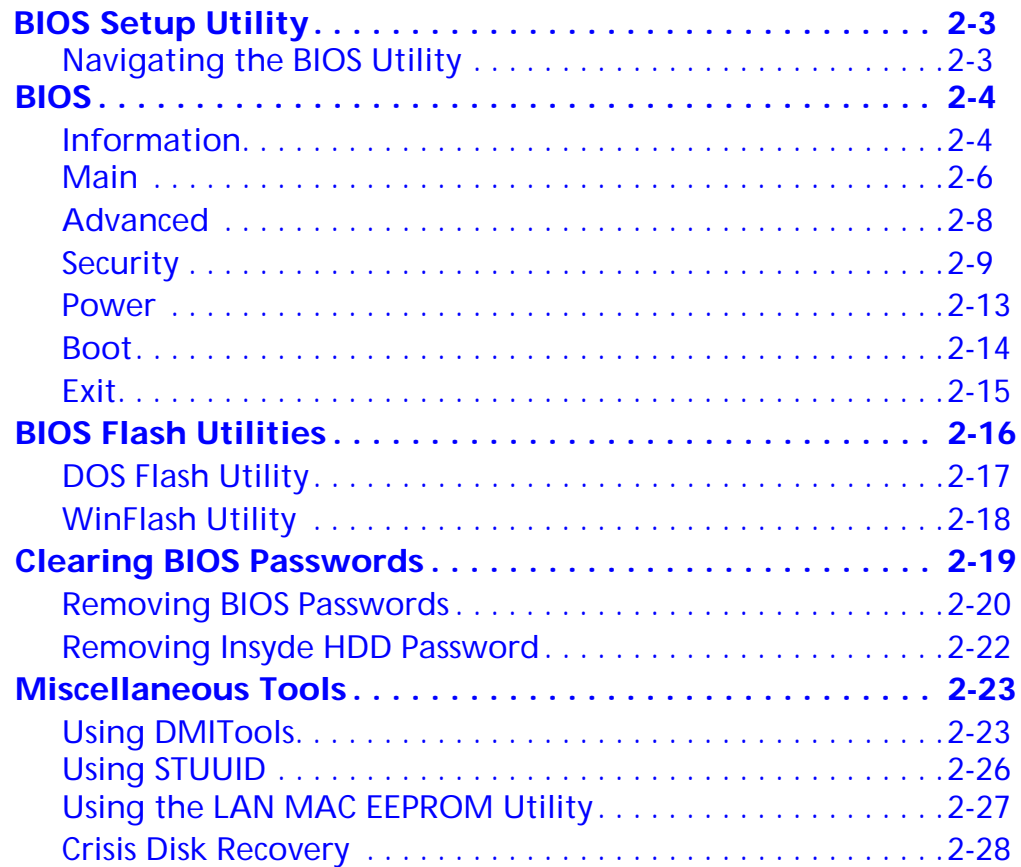

# System Utilities

# <span id="page-58-0"></span>**BIOS Setup Utility**

This utility is a hardware configuration program built into a computer's BIOS (Basic Input/Output System).

The utility is pre-configured and optimized so most users do not need to run it. If configuration problems occur, the setup utility may need to be run. Refer to *[Chapter 4,](#page-138-0)  [Troubleshooting](#page-138-0)* when a problem arises.

To activate the utility, press *F2* during POST (power-on self-test) when prompted at the bottom of screen.

The default parameter of F12 Boot Menu is set to Disabled. To change the boot device without entering *BIOS Setup Utility*, set the parameter to Enabled.

To change the boot device without entering the BIOS SETUP, press *F12* during POST to enter the multi-boot menu.

# <span id="page-58-1"></span>Navigating the BIOS Utility <sup>0</sup>

Six menu options are:

- Information
- Main
- Security
- Boot
- $\bullet$  Fxit

To navigate through the following:

- Menu use the left and right arrow keys
- $\bullet$  Item use the up and down arrow keys
- Change parameter value press *F5* or *F6*.
- Exit Press *Esc*
- Load default settings press *F9*. Press *F10* to save changes and exit BIOS Setup **Utility**

#### **NOTE: NOTE:**

Parameter values can be changed if enclosed in square brackets open the DIMM door open the DIMM door[ ]. Navigation keys appear at the bottom of the screen. Read parameter help carefully when making changes to parameter values. Parameter help is found in the Item Specific Help area of the screen.

#### **NOTE: NOTE:**

System information is subject to specific models.

<span id="page-59-0"></span>The following is a description of the tabs found on the InsydeH20 *BIOS Setup Utility* screen:

# **NOTE: NOTE:**

The screens provided are for reference only. Actual values may differ by model.

# <span id="page-59-1"></span>**Information**

The Information tab shows a summary of computer hardware information.

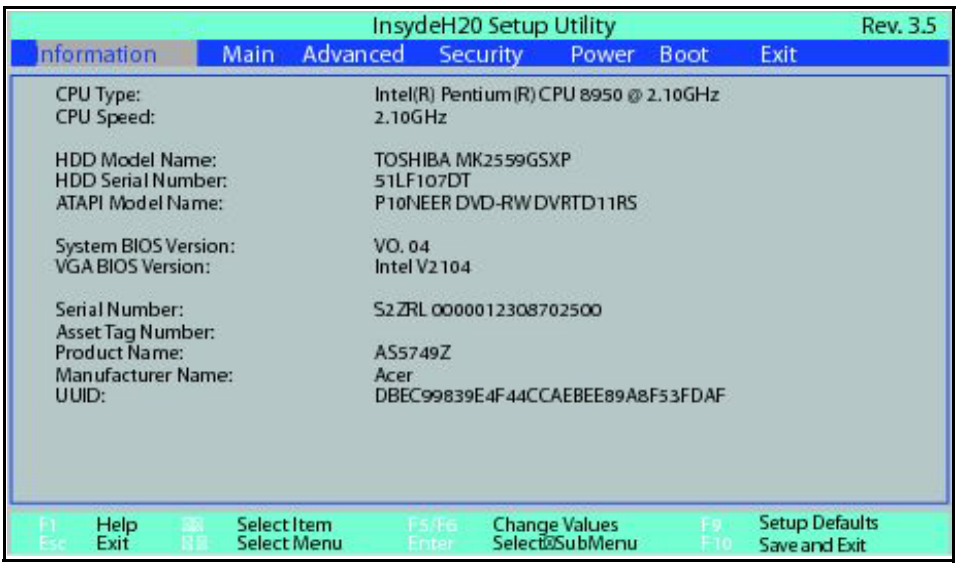

### **Figure 2-1. BIOS Information**

Table 2-1 describes the parameters shown in Figure 2-1

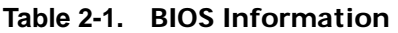

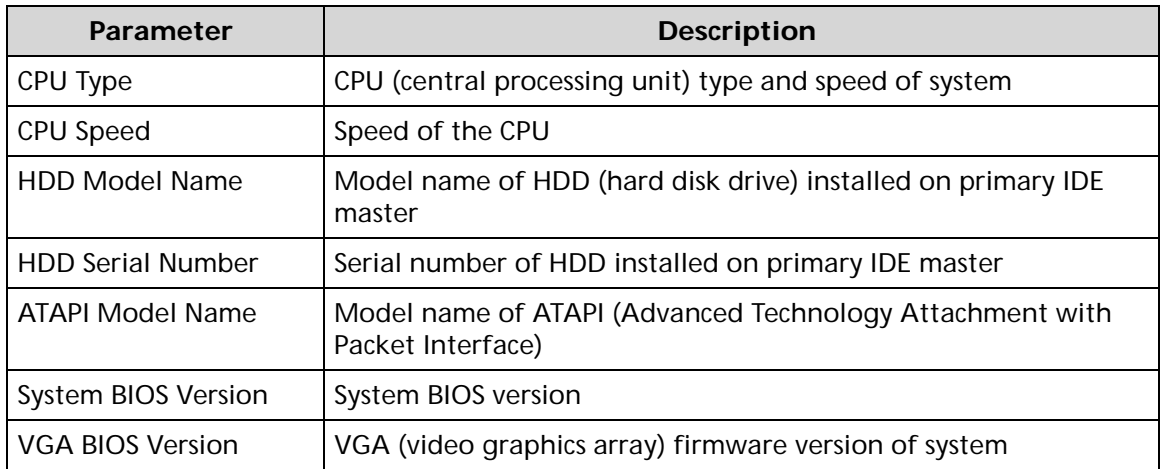

| <b>Parameter</b>    | <b>Description</b>            |
|---------------------|-------------------------------|
| Serial Number       | Serial number of unit         |
| Asset Tag Number    | Asset tag number of system    |
| <b>Product Name</b> | Product name of the system    |
| Manufacturer Name   | Manufacturer of system        |
| <b>UUID</b>         | Universally Unique Identifier |

**Table 2-1. BIOS Information (Continued)**

<span id="page-61-0"></span>The Main tab allows the user to set system time and date, enable or disable boot option and enable or disable recovery.

|                                                                                                    |                                   |                                                                                       | InsydeH20 Setup Utility                |       |                                                                                                    | Rev. 3.5                               |  |
|----------------------------------------------------------------------------------------------------|-----------------------------------|---------------------------------------------------------------------------------------|----------------------------------------|-------|----------------------------------------------------------------------------------------------------|----------------------------------------|--|
| Information                                                                                                    | Main                              | Advanced                                                                              | <b>Security</b>                        | Power | Boot                                                                                                    | Exit                                   |  |
| <b>System Time</b><br><b>System Date</b>                                                                        |                                   | 205208<br>[07/19/2011]                                                                |                                        |       |                                                                                                    | Item Specific Help                     |  |
| Total Memory:<br>Video Memory:<br>Quiet Boot:<br>Network Boot:<br>F12 Boot Menu:<br>D2D Recovery:<br>SATA Mode: |                                   | 5120 MB<br>128 MB<br>[Enabled]<br>[Enabled]<br>[Disabled]<br>[Enabled]<br>[AHCl Mode] |                                        |       | This is the help for<br>the hour field. Valid<br>range is from 0 to 23.<br><b>REDUCE / INCREASE:</b><br>F5/F6. |                                        |  |
| Help<br>Exit                                                                                                    | Select Item<br><b>Select Menu</b> | <b>BS RG</b><br>Enter                                                                 | <b>Change Values</b><br>Select@SubMenu |       |                                                                                                    | <b>Setup Defaults</b><br>Save and Exit |  |

**Figure 2-2. BIOS Main**

Table 2-2 describes the parameters shown in Figure 2-2.

**Table 2-2. BIOS Main**

| Parameter                 | <b>Description</b>                                                                                             | <b>Format/Option</b>                     |
|---------------------------|----------------------------------------------------------------------------------------------------|------------------------------------------|
| System Time               | BIOS system time in 24-hour format                                                                             | Format: HH:MM:SS<br>(hour:minute:second) |
| <b>System Date</b>        | <b>BIOS system date</b>                                                                                        | Format MM/DD/YYYY<br>(month/day/year)    |
| <b>Total Memory</b>       | Total memory available                                                                                         | N/A                                      |
| Video Memory              | Available memory for video                                                                                     | N/A                                      |
| Quiet Boot                | Shows OEM (original equipment<br>manufacturer) screen during system boot<br>instead of traditional POST screen | Option: Enabled or<br><b>Disabled</b>    |
| Network Boot              | Option to boot system from LAN (local area<br>network)                                                         | Option: Enabled or<br><b>Disabled</b>    |
| F <sub>12</sub> Boot Menu | Option to use boot menu during POST                                                                            | Option: Enabled or<br><b>Disabled</b>    |
| D <sub>2</sub> D Recovery | Option to use D2D Recovery function                                                                            | Option: Enabled or<br><b>Disabled</b>    |

| Parameter | <b>Description</b>                 | Format/Option       |
|-----------|------------------------------------|---------------------|
| SATA Mode | Option to set SATA controller mode | Option: AHCI or IDE |

**Table 2-2. BIOS Main (Continued)**

# <span id="page-63-0"></span>**Advanced**

The Advanced tab shows the configuration of system settings, including:

- Boot configuration
- Peripheral configuration
- IDE configuration
- Thermal configuration
- Video configuration
- Chipset configuration
- ACPI table/feature control
- PCI express configuration
- Extended ICC

Use - and <sup>-</sup> keys to select an item.

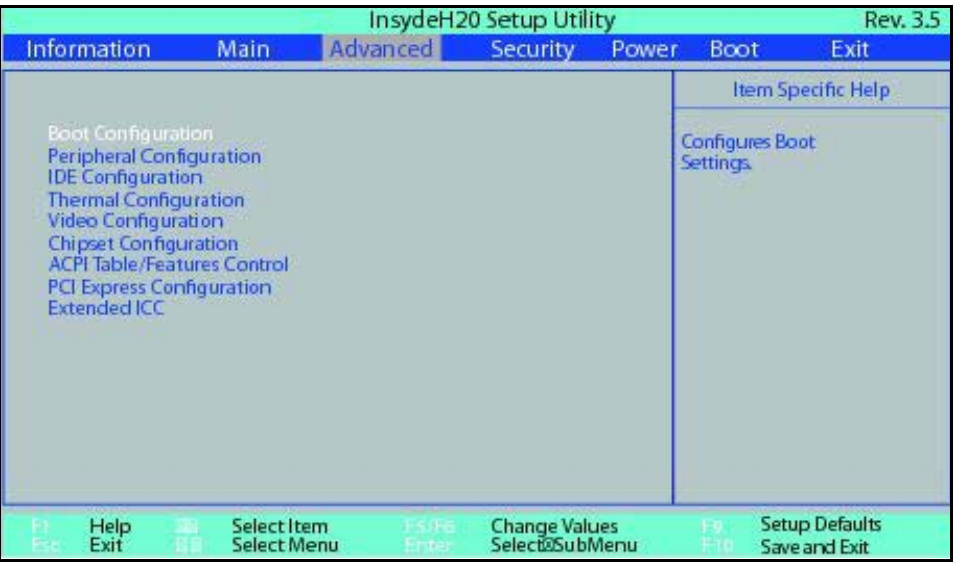

**Figure 2-3. BIOS Advanced**

<span id="page-64-0"></span>The Security tab shows parameters that safeguard and protect the computer from unauthorized use.

|                                                                     |                                   |                             | InsydeH20 Setup Utility                |       |                                                                          | Rev. 3.5                               |
|---------------------------------------------------------------------|-----------------------------------|-----------------------------|----------------------------------------|-------|--------------------------------------------------------------------------|----------------------------------------|
| Information                                                         | Main                              | Advanced                    | Security                               | Power | <b>Boot</b>                                                              | Exit                                   |
| <b>Supervisor Password Is</b><br>User Password Is                   |                                   | Clear<br>Clear              |                                        |       |                                                                          | Item Specific Help                     |
| <b>HDD Password</b><br>Set Supervisor Password<br>Set User Password |                                   | Clear<br>[Enter]<br>[Enter] |                                        |       | Supervisor Password<br>controls access to the<br>whole setup utility. It |                                        |
| Set HDD Password<br>Password on Boot:                               |                                   | [Enter]<br>[Disabled]       |                                        |       | can be used to boot up<br>enabled.                                       | when Password on boot is               |
|                                                                     |                                   |                             |                                        |       |                                                                          |                                        |
| Help<br>Exit                                                        | Select Item<br><b>Select Menu</b> | FS/F6<br><b>Enter</b>       | <b>Change Values</b><br>Select@SubMenu |       |                                                                          | <b>Setup Defaults</b><br>Save and Exit |

**Figure 2-4. BIOS Security**

<span id="page-64-1"></span>Table 2-3 describes the parameters shown in [Figure 2-4.](#page-64-1)

**Table 2-3. BIOS Security**

| Parameter                     | <b>Description</b>                                                                                                    | Option                 |
|-------------------------------|----------------------------------------------------------------------------------------------------|------------------------|
| <b>Supervisor Password Is</b> | Supervisor password setting                                                                                                    | Clear or Set           |
| User Password Is              | User password setting                                                                                                    | Clear or Set           |
| <b>HDD Password Is</b>        | HDD password setting                                                                                                    | Clear or Set           |
| Set Supervisor Password       | Option to set supervisor password                                                                                                    | N/A                    |
| Set User Password             | Option to set user password                                                                                                    | N/A                    |
| Set HDD Password              | Option to set HDD password                                                                                                    | N/A                    |
| Password on Boot              | Shows if password is required during system<br>boot<br><b>A</b> CAUTION:<br>If Power-on-Password authentication is<br>enabled, the BIOS password can only be<br>cleared by initiating the Crisis Disk Recovery<br>procedure. Refer to Crisis Disk Recovery. | Disabled or<br>Enabled |

### **NOTE: NOTE:**

When prompted to enter password, three attempts are allowed before system halts. Resetting BIOS password may require computer be returned to dealer.

# Setting a Password

Perform the following to set user or supervisor passwords:

1. Use the  $\uparrow$  and  $\downarrow$  keys to highlight the Set Supervisor Password parameter and press *Enter*. The Set Supervisor Password dialog box appears.

#### **NOTE: NOTE:**

To change an existing password, refer to *[Changing a Password](#page-66-0)*.

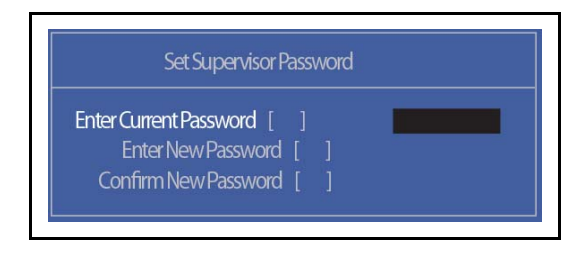

#### **Figure 2-5. Set Supervisor Password**

2. Type a new password in the Enter New Password field. Passwords are not case sensitive and the length must not exceed 12 alphanumeric characters (A-Z, a-z, 0-9). Retype the password in the Confirm New Password field.

#### + **IMPORTANT:**

Use care when typing a password. Characters do not appear on the screen.

3. Press *Enter*. After setting the password, the computer sets the User Password parameter to Set.

#### **NOTE: NOTE:**

Password on Boot must be set to Enabled to activate password feature.

4. Press *F10* to save changes and exit *BIOS Setup Utility*.

# Removing a Password

Perform the following:

1. Use the ↑ and ↓ keys to highlight Set Supervisor Password and press *Enter*. The Set Supervisor Password dialog box appears:

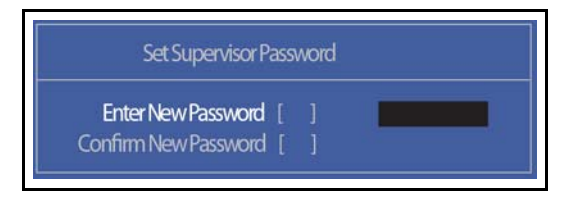

**Figure 2-6. Set Supervisor Password**

- 2. Type current password in Enter Current Password field and press *Enter*.
- 3. Press *Enter* twice without typing anything in Enter New Password and Confirm New Password fields. Computer will set Supervisor Password parameter to Clear.
- 4. Press *F10* to save changes and exit the *BIOS Setup Utility*.

# <span id="page-66-0"></span>Changing a Password <sup>0</sup>

1. Use the  $\uparrow$  and ↓ keys to highlight Set Supervisor Password and press *Enter*. The Set Supervisor Password dialog box appears.

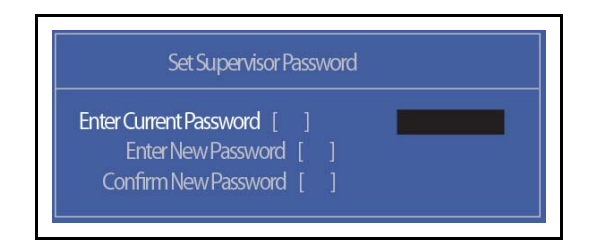

#### **Figure 2-7. Set Supervisor Password**

- 2. Type current password in Enter Current Password field and press *Enter*.
- 3. Type new password in Enter New Password field. Retype new password in Confirm New Password field.
- 4. Press *Enter*. Computer sets Supervisor Password parameter to Set.

#### **NOTE: NOTE:**

Password on Boot must be set to Enabled to activate the password feature.

5. Press *F10* to save changes and exit *BIOS Setup Utility*.

If the verification is OK, the screen will show as follows.

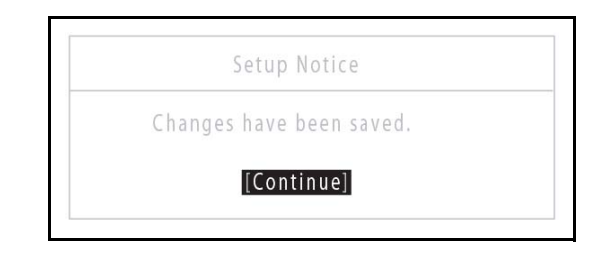

#### **Figure 2-8. Setup Notice**

The password setting is complete after the user presses *Enter*.

If the password entered does not match the current password, the screen shows the Setup Warning dialog. ([Figure 2-9](#page-67-0))

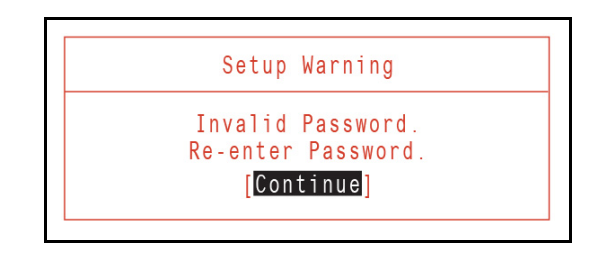

**Figure 2-9. Setup Warning: Invalid Password**

<span id="page-67-0"></span>If new password and confirm new password strings do not match, the Setup Warning dialog appears [\(Figure 2-10\)](#page-67-1).

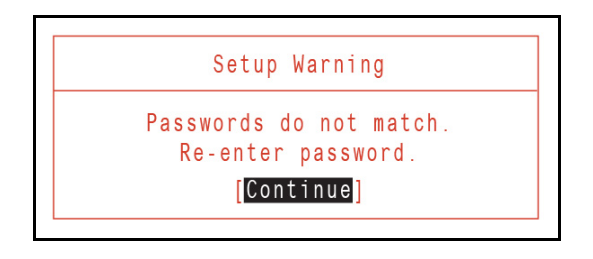

<span id="page-67-1"></span>**Figure 2-10. Setup Warning: Passwords Do Not Match**

<span id="page-68-0"></span>The power tab allows you to change the various power settings.

|                                                                                              |                                  |                            |                                                    | InsydeH20 Setup Utility |                |             | Rev. 3.5                                       |
|----------------------------------------------------------------------------------------------|----------------------------------|----------------------------|----------------------------------------------------|-------------------------|----------------|-------------|------------------------------------------------|
| Information                                                                                  | <b>Main</b>                      | Advanced                   |                                                    | <b>Security</b>         | Power          | <b>Boot</b> | Exit                                           |
| <b>Advanced CPU Control</b>                                                                  |                                  |                            |                                                    |                         |                |             | Item Specific Help                             |
| <b>Break Event</b><br>ACPI S3<br><b>Wake on PME</b><br>Wake on Modem Ring<br>Auto Wake on SS | <b>Platform Power Management</b> |                            | [Enabled]<br>[Enabled]<br>[Disabled]<br>[Disabled] |                         |                |             | These items control<br>various CPU parameters. |
| Help<br>Exit                                                                                 |                                  | Select Item<br>Select Menu | <b>15/FG</b><br>Enter                              | <b>Change Values</b>    | Select@SubMenu |             | <b>Setup Defaults</b><br>Save and Exit         |

**Figure 2-11. BIOS Power**

<span id="page-68-2"></span>[Table 2-4](#page-68-1) describes the parameters shown in [Figure 2-11](#page-68-2).

**Table 2-4. BIOS Power**

<span id="page-68-1"></span>

| Parameter                           | <b>Description</b>   |
|-------------------------------------|----------------------|
| Advanced CPU Control                | Set CPU parameters   |
| <b>Platform Power</b><br>Management | Shows power settings |
| <b>Break Event</b>                  | Shows break events   |

<span id="page-69-0"></span>The Boot tab allows changes to the order of boot devices used to load the operating system. Bootable devices include the:

- USB diskette drives
- Onboard hard disk drive
- DVD drive in the module bay

Use  $\uparrow$  and  $\downarrow$  keys to select a device and press **F5** or **F6** to change the value.

|                                                                                                    |      |                                           |                              | InsydeH20 Setup Utility |                |             |                                                                                                    | <b>Rev. 3.5</b> |
|----------------------------------------------------------------------------------------------------|------|-------------------------------------------|------------------------------|-------------------------|----------------|-------------|----------------------------------------------------------------------------------------------------|-----------------|
| Information                                                                                                    | Main | Advanced                                  | <b>Security</b>              |                         | Power          | <b>Boot</b> | Exit                                                                                                    |                 |
| Boot priority order:                                                                                              |      |                                           |                              |                         |                |             | Item Specific Help                                                                                                    |                 |
| 1. HDD: TOSHIBA MK25596SXP<br>3. USB FDD:<br>4. Network Boot : Atheros Boot Agent<br>5. USB HDD:<br>6. USB CDROM: |      | 2. ATAPI CDROM: PIONEER DVD-RW DVRTD 11RS |                              |                         |                |             | Use $\cos$ or $\cos$ to<br>select a device, then<br>press <f6> to move it<br/>up the List, or <f5><br/>to move it up the<br/>list. Press <esc> to<br/>escape the menu</esc></f5></f6> |                 |
| Help<br>Exit                                                                                                    |      | Select Item<br>Select Menu                | <b>F5 F6</b><br><b>Enter</b> | <b>Change Values</b>    | Select@SubMenu |             | <b>Setup Defaults</b><br>Save and Exit                                                                                                    |                 |

**Figure 2-12. BIOS Boot**

<span id="page-70-0"></span>The Exit tab allows users to save or discard changes and quit the *BIOS Setup Utility*.

|                                                                      |                                   |          | InsydeH20 Setup Utility      |          |                                        |       |             |                                             | Rev. 3.5 |
|----------------------------------------------------------------------|-----------------------------------|----------|------------------------------|----------|----------------------------------------|-------|-------------|---------------------------------------------|----------|
| <b>Information</b>                                                   | <b>Main</b>                       | Advanced |                              | Security |                                        | Power | <b>Boot</b> | Exit                                        |          |
| Exit Saving Changes<br><b>Exit Discarding Changes</b>                |                                   |          |                              |          |                                        |       |             | Item Specific Help                          |          |
| <b>Load Setup Defaults</b><br><b>Discard Changes</b><br>Save Changes |                                   |          |                              |          |                                        |       |             | Exit System Setup and<br>save your changes. |          |
| Help<br>Exit                                                         | Select Item<br><b>Select Menu</b> |          | <b>PS RE</b><br><b>Enter</b> |          | <b>Change Values</b><br>Select@SubMenu |       |             | <b>Setup Defaults</b><br>Save and Exit      |          |

**Figure 2-13. BIOS Exit**

<span id="page-70-2"></span>[Table 2-5](#page-70-1) describes the parameters in [Figure 2-13](#page-70-2).

**Table 2-5. Exit Parameters**

<span id="page-70-1"></span>

| Parameter                      | <b>Description</b>                                             |
|--------------------------------|----------------------------------------------------------------|
| <b>Exit Saving Changes</b>     | Exit BIOS utility and save setup item changes to system.       |
| <b>Exit Discarding Changes</b> | Exit BIOS utility without saving setup item changes to system. |
| Load Setup Defaults            | Load default values for all setup items.                       |
| <b>Discard Changes</b>         | Load previous values of all setup items.                       |
| Save Changes                   | Save setup item changes without exiting BIOS utility.          |

# <span id="page-71-0"></span>BIOS Flash Utilities <sup>0</sup>

BIOS Flash memory updates are required for the following conditions:

- New versions of system programs
- New features or options
- Restore a BIOS when it becomes corrupted.

Use the Flash utility to update the system BIOS Flash ROM.

## **NOTE: NOTE:**

If a Crisis Recovery Disc is not available, create one before Flash utility is used.

#### **NOTE: NOTE:**

Do not install memory related drivers (XMS, EMS, DPMI) when Flash is used.

#### **NOTE: NOTE:**

Use AC adaptor power supply when running Flash utility. If battery pack does not contain power to finish loading BIOS Flash, do not boot system.

Perform the following to run Flash.

- 1. Prepare a bootable USB HDD.
- 2. Copy **ZQR\_101.exe** to bootable USB HDD.
- 3. Boot system from bootable USB HDD.

#### **NOTE: NOTE:**

Flash utility has auto execution function.
Perform the following to use the *DOS Flash Utility*:

- 1. Press *F2* during boot to enter Setup Menu.
- 2. Select Boot Menu to modify boot priority order.

Example: If using USB HDD to Update BIOS, move USB HDD to position 1.

| InsydeH20 Setup Utility                                                                                                    | Rev. 3.5                                                                                                    |
|----------------------------------------------------------------------------------------------------|----------------------------------------------------------------------------------------------------|
| Information Main Security Boot Exit                                                                                                    |                                                                                                    |
| Boot priority order:                                                                                                    | Item Specific Help                                                                                                    |
| 1. HDD0: Hitachi HTS545050B9A300<br>2. Network Boot : Realtek PXE B01 D00<br>3. ATAPI CDROM :<br>4. USB FDD :<br>5. USB HDD:<br>6. USB CDROM : | Use $\langle \uparrow \rangle$ or $\langle \downarrow \rangle$ to<br>select a device, then<br>press <f6> to move it<br/>up the List, or <math>&lt;</math>F5&gt;<br/>to move it up the<br/>list. Press <esc> to<br/>escape the menu</esc></f6> |
| Help<br>F5/F6 Change Values<br>Select Item<br>F1<br>$A +$<br>$S = 1eC + E$<br>$D = 4 +$<br>Select Menu<br>$E = + -$                            | Setup Defaults<br>F9<br>$C3170$ and $F1$ +                                                                                                    |

**Figure 2-14. BIOS Boot**

- 3. Copy **ZQR\_101.exe** to a bootable USB HDD.
- 4. Insert the USB HDD and reboot computer.
- 5. Execute **ZQR\_101.exe** to update BIOS. Flash process begins as shown in [Figure 2-15](#page-72-0).
- 6. Flash is complete when the message, Flash Programming Complete is shown. System will restart automatically when finished.

#### **NOTE: NOTE:**

If AC power is not connected, the following message is shown ([Figure 2-15](#page-72-0)). Plug in the AC power to continue.

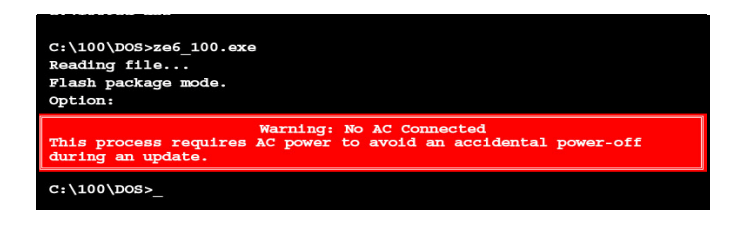

<span id="page-72-0"></span>**Figure 2-15. AC Power Warning**

## WinFlash Utility

Perform the following to use the WinFlash Utility:

- 1. Double-click WinFlash executable (ZQR\_101W.exe).
- 2. Click *OK* to begin update. A progress screen is shown. [\(Figure 2-16\)](#page-73-0)

<span id="page-73-0"></span>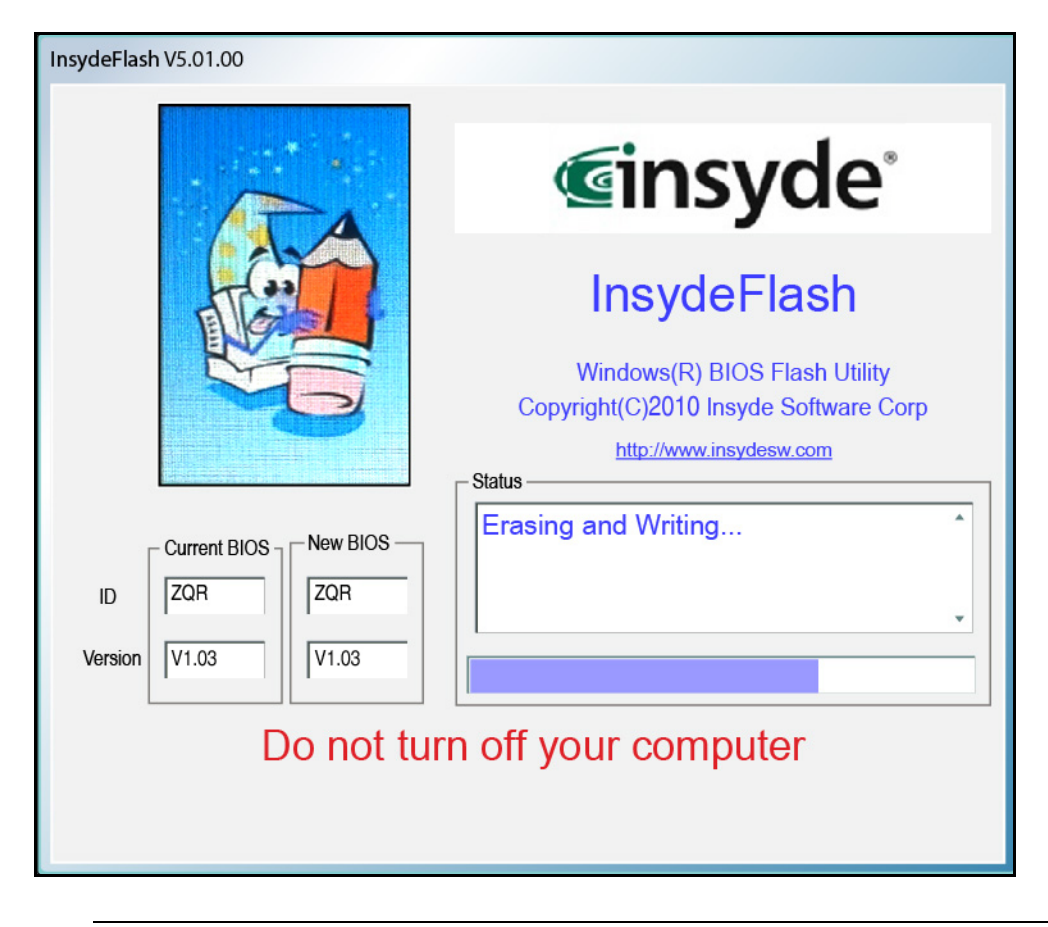

**Figure 2-16. InsydeFlash**

### **! CAUTION:**

If Power-on Password authentication is enabled, the BIOS password can only be cleared by initiating the Crisis Disk Recovery procedure or flashing the BIOS. See [Crisis Disk Recovery](#page-83-0).

This section provides details about removing HDD/BIOS passwords.

Clear the BIOS Password as follows:

#### **NOTE: NOTE:**

If the BIOC password is incorrectly entered three times, an error is generated. [\(Figure 2-17\)](#page-74-0)

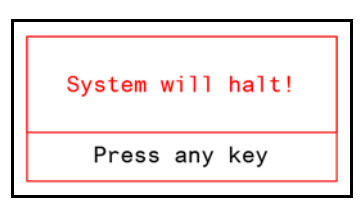

#### **Figure 2-17. Password Error Status**

<span id="page-74-0"></span>To reset the BIOS password, perform the following:

- 1. Press any key to exit the menu.
- 2. In DOS mode, execute ClearSubPw.exe.

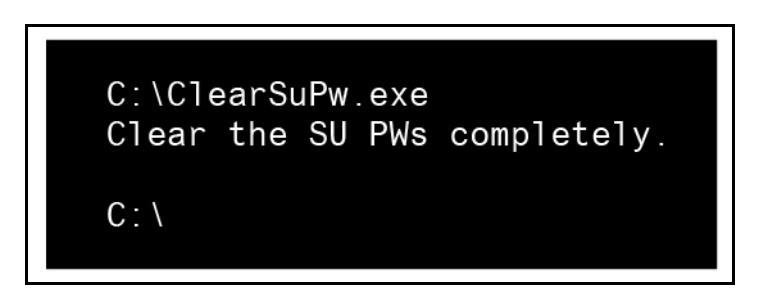

**Figure 2-18. Clear BIOS Password**

## Removing BIOS Passwords

(Hardware method) To clear User or Supervisor passwords, remove lower cover and use a metal instrument to short the CMOS jumper.

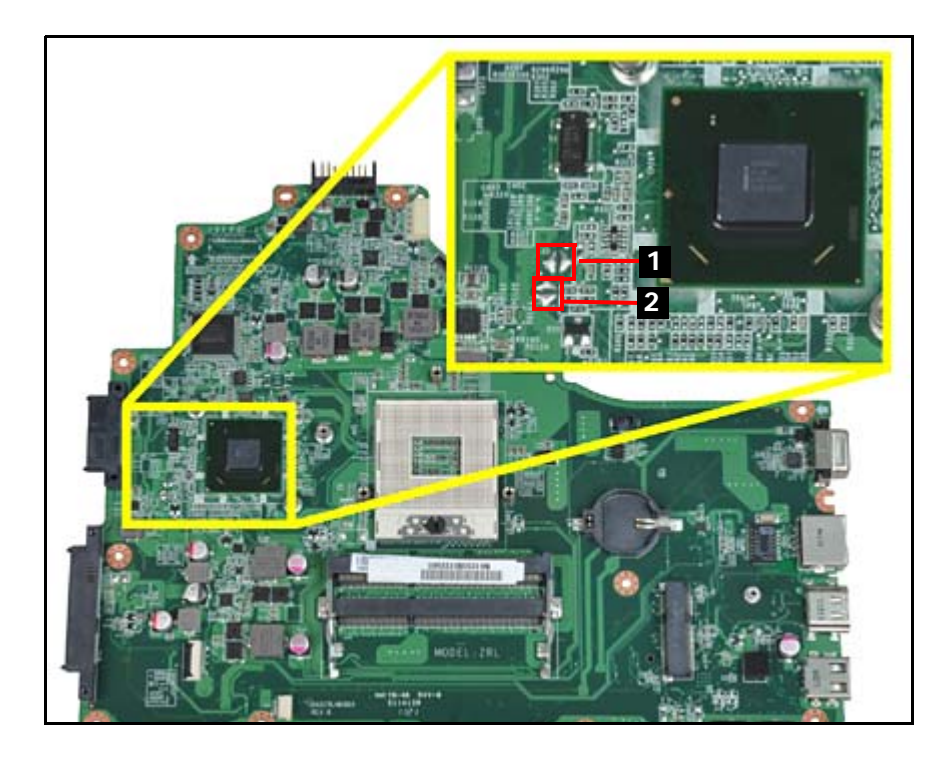

**Figure 2-19. CMOS Jumper**

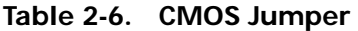

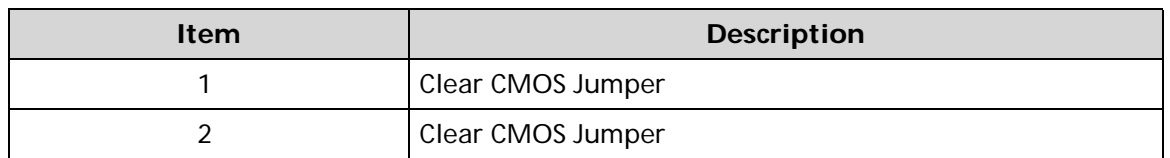

(Software method) If wrong supervisor password is entered three times, the message System will halt! is displayed on screen.

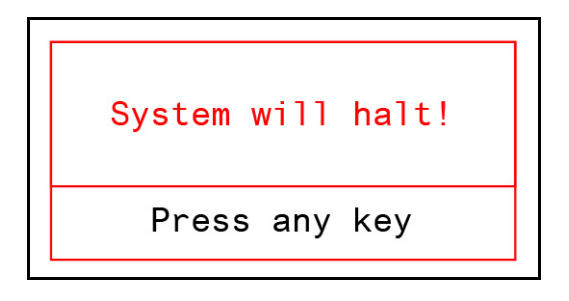

**Figure 2-20. Supervisor Password Error**

If user is unable to obtain correct password then it must be removed. There are two methods to do this.

## Method  $1$ :

If BIOS menu item Power on Password is set to Enabled, then Crisis Recovery disc must be used.

## Method 2:

If BIOS menu item Power on Password is set to Disabled.

1. Boot to DOS and execute *ClearSuPw.exe.* ([Figure 2-21\)](#page-76-0)

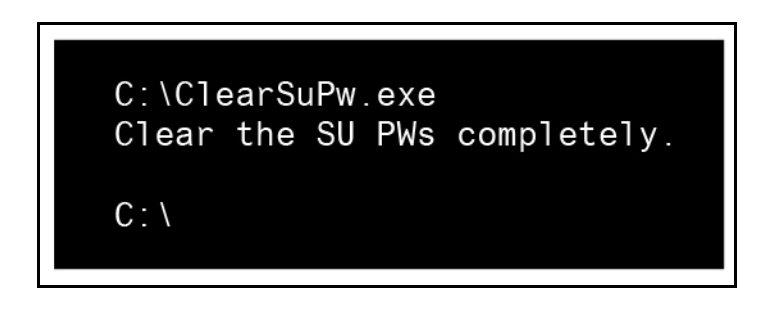

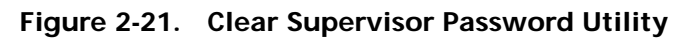

<span id="page-76-0"></span>2. When message Clear the SU Pws completely is displayed, supervisor password has been removed.

Clear the BIOS Password as follows:

To reset the BIOS password, perform the following:

1. When the user keys in the wrong password three times, the system reports the error code:

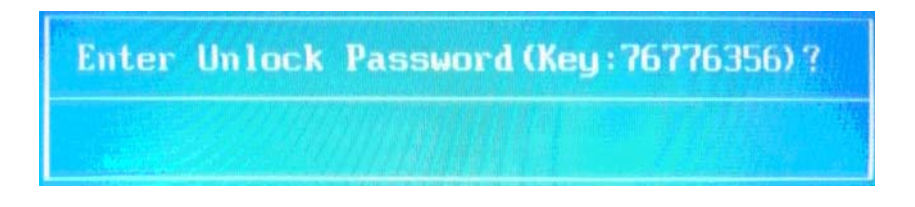

**Figure 2-22. Unlock Password Prompt**

2. In DOS mode, execute UnlockHD.exe XXXXX (where XXXX is the Unlock password error code; example here is 76776356). The exe will generate an unlock password (example here is 69654998).

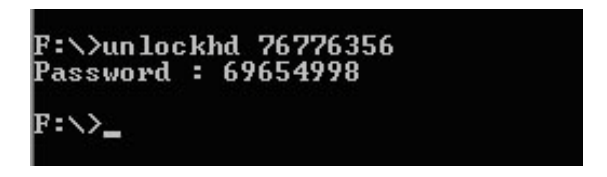

**Figure 2-23. UnlockHD.exe**

3. The exe will generate a unlock password. Enter this password at the prompt.

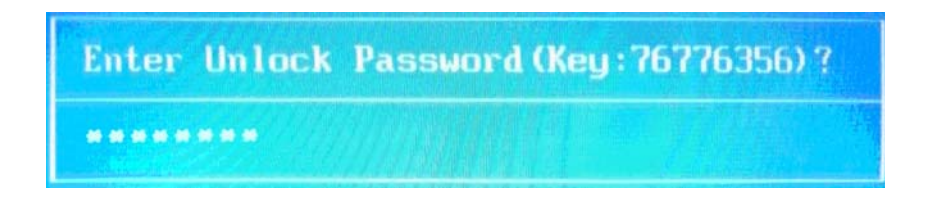

**Figure 2-24. Enter Unlock Password**

## Miscellaneous Tools <sup>0</sup>

## Using DMITools <sup>0</sup>

The DMI (Desktop Management Interface) Tool copies BIOS information to EEPROM (Electrically Erasable Programmable Read-Only Memory). Used in the DMI pool for hardware management.

When the BIOS shows **Verifying DMI pool data,** it is checking that the table correlates with the hardware before sending information to the operating system (Windows, etc.).

To update the DMI Pool, perform the following:

- 1. Boot to DOS.
- 2. Execute **qdmi301.exe**. To execute a specific function, select the associated menu number.

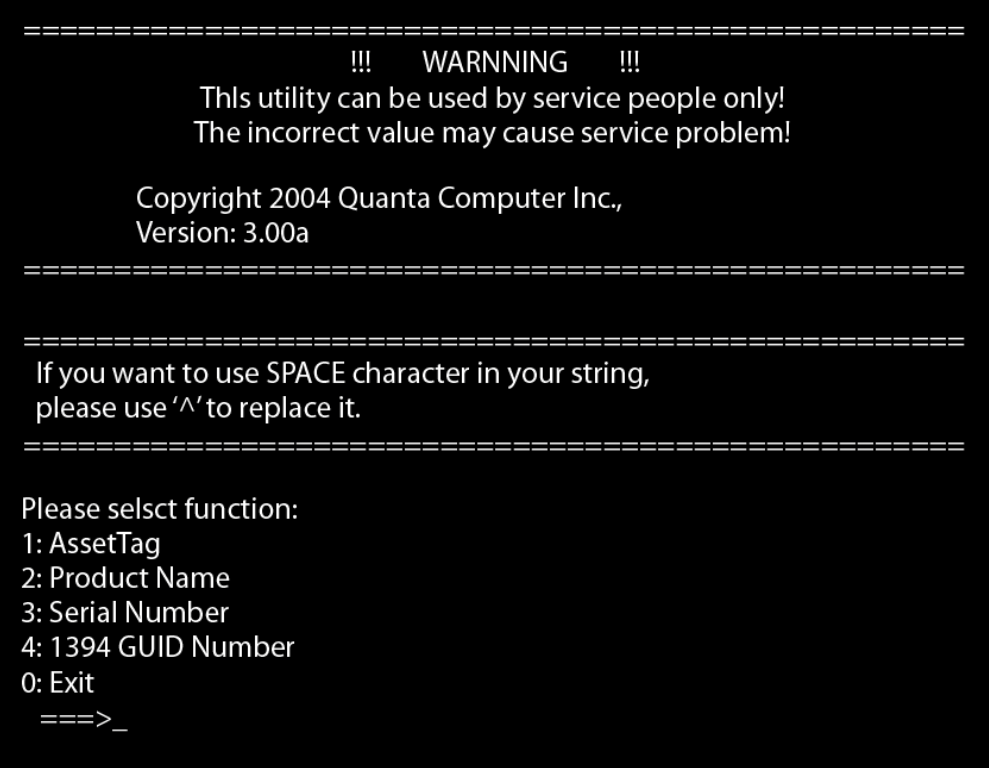

**Figure 2-25. DMI Tools Main Menu Screen**

3. Press **1** to modify the asset tag key.

If you want to use SPACE character in your string, please use '^' to replace it. Please selsct function: 1: AssetTag 2: Product Name 3: Serial Number 4: 1394 GUID Number  $0:$  Exit  $==>1$ !!! Tha Max length is 32 characters !!! 2 3  $\overline{1}$  $- - - - 5 - - - - 0 - - - - 5 - - - - 5 - - - - 0 - -$ AssetTag is : 12345678901234567890123456789012

**Figure 2-26. Asset Tag Menu Item**

4. Press **2** to modify the product number key.

```
If you want to use SPACE character in your string,
please use '<sup>A</sup>' to replace it.
             ================
Please selsct function:
1: AssetTag
2: Product Name
3: Serial Number
4: 1394 GUID Number
0: Exit
  ==>2!!! Tha Max length is 15 characters !!!
                     \overline{1}--- 5---0---5Product Name is : Aspire^ 5349
```
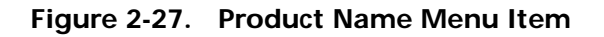

5. Press **3** to modify serial number key.

If you want to use SPACE character in your string, please use '^' to replace it. Please selsct function: 1: AssetTag 2: Product Name 3: Serial Number 4: 1394 GUID Number 0: Exit  $==>3$ !!! Tha Max length is 22 characters !!! 2  $\overline{1}$  $---5---0---5---5---0---$ Serial Number is :1234567890123456789012\_

**Figure 2-28. Serial Number Menu Item**

6. Press **4** to modify the 1394 GUID number key.

```
If you want to use SPACE character in your string,
please use '<sup>^</sup>' to replace it.
Please selsct function:
1: AssetTag
2: Product Name
3: Serial Number
4: 1394 GUID Number
0: Exit
  ==>4!!! Tha Max length is 8 characters !!!
               --- 5--81394 GUID Number is : 12345678
```
**Figure 2-29. 1394 GUID Number Menu Item**

7. Press **0** to exit.

8. At the command prompt, type **VEEPROM** to write any changes in the data to the EEPROM.

## C: \>VEEPROM

#### **Figure 2-30. VEEPROM Command Prompt**

#### **NOTE: NOTE:**

When using any of the write options, restart the system to make the new DMI data effective.

## Using STUUID <sup>0</sup>

To use **STUUID**, perform the following:

- 1. Copy **stuuid20.exe** to a bootable USB drive.
- 2. Boot to DOS.
- 3. Execute **stuuid20 q**.
- 4. Execute **stuuid20 s X YY** where **X** is the PCI bus and **YY** is the device ID.

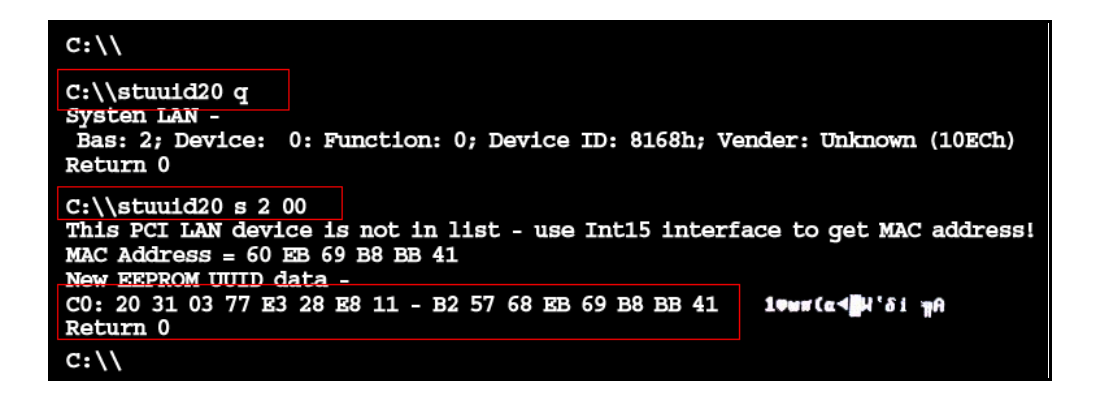

**Figure 2-31. STUUID**

## Using the LAN MAC EEPROM Utility <sup>0</sup>

Perform the following steps to write MAC (Media Access Control) information to EEPROM:

Use *LAN.BAT* utility to write MAC values to EEPROM under DOS mode.

- 1. Get into a MS-DOS prompt and enter *ipconfig /all* to get 'MAC address' (MAC address is the 16 digit number given as Physical Address ).
- 2. Run the *LAN.BAT* file.
- 3. Enter the 'MAC address' to write MAC values. Flash process begins as shown as follow:

Enter the MAC ID - Samle: 001636XXXXXX(\_\_\_\_\_\_\_\_\_): **00269E230844** Please waiting for EEPROM data filling ........ Please waiting for EEPROM data comparing ……… ……… Current MAC ID of ESN EEPROM : 00269E230844 Compare ACER & OEM S/N of ESN EEPROM : PASS

- 4. Flash is completed when the message, *Compare ACER & OEM S/N of ESN EEPROM: PASS*, is shown.
- 5. At the command prompt, run *VEEPROM.EXE* to write any changes in the data to the EEPROM.
- 6. Reboot the system when the process has completed.
- <span id="page-83-0"></span>1. Plug in the USB flash disk.
- 2. Select the *Fast Format* option and click *Start*. Then click *Next*.
- 3. Click *Format* and then *Exit* to complete the operation.
- 4. Copy the *ZQR.fd* file to the USB flash disk root directory and rename to *BIOS.fd*.

#### **NOTE: NOTE:**

Do not place any other \*.fd files to the USB flash disk root directory.

- 5. Plug in the USB Flash Disk without AC plug.
- 6. Press *Fn* + *Esc* keys and hold them down utnil the power led turns offs (about 1-2 seconds).
- 7. Press *Power* button and the system will enter crisis mode to flash the BIOS.

# CHAPTER 3

## Machine Maintenance Procedures

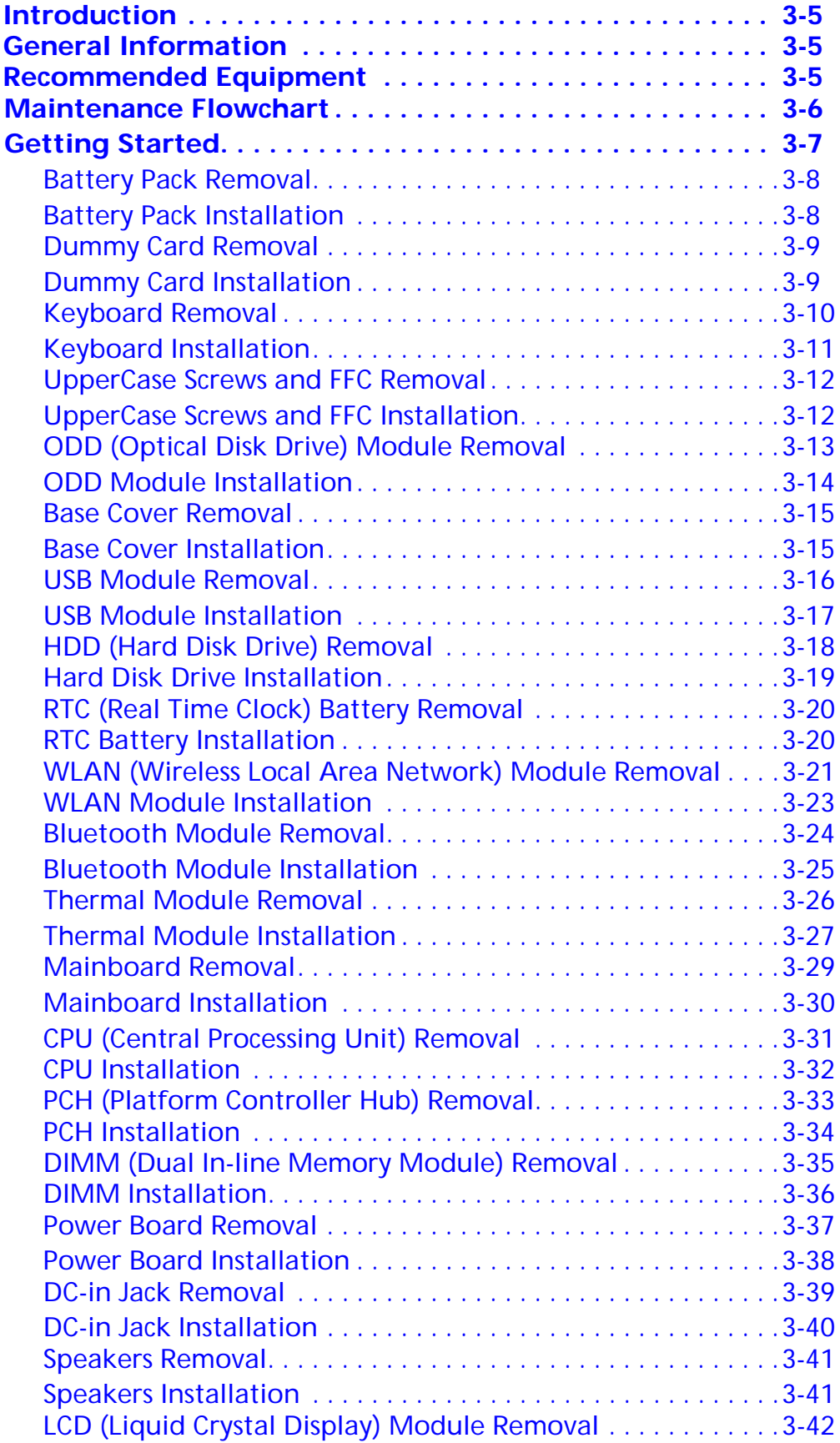

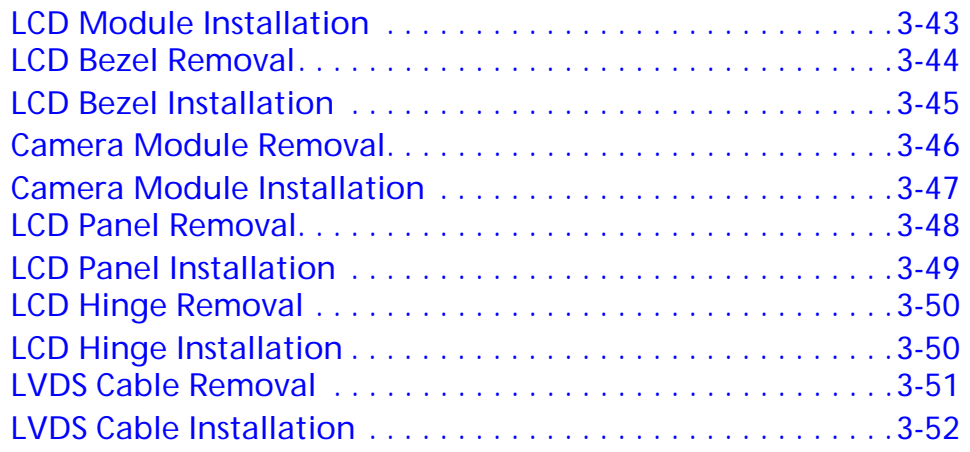

## <span id="page-88-0"></span>**Introduction**

This chapter contains general information about the computer, a list of tools needed to do the required maintenance and step by step procedures on how to remove and install components from the computer.

## <span id="page-88-1"></span>General Information <sup>0</sup>

The product previews seen in the following procedures may not represent the final product color or configuration. Cable paths and positioning may also differ from the actual model. During the removal and installation of components, make sure all available cable channels and clips are used and that the cables are installed in the same position.

All prerequisites must be completed prior to starting maintenance.

## <span id="page-88-2"></span>Recommended Equipment

The following equipment are recommended to do the following maintenance procedures:

- Wrist grounding strap and conductive mat
- Flat screwdriver
- Philips screwdriver
- Plastic tweezers
- Flat plastic pry

#### **Table 3-1. Screw List**

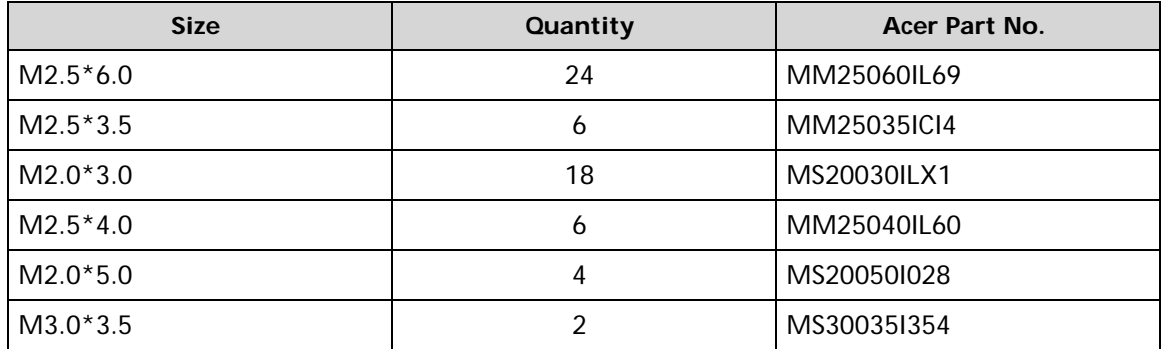

## <span id="page-89-0"></span>Maintenance Flowchart

The flowchart in Figure 3-1 shows a graphic representation of the module removal and installation sequences. It shows information on what components may need to be removed and installed during servicing.

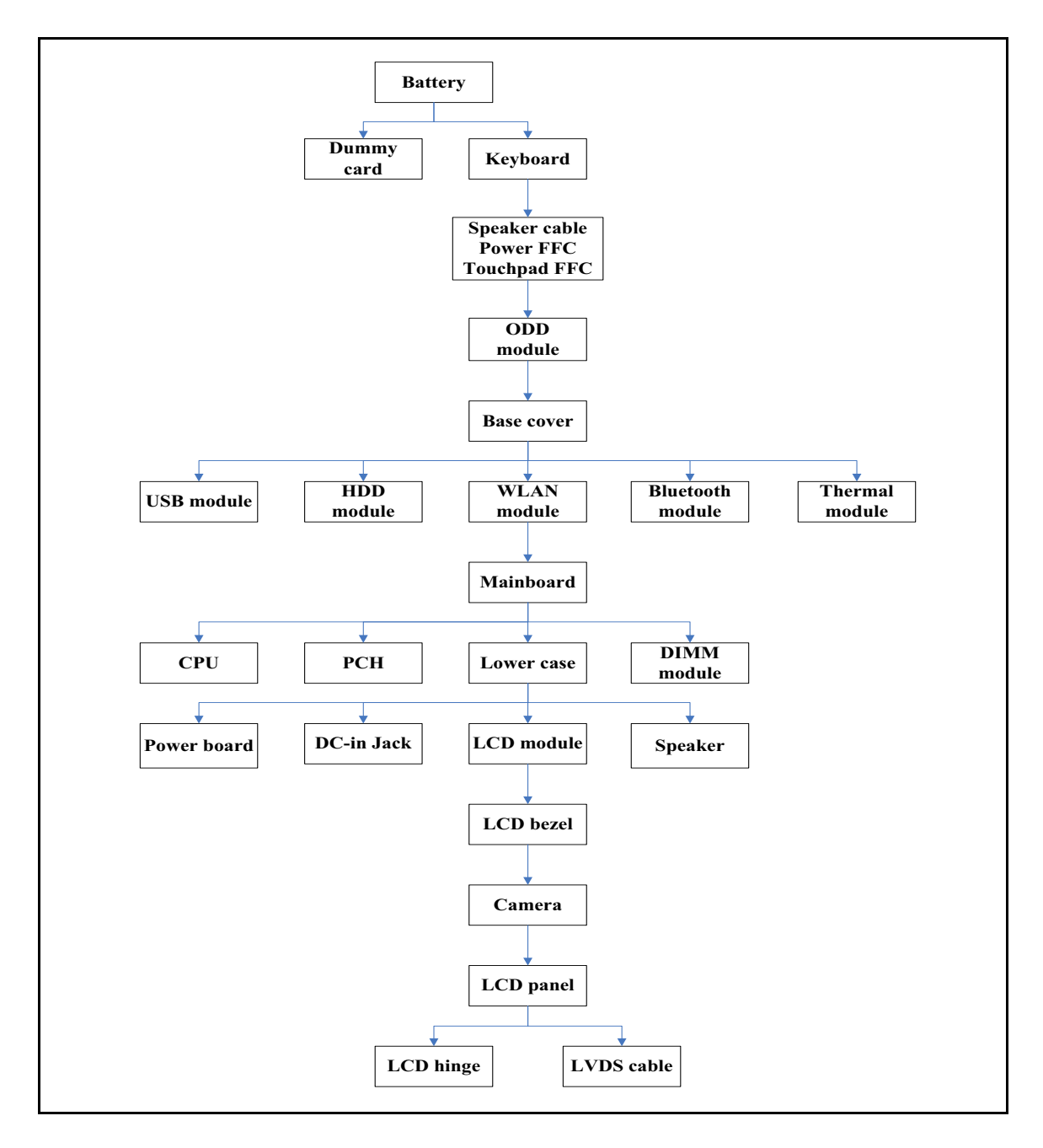

<span id="page-89-1"></span>**Figure 3-1. Maintenance Flow**

## <span id="page-90-0"></span>**Getting Started**

Flowchart [Figure 3-1](#page-89-1) identifies sections for the removal and install sequence. Follow the order of the sequence to avoid damage to any of the hardware components.

Do the following prior to starting any maintenance procedures:

- 1. Remove power (A) from the system and peripherals.
- 2. Remove all cables from system.

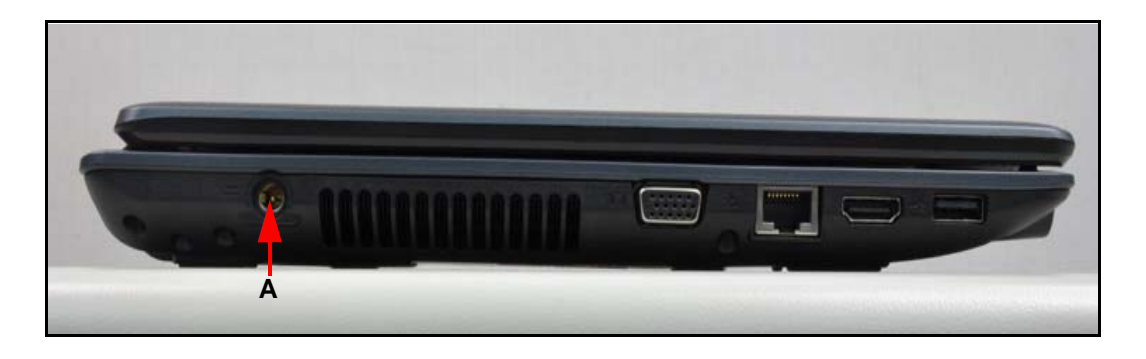

**Figure 3-2. AC Adapter Outlet**

3. Put system on a stable work surface.

- <span id="page-91-0"></span>1. Place computer on flat surface, battery side up.
- 2. Push battery lock/unlock latch (A) to unlock position ([Figure 3-3\)](#page-91-2).
- 3. Push and hold battery release latch (B) to release position ([Figure 3-3\)](#page-91-2).
- 4. Lift battery pack (C) from battery bay ([Figure 3-3](#page-91-2)).

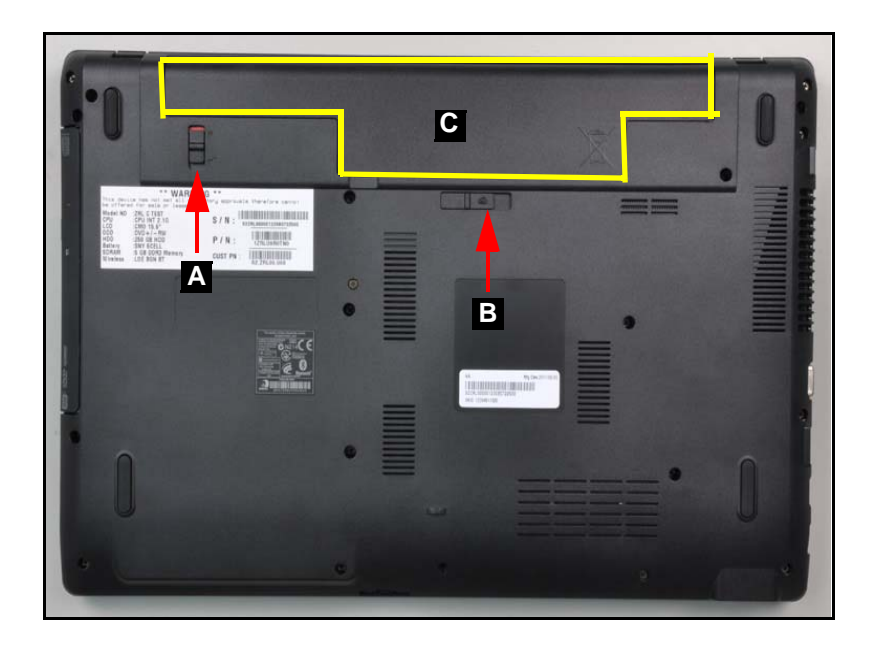

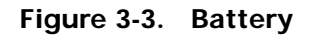

<span id="page-91-2"></span>+ **IMPORTANT:**

Follow local regulations for battery (C) disposal ([Figure 3-3\)](#page-91-2).

## <span id="page-91-1"></span>Battery Pack Installation <sup>0</sup>

- 1. Hold latch (B) in release position and install battery (C) ([Figure 3-3\)](#page-91-2).
- 2. Lock battery lock/unlock latch (A) [\(Figure 3-3\)](#page-91-2).

## <span id="page-92-0"></span>Dummy Card Removal

- 1. Push the dummy card (A) in to release it from the spring latch [\(Figure 3-4\)](#page-92-2).
- 2. Remove the dummy card (A) [\(Figure 3-4\)](#page-92-2).

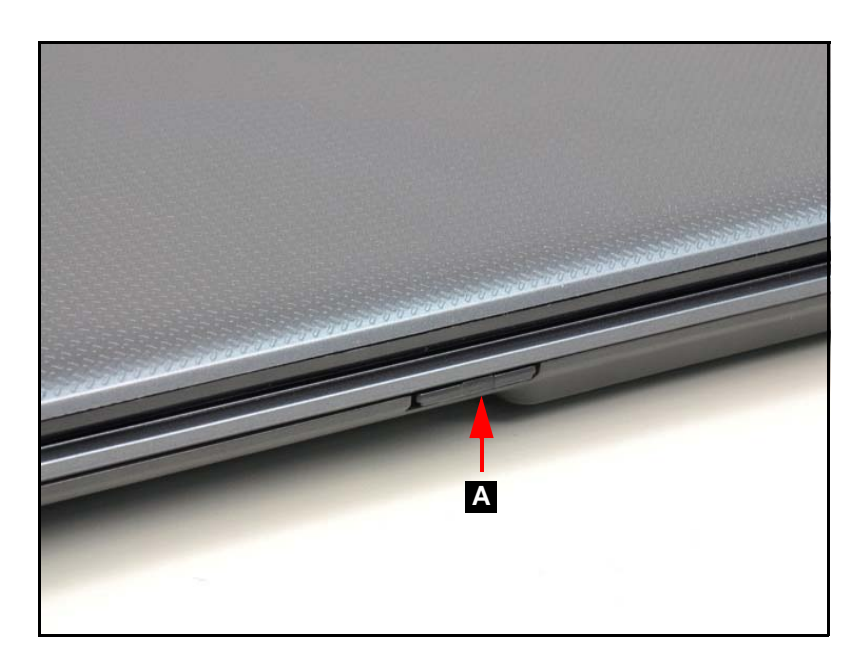

**Figure 3-4. Dummy Card**

## <span id="page-92-2"></span><span id="page-92-1"></span>Dummy Card Installation <sup>0</sup>

- 1. Insert the dummy card (A) ([Figure 3-4\)](#page-92-2).
- 2. Push the card until the spring latch locks.

## <span id="page-93-0"></span>**Prerequisite:**

#### [Battery Pack Removal](#page-91-0)

1. Release six (6) latches from the keyboard ([Figure 3-5](#page-93-1)).

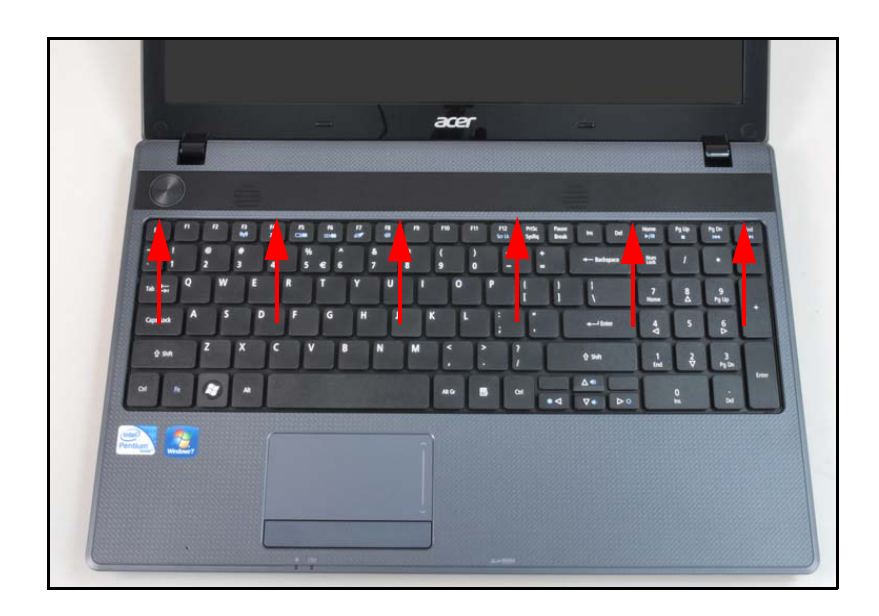

**Figure 3-5. Keyboard Latches**

- <span id="page-93-1"></span>2. Turn the keyboard over so that the keys are face down on the upper case (C) ([Figure 3-6\)](#page-93-2).
- 3. Disconnect the keyboard FPC (A) from the mainboard connector (B) [\(Figure 3-6\)](#page-93-2).

<span id="page-93-2"></span>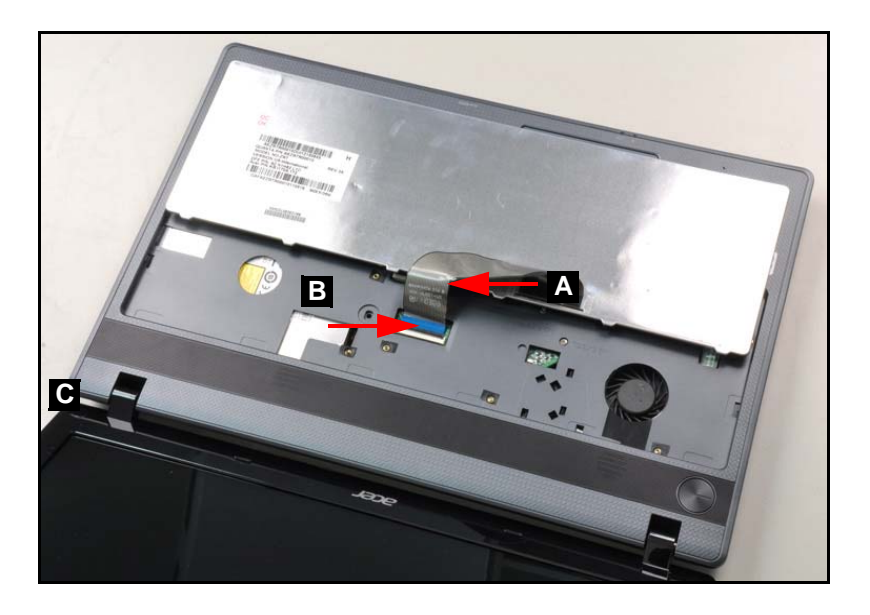

**Figure 3-6. Keyboard FPC**

## **! CAUTION:**

Keyboard FPC (Flexible Printed Circuit) can be damaged if removed while the mainboard connector is locked.

## <span id="page-94-0"></span>Keyboard Installation

- 1. Put the keyboard face down on the upper case (C). Refer to [Figure 3-6](#page-93-2).
- 2. Connect the keyboard FPC (A) to the mainboard connector (B). Refer to [Figure 3-6.](#page-93-2)
- 3. Turn the keyboard over and align the keyboard with the indentation in the upper cover.
- 4. Press down to secure the latches on the upper cover. Refer to [Figure 3-5.](#page-93-1)
- 5. Install the battery.

## <span id="page-95-0"></span>UpperCase Screws and FFC Removal <sup>0</sup>

### **Prerequisite:**

#### [Keyboard Removal](#page-93-0)

1. Disconnect the touchpad cable (A), speaker cable (B) and power cable (C) ([Figure 3-7\)](#page-95-2).

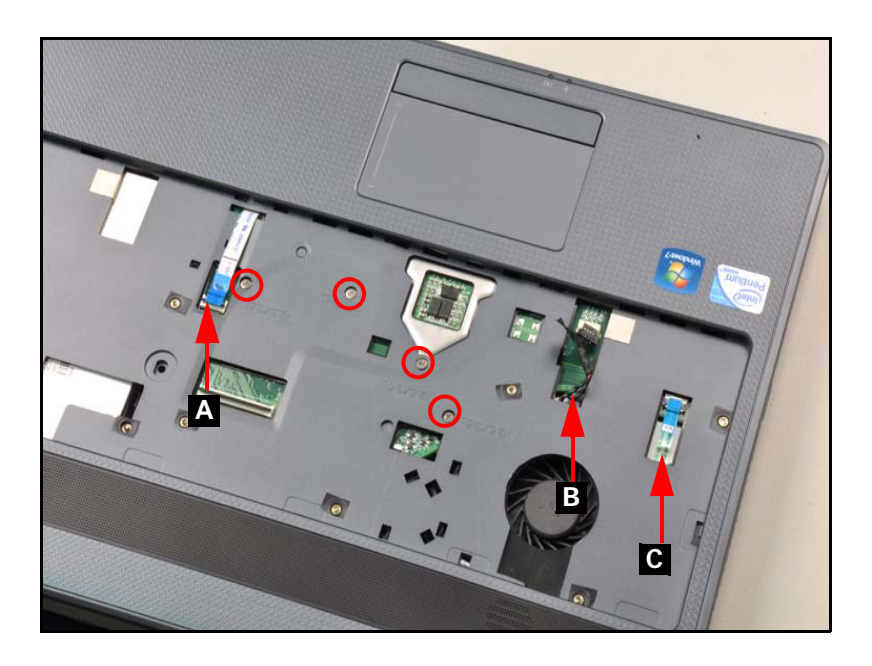

#### **Figure 3-7. Base Cover Screw Removal**

<span id="page-95-2"></span>2. Remove the four (4) screws from the upper case [\(Figure 3-7\)](#page-95-2).

## <span id="page-95-1"></span>UpperCase Screws and FFC Installation <sup>0</sup>

- 3. Secure the four (4) screws. Refer to [Figure 3-7.](#page-95-2)
- 4. Connect the touchpad cable, speaker cable and the power cable.
- 5. Install the keyboard.

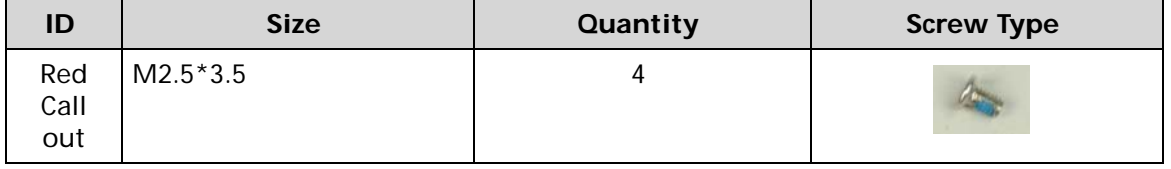

### <span id="page-96-0"></span>**Prerequisite:**

[Battery Pack Removal](#page-91-0)

1. Remove one (1) screw (A) from lower cover ([Figure 3-8](#page-96-1)).

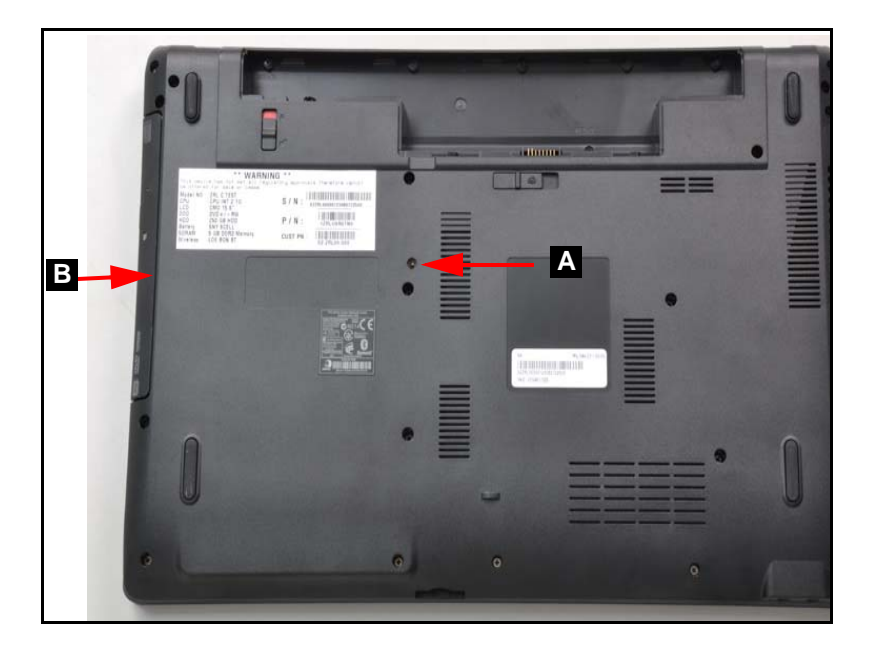

**Figure 3-8. ODD Module in Lower Cover**

- <span id="page-96-1"></span>2. Remove ODD module from ODD bay (B) ([Figure 3-8](#page-96-1)).
- 3. Remove ODD bezel (C) from ODD module [\(Figure 3-9\)](#page-96-2).

<span id="page-96-2"></span>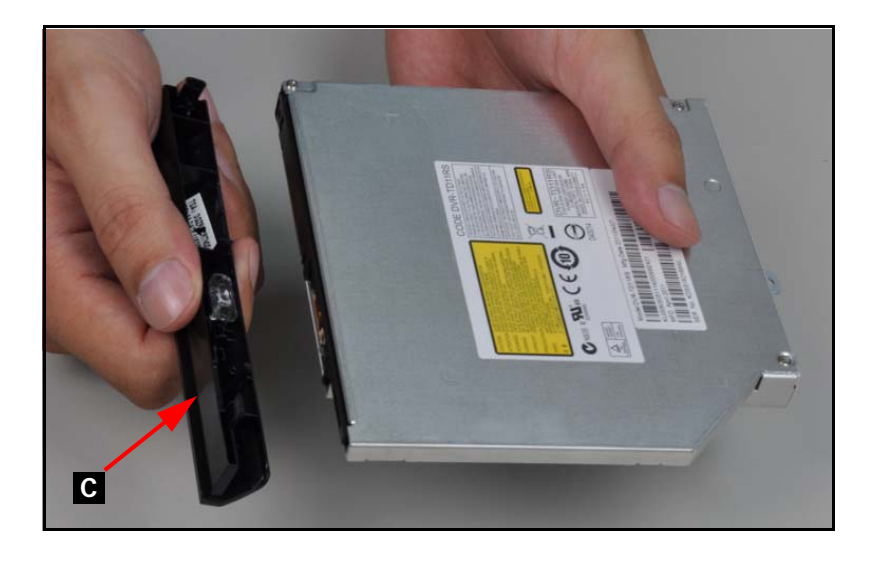

**Figure 3-9. ODD bezel Removal**

- 4. Remove two (2) screws (E) from ODD module ([Figure 3-10](#page-97-1)).
- 5. Remove ODD bracket (D) from ODD module [\(Figure 3-10\)](#page-97-1).

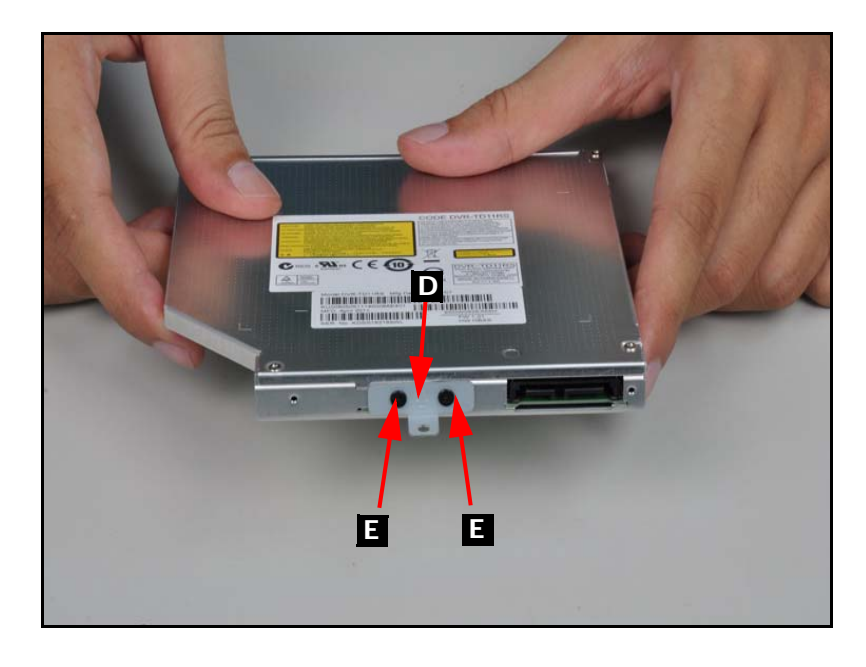

**Figure 3-10. ODD bracket Removal**

## <span id="page-97-1"></span><span id="page-97-0"></span>ODD Module Installation

- 1. Install the ODD bracket (D) to the ODD module. Refer to [Figure 3-10](#page-97-1).
- 2. Secure two (2) screws. Refer to [Figure 3-10.](#page-97-1)
- 3. Install the ODD bezel to the module and press down to secure it. Refer to [Figure 3-9](#page-96-2).
- 4. Place the ODD module into the ODD bay. Refer to [Figure 3-8.](#page-96-1)
- 5. Install and secure one (1) screw to the base cover.
- 6. Install the battery.

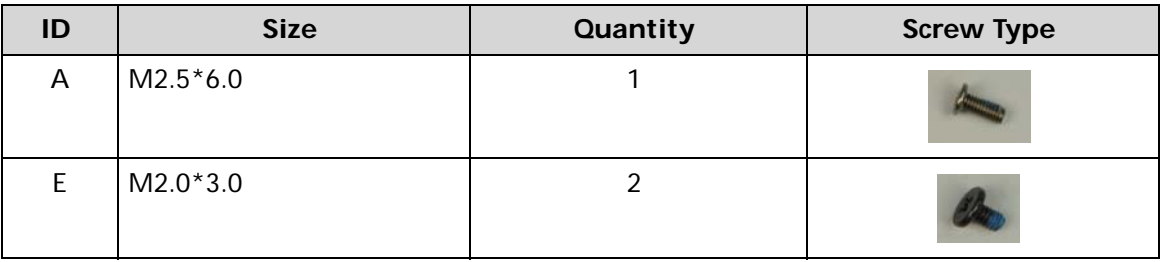

## <span id="page-98-0"></span>**Prerequisite:**

#### [ODD \(Optical Disk Drive\) Module Removal](#page-96-0)

1. Remove twentythree (23) screws from the lower case ([Figure 3-11\)](#page-98-2).

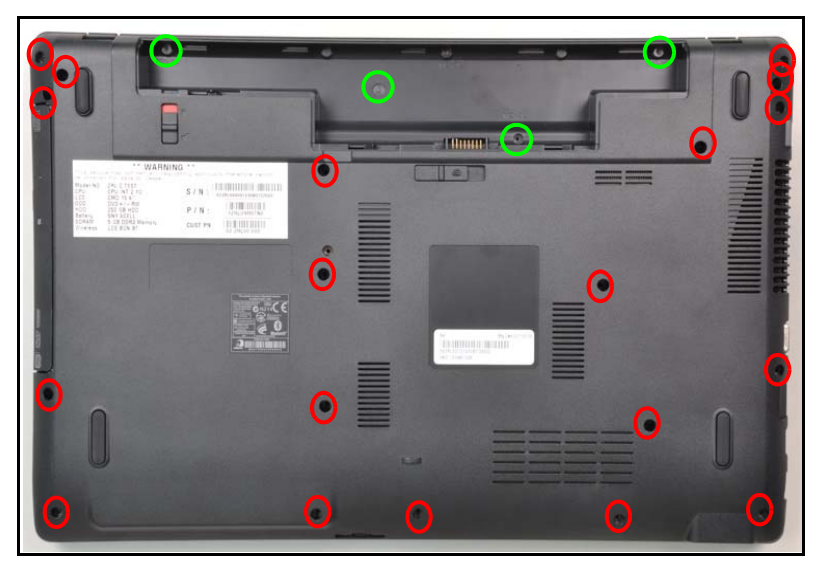

2. Remove the base cover.

**Figure 3-11. Outside Screws**

## <span id="page-98-2"></span><span id="page-98-1"></span>Base Cover Installation <sup>0</sup>

- 1. Install the base cover and press downward until the tab engages.
- 2. Secure twenty three (23) screws. Refer to [Figure 3-11](#page-98-2).
- 3. Install the ODD.

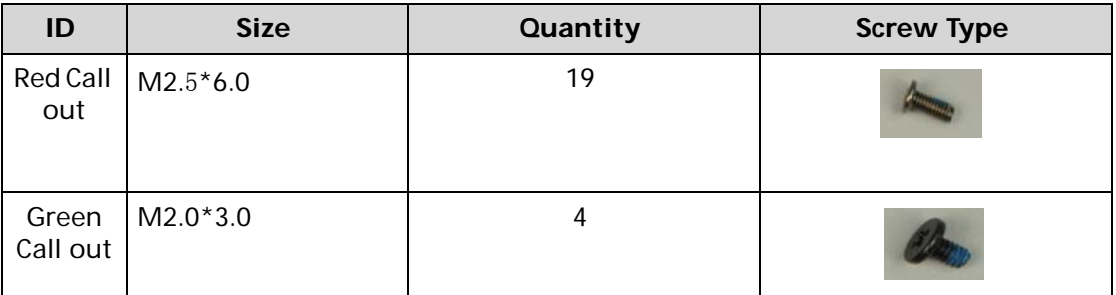

### <span id="page-99-0"></span>**Prerequisite:**

#### [Base Cover Removal](#page-98-0)

- 1. Disconnect USB module FFC (A) from USB module connector (B) [\(Figure 3-12](#page-99-1)).
- 2. Disconnect and remove USB module FFC (A) from mainboard connector (C)([Figure 3-12\)](#page-99-1).

<span id="page-99-1"></span>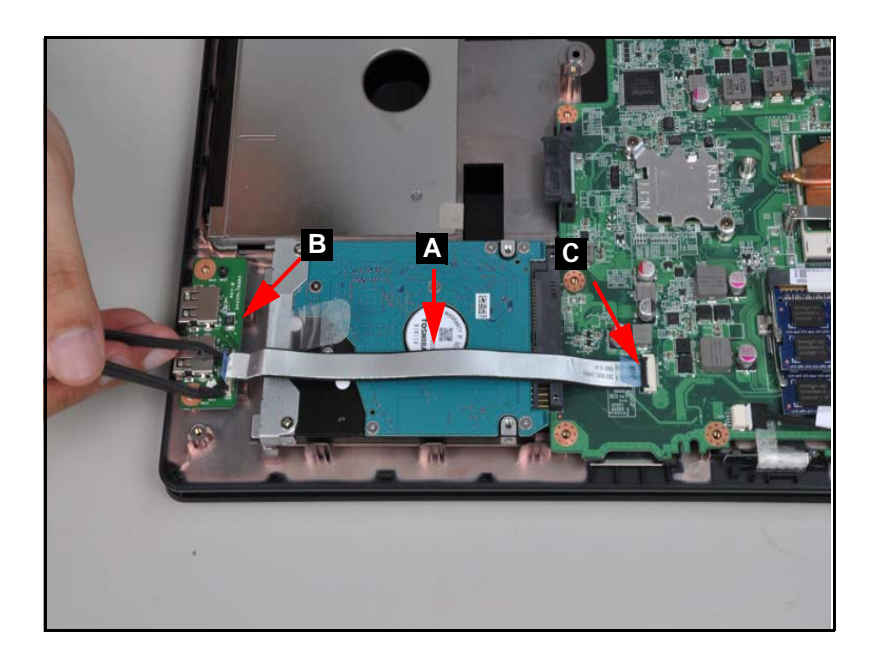

**Figure 3-12. USB module**

3. Remove screw (D) from lower cover ([Figure 3-13](#page-100-1))

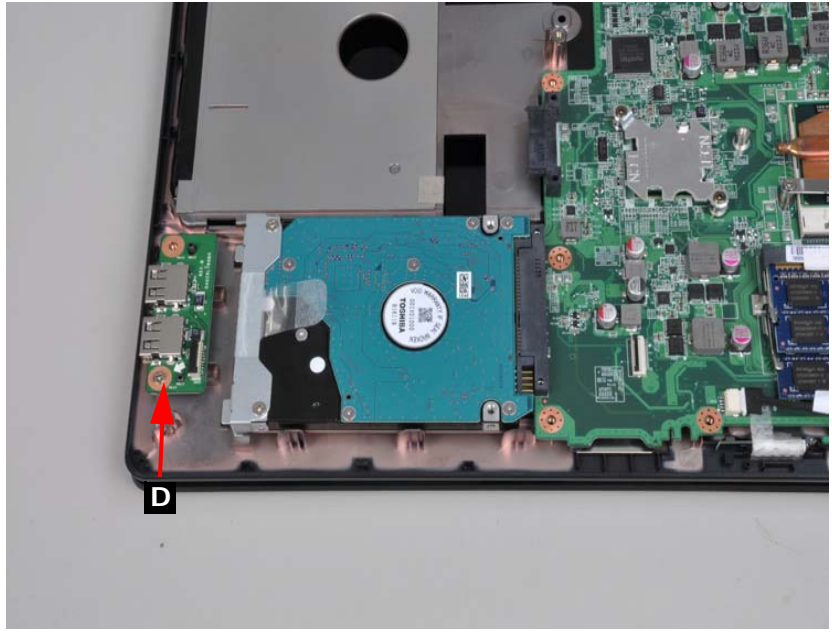

#### **Figure 3-13. USB screw**

<span id="page-100-1"></span>4. Remove USB module from lower case.

## <span id="page-100-0"></span>USB Module Installation <sup>0</sup>

- 1. Install USB module on lower cover.
- 2. Install and secure screw (D) to lower cover ([Figure 3-13](#page-100-1)).
- 3. Connect USB module FFC (A) to module connector (B) ([Figure 3-12](#page-99-1)).
- 4. Connect USB module FFC (A) to mainboard connector (C) ([Figure 3-12\)](#page-99-1).
- 5. Install the base cover.

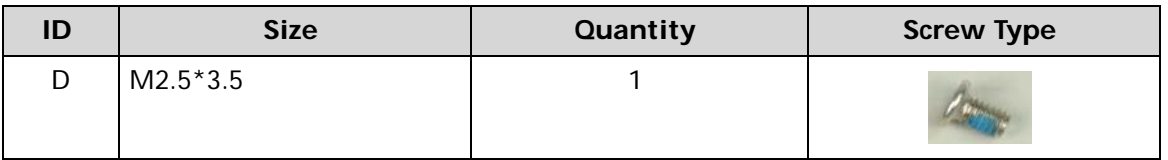

## <span id="page-101-0"></span>HDD (Hard Disk Drive) Removal

## **Prerequisite:**

#### [USB Module Removal](#page-99-0)

1. Using the pull-tab, slide the HDD module in the direction of the arrow to disconnect the interface. [\(Figure 3-14\)](#page-101-1).

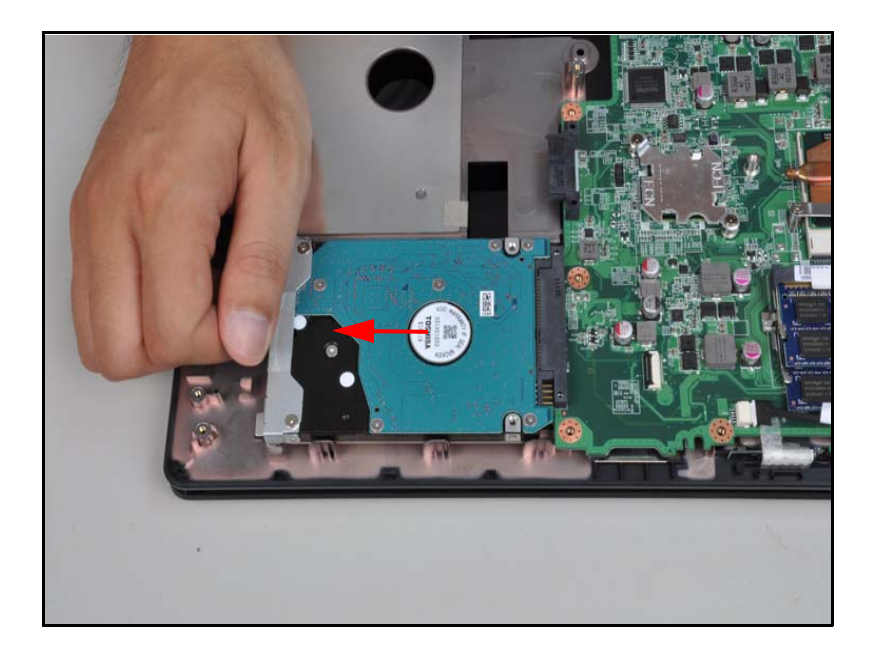

**Figure 3-14. HDD Location**

<span id="page-101-1"></span>2. Remove the HDD module as shown in [Figure 3-15](#page-101-2).

<span id="page-101-2"></span>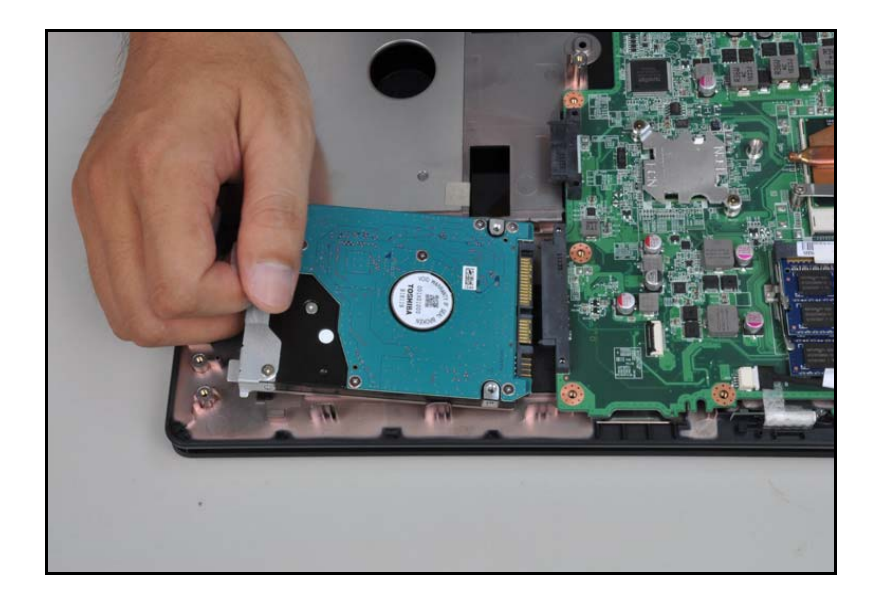

**Figure 3-15. HDD Removal**

3. Remove four (4) screws (A) from HDD bracket (B) [Figure 3-15](#page-101-2).

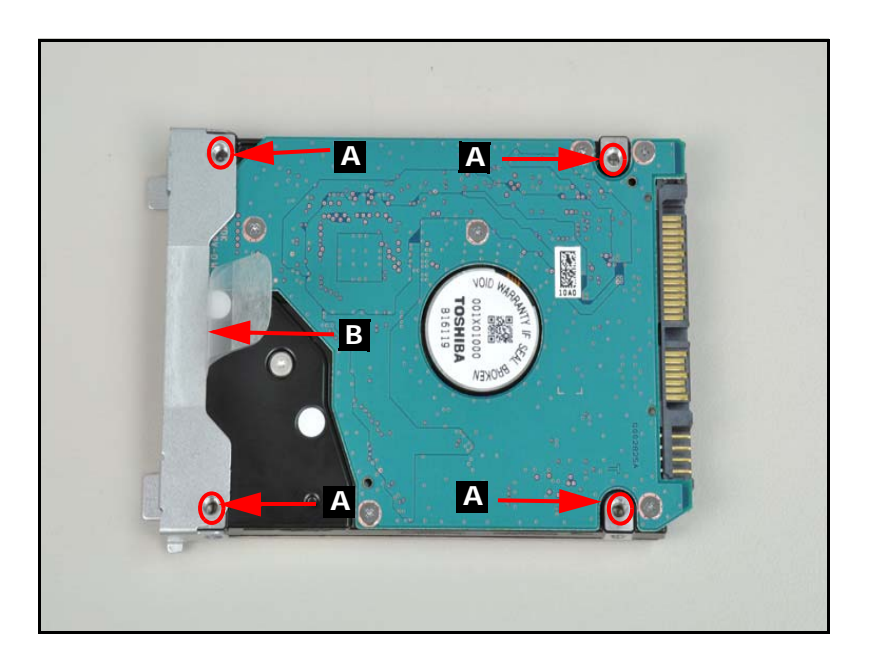

**Figure 3-16. HDD Module**

<span id="page-102-1"></span>4. Remove HDD bracket (D) from HDD module.

## <span id="page-102-0"></span>Hard Disk Drive Installation <sup>0</sup>

- 1. Put HDD brackets ont HDD module ([Figure 3-16](#page-102-1)).
- 2. Instal four (4) screws (C) and secure HDD brackets (D) to HDD module ([Figure 3-16\)](#page-102-1).
- 3. Install the hard drive into the hard drive compartment. ([Figure 3-15](#page-101-2)).
- 4. Install the USB module.

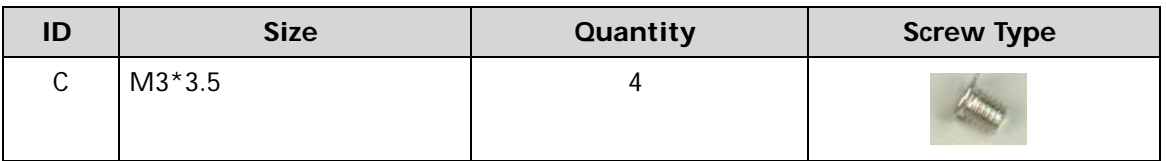

## <span id="page-103-0"></span>RTC (Real Time Clock) Battery Removal

## **Prerequisite:**

#### [Base Cover Removal](#page-98-0)

1. Lift the RTC battery away from the mainboard ([Figure 3-18\)](#page-104-1).

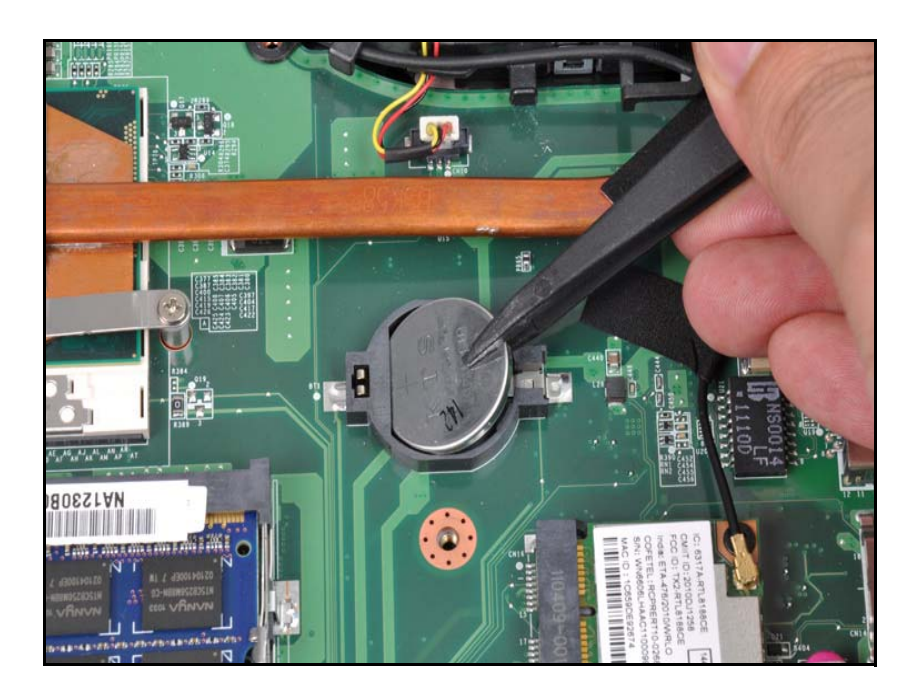

**Figure 3-17. RTC battery**

#### <span id="page-103-2"></span>+ **IMPORTANT:**

Follow local regulations for battery (C) disposal ([Figure 3-17](#page-103-2)).

## <span id="page-103-1"></span>**RTC Battery Installation**

- 1. Place the RTC battery into the mainboard connector. Refer to [Figure 3-18.](#page-104-1)
- 2. Install the base cover.

## <span id="page-104-0"></span>WLAN (Wireless Local Area Network) Module Removal

## **Prerequisite:**

#### [Base Cover Removal](#page-98-0)

- 1. Find the WLAN module (B) [\(Figure 3-18](#page-104-1)).
- 2. Disconnect antenna cables (A) from module [\(Figure 3-18\)](#page-104-1).

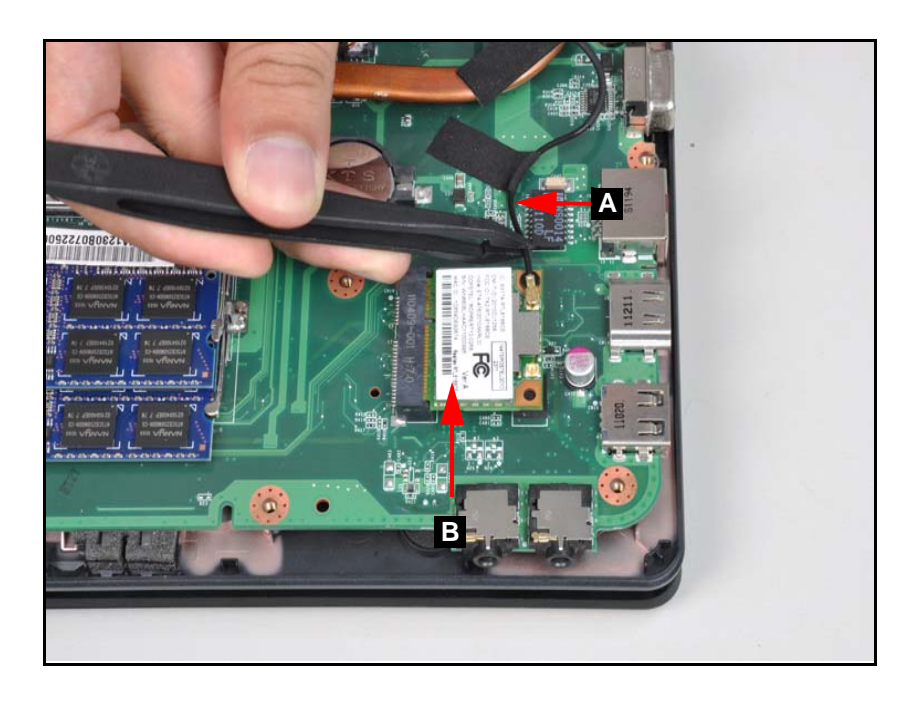

**Figure 3-18. WLAN Module**

<span id="page-104-1"></span>3. Remove one (1) screw (C) from the mainboard. Refer to [Figure 3-19.](#page-105-0)

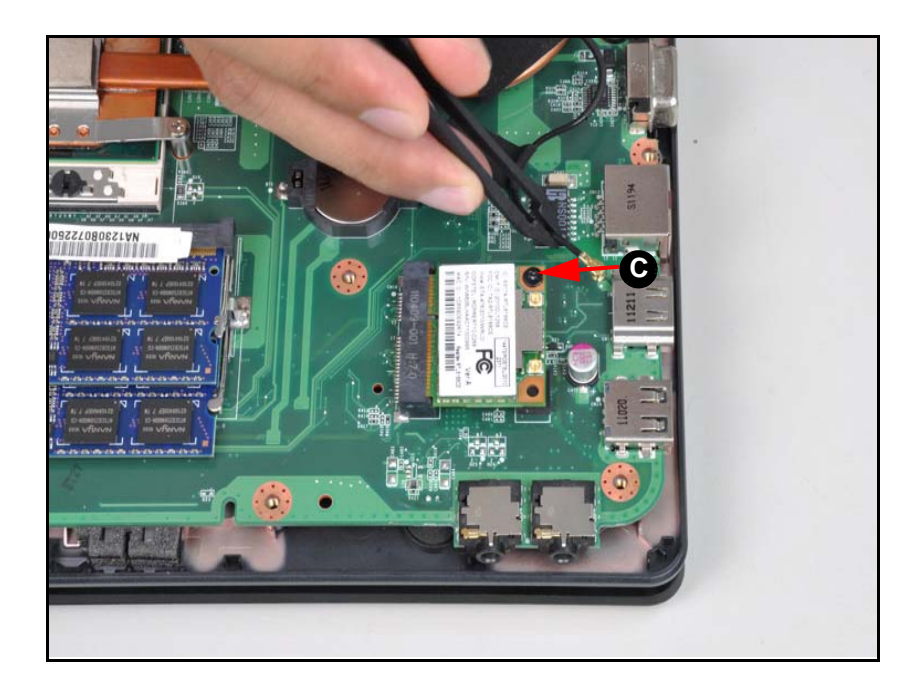

#### **Figure 3-19. WLAN Module**

<span id="page-105-0"></span>4. Disconnect antenna cables (D) from module [\(Figure 3-20\)](#page-105-1).

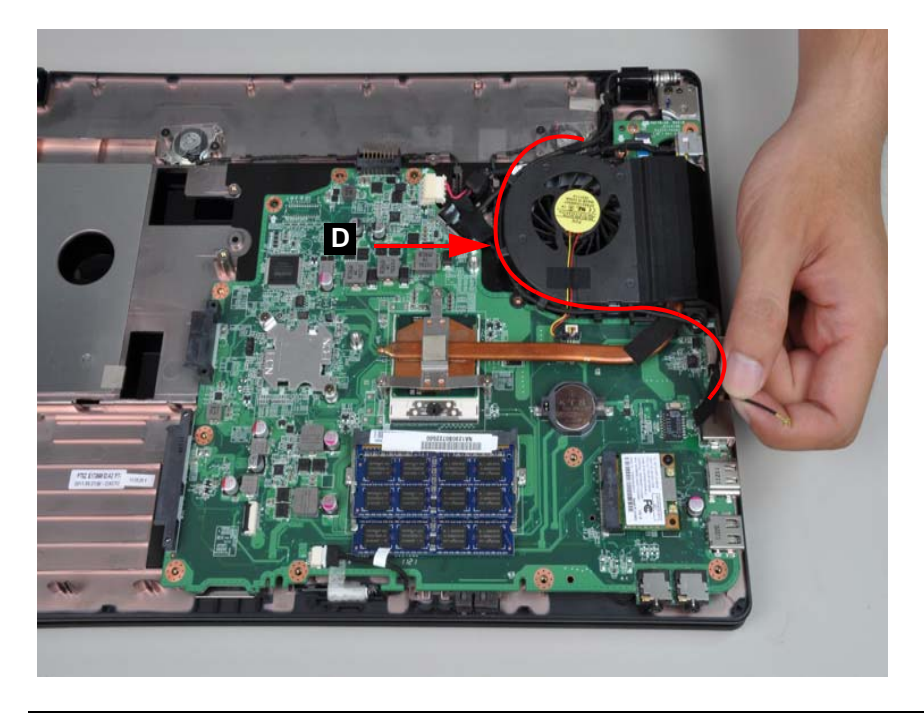

**Figure 3-20. WLAN Module**

<span id="page-105-1"></span>5. Remove the WLAN module from the mainboard connector (E). Refer to [Figure 3-21](#page-106-1).

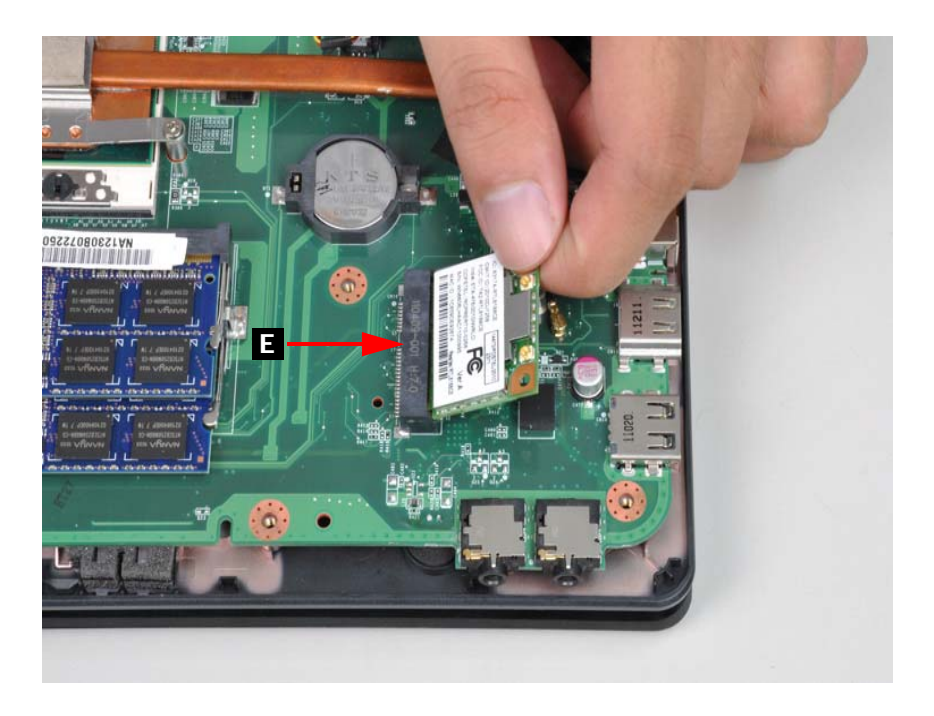

**Figure 3-21. WLAN Module**

## <span id="page-106-1"></span><span id="page-106-0"></span>WLAN Module Installation

- 1. Place the WLAN module into the mainboard connector (E). Refer to [Figure 3-21.](#page-106-1)
- 2. Secure the antennas to the cable guides on the thermal module. Refer to [Figure 3-20.](#page-105-1)
- 3. Install and secure one (1) screw (C) to mainboard. Refer to [Figure 3-19](#page-105-0).
- 4. Install the antenna cables on WLAN module. Refer to [Figure 3-18](#page-104-1).
- 5. Install the base cover.

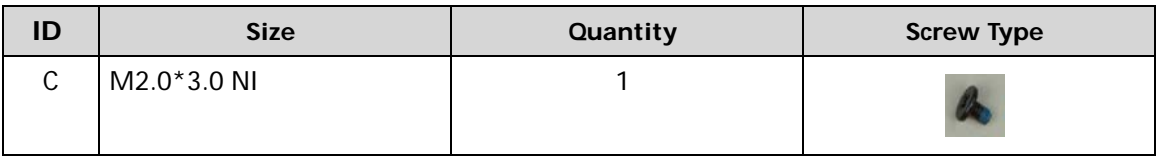

## <span id="page-107-0"></span>**Bluetooth Module Removal**

### **Prerequisite:**

#### [Base Cover Removal](#page-98-0)

- 1. Find the Bluetooth Module on the lower case (A) ([Figure 3-22](#page-107-1)).
- 2. Disconnect the Bluetooth cable (B) from the mainboard connector (C).

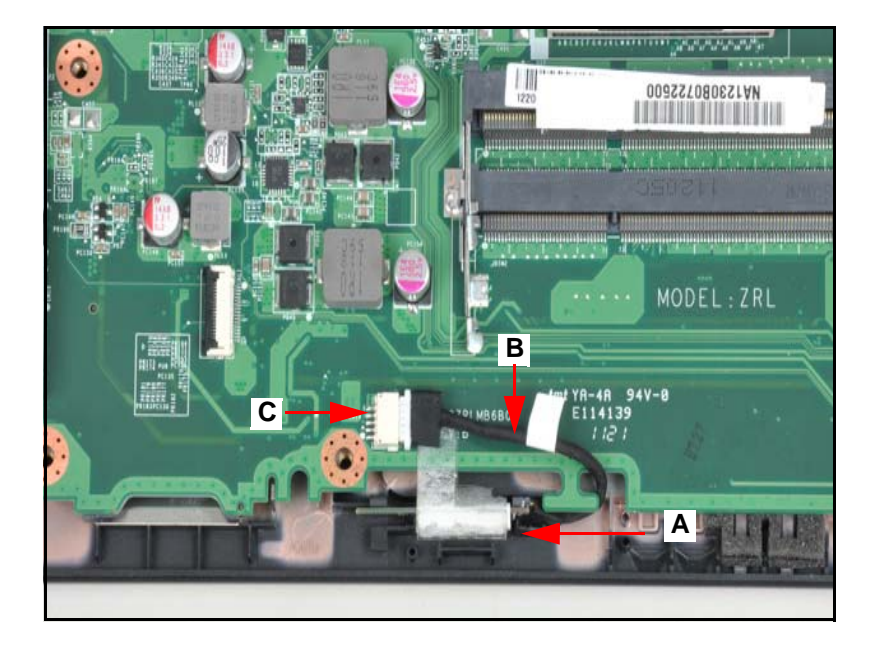

**Figure 3-22. Bluetooth Module**

<span id="page-107-1"></span>3. Remove the mylar tape (D) ([Figure 3-23\)](#page-107-2).

<span id="page-107-2"></span>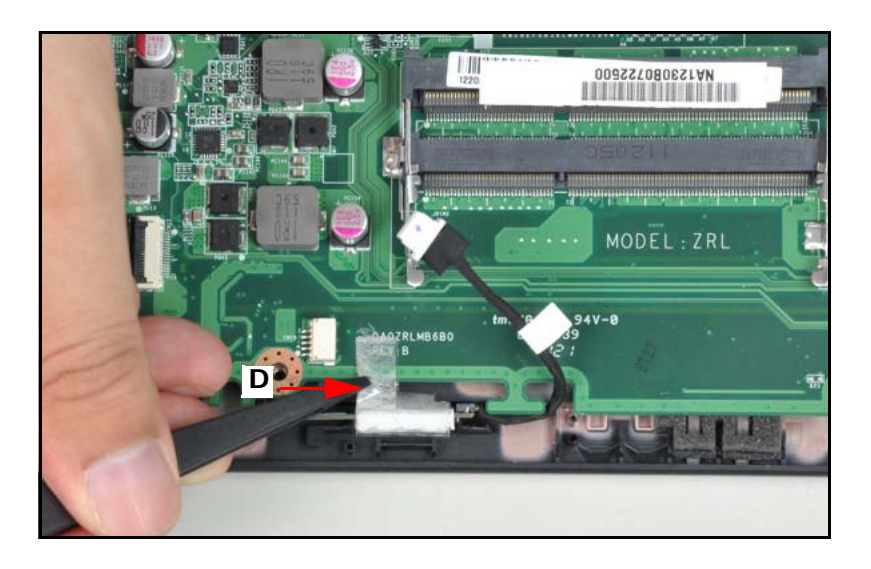

**Figure 3-23. Bluetooth Module**
- 4. Remove the Bluetooth Module from the lower case.
- 5. Disconnect the bluetooth cable (B) from the bluetooth module (E) [\(Figure 3-24\)](#page-108-0).

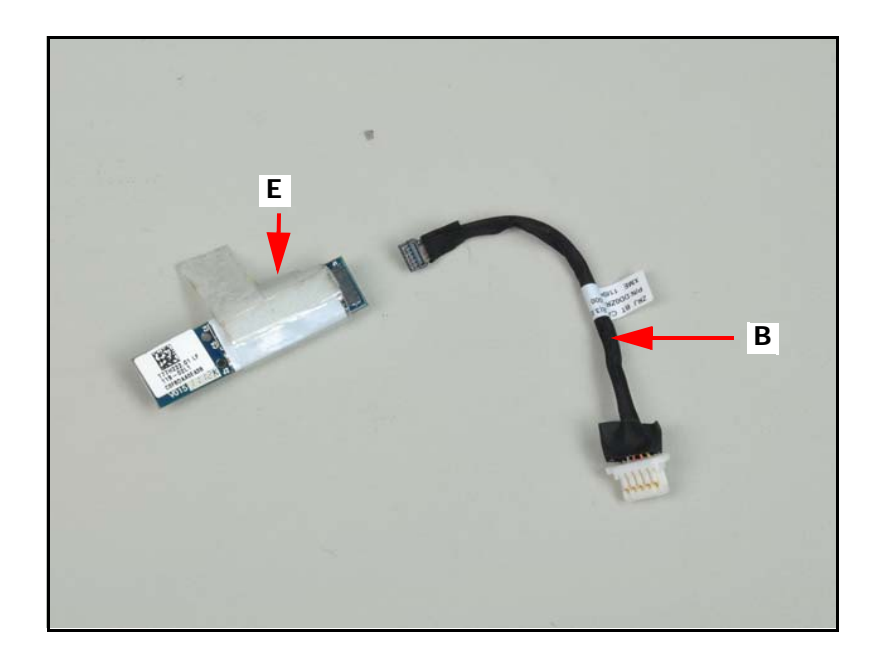

**Figure 3-24. Bluetooth Module**

# <span id="page-108-0"></span>**Bluetooth Module Installation**

- 1. Connect the Bluetooth cable (B) to the bluetooth module [\(Figure 3-23\)](#page-107-0).
- 2. Connect the Bluetooth cable (B) to the mainboard connector (C) [\(Figure 3-22\)](#page-107-1).
- 3. Install the base cover.

#### [Base Cover Removal](#page-98-0)

- 1. Disconnect the thermal fan cable (A) from the mainboard connector (B) [\(Figure 3-25](#page-109-0)).
- 2. Remove four (4) screws from the thermal module [\(Figure 3-25](#page-109-0)).

<span id="page-109-0"></span>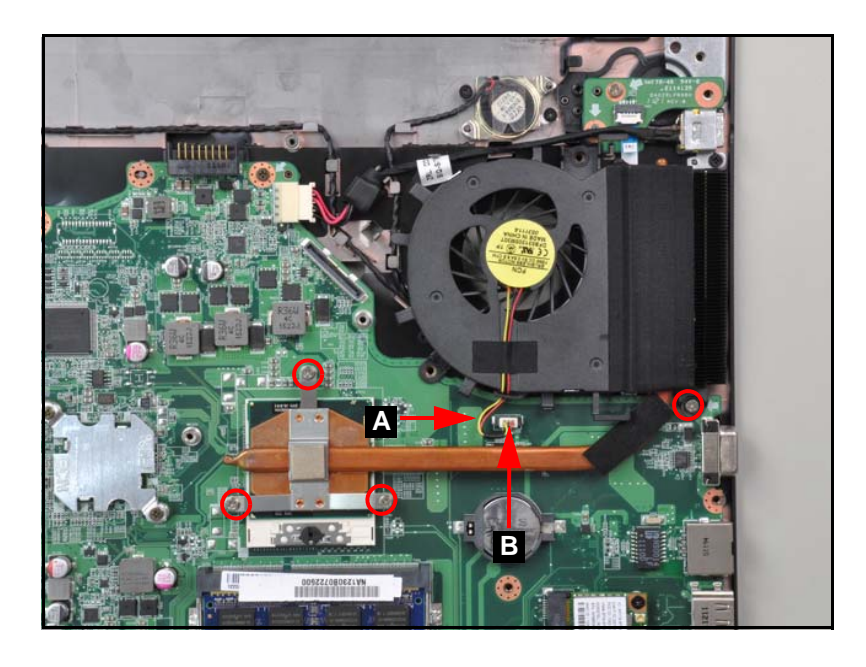

**Figure 3-25. Thermal Module**

3. Remove the thermal module from the mainboard as shown in [Figure 3-26.](#page-110-0)

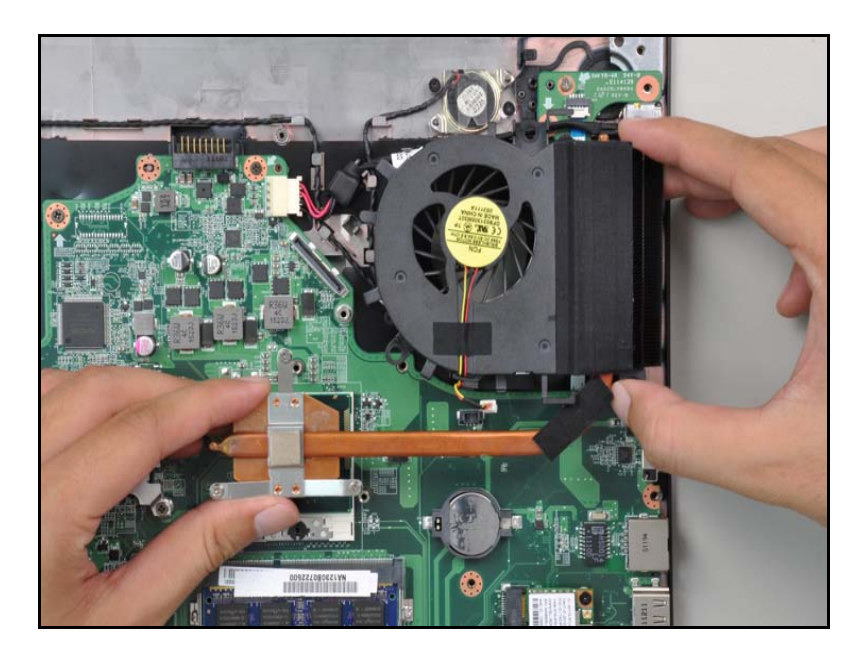

**Figure 3-26. Thermal Module Removal**

# <span id="page-110-0"></span>Thermal Module Installation <sup>0</sup>

#### + **IMPORTANT:**

Apply approved thermal grease and ensure all heat pads are in position before replacing module.

## **! CAUTION:**

Use caution when applying thermal grease. Thermal grease may cause damage to the mainboard.

The following thermal grease types are approved for use:

- Silmore GP50
- **•** Honeywell
- Jet Motor 7762

The following thermal pads are approved for use:

- Eapus XR-PE
- 1. Remove all traces of thermal grease from CPU using a lint-free cloth or cotton swab and Isopropyl Alcohol, Acetone, or other approved cleaning agent.
- 2. Apply small amount of thermal grease to center of CPU.

#### **NOTE: NOTE:**

Force used during installation of thermal module is sufficient to spread grease evenly over CPU top.

- 3. Install and secure four (4) non-captive screws to mainboard. ([Figure 3-25](#page-109-0)).
- 4. Connect thermal module cable (A) to mainboard connector (B). [\(Figure 3-25](#page-109-0)).
- 5. Install the base cover.

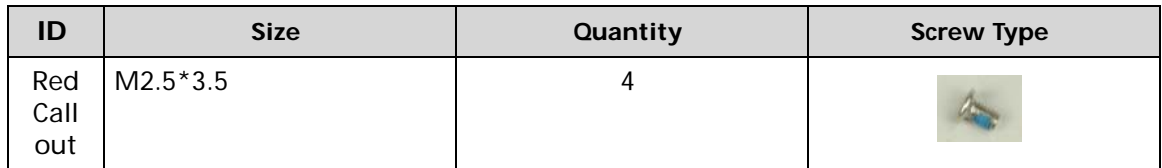

[Bluetooth Module Removal](#page-107-2)

<span id="page-112-1"></span>1. Find the mainboard on the lower case ([Figure 3-27](#page-112-0)).

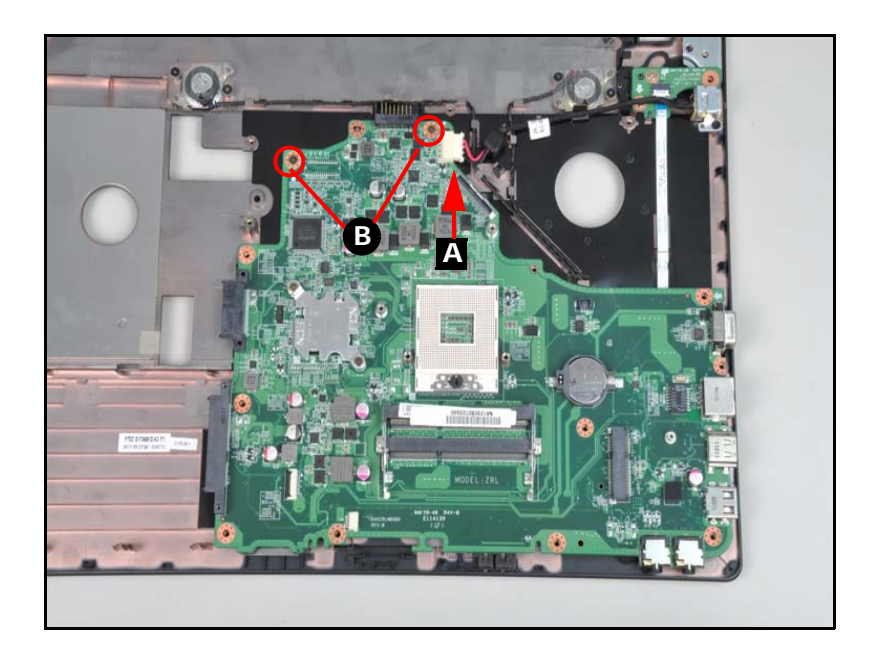

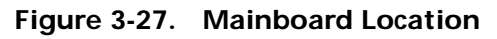

- <span id="page-112-0"></span>2. Disconnect the speaker cable from the mainboard connector (A) [\(Figure 3-27\)](#page-112-0).
- 3. Remove two (2) screws (B) from the mainboard ([Figure 3-27](#page-112-0)).
- 4. Remove the mainboard by lifting it from the lower case.

#### **! CAUTION:**

Make sure all cables are moved away from the device to avoid damage during removal.

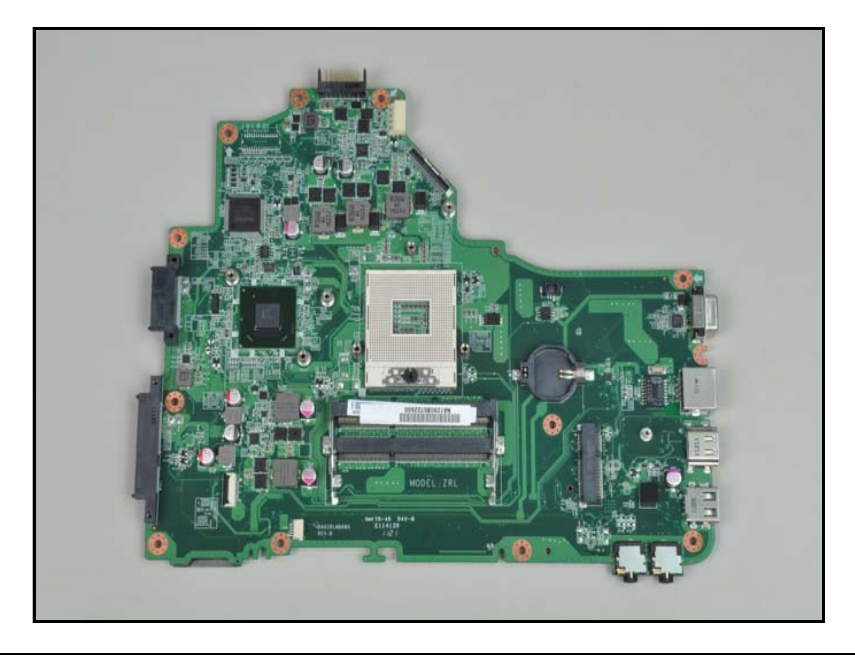

#### **Figure 3-28. Mainboard**

#### + **IMPORTANT:**

The mainboard is shown in the above image. Please follow local regulations for disposal.

# Mainboard Installation <sup>0</sup>

- 1. Place the mainboard onto the lower case ([Figure 3-27\)](#page-112-0).
- 2. Install and secure two (2) screws (B) to the mainboard ([Figure 3-27\)](#page-112-0).
- 3. Connect the speaker cable to the mainboard connector (A) ([Figure 3-27\)](#page-112-0).
- 4. Install the Bluetooth module.

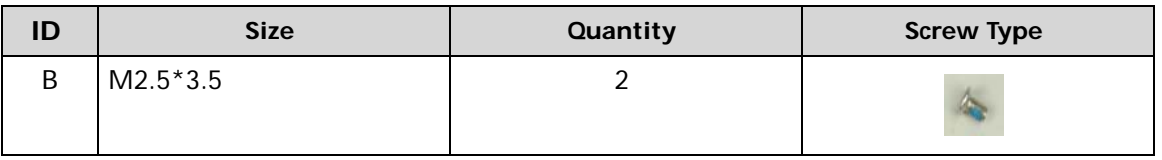

# CPU (Central Processing Unit) Removal

## **Prerequisite:**

#### [Mainboard Removal](#page-112-1)

1. Using a slotted screw driver, rotate the CPU camlock (A) 180° counter-clockwise ([Figure 3-29](#page-114-0)).

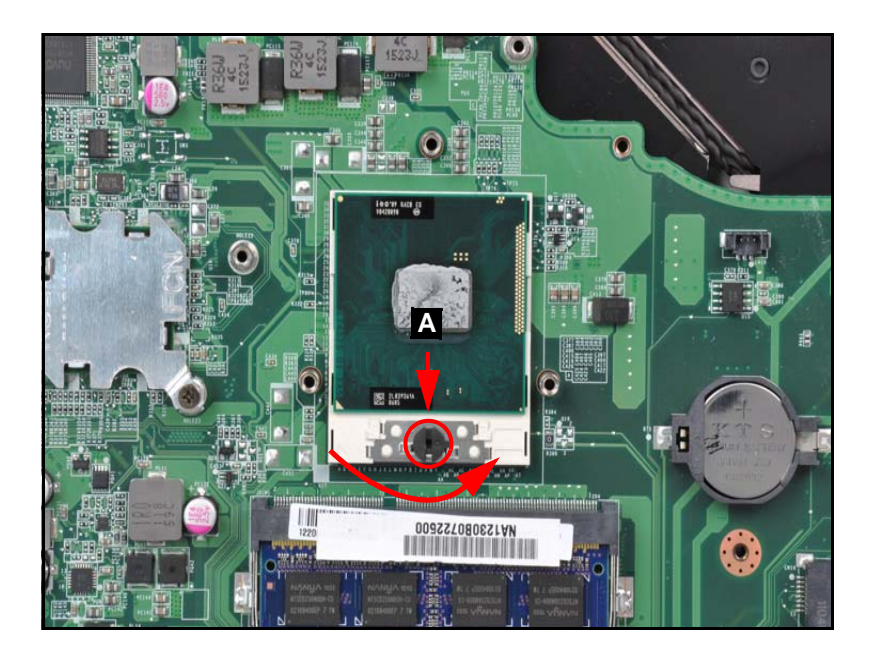

**Figure 3-29. CPU Removal**

<span id="page-114-0"></span>2. Carefully lift the CPU clear of the socket ([Figure 3-30\)](#page-114-1).

<span id="page-114-1"></span>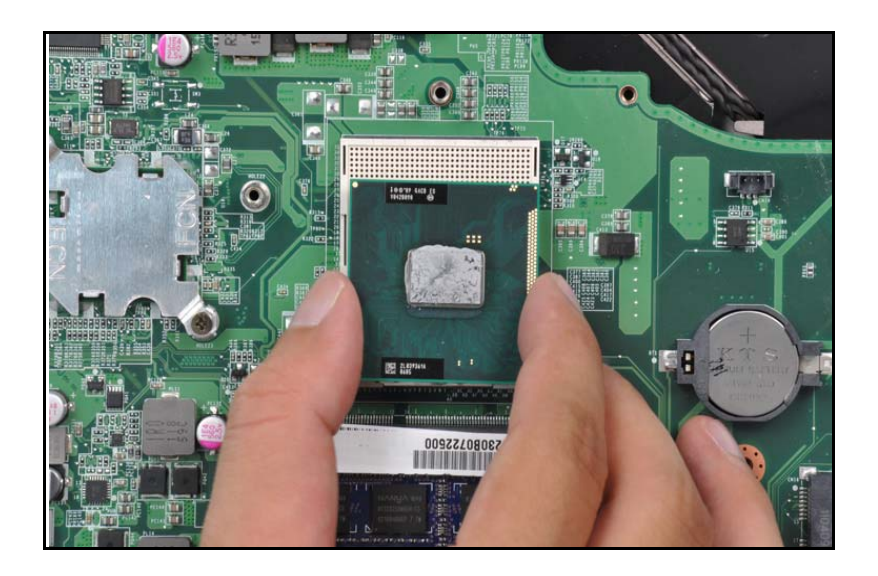

**Figure 3-30. CPU Removal**

**IMPORTANT:** Place the CPU on a clean, dry surface when it is not installed.

# CPU Installation

- 1. Place the CPU into the CPU socket [\(Figure 3-29\)](#page-114-0).
- 2. Using a slotted screw driver, rotate the CPU locking screw 180° clockwise to secure it in the package.
- 3. Install the mainboard.

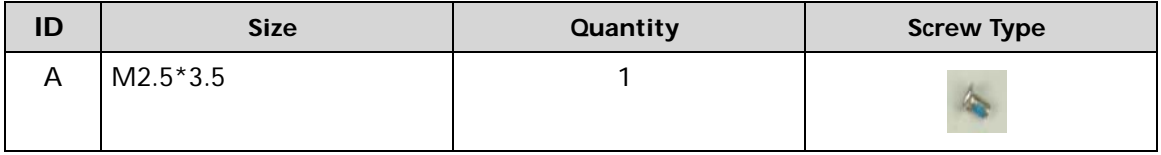

# PCH (Platform Controller Hub) Removal

## **Prerequisite:**

#### [Mainboard Removal](#page-112-1)

- 1. Find the PCH (A). Refer to [Figure 3-31.](#page-116-0)
- 2. Remove the two (2) screws from the mainboard ([Figure 3-31](#page-116-0)).

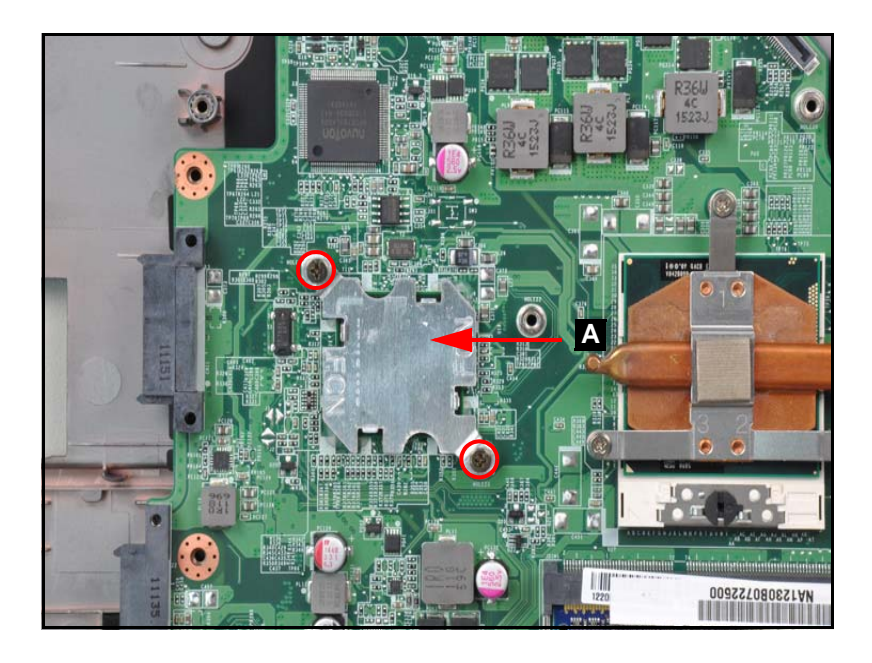

**Figure 3-31. PCH screws Removal**

<span id="page-116-0"></span>3. Remove the PCH by lifting it from the mainboard [\(Figure 3-32](#page-116-1)).

<span id="page-116-1"></span>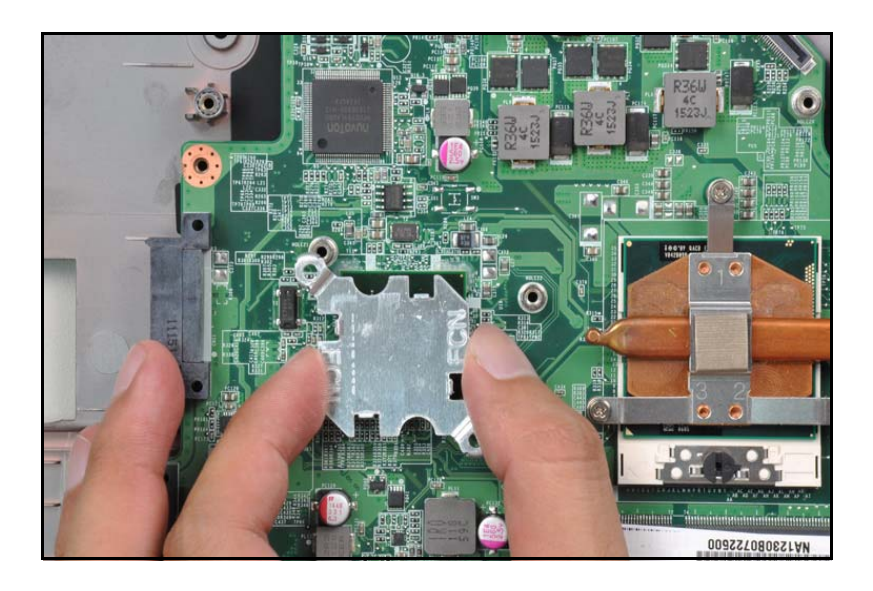

**Figure 3-32. PCH Removal**

- 1. Place the PCH onto the mainboard ([Figure 3-32\)](#page-116-1).
- 2. Install and secure two (2) screws to the mainboard ([Figure 3-31](#page-116-0)).
- 3. Install the mainboard.

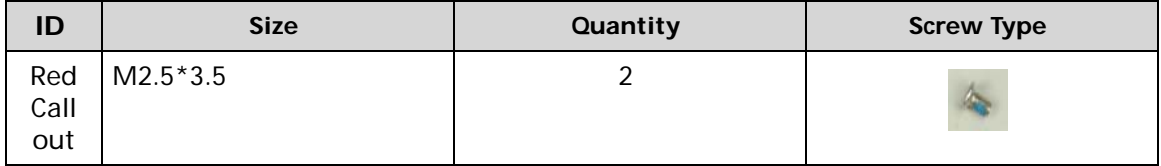

# DIMM (Dual In-line Memory Module) Removal

## **Prerequisite:**

#### [Mainboard Removal](#page-112-1)

1. Push out the release latches on both sides of the DIMM socket to release the DIMM module [\(Figure 3-33](#page-118-0)).

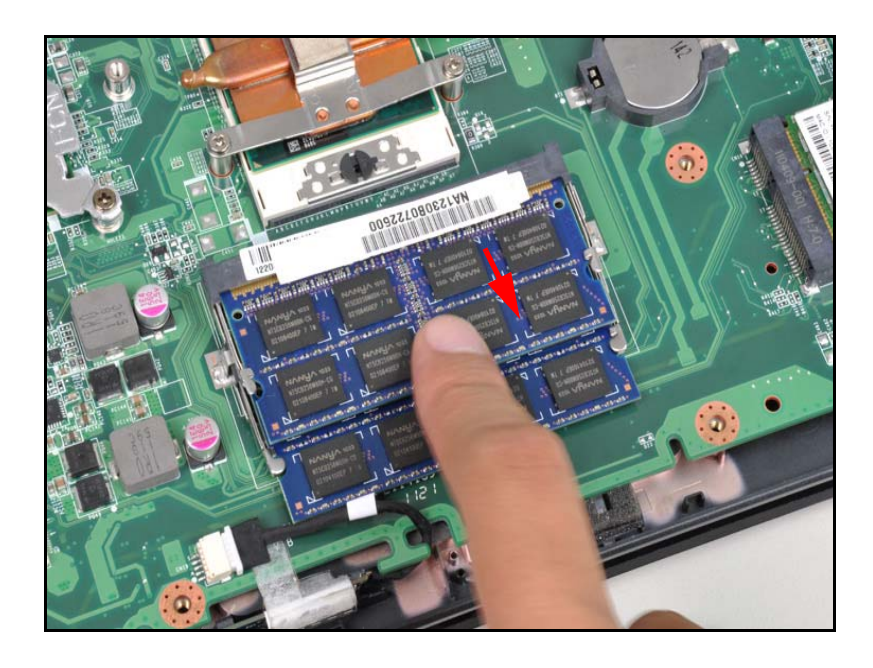

**Figure 3-33. DIMM Removal**

<span id="page-118-0"></span>2. Remove the DIMM module [\(Figure 3-34](#page-118-1)).

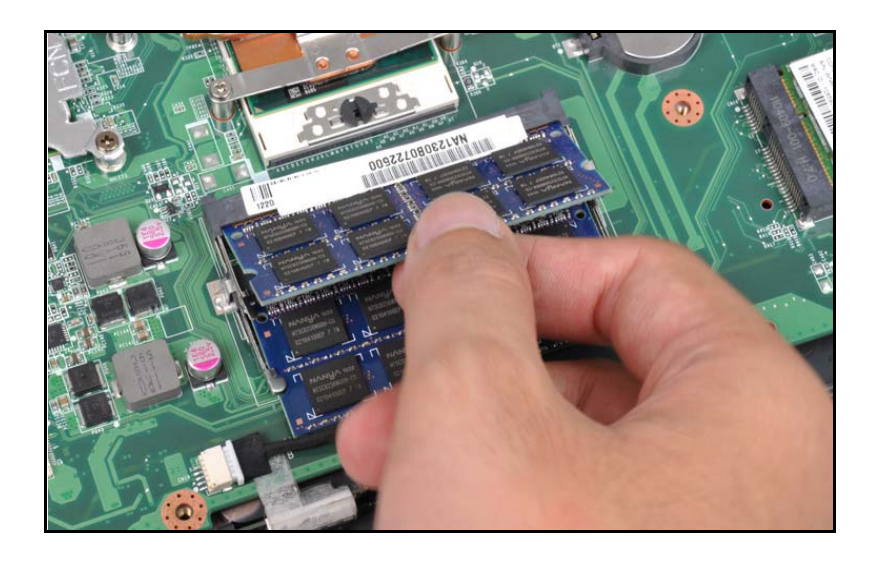

**Figure 3-34. DIMM Removal**

<span id="page-118-1"></span>3. Repeat steps for the second DIMM module if present ([Figure 3-34\)](#page-118-1).

# DIMM Installation

- 1. Connect the DIMM to the mainboard connector (B). Refer to [Figure 3-34](#page-118-1).
- 2. Push down on the DIMM until the module clips (A) lock into position. Refer to [Figure 3-34.](#page-118-1)
- 3. Install the mainboard.

[Mainboard Removal](#page-112-1)

1. Remove the two (2) screws from the power board [\(Figure 3-35\)](#page-120-0).

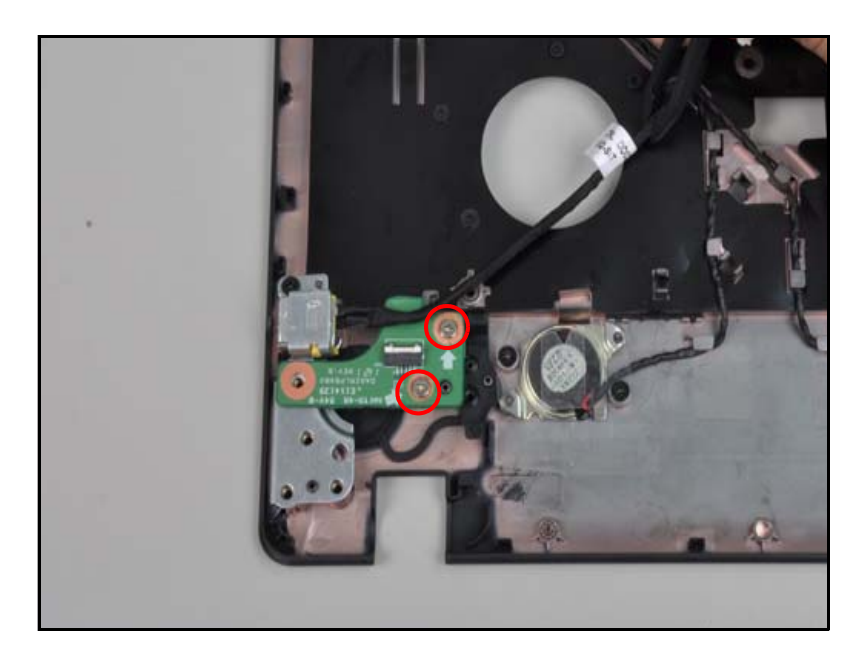

**Figure 3-35. Power board screws removal**

<span id="page-120-0"></span>2. Remove the power board by lifting it from the lower case ([Figure 3-36\)](#page-120-1).

<span id="page-120-1"></span>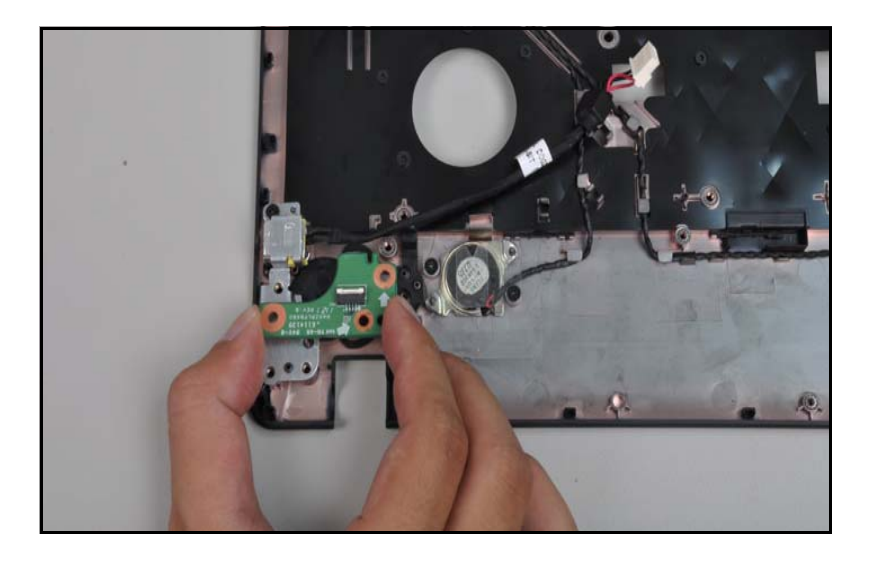

**Figure 3-36. Power board removal**

# Power Board Installation

- 1. Place the power board onto the lower case and press down to secure it. Refer to [Figure 3-36.](#page-120-1)
- 2. Install and secure two (2) screws to the power board. Refer to [Figure 3-35](#page-120-0)
- 3. Install the mainboard.

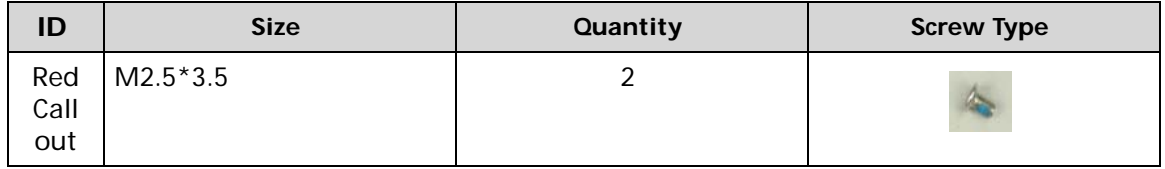

[Mainboard Removal](#page-112-1)

1. Remove the DC-in jack by lifting upwards from the lower case ([Figure 3-37](#page-122-0)).

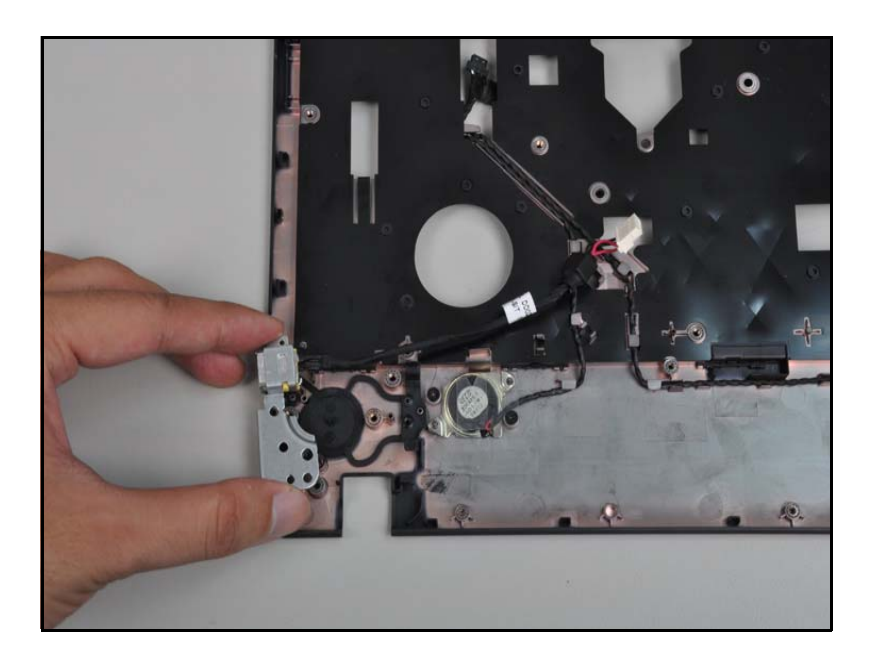

**Figure 3-37. DC-in jack removal**

<span id="page-122-0"></span>2. Remove the bracket from the DC-in jack [\(Figure 3-38\)](#page-122-1).

<span id="page-122-1"></span>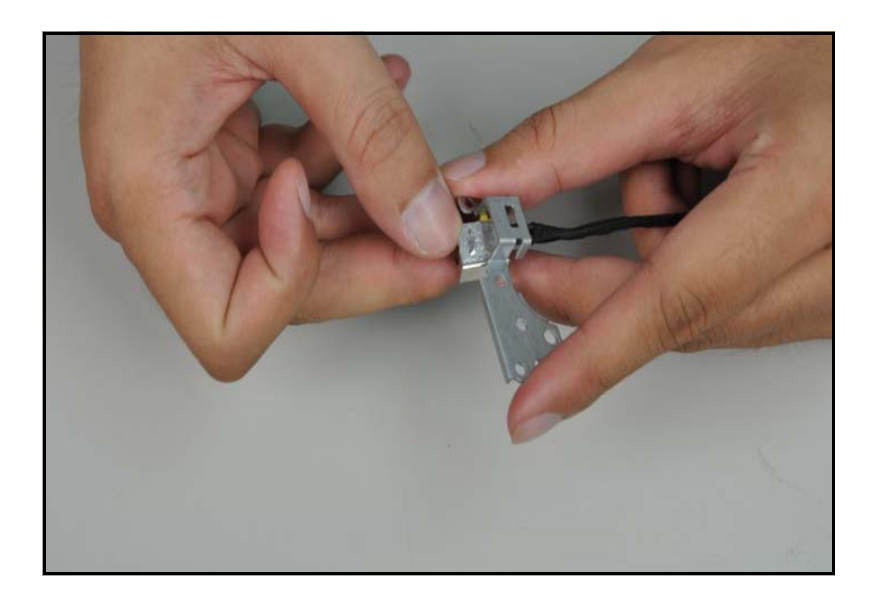

**Figure 3-38. DC-in jack bracket removal**

# DC-in Jack Installation

- 1. Place the bracket on the DC-in jack. Refer to [Figure 3-38](#page-122-1)
- 2. Place the DC-in jack onto the lower case and press down to secure it. Refer to [Figure 3-37.](#page-122-0)
- 3. Install the mainboard.

[Mainboard Removal](#page-112-1)

1. Remove the speakers by lifting upwards from the lower case [\(Figure 3-39\)](#page-124-0).

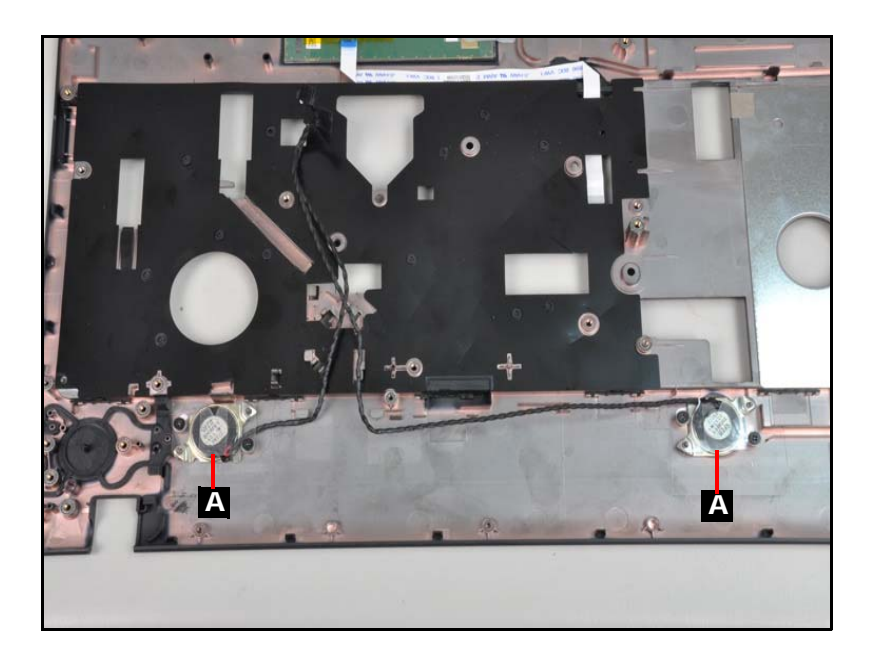

**Figure 3-39. Speakers**

# <span id="page-124-0"></span>Speakers Installation

- 1. Place the speakers onto the lower case and press down to secure it. Refer to [Figure 3-39.](#page-124-0)
- 2. Install the mainboard.

# LCD (Liquid Crystal Display) Module Removal

## **Prerequisite:**

[Base Cover Removal](#page-98-0)

1. Remove the two (2) screws (A) from the LCD hinges [\(Figure 3-40](#page-125-0)).

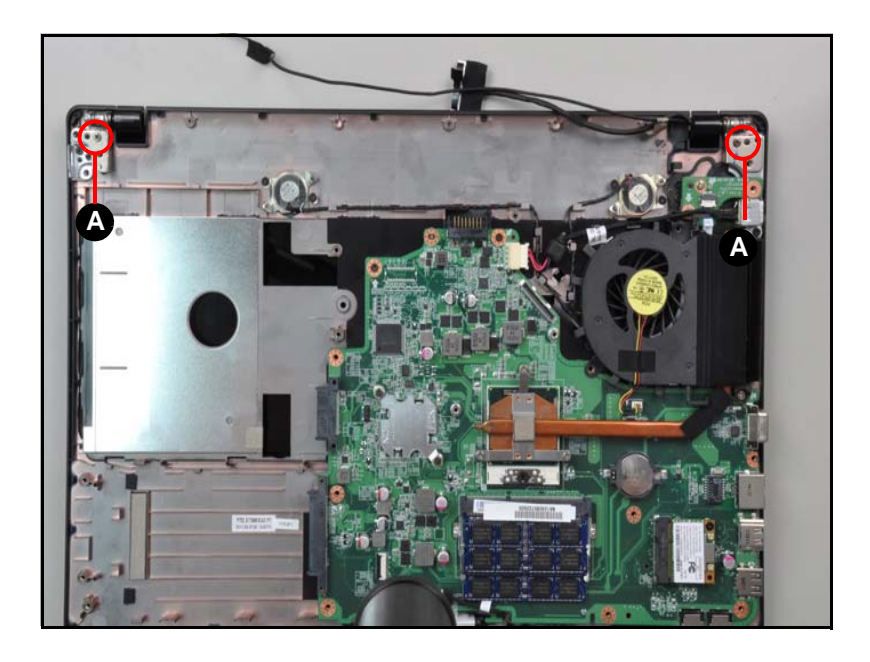

**Figure 3-40. LCD Hinge Screws**

<span id="page-125-0"></span>2. Lift the lower case upward from the LCD module [\(Figure 3-41\)](#page-125-1).

<span id="page-125-1"></span>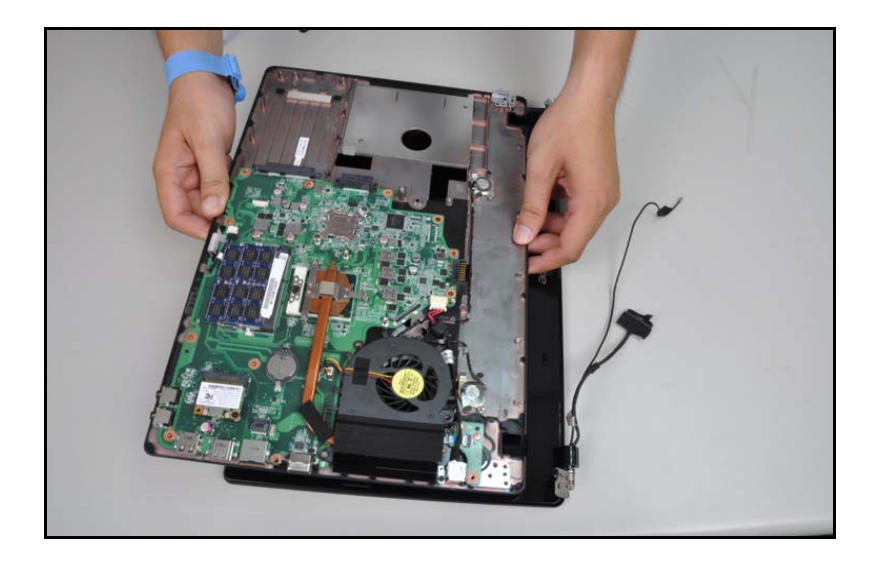

**Figure 3-41. LCD Module Removal**

## **! CAUTION:**

Make sure all cables are moved away from the device to avoid damage during removal.

# LCD Module Installation

- 1. Align the LCD hinges with the hinge guides on the lower case.
- 2. Install and secure two(2) screws (A). Refer to [Figure 3-40](#page-125-0).
- 3. Install the base cover.

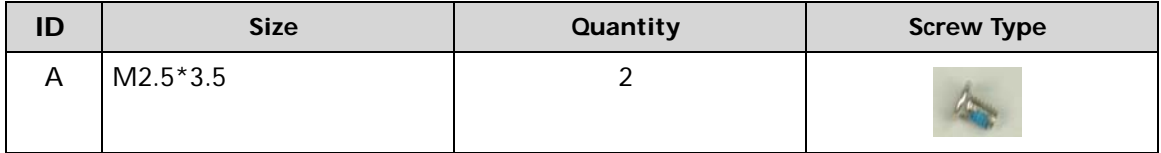

[LCD Module Removal](#page-125-1)

<span id="page-127-2"></span>1. Remove two (2) screws from the LCD module [\(Figure 3-42](#page-127-0)).

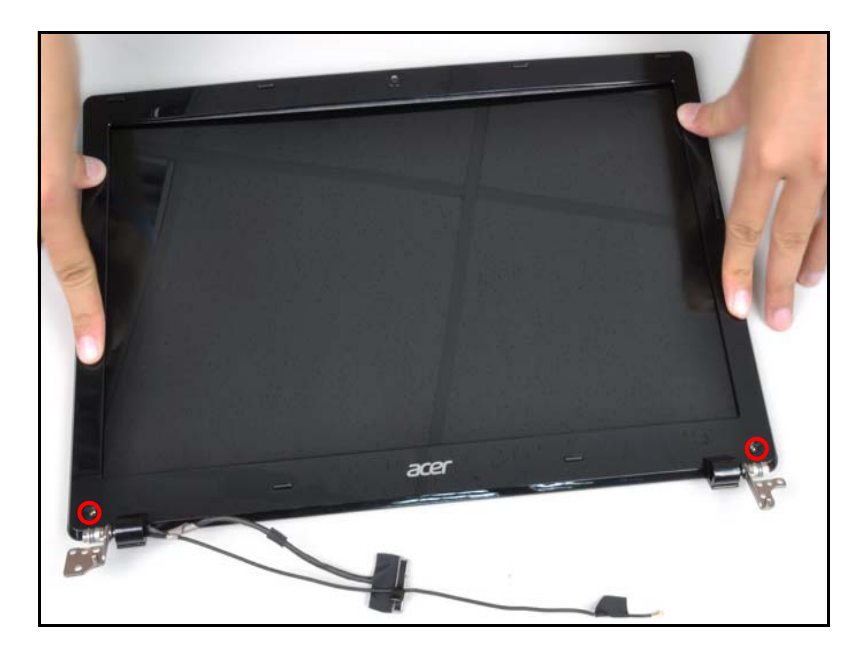

**Figure 3-42. LCD Bezel Screws**

<span id="page-127-0"></span>2. Pry the bezel upwards at the base of the LCD module releasing it from the latches ([Figure 3-43](#page-127-1)).

<span id="page-127-1"></span>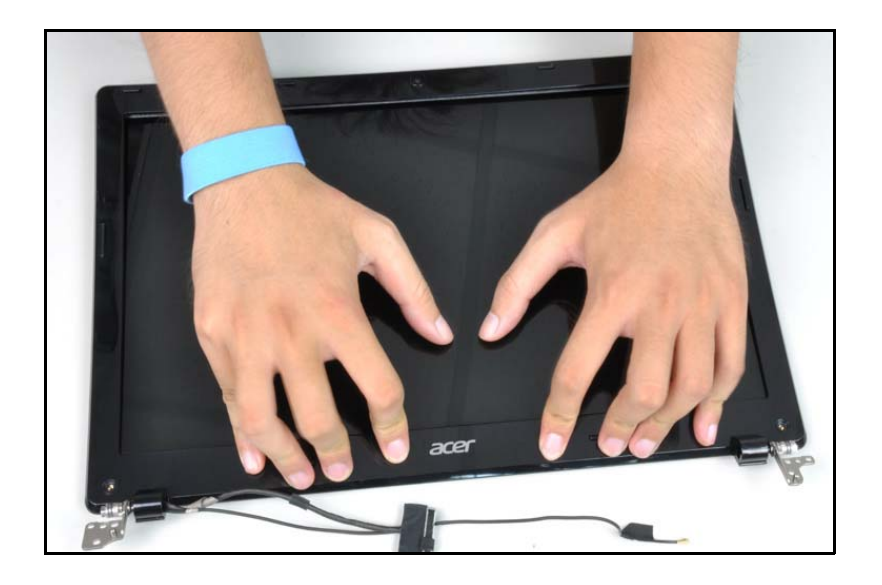

**Figure 3-43. LCD Bezel**

3. Continue along the sides of the bezel until all the latches have been released ([Figure 3-44\)](#page-128-0).

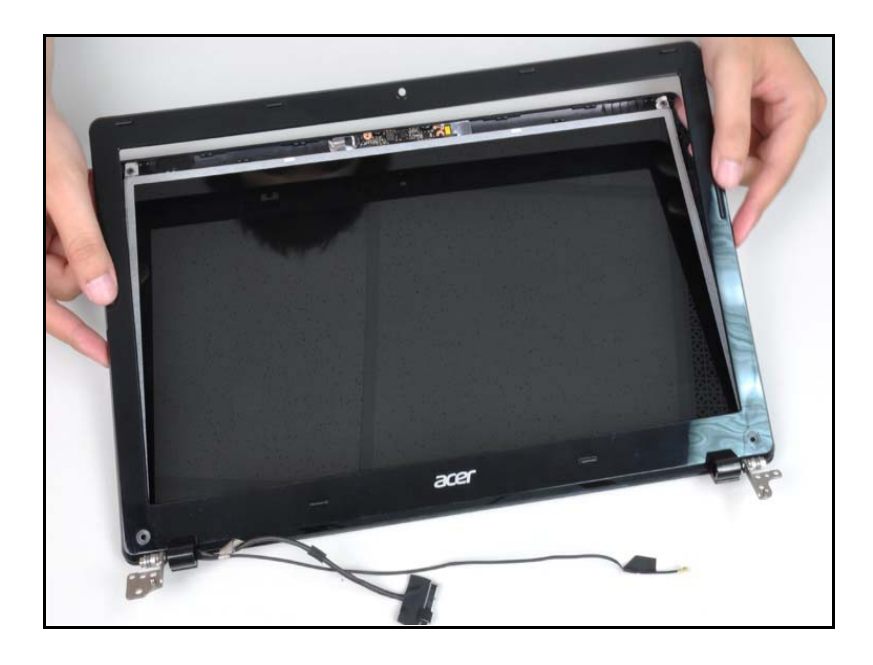

#### **Figure 3-44. LCD Bezel Removal**

<span id="page-128-0"></span>4. Lift the bezel from LCD module.

# LCD Bezel Installation

- 1. Put LCD bezel on the LCD module. Refer to [Figure 3-44](#page-128-0).
- 2. Press along the edges of the LCD bezel to secure the latches on the LCD module.
- 3. Install and secure two (2) screws to the LCD bezel. Refer to [Figure 3-42](#page-127-0).
- 4. Install the LCD module.

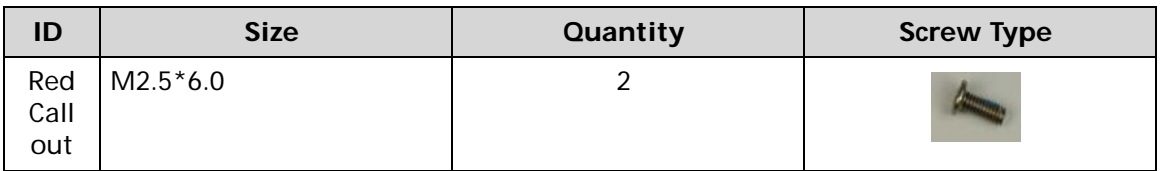

[LCD Bezel Removal](#page-127-2)

1. Lift the cameral module from the LCD cover [\(Figure 3-45](#page-129-0)).

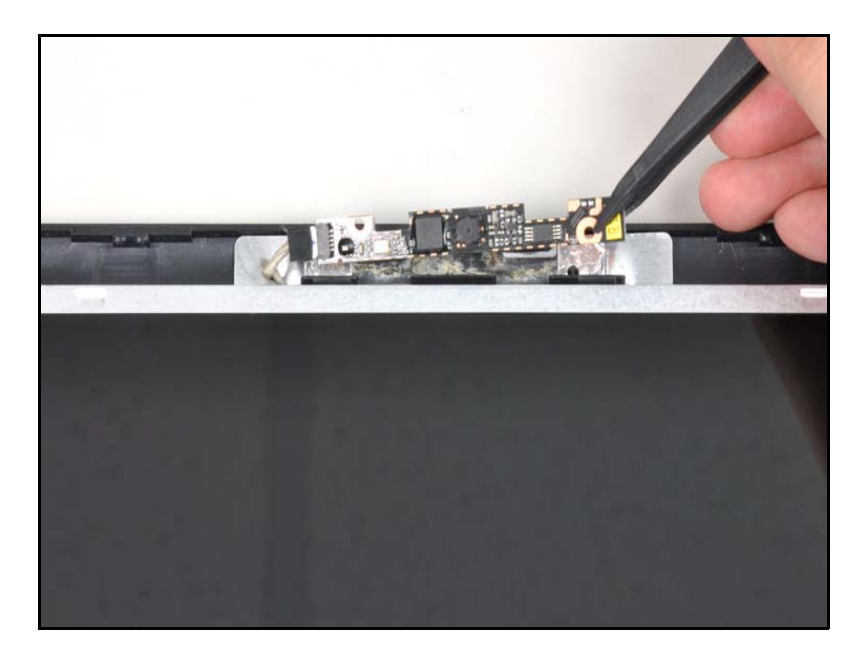

**Figure 3-45. Camera Module Removal**

<span id="page-129-0"></span>2. Disconnect the cable as shown [\(Figure 3-46\)](#page-129-1).

<span id="page-129-1"></span>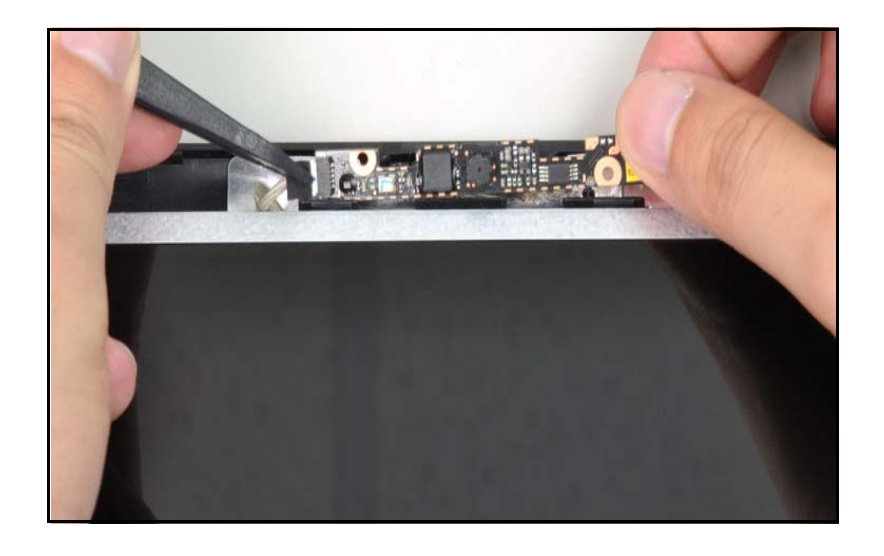

**Figure 3-46. Camera Module Removal**

3. Remove the camera module from the LCD cover.

# Camera Module Installation <sup>0</sup>

- 1. Connect the camera cable. Refer to [Figure 3-46](#page-129-1).
- 2. Place the camera module on the LCD module. Refer to [Figure 3-45.](#page-129-0)
- 3. Install the LCD bezel.

[LCD Bezel Removal](#page-127-2)

<span id="page-131-2"></span>1. Remove the LCD cable (A) [\(Figure 3-47](#page-131-0)).

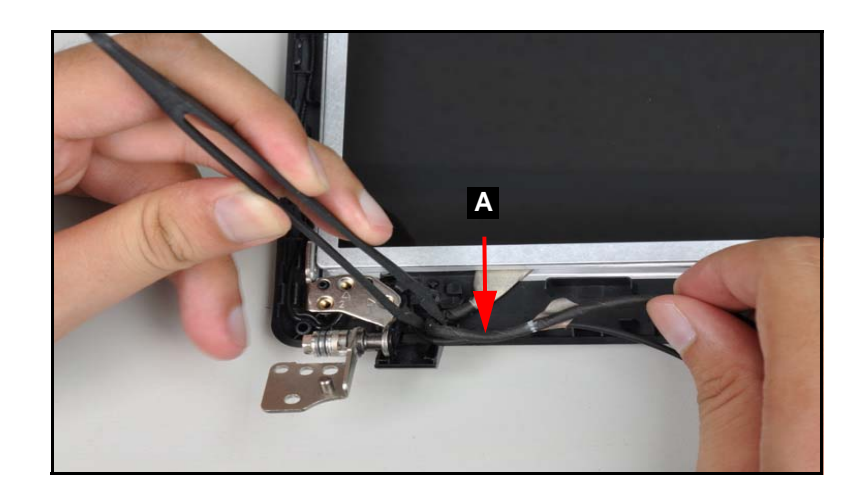

**Figure 3-47. Camera Disconnect**

<span id="page-131-0"></span>2. Remove the four (4) screws ([Figure 3-48\)](#page-131-1).

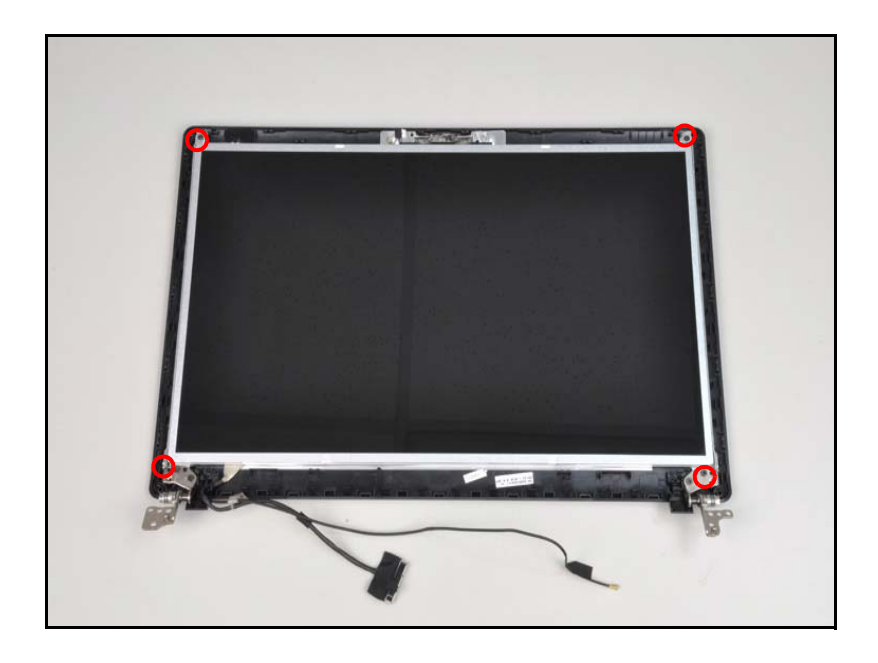

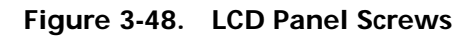

<span id="page-131-1"></span>3. Remove the LCD panel from the LCD cover.

# LCD Panel Installation

- 1. Place the LCD panel on the LCD cover. Refer to [Figure 3-48](#page-131-1).
- 2. Install and secure four (4) screws to the LCD panel. Refer to [Figure 3-48](#page-131-1).
- 3. Connect the camera cable (A) to the camera connector (B). Refer to [Figure 3-47.](#page-131-0)
- 4. Install the LCD bezel.

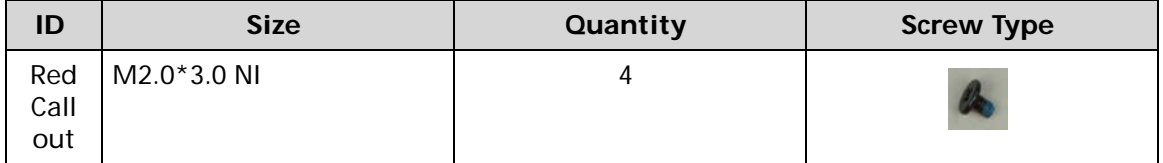

#### [LCD Panel Removal](#page-131-2)

1. Remove the three (3) screws on each side of the hinge ([Figure 3-49](#page-133-0)).

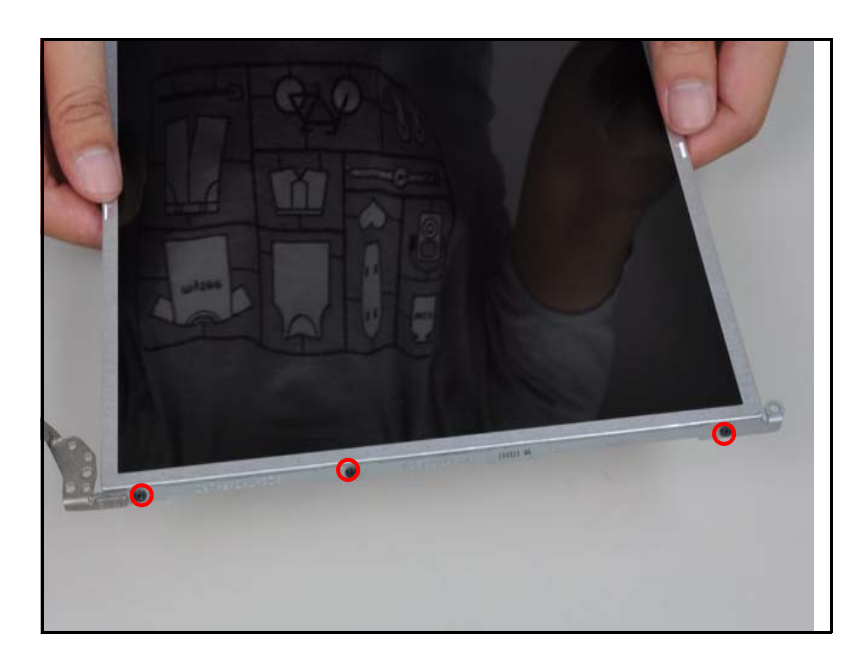

**Figure 3-49. LCD Hinges**

<span id="page-133-0"></span>2. Remove LCD hinges from the LCD module.

# LCD Hinge Installation

- 1. Place the LCD hinges on the LCD module [\(Figure 3-49](#page-133-0)).
- 2. Install and secure the six (6) screws to the LCD hinges [\(Figure 3-49\)](#page-133-0).
- 3. Install the LCD panel.

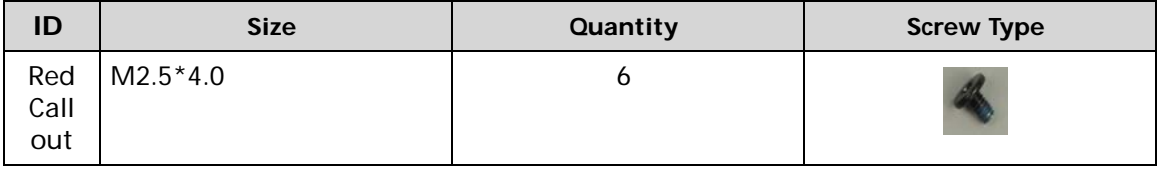

[LCD Panel Removal](#page-131-2)

1. Remove the top mylar (A) and the adhesives on the rear of the LCD panel ([Figure 3-50](#page-134-0)).

<span id="page-134-0"></span>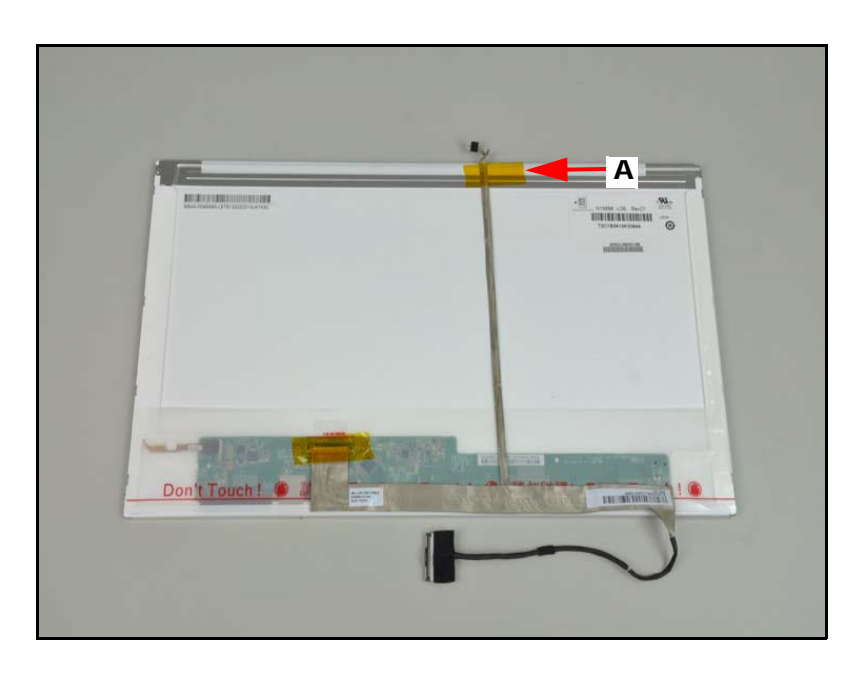

**Figure 3-50. LVDS Cable**

2. Remove the bottom mylar and disconnect the LVDS cable from the LCD panel connector (B) ([Figure 3-51\)](#page-135-0).

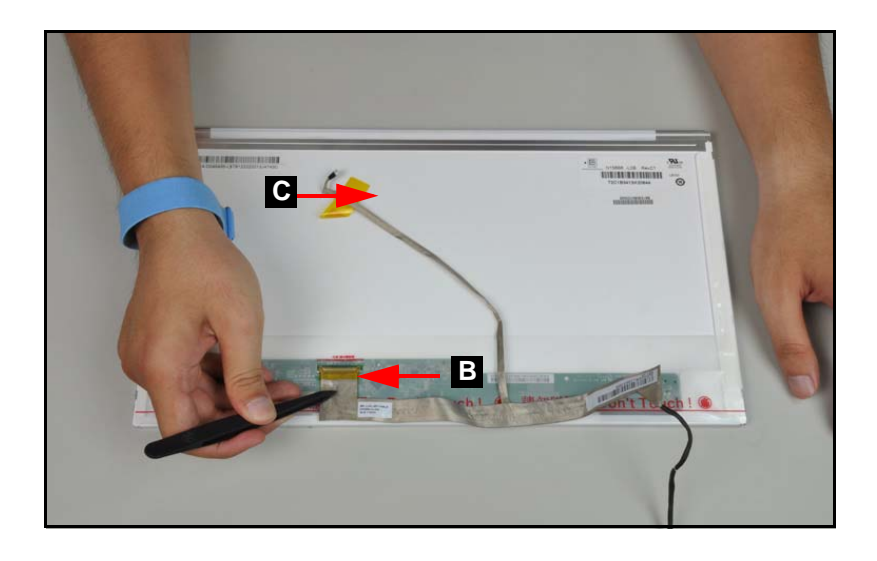

**Figure 3-51. LVDS Cable Connector**

# <span id="page-135-0"></span>LVDS Cable Installation

- 1. Place the LVDS cable into the LCD panel connector (B) and secure the bottom mylar tape (C) [\(Figure 3-51](#page-135-0)).
- 2. Place the LVDS cable (A) on the rear of the LCD panel. Refer to [Figure 3-50.](#page-134-0)
- 3. Install the LCD panel.

# CHAPTER 4 Troubleshooting

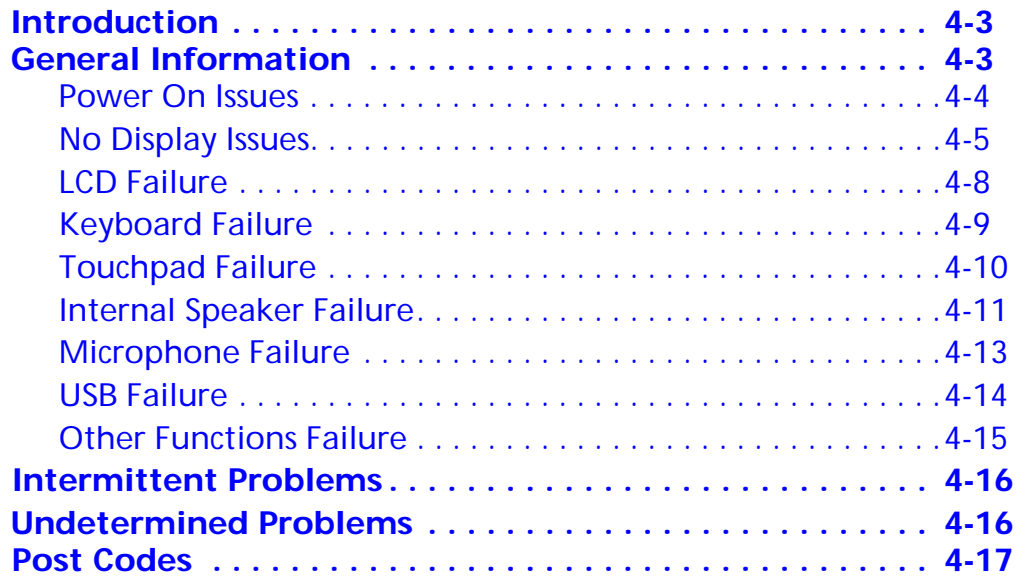

# <span id="page-138-0"></span>**Introduction**

This chapter contains information about troubleshooting common problems associated with the notebook.

# <span id="page-138-1"></span>General Information <sup>0</sup>

The following procedures are a guide for troubleshooting computer problems. The step by step procedures are designed to be performed as described.

#### **NOTE: NOTE:**

The diagnostic tests are intended for Acer products only. Non-Acer products, prototype cards, or modified options can give false errors and invalid system responses.

- 1. Obtain as much detailed information as possible about the problem.
- 2. If possible, verify the symptoms by re-creating the failure through diagnostic tests or repeating the operation that led to the problem.
- 3. Use Table 4-1 with the verified symptom to determine the solution.

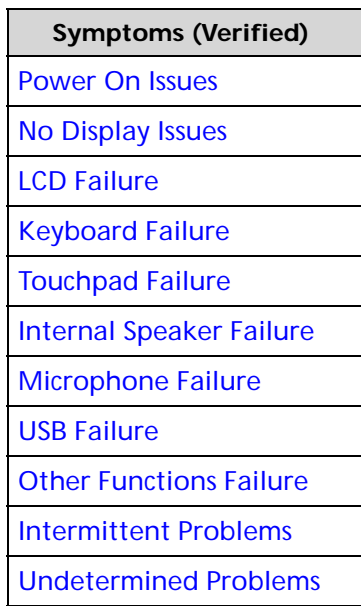

#### **Table 4-1. Common Problems**

4. If the Issue is still not resolved, refer to *[Online Support Information](#page-206-0)*.

#### **NOTE: NOTE:**

Do not replace non-defective FRU parts.

# <span id="page-139-0"></span>Power On Issues

If the system does not power on, perform the following:

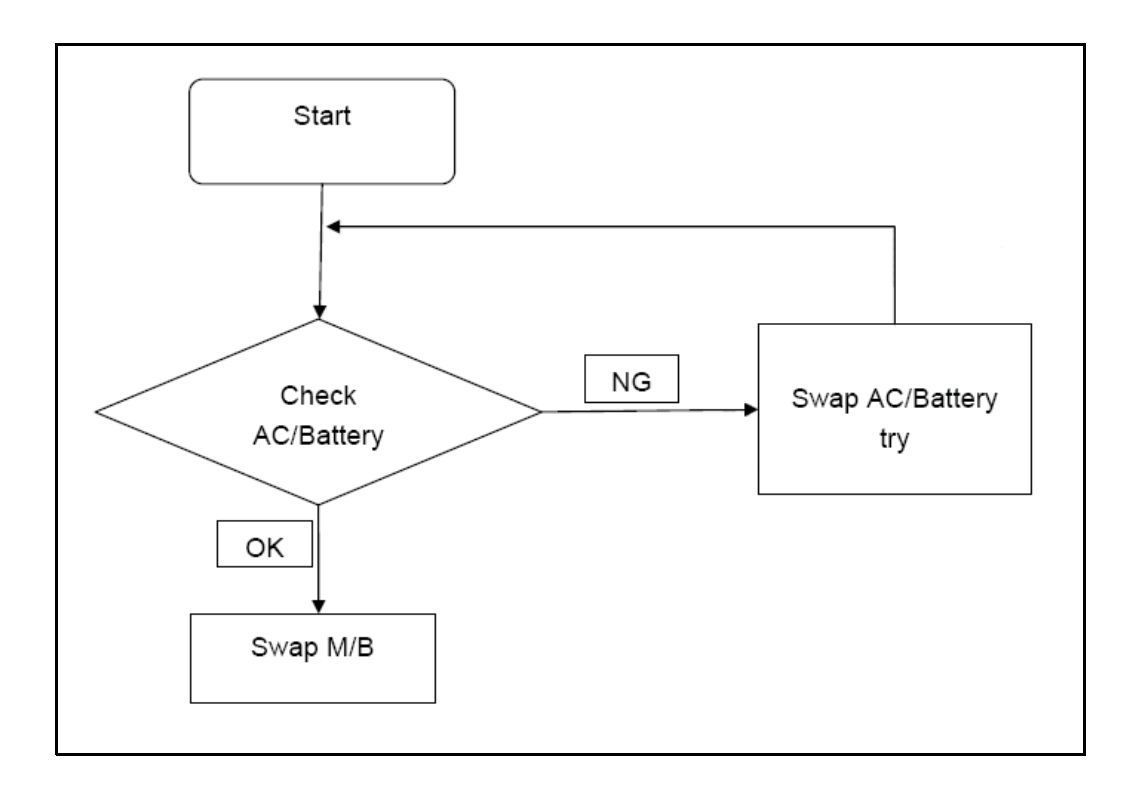

**Figure 4-1. Power On Issue**

## Computer Shuts Down Intermittently

If the system powers off at intervals, perform the following.

- 1. Makes sure the power cable is properly connected to the computer and the electrical outlet.
- 2. Remove all extension cables between the computer and the outlet.
- 3. Remove all surge protectors between the computer and the electrical outlet. Plug the computer directly into a known serviceable electrical outlet.
- 4. Disconnect the power and open the casing to check the thermal unit and fan airways are free of obstructions.
- 5. Remove all external and non-essential hardware connected to the computer that are not necessary to boot the computer to the failure point.
- 6. Remove any recently installed software.
- 7. If the Issue is still not resolved, refer to *[Online Support Information](#page-206-0)*.

# <span id="page-140-0"></span>**No Display Issues**

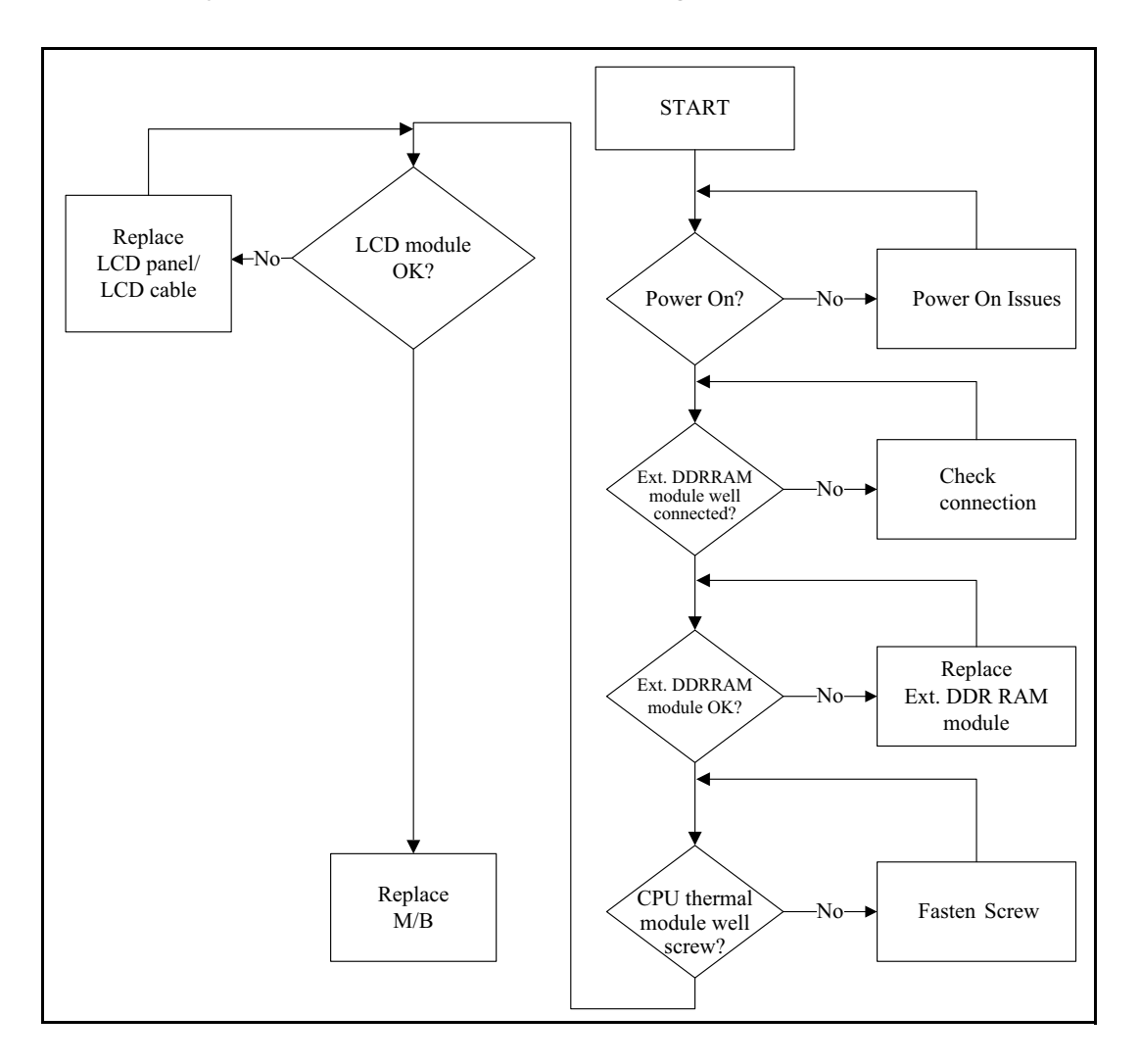

If the Display does not work, perform the following:

**Figure 4-2. No Display Issue**

#### No POST or Video

If the POST or video does not appear, perform the following:

- 1. Make sure that internal display is selected. Switching between internal and external by pressing *Fn+F5*. Reference product pages for specific model procedures.
- 2. Make sure the computer has power by checking for one of the following:
	- Fans start up
	- Status LEDs illuminate

If no power, refer to *[Power On Issues](#page-139-0)*.

3. Drain stored power by removing the power cable and battery. Hold the power button for 10 seconds.

- 4. Connect the power and reboot the computer.
- 5. Connect an external monitor to the computer and switch between the internal display and the external display is by pressing *Fn+F5*.
- 6. If the POST or video appears on the external display only, refer to *[LCD Failure](#page-143-0)*.
- 7. Disconnect power and all external devices including port replicators or docking stations. Remove any memory cards and CD/DVD discs.
- 8. Start the computer. If the computer boots correctly, add the devices one by one until the failure point is discovered.
- 9. Reseat the memory modules.
- 10. Remove the drives (refer to *[Maintenance Flowchart](#page-89-0)*).
- 11. If the Issue is still not resolved, refer to *[Online Support Information](#page-206-0)*.

#### Abnormal Video <sup>0</sup>

If the video appears abnormal, perform the following:

- 1. Boot the computer.
	- If permanent vertical/horizontal lines or dark spots appear in the same location, the LCD is faulty and should be replaced. Refer to Disassembly Process.
	- If extensive pixel damage is present (different colored spots in the same locations on the screen), the LCD is faulty and should be replaced. Refer to *[Maintenance](#page-89-0)  [Flowchart](#page-89-0)*.

#### **NOTE: NOTE:**

Make sure that the computer is not running on battery alone as this may reduce display brightness.

- 2. Adjust the brightness to its highest level. Refer to the User Manual for instructions on adjusting the settings. If the display is too dim at the highest brightness setting, the LCD is faulty and should be replaced. Refer to *Disassembly Process*.
- 3. Check the display resolution is correctly configured:
	- Minimize or close all Windows.
	- If display size is only abnormal in an application, check the view settings and control/mouse wheel zoom feature in the application.
	- **If desktop display resolution is not normal, right-click on the desktop and select** Personalize Display Settings.
	- Click and drag the Resolution slider to the desired resolution.
	- Click *Apply* and check the display. Readjust if necessary.
- 4. Roll back the video driver to the previous version if updated.
- 5. Remove and reinstall the video driver.
- 6. Check the Device Manager to determine that:
	- The device is properly installed. There are no red Xs or yellow exclamation marks
	- There are no device conflicts
	- No hardware is listed under Other Devices
- 7. If the Issue is still not resolved, refer to *[Online Support Information](#page-206-0)*.
- 8. Run the *Windows Memory Diagnostic* from the operating system DVD and follow the on-screen prompts.

9. If the issue is still not resolved, refer to *[Online Support Information](#page-206-0)*.

<span id="page-143-0"></span>If the LCD fails, perform the following:

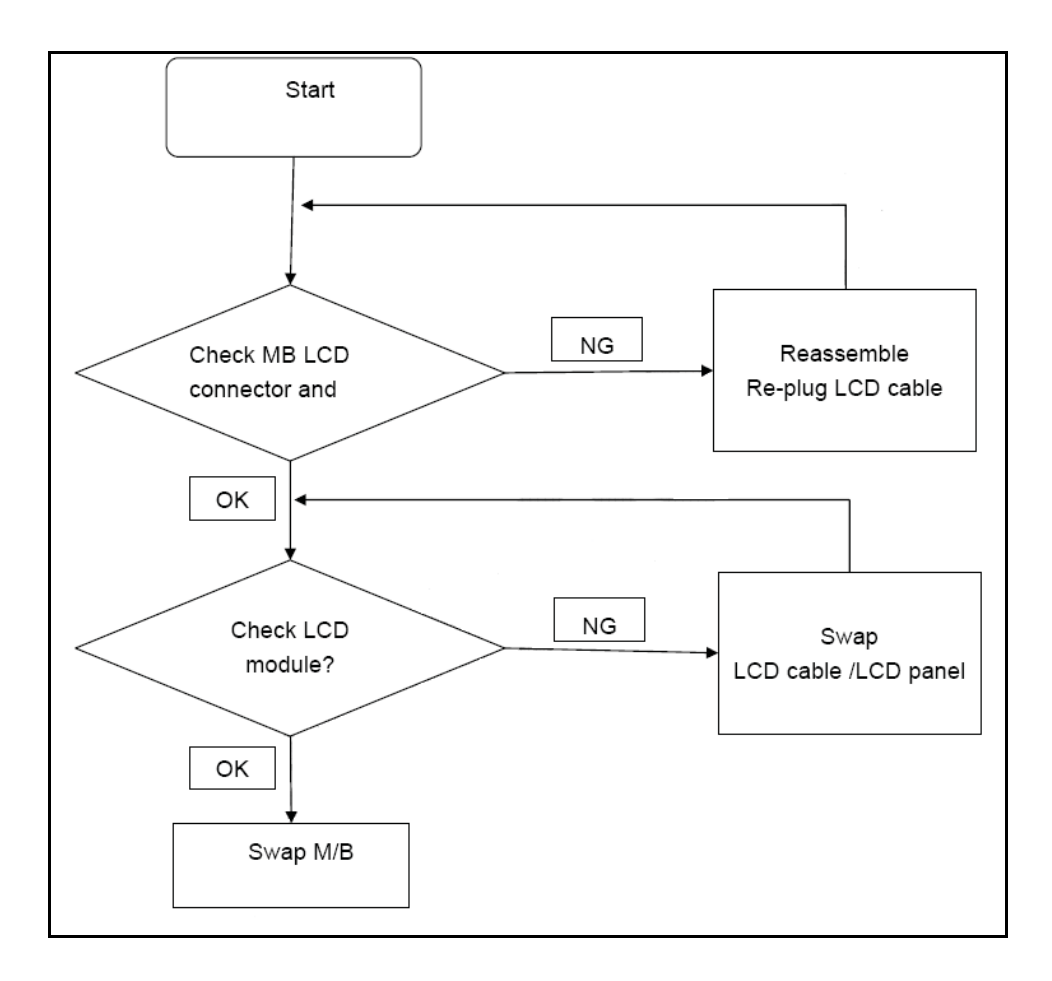

**Figure 4-3. LCD Failure**
If the Keyboard fails, perform the following:

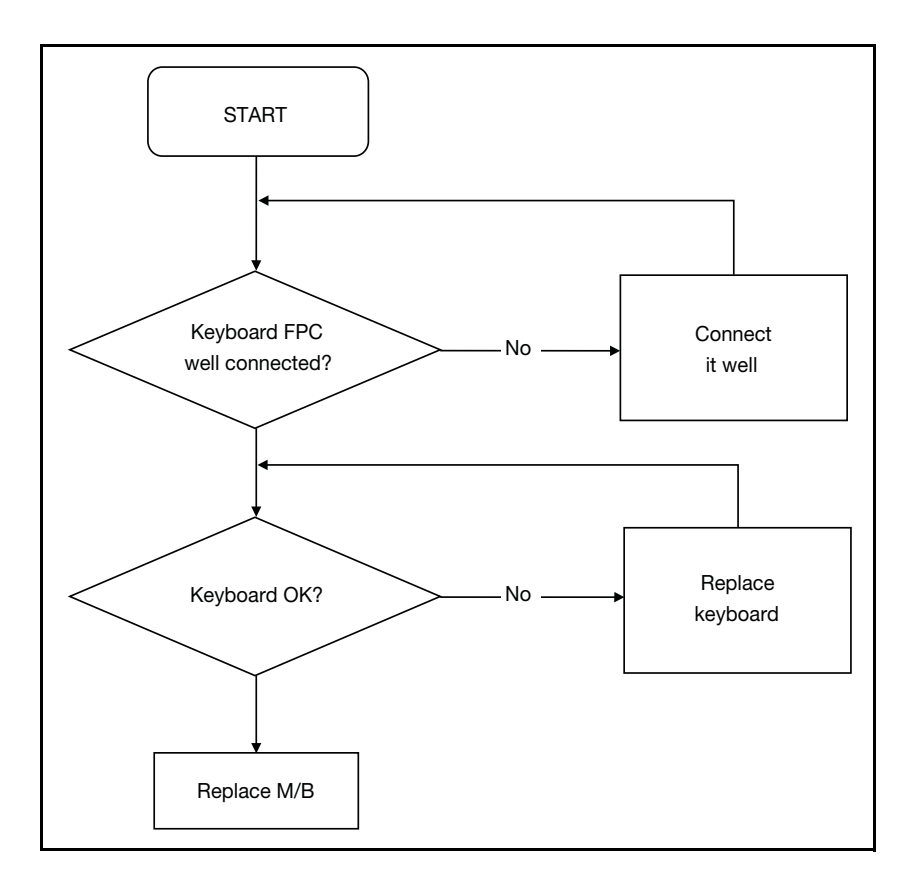

**Figure 4-4. Keyboard Failure**

If the Touchpad fails, perform the following:

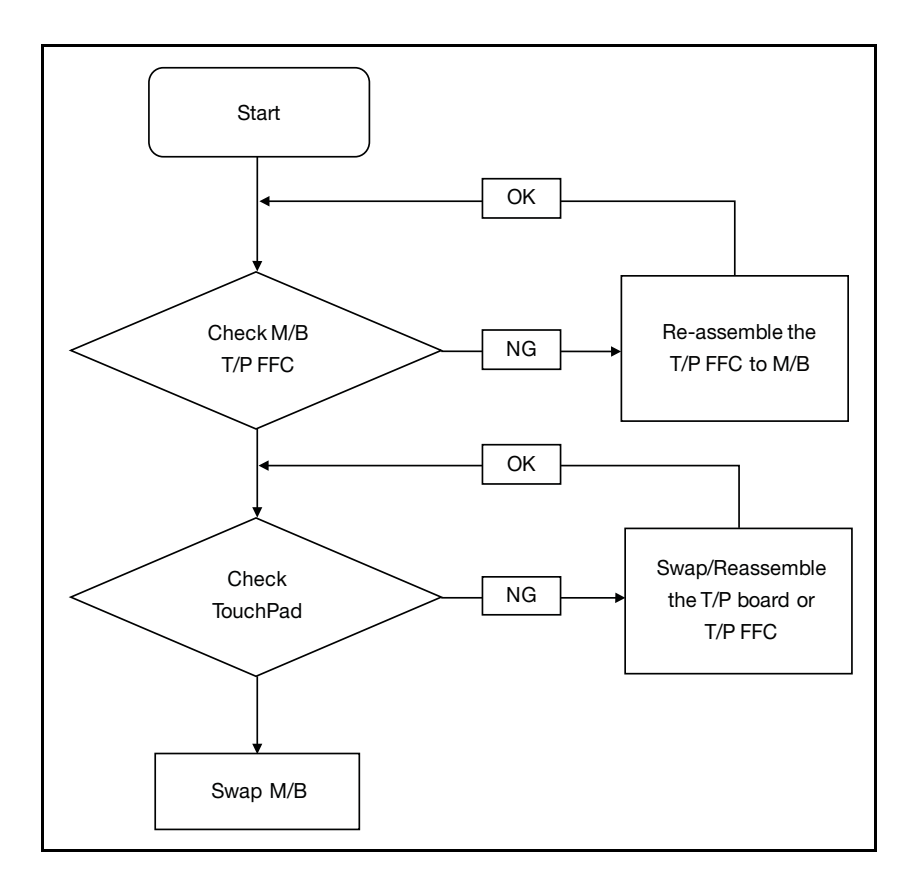

**Figure 4-5. Touchpad Failure**

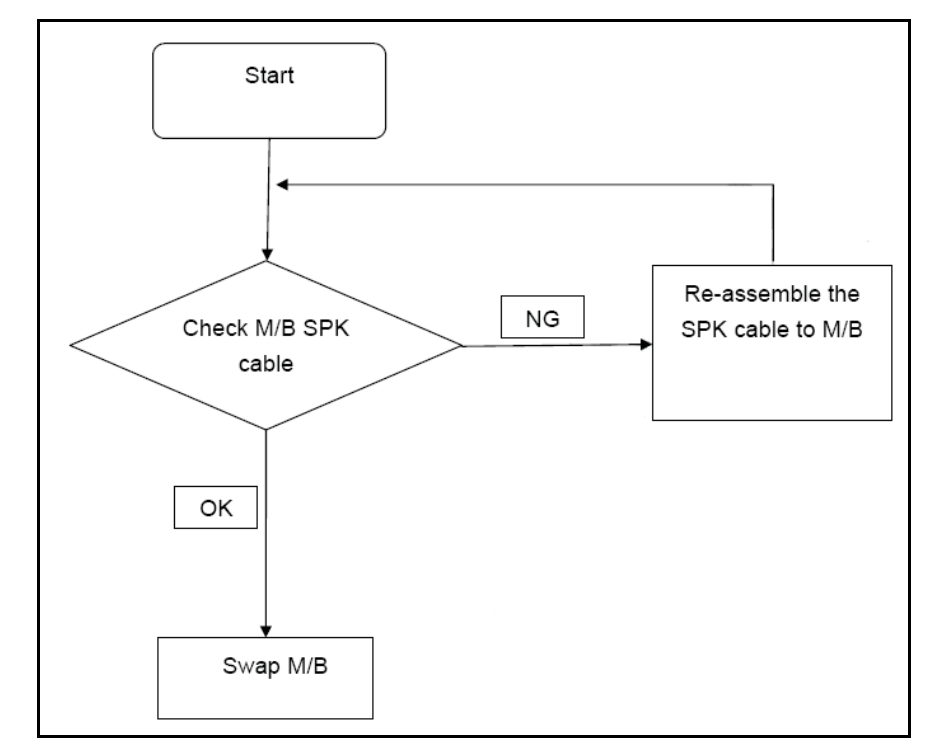

If internal Speakers fail, perform the following:

#### **Figure 4-6. Internal Speaker Failure**

### Sound Problems

Perform the following, one at a time.

- 1. Boot the computer.
- 2. Navigate to *Start* $\rightarrow$  *Control Panel* $\rightarrow$  *System and Maintenance* $\rightarrow$  *System* $\rightarrow$ *Device Manager*. Check the Device Manager to determine that:
	- The device is properly installed
	- There are no red Xs or yellow exclamation marks
	- There are no device conflicts
	- No hardware is listed under Other Devices
- 3. If updated recently, roll back the audio driver to the previous version.
- 4. Remove and reinstall the audio driver.
- 5. Make sure that all volume controls are set mid range:
	- Click the volume icon on the taskbar
	- Drag the slider to 50. Confirm that the volume is not muted.
	- Click Mixer to verify that other audio applications are set to 50 and not muted.
- 6. Navigate to *Start→ Control Panel→ Hardware and Sound→ Sound*. Confirm

that Speakers are selected as the default audio device (green check mark).

### **NOTE: NOTE:**

If Speakers does not show, right-click on the Playback tab and select **Show Disabled Devices** (clear by default).

- 7. Select Speakers and click *Configure* to start Speaker Setup. Follow the on-screen prompts to configure the speakers.
- 8. Remove any recently installed hardware or software.
- 9. Restore system and file settings from a known good date using System Restore.
- 10. If the issue is remains, repeat step 9, selecting an earlier time and date.
- 11. Reinstall the operating system.
- 12. If the issue is still not resolved, refer to *[Online Support Information](#page-206-0)*.

If internal or external Microphones fail, perform the following:

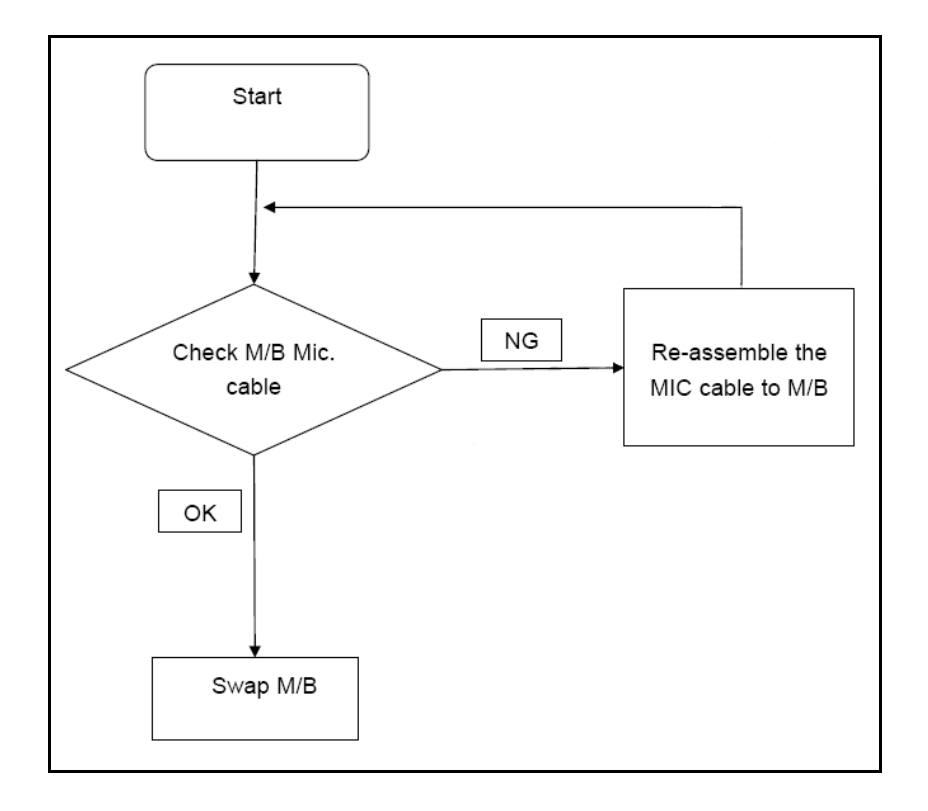

**Figure 4-7. Microphone Failure**

- 1. Check that the microphone is enabled. Navigate to **Start**  $\rightarrow$  **Control Panel** *Hardware and Sound Sound* and select the Recording tab.
- 2. Right click on the Recording tab and select Show Disabled Devices (clear by default). The microphone appears on the Recording tab.
- 3. Right click on the microphone and select *Enable*.
- 4. Select the microphone then click *Properties*. Select the *Levels* tab.
- 5. Increase the volume to the maximum setting and click *OK*.
- 6. Test the microphone hardware:
	- Select the microphone and click *Configure*.
	- Select *Set up microphone*.
	- Select the microphone type from the list and click *Next*.
	- Follow the on-screen prompts to complete the test.
- 7. If the Issue is still not resolved, refer to *[Online Support Information](#page-206-0)*.

If the USB fails, perform the following:

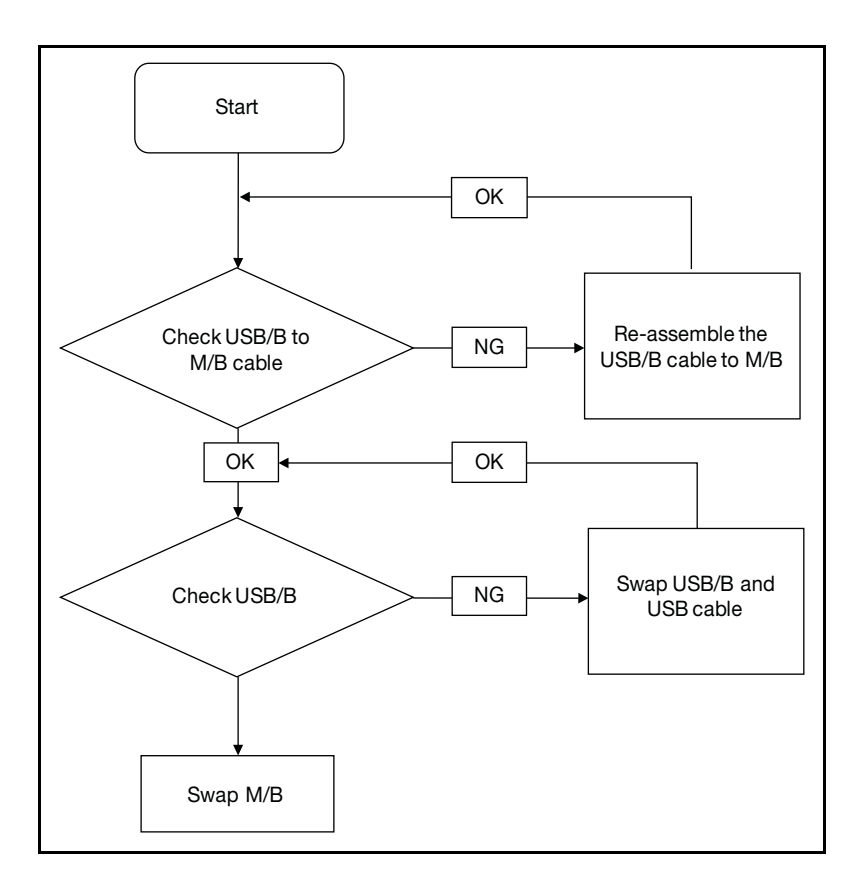

**Figure 4-8. USB Failure**

- 1. Check if drives are functioning correctly.
- 2. Check if external modules are functioning correctly.
- 3. Change mainboard to check if current one is defective.

### Intermittent Problems <sup>0</sup>

Intermittent system hang problems can be caused by a variety of reasons that have nothing to do with a hardware defect, such as: cosmic radiation, electrostatic discharge, or software errors. FRU replacement should be considered only when a recurring problem exists.

When analyzing an intermittent problem, perform the following:

- 1. Run the advanced diagnostic test for the system board in loop mode at least 10 times.
- 2. If no error is detected, do not replace any FRU.
- 3. If an error is detected, replace the FRU. Rerun the test to verify that there are no more errors.

### Undetermined Problems <sup>0</sup>

The diagnostic problems do not identify which adapter or device failed, which installed devices are incorrect, whether a short circuit is suspected, or whether the system is inoperative.

Perform the following procedures to isolate the failing FRU (do not isolate non-defective FRU).

#### **NOTE: NOTE:**

Verify that all attached devices are supported by the computer.

#### **NOTE: NOTE:**

Verify that the power supply being used at the time of the failure is operating correctly. (Refer to *[Power On Issues](#page-139-0)*).

- 1. Remove power from the computer.
- 2. Visually check components for damage. If any problems are found, replace the FRU.
- 3. Remove or disconnect all of the following devices:
	- Non-Acer devices
	- Printer, mouse, and other external devices
	- Battery pack
	- Hard disk drive
	- DIMM
	- CD-ROM/Diskette drive Module
	- PC Cards
- 4. Apply power to the computer.
- 5. Determine if the problem has changed.
- 6. If the problem does not recur, connect the removed devices one at a time until failing FRU is found.
- 7. If the problem remains, replace the following FRUs:
	- System board
	- LCD assembly

### Post Codes

The following are the InsydeH2O™ Functionality POST code tables. The components of the POST code table includes: SEC phase, PEI phase, DXE phase, BDS phase, CSM functions, S3 functions and ACPI functions.

| <b>Phase</b>          | <b>POST Code Range</b> |
|-----------------------|------------------------|
| <b>SEC</b>            | $0x01 - 0x0F$          |
| PEI                   | 0x70 - 0x9F            |
| <b>DXE</b>            | 0x40 - 0x6F            |
| <b>BDS</b>            | $0x10 - 0x3F$          |
| <b>SMM</b>            | $0xA0 - 0xBF$          |
| S <sub>3</sub>        | $0xCO - 0xCF$          |
| ASL                   | $0x51 - 0x55$          |
|                       | $0xE1 - 0xE4$          |
| <b>PostBDS</b>        | $0xF9 - 0xFE$          |
| InsydeH2ODDT™ Reserve | $0xD0 - 0xD7$          |
| <b>OEM Reserve</b>    | $0xE8 - 0xEB$          |
| Reserved              | $0xD8 - 0xE0$          |
|                       | $0xE5 - 0xE7$          |
|                       | $0$ xEC $-0$ xF8       |

**Table 4-2. POST Code Range**

#### **Table 4-3. SEC Phase POST Code Table**

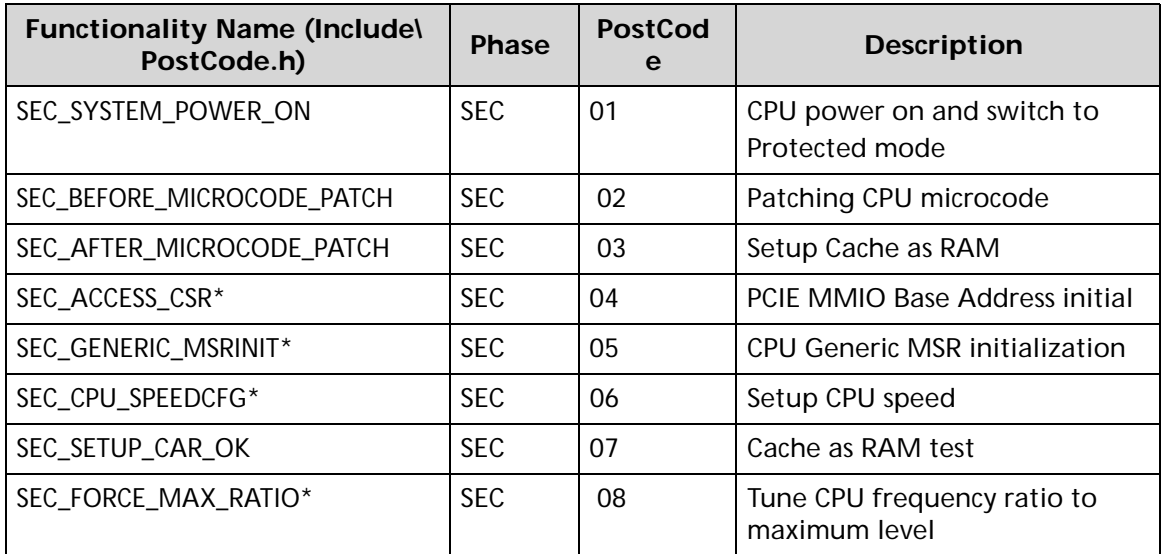

| <b>Functionality Name (Include)</b><br>PostCode.h)  | <b>Phase</b> | <b>PostCod</b><br>e        | <b>Description</b>   |
|-----------------------------------------------------|--------------|----------------------------|----------------------|
| SEC_GO_TO_SECSTARTUP                                | SEC.         | 09                         | Setup BIOS ROM cache |
| SEC.<br>SEC_GO_TO_PEICORE<br>0A                     |              | Enter Boot Firmware Volume |                      |
| * 3rd party relate functions – Platform dependence. |              |                            |                      |

**Table 4-3. (Continued)SEC Phase POST Code Table**

### **Table 4-4. PEI Phase POST Code Table**

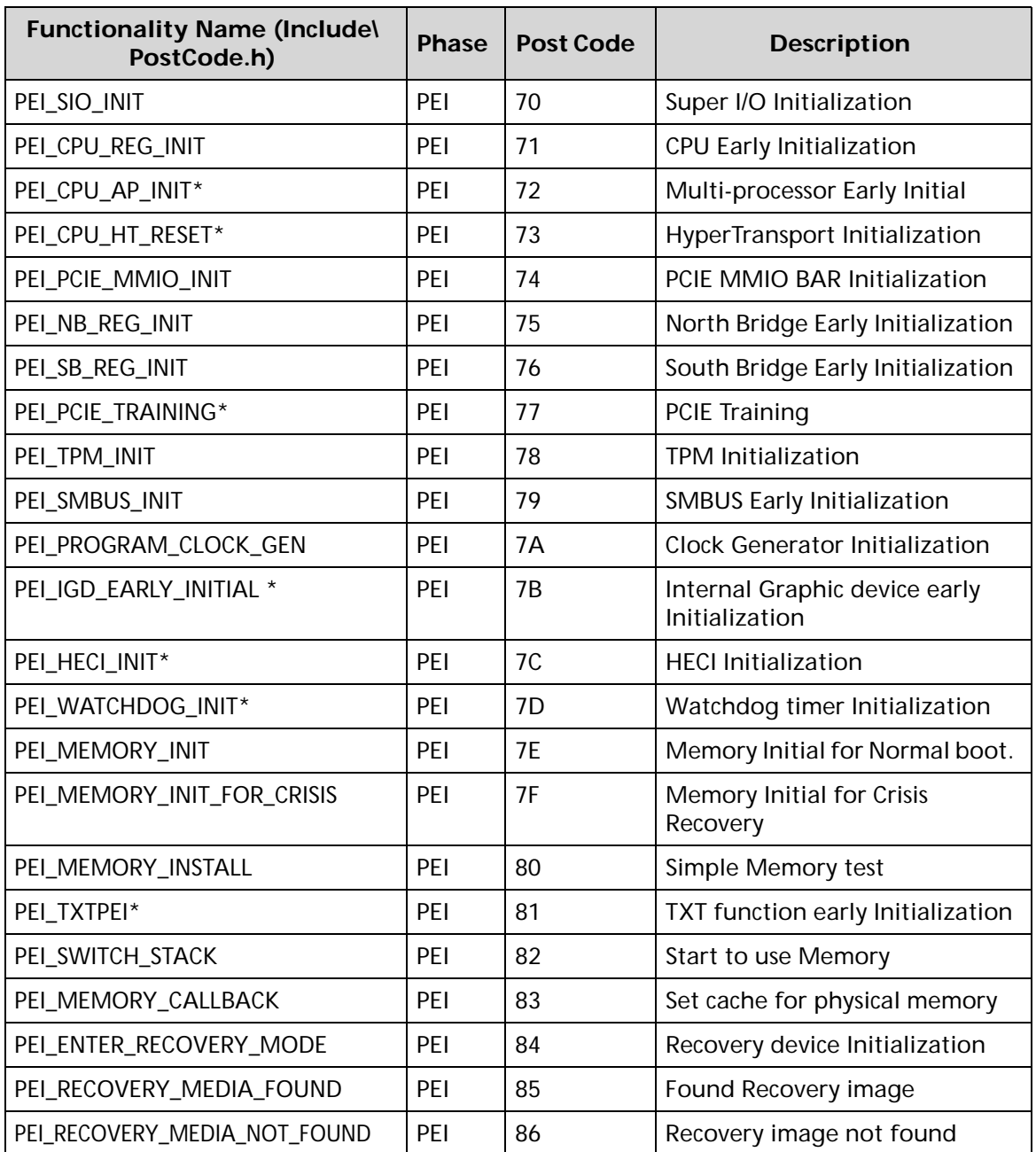

| <b>Functionality Name (Include)</b><br>PostCode.h)  | <b>Phase</b> | <b>Post Code</b> | <b>Description</b>                      |  |
|-----------------------------------------------------|--------------|------------------|-----------------------------------------|--|
| PEI_RECOVERY_LOAD_FILE_DONE                         | <b>PFI</b>   | 87               | Load Recovery Image<br>completed        |  |
| PEI_RECOVERY_START_FLASH                            | <b>PFI</b>   | 88               | Start Flash BIOS with Recovery<br>image |  |
| PEI_ENTER_DXEIPL                                    | <b>PFI</b>   | 89               | Loading BIOS image to RAM               |  |
| PEI_FINDING_DXE_CORE                                | <b>PFI</b>   | 8A               | Loading DXE core                        |  |
| PEI_GO_TO_DXE_CORE                                  | PFI          | 8B               | Enter DXE core                          |  |
| * 3rd party relate functions – Platform dependence. |              |                  |                                         |  |

**Table 4-4. (Continued)PEI Phase POST Code Table**

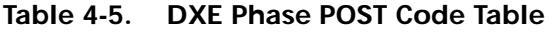

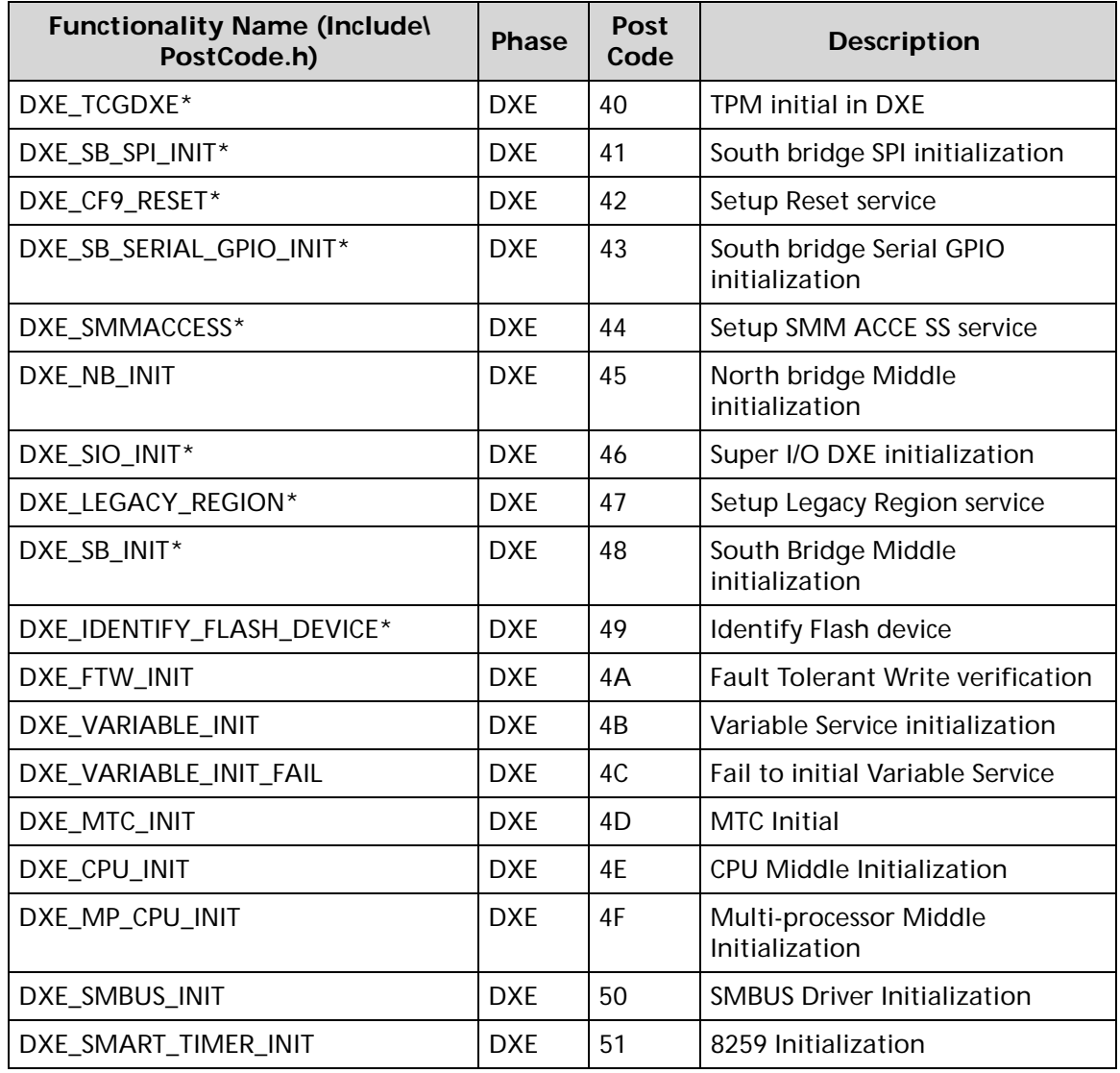

| <b>Functionality Name (Include)</b><br>PostCode.h)  | <b>Phase</b> | Post<br>Code | <b>Description</b>                          |  |
|-----------------------------------------------------|--------------|--------------|---------------------------------------------|--|
| DXE_PCRTC_INIT                                      | <b>DXF</b>   | 52           | RTC Initialization                          |  |
| DXE_SATA_INIT*                                      | <b>DXE</b>   | 53           | SATA Controller early<br>Initialization     |  |
| DXE_SMM_CONTROLER_INIT*                             | <b>DXE</b>   | 54           | Setup SMM Control service                   |  |
| DXE_LEGACY_INTERRUPT*                               | <b>DXF</b>   | 55           | Setup Legacy Interrupt service              |  |
| DXE_RELOCATE_SMBASE                                 | <b>DXE</b>   | 56           | Relocate SMM BASE                           |  |
| DXE_FIRST_SMI                                       | <b>DXF</b>   | 57           | <b>SMI</b> test                             |  |
| DXE_VTD_INIT*                                       | <b>DXE</b>   | 58           | <b>VTD Initial</b>                          |  |
| DXE_BEFORE_CSM16_INIT                               | <b>DXF</b>   | 59           | Legacy BIOS Initialization                  |  |
| DXE_AFTER_CSM16_INIT                                | <b>DXF</b>   | 5A           | Legacy interrupt function<br>Initialization |  |
| DXE_LOAD_ACPI_TABLE                                 | <b>DXE</b>   | 5B           | <b>ACPI</b> Table Initialization            |  |
| DXE_SB_DISPATCH*                                    | <b>DXE</b>   | 5C           | Setup SB SMM Dispatcher service             |  |
| DXE_SB_IOTRAP_INIT*                                 | <b>DXE</b>   | 5D           | Setup SB IOTRAP Service                     |  |
| DXE_SUBCLASS_DRIVER*                                | <b>DXF</b>   | 5F           | <b>Build AMT Table</b>                      |  |
| DXE_PPM_INIT*                                       | <b>DXF</b>   | 5F           | PPM Initialization                          |  |
| DXE_HECIDRV_INIT*                                   | <b>DXE</b>   | 60           | <b>HECIDRV</b> Initialization               |  |
| * 3rd party relate functions - Platform dependence. |              |              |                                             |  |

**Table 4-5. (Continued)DXE Phase POST Code Table**

### **Table 4-6. BDS Phase POST Code Table**

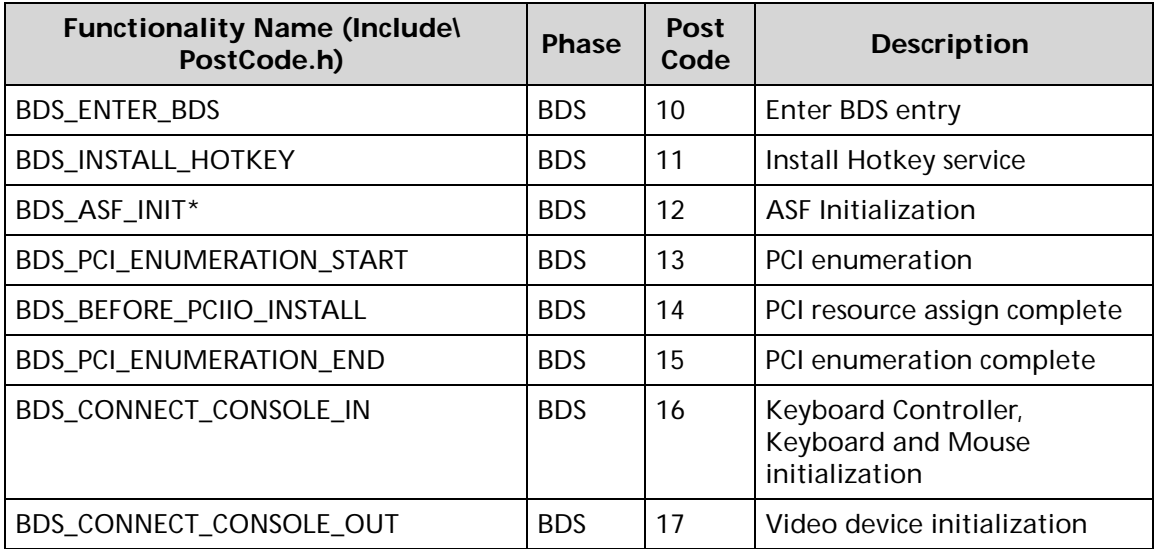

| <b>Functionality Name (Include)</b><br>PostCode.h) | <b>Phase</b> | Post<br>Code   | <b>Description</b>                         |  |
|----------------------------------------------------|--------------|----------------|--------------------------------------------|--|
| BDS_CONNECT_STD_ERR                                | <b>BDS</b>   | 18             | Error report device<br>initialization      |  |
| BDS_CONNECT_USB_HC                                 | <b>BDS</b>   | 19             | USB host controller<br>initialization      |  |
| BDS_CONNECT_USB_BUS                                | <b>BDS</b>   | 1A             | <b>USB BUS driver initialization</b>       |  |
| BDS_CONNECT_USB_DEVICE                             | <b>BDS</b>   | 1B             | USB device driver<br>initialization        |  |
| BDS_NO_CONSOLE_ACTION                              | <b>BDS</b>   | 1 <sup>C</sup> | Console device initial fail                |  |
| BDS_DISPLAY_LOGO_SYSTEM_INFO                       | <b>BDS</b>   | 1D             | Display logo or system<br>information      |  |
| BDS_START_IDE_CONTROLLER                           | <b>BDS</b>   | 1E             | IDE controller initialization              |  |
| BDS_START_SATA_CONTROLLER                          | <b>BDS</b>   | 1F             | SATA controller initialization             |  |
| BDS_START_ISA_ACPI_CONTROLLER                      | <b>BDS</b>   | 20             | SIO controller initialization              |  |
| BDS_START_ISA_BUS                                  | <b>BDS</b>   | 21             | ISA BUS driver initialization              |  |
| BDS_START_ISA_FDD                                  | <b>BDS</b>   | 22             | Floppy device initialization               |  |
| BDS_START_ISA_SEIRAL                               | <b>BDS</b>   | 23             | Serial device initialization               |  |
| BDS_START_IDE_BUS                                  | <b>BDS</b>   | 24             | IDE device initialization                  |  |
| BDS_START_AHCI_BUS                                 | <b>BDS</b>   | 25             | AHCI device initialization                 |  |
| BDS_CONNECT_LEGACY_ROM                             | <b>BDS</b>   | 26             | Dispatch option ROMs                       |  |
| BDS_ENUMERATE_ALL_BOOT_OPTION                      | <b>BDS</b>   | 27             | Get boot device information                |  |
| BDS_END_OF_BOOT_SELECTION                          | <b>BDS</b>   | 28             | End of boot selection                      |  |
| BDS_ENTER_SETUP                                    | <b>BDS</b>   | 29             | Enter Setup Menu                           |  |
| BDS_ENTER_BOOT_MANAGER                             | <b>BDS</b>   | 2A             | Enter Boot manager                         |  |
| BDS_BOOT_DEVICE_SELECT                             | <b>BDS</b>   | 2B             | Try to boot system to OS                   |  |
| BDS_EFI64_SHADOW_ALL_LEGACY_ROM                    | <b>BDS</b>   | 2C             | Shadow Misc Option ROM                     |  |
| BDS_ACPI_S3SAVE                                    | <b>BDS</b>   | 2D             | Save S3 resume required data<br>in RAM     |  |
| BDS_READY_TO_BOOT_EVENT                            | <b>BDS</b>   | 2E             | Last Chipset initial before<br>boot to OS  |  |
| BDS_GO_LEGACY_BOOT                                 | <b>BDS</b>   | 2F             | Start to boot Legacy OS                    |  |
| BDS_GO_UEFI_BOOT                                   | <b>BDS</b>   | 30             | Start to boot UEFI OS                      |  |
| BDS_LEGACY16_PREPARE_TO_BOOT                       | <b>BDS</b>   | 31             | Prepare to Boot to Legacy OS               |  |
| BDS_EXIT_BOOT_SERVICES*                            | <b>BDS</b>   | 32             | Send END of POST Message to<br>ME via HECI |  |

**Table 4-6. (Continued)BDS Phase POST Code Table**

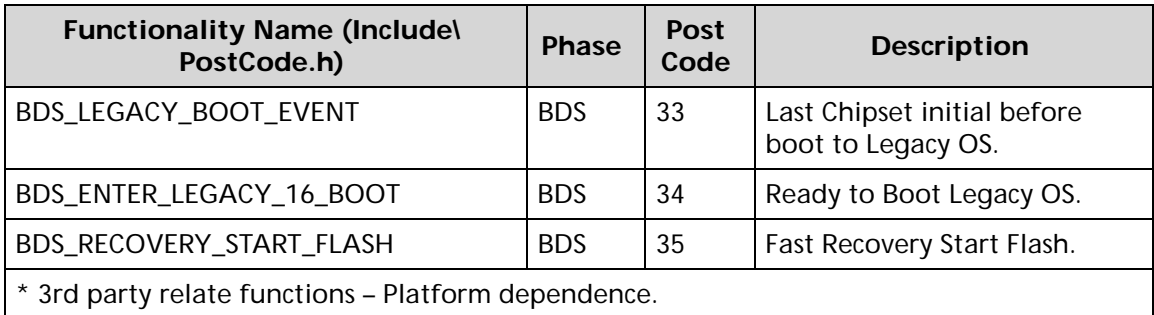

### **Table 4-6. (Continued)BDS Phase POST Code Table**

### **Table 4-7. PostBDS Functions POST Code Table**

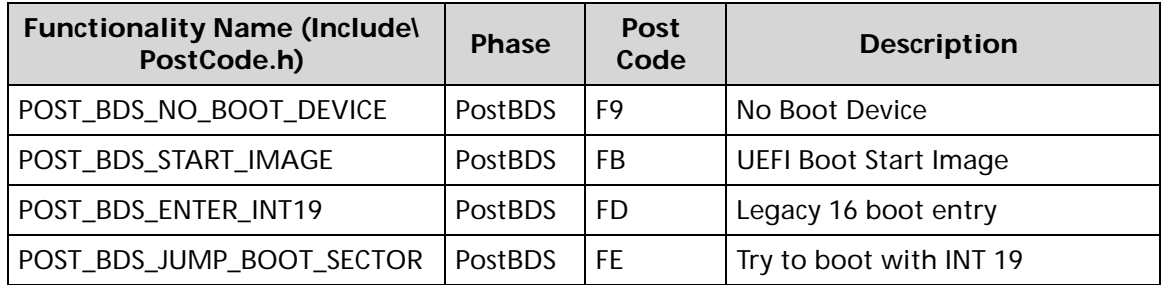

### **Table 4-8. S3 Functions POST Code Table**

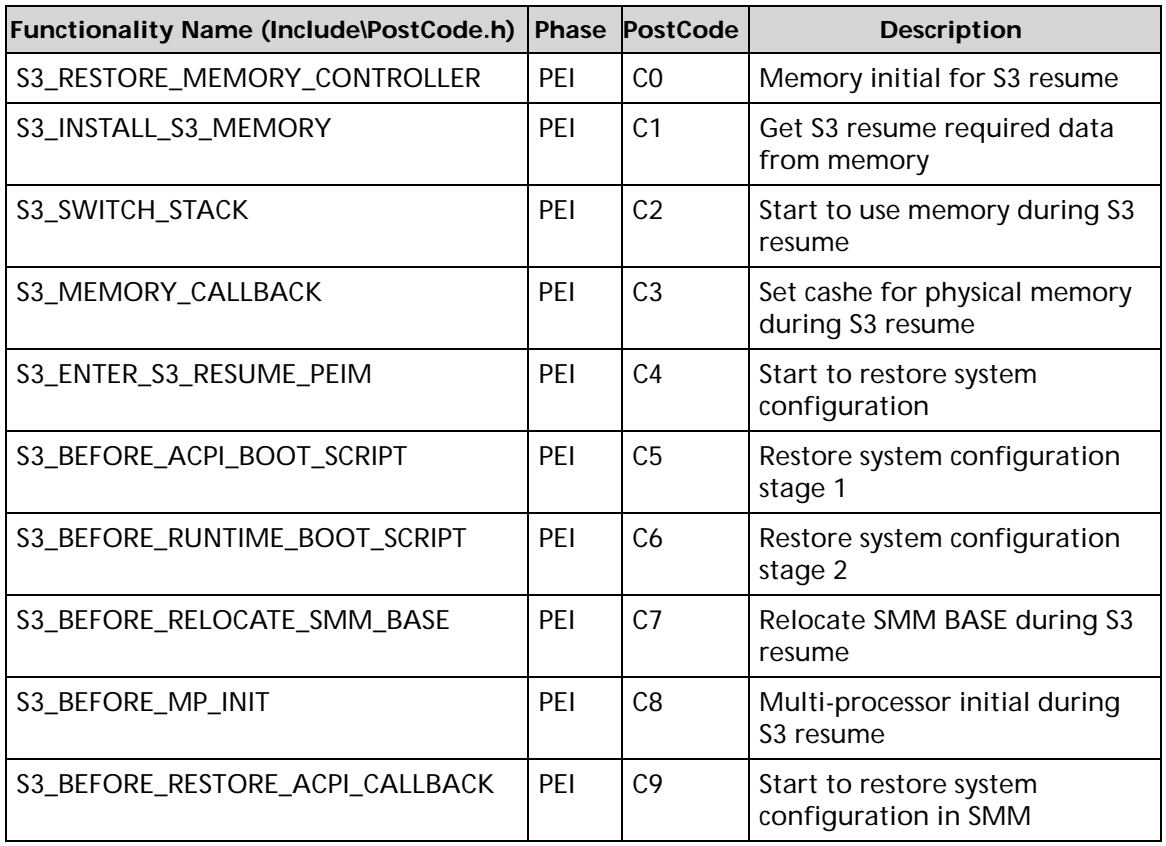

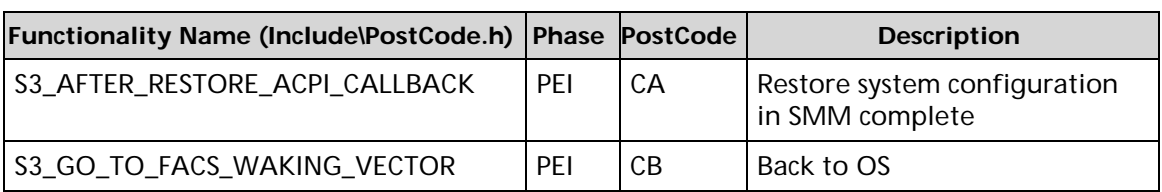

#### **Table 4-8. (Continued)S3 Functions POST Code Table**

### **Table 4-9. ACPI Functions POST Code Table**

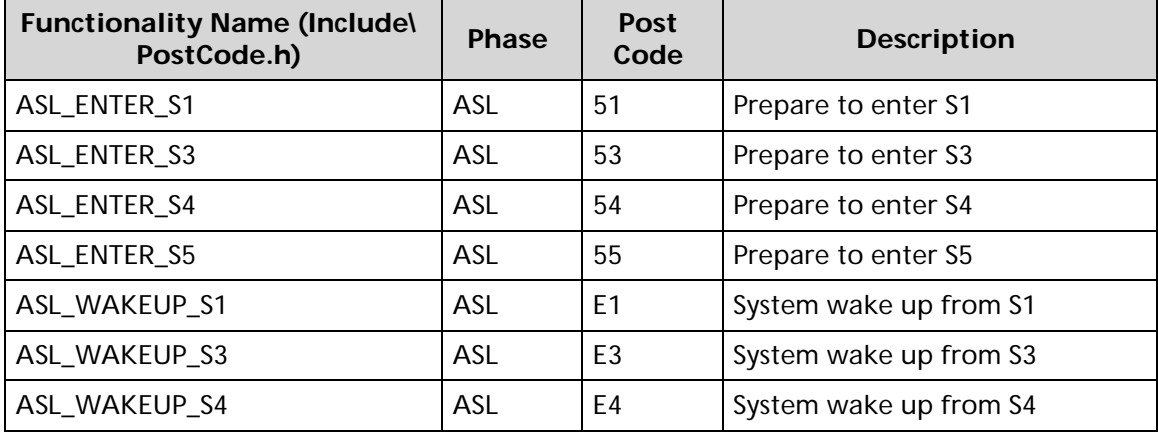

#### **Table 4-10. SMM Functions POST Code Table**

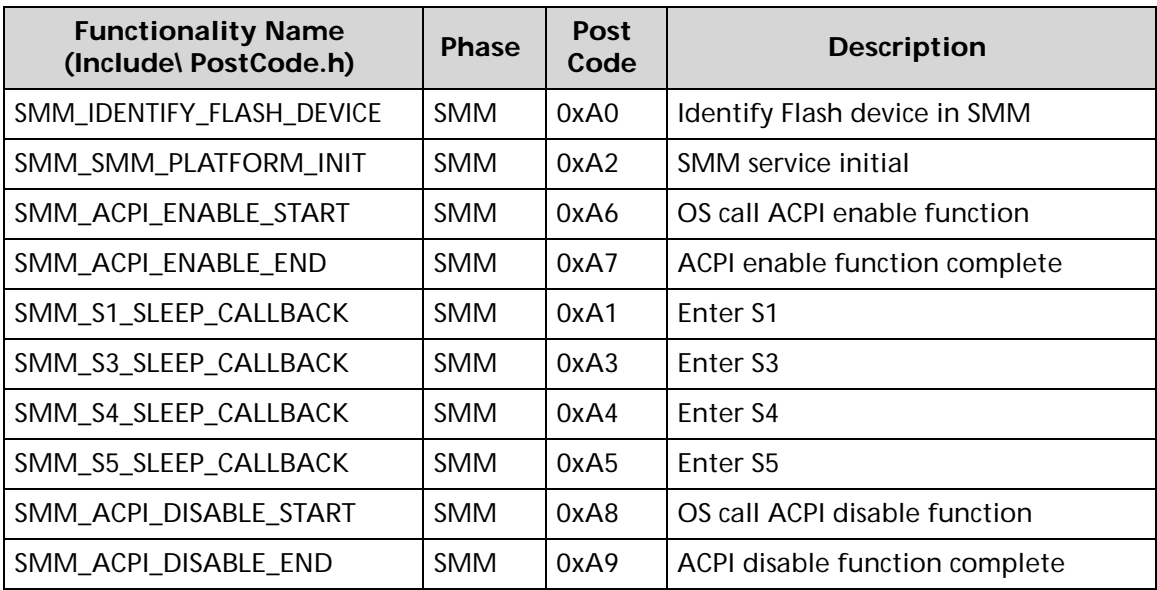

#### **Table 4-11. InsydeH2ODDT Debugger POST Code Table**

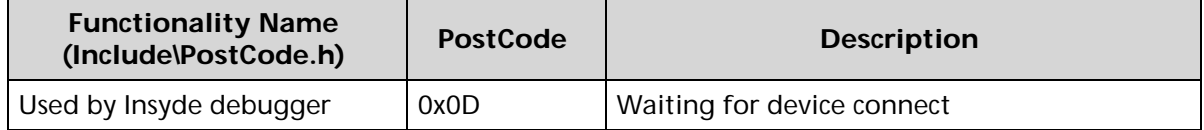

| <b>Functionality Name</b><br>(Include\PostCode.h) | <b>PostCode</b>  | <b>Description</b>                                           |
|---------------------------------------------------|------------------|--------------------------------------------------------------|
| Used by Insyde debugger                           | 0xD0             | Waiting for device connect                                   |
| Used by Insyde debugger                           | 0xD1             | InsydeH2ODDT Ready                                           |
| Used by Insyde debugger                           | 0xD <sub>2</sub> | <b>EHCI not found</b>                                        |
| Used by Insyde debugger                           | 0xD3             | Debug port connect low speed device                          |
| Used by Insyde debugger                           | 0xD4             | DDT Cable become low speed device                            |
| Used by Insyde debugger                           | 0xD5             | <b>DDT Cable Transmission Error</b><br>(Get descriptor fail) |
| Used by Insyde debugger                           | 0xD6             | <b>DDT Cable Transmission Error</b><br>(Set Debug mode fail) |
| Used by Insyde debugger                           | 0xD7             | <b>DDT Cable Transmission Error</b><br>(Set address fail)    |

**Table 4-11. InsydeH2ODDT Debugger POST Code Table**

# CHAPTER 5

# Jumper and Connector Locations

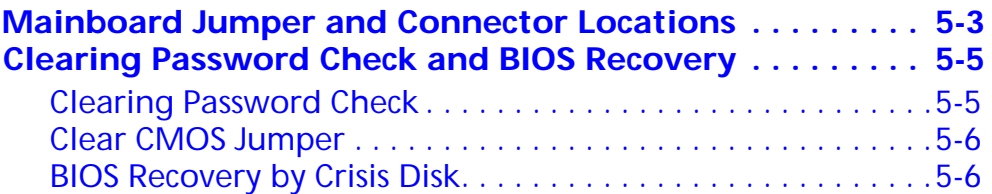

## Jumper and Connector Locations

## <span id="page-162-0"></span>Mainboard Jumper and Connector Locations

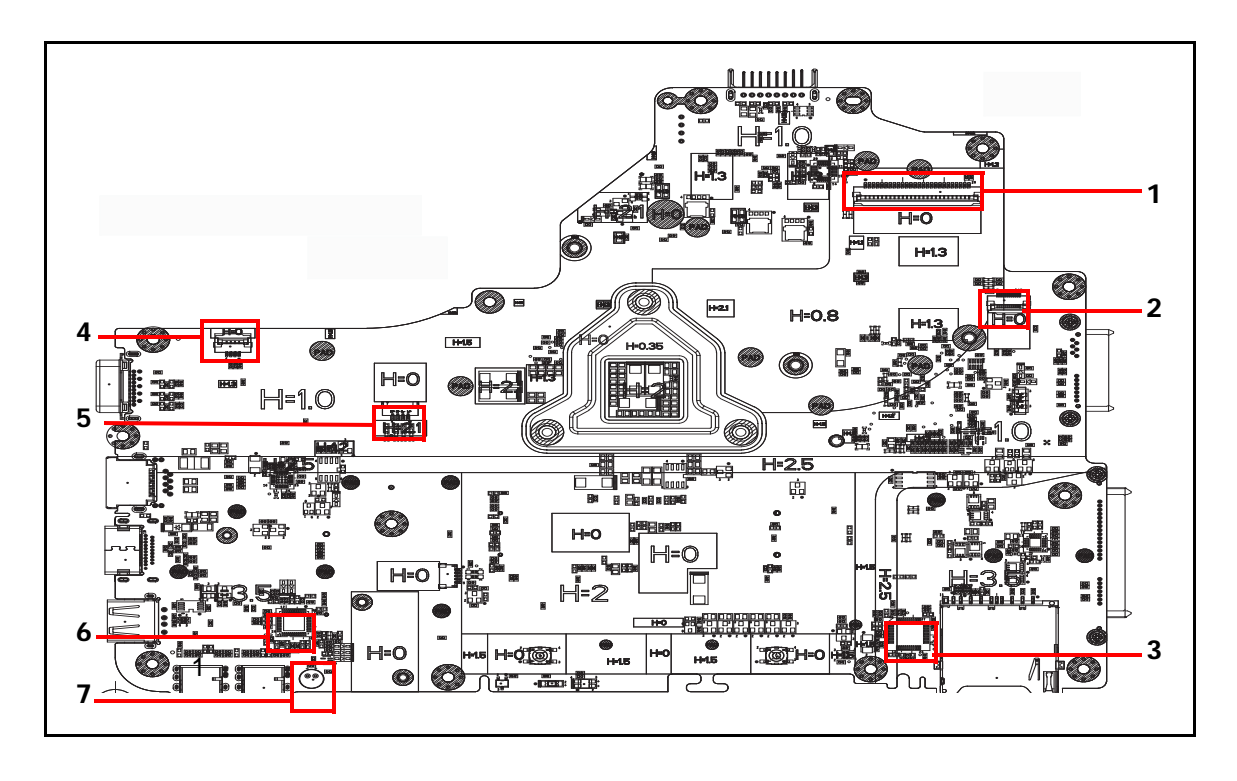

**Figure 5-1. Mainboard Top**

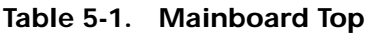

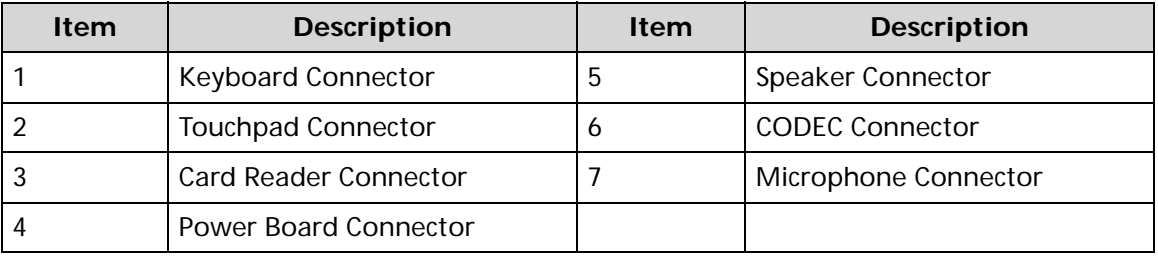

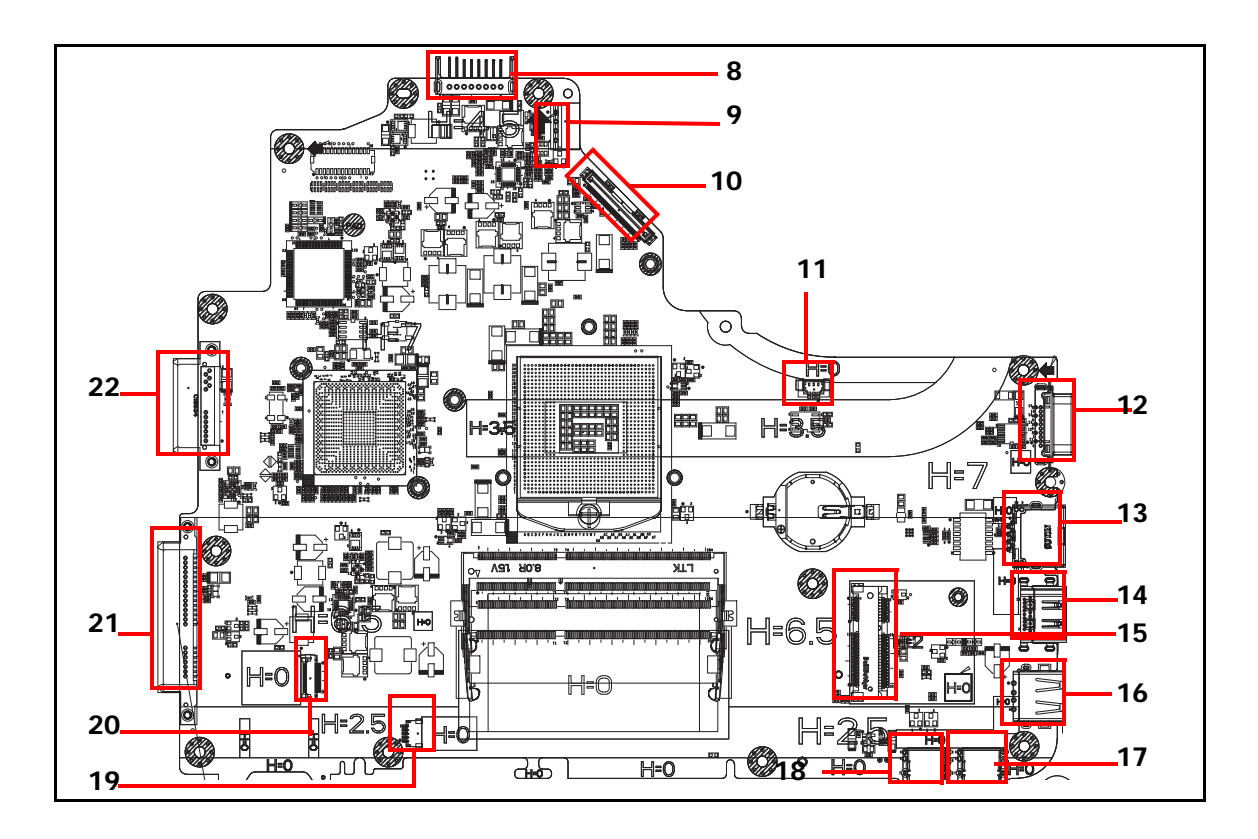

**Figure 5-2. Mainboard Bottom**

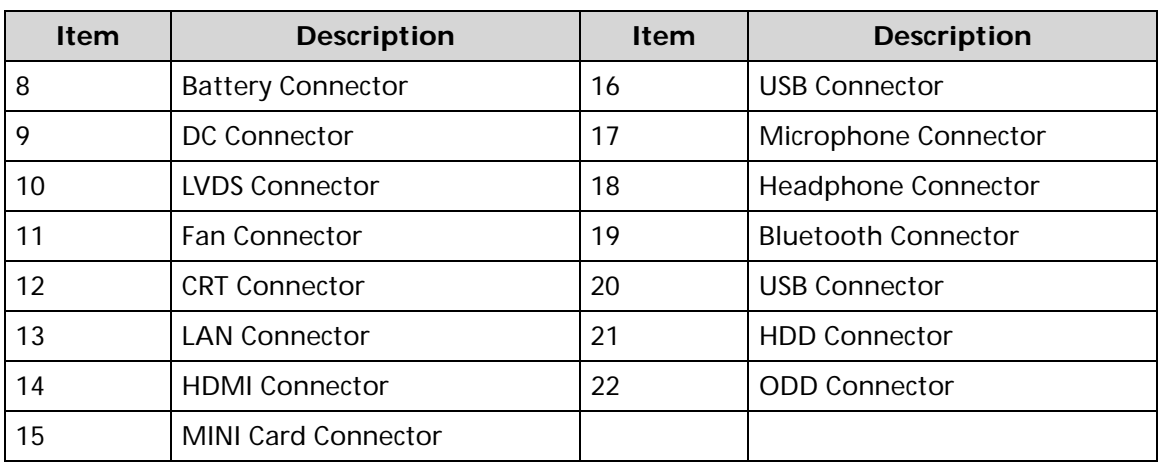

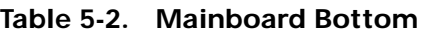

### <span id="page-164-0"></span>Clearing Password Check and BIOS Recovery

This section provides users with the standard operating procedures of clearing password and BIOS recovery for the Aspire 5349/5749/5749Z. The machine provides one Hardware Open Gap on main board for clearing password check, and one hot key for enabling BIOS Recovery.

### <span id="page-164-1"></span>**Clearing Password Check**

#### **NOTE: NOTE:**

The following procedure is only for clearing BIOS Password (Supervisor Password and User Password).

### Steps for Clearing BIOS Password Check

If users set BIOS Password (Supervisor Password and/or User Password) for a security reason, BIOS will ask the password during systems POST or when systems enter to BIOS Setup menu. However, once it is necessary to bypass the password check, users need to short the HW Gap to clear the password by the following steps:

- 1. Remove power from the system.
- 2. Remove battery.
- 3. Remove lower cover.
- 4. Disconnect the RTC battery
- 5. Locate the CMOS jumper.
- 6. Use an electric conductivity tool to short the two points of the CMOS jumper.
- 7. Plug in AC, keeping the CMOS jumper shorted.
- 8. Press *Power Button* until BIOS POST is finished, then remove the conductivity tool from the CMOS jumper.
- 9. Restart the system. Press *F2* to enter BIOS Setup menu.
- 10. If there is no Password request, BIOS Password is cleared.
- 11. If a password is requested, repeat Steps 1 through 9.

### <span id="page-165-0"></span>Clear CMOS Jumper

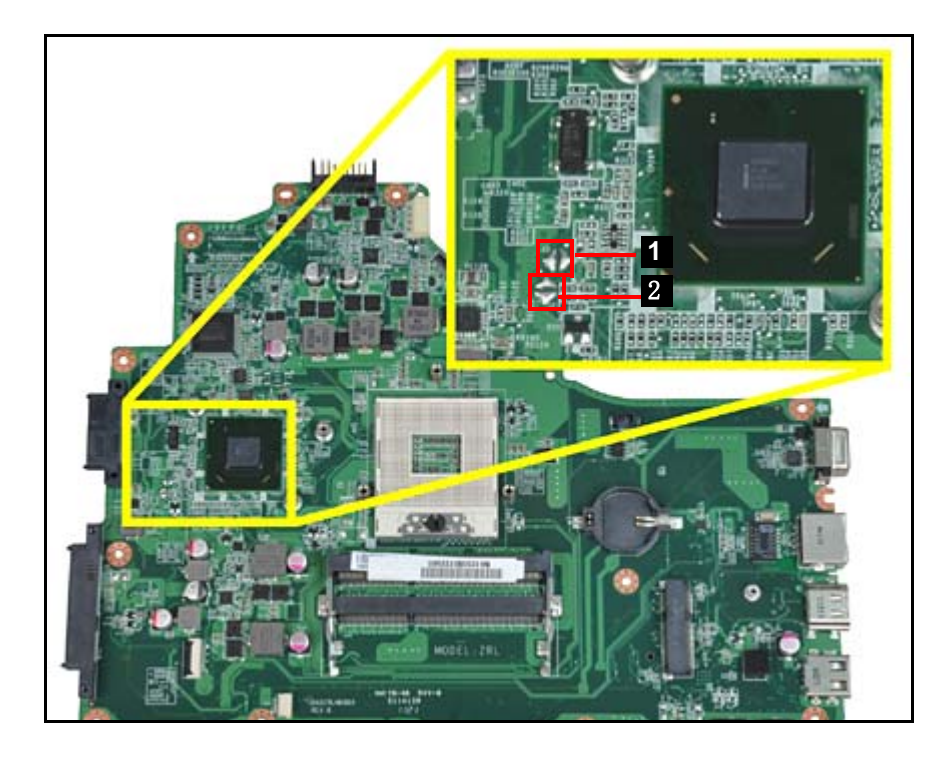

**Figure 5-3. CMOS Jumper**

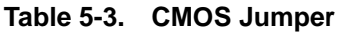

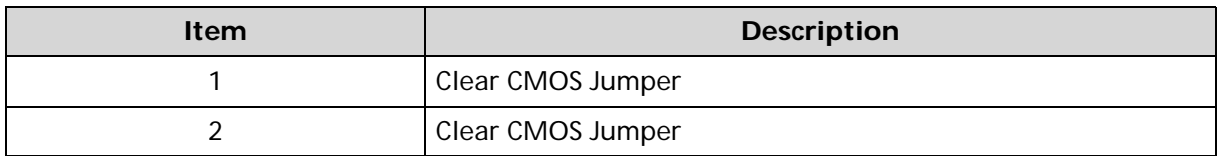

### <span id="page-165-1"></span>BIOS Recovery by Crisis Disk

### BIOS Recovery Boot Block <sup>0</sup>

BIOS Recovery Boot Block is a special block of BIOS. It is used to boot up the system with minimum BIOS initialization. Users can enable this feature to restore the BIOS firmware to a successful one once the previous BIOS flashing process failed.

### **BIOS Recovery Hot Key**

The system provides a function hot key, <**Fn+Esc>**, for enable BIOS Recovery process when system is powered on during BIOS POST. To use this function, it is strongly recommended to have the AC adapter and Battery present. If this function is enabled, the system will force the BIOS to enter a special BIOS block, called Boot Block.

### Steps for BIOS Recovery from USB Storage

### **NOTE: NOTE:**

Prior to performing the recovery, prepare a Crisis USB key. The Crisis USB key is created by executing the Crisis Disk program on another system with Windows 7 OS.

To Create a Crisis USB key, perform the following:

- 1. Format the USB storage disk using the Fast Format option.
- 2. Save ROM file (file name: **ZQR\_EC.bin/BIOS\_ME.bin**) to the root directory of USB storage. Make sure that there is no other BIOS file saved in the same directory.
- 3. Plug USB storage into USB port.
- 4. Press <**Fn + ESC>** button then plug in AC power.
- 5. The Power button flashes once.
- 6. Press *Power* button to initiate system CRISIS mode.
- 7. When CRISIS is complete, the system auto restarts with a workable BIOS.
- 8. Update the latest version BIOS for this machine by regular BIOS flashing process.

# CHAPTER 6 FRU (Field Replaceable Unit) List

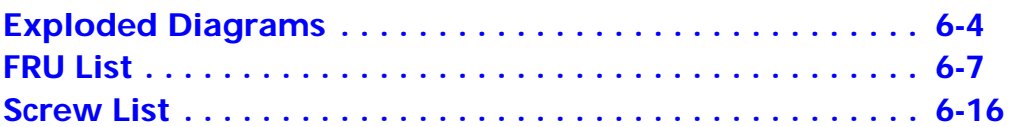

# FRU (Field Replaceable Unit) List

This chapter provides users with a FRU (Field Replaceable Unit) listing in global configurations for the Aspire 5349/5749/5749Z. Refer to this chapter whenever ordering for parts to repair or for RMA (Return Merchandise Authorization).

### **NOTE: NOTE:**

WHEN ORDERING FRU PARTS, check the most up-to-date information available on the regional web or channel. Part number changes will not be noted on the printed Service Guide. For ACER AUTHORIZED SERVICE PROVIDERS, the Acer office may have a DIFFERENT part number code from those given in the FRU list of this printed Service Guide. Users MUST use the local FRU list provided by the regional Acer office to order FRU parts for repair and service of customer machines.

### **NOTE: NOTE:**

To scrap or to return the defective parts, users should follow the local government ordinance or regulations on how to dispose it properly, or follow the rules set by the regional Acer office on how to return it.

## <span id="page-171-0"></span>**Exploded Diagrams**

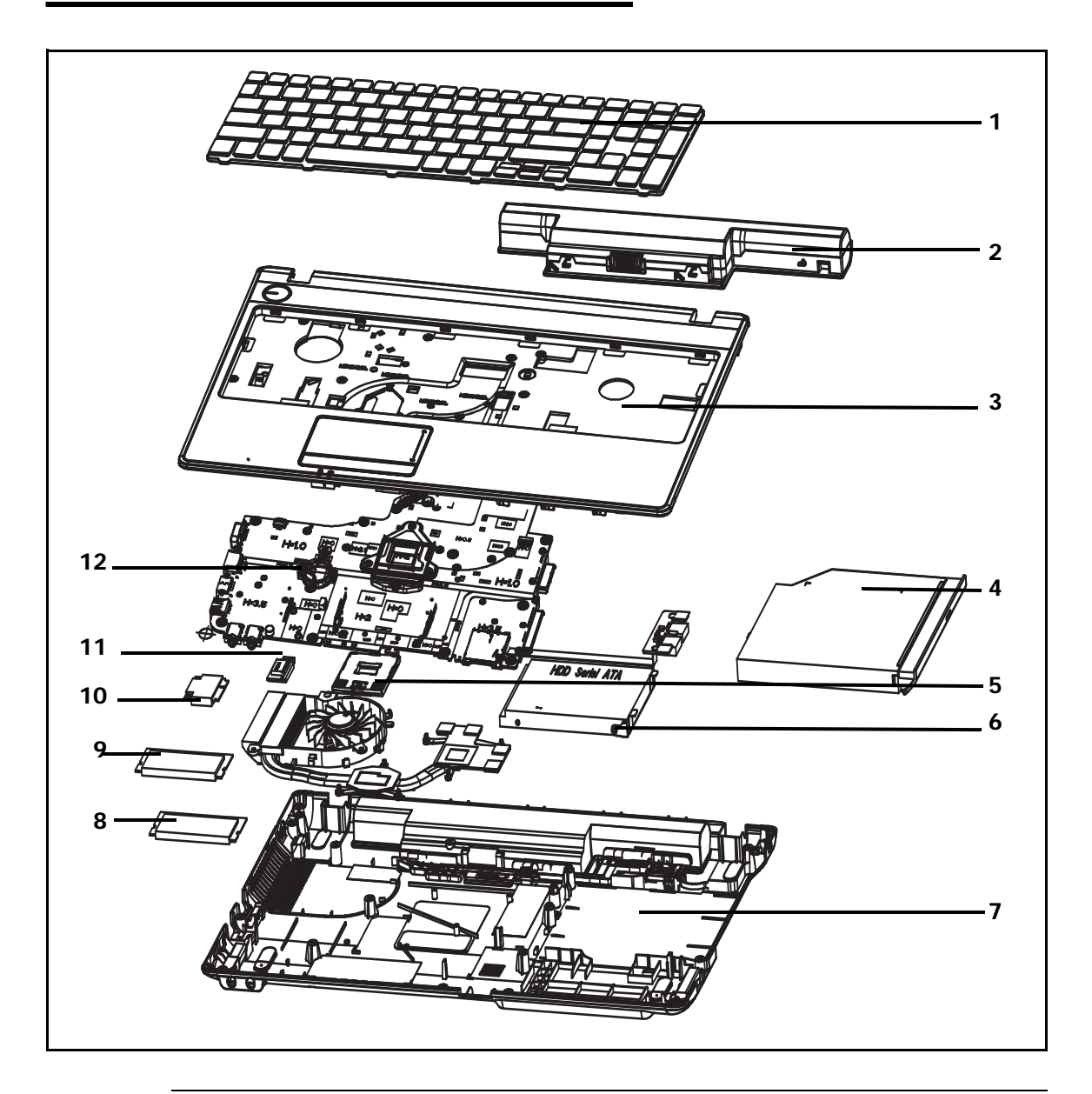

**Figure 6-1. Upper & Lower Cover Exploded Diagram**

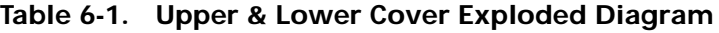

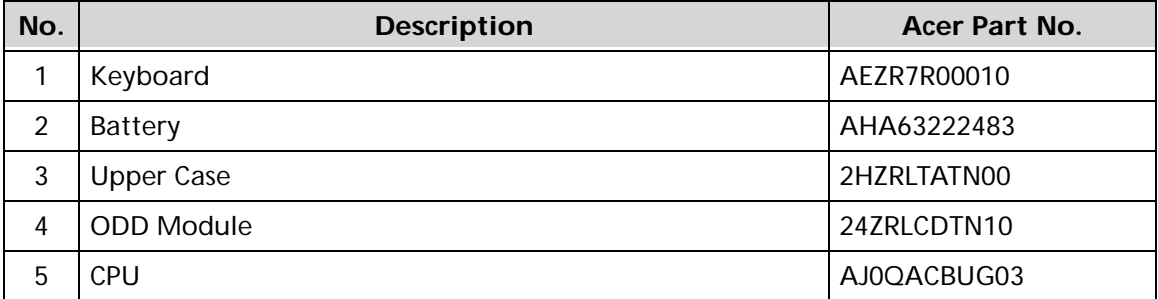

| No. | <b>Description</b> | <b>Acer Part No.</b> |
|-----|--------------------|----------------------|
| 6   | <b>HDD Module</b>  | 23ZRLHDTN20          |
| 7   | <b>Base Cover</b>  | 2IZRLBATN00          |
| 8   | RAM (1GB)          | ATR31ABMF33          |
| 9   | RAM (4GB)          | ATR34AAMF04          |
| 10  | <b>WLAN</b>        | 3WZRLWLTN00          |
| 11  | <b>Bluetooth</b>   | 3XZRLBTTN00          |
| 12  | Mainboard          | 20ZRLBU0000          |

**Table 6-1. Upper & Lower Cover Exploded Diagram**

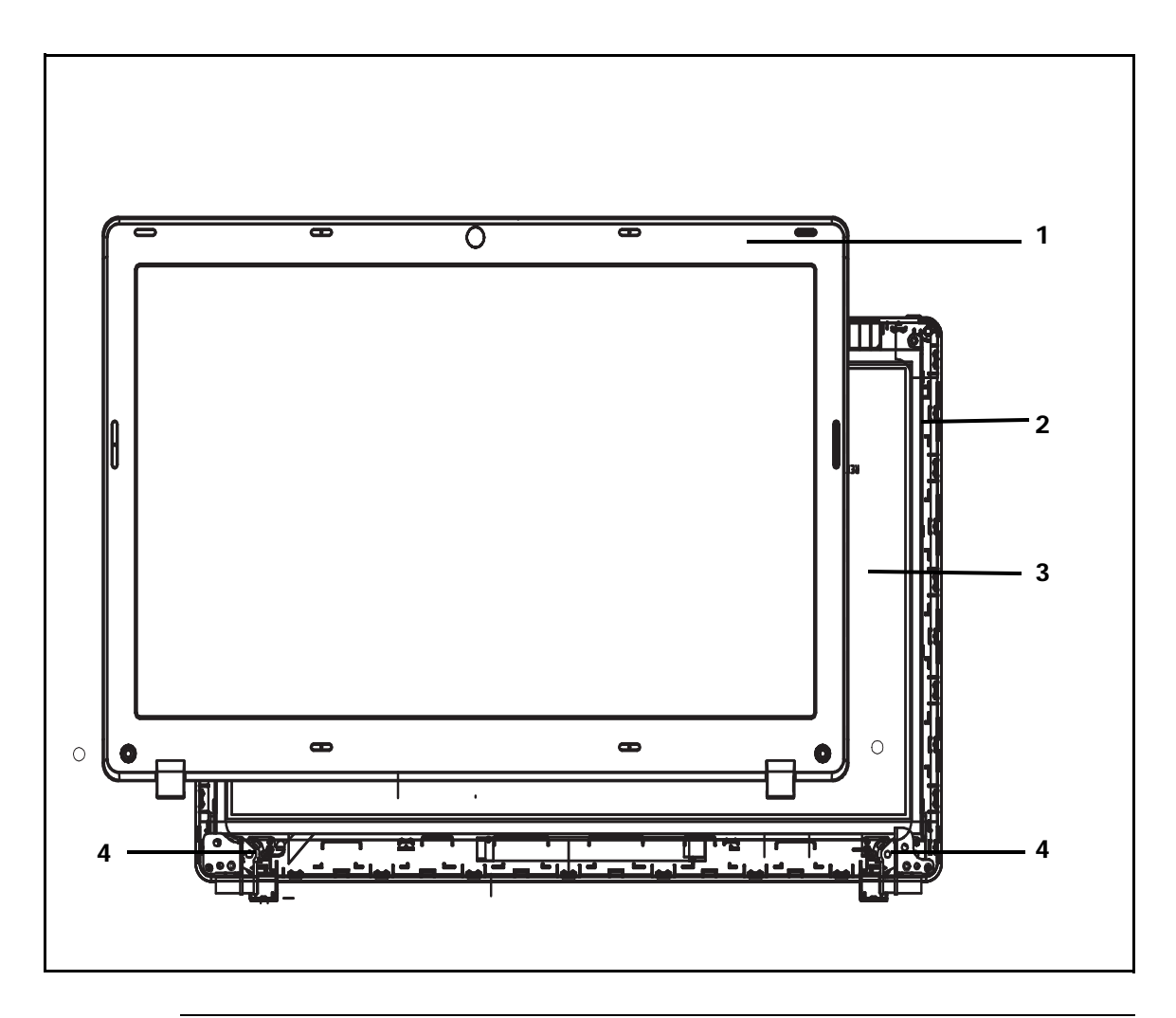

**Figure 6-2. LCD Assembly Exploded Diagram**

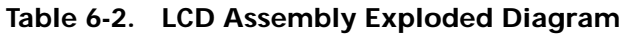

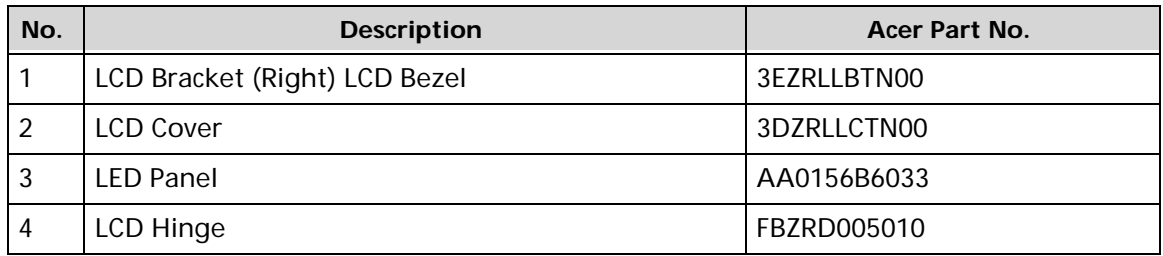

### <span id="page-174-0"></span>FRU List

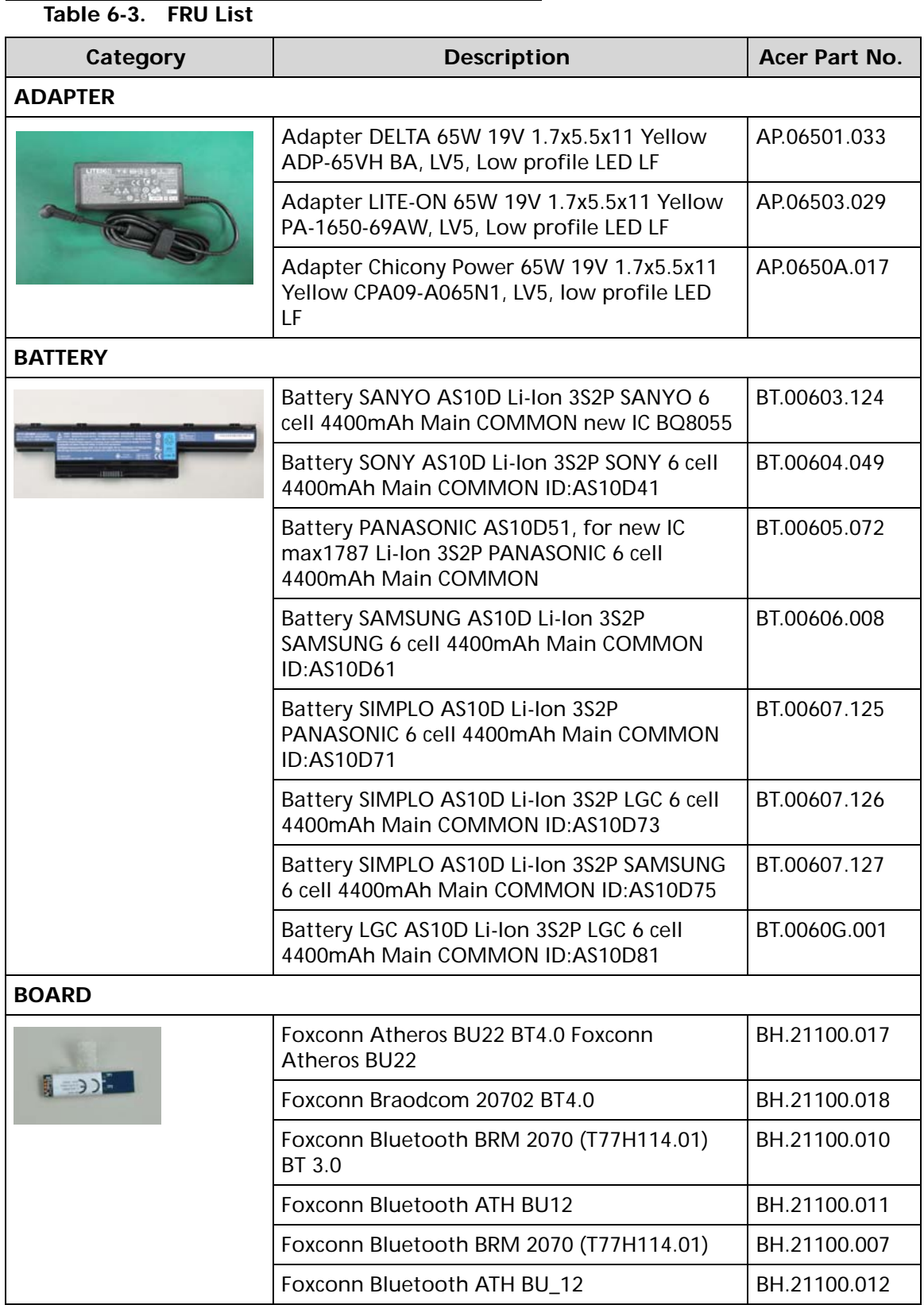

### **Table 6-3. FRU List**

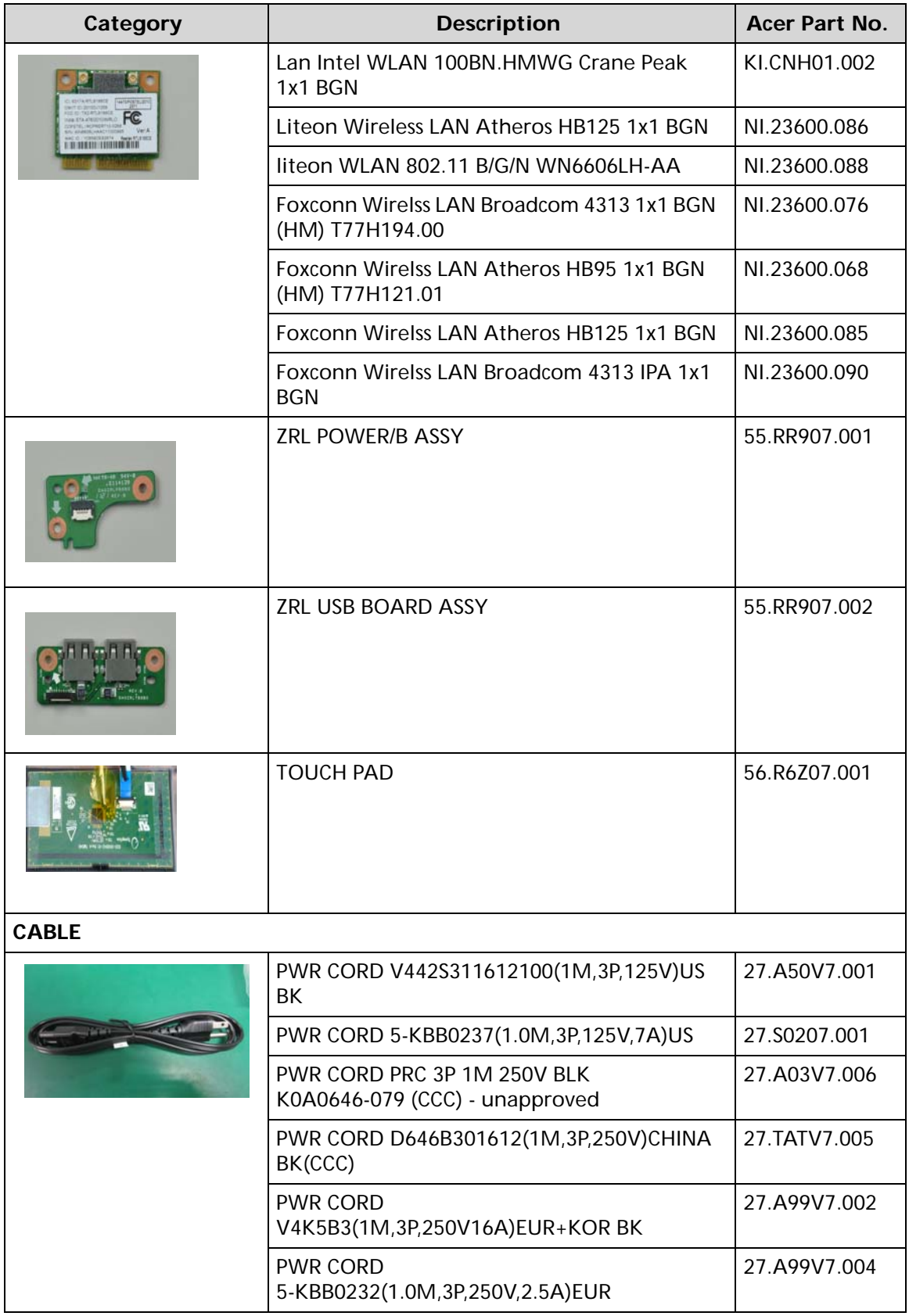

**Table 6-3. FRU List**

| Category                           | Description              | Acer Part No. |
|------------------------------------|--------------------------|---------------|
| ter i                              | CABLE - FFC USB          | 50.NCE07.003  |
|                                    | CABLE - FFC TP           | 50.NCE07.001  |
| <b>CASE/COVER/BRACKET ASSEMBLY</b> |                          |               |
|                                    | LOWER CASE               | 60.RR907.003  |
|                                    | <b>DUMMY CARD</b>        | 42.TVM07.002  |
|                                    | ODD BEZEL - SUPER MULTI  | 42.NCE07.001  |
|                                    | <b>ODD BRACKET</b>       | 33.PUM07.001  |
|                                    | HDD BRACKET              | 33.NCE07.001  |
|                                    | LCD BRACKET W/ HINGE - L | 33.NCE07.002  |
|                                    | LCD BRACKET W/ HINGE - R | 33.NCE07.003  |

**Table 6-3. FRU List**

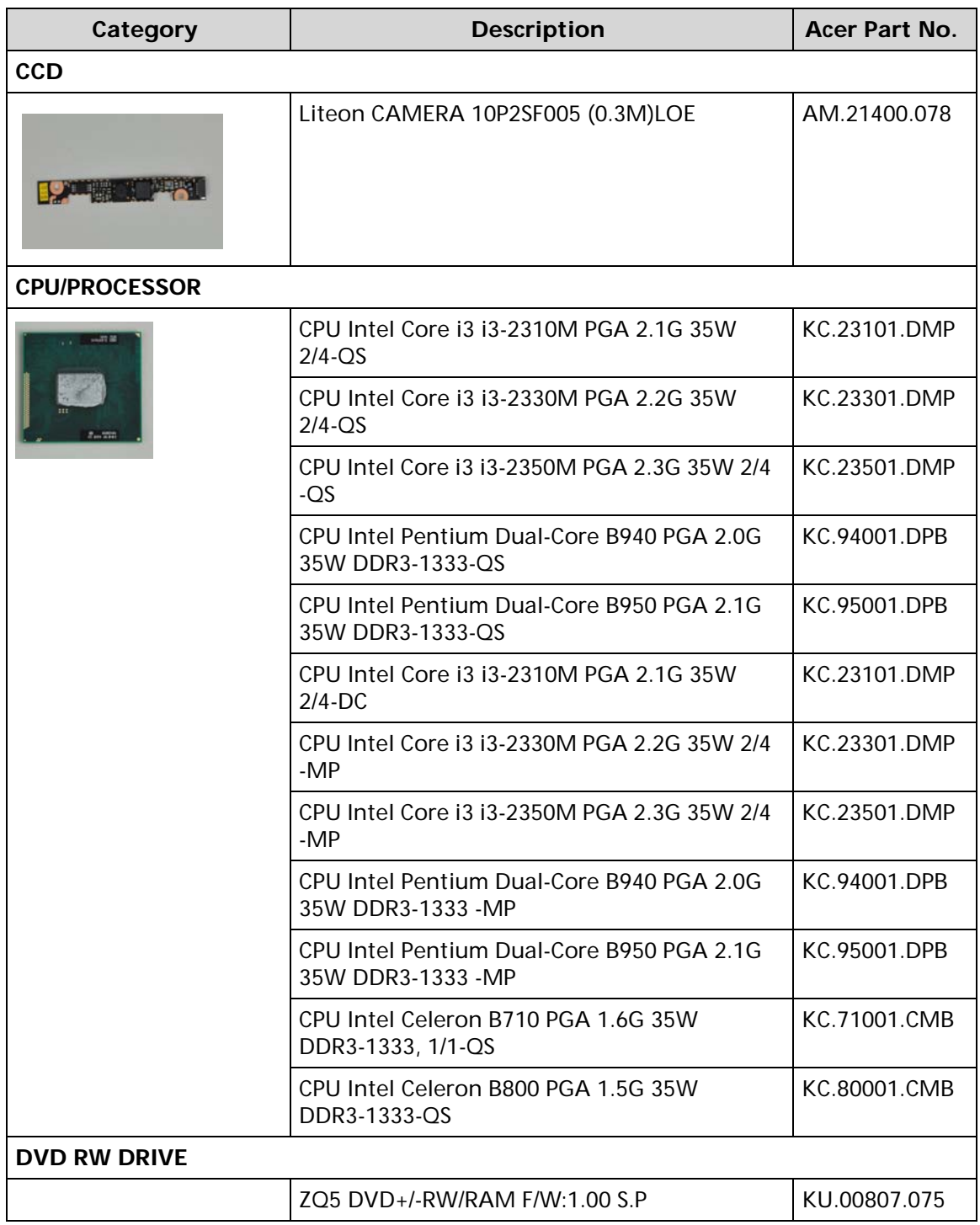

**Table 6-3. FRU List**

| Category<br><b>Description</b> |                                                                                                    | Acer Part No. |
|--------------------------------|----------------------------------------------------------------------------------------------------|---------------|
|                                | ODD PANASONIC Super-Multi DRIVE 12.7mm<br>Tray DL 8X UJ8B0 LF W/O bezel SATA (HF + ZP)<br>Foxconn Yentai Facotry                  | KU.00807.078  |
|                                | ODD PANASONIC Super-Multi DRIVE 12.7mm<br>Tray DL 8X UJ8B0AW LF+HF W/O bezel SATA<br>(Win7)                                       | KU.00807.079  |
|                                | ODD HLDS Super-Multi DRIVE 12.7mm Tray<br>DL 8X GT32N (R5-2) LF W/O bezel SATA with<br>Renesas solution + PCC LD (HF + Windows 7) | KU.0080D.055  |
|                                | ODD HLDS Super-Multi DRIVE 12.7mm Tray<br>DL 8X GT34N LF W/O bezel SATA Zero Power<br>Supported, PCC LD (HF + Windows 7)          | KU.0080D.057  |
|                                | ODD PLDS Super-Multi DRIVE 12.7mm Tray DL<br>8X DS-8A5SH LF+HF W/O bezel SATA With TI +<br>Rohm Solution (HF + Windows 7)         | KU.0080F.014  |
|                                | ODD PIONEER Super-Multi DRIVE 12.7mm<br>Tray DL 8X DVR-TD11RS LF W/O bezel 1.01<br>SATA HF + ZP (HME OPU)                         | KU.00805.051  |
| <b>HDD/HARD DISK DRIVE</b>     |                                                                                                    |               |
|                                | HDD SEAGATE 2.5" 5400rpm 500GB<br>ST9500325AS, 9HH134-189, Wyatt with new<br>pcb SATA 8MB LF F/W:0001SDM1                         | KH.50001.017  |
|                                | HDD SEAGATE 2.5" 5400rpm 250GB<br>ST250LT003/9YG14C-188, Sapta 15 320G/P<br>SATA 8MB LF+HF F/W:0001SDM1                           | KH.25001.020  |
|                                | HDD SEAGATE 2.5" 5400rpm 320GB<br>ST320LT020 /9YG142-188, Sapta 15,320G/P<br>SATA 8MB LF+HF F/W:0001SDM1                          | KH.32001.021  |
|                                | HDD TOSHIBA 2.5" 5400rpm 250GB<br>MK2559GSXP, Capricorn 3BS, 4K drive, 375G/P<br>SATA 8MB LF+HF F/W:GN003J 4K drive               | KH.25004.006  |
|                                | HDD TOSHIBA 2.5" 5400rpm 320GB<br>MK3259GSXP, Capricorn 3BS, 375G/P, 4K drive<br>SATA 8MB LF+HF F/W:GN003J 4K                     | KH.32004.005  |
|                                | HDD TOSHIBA 2.5" 5400rpm 500GB<br>MK5059GSXP, Capricron 3BS, 375G/P SATA<br>8MB LF+HF F/W:GN003J 4K                               | KH.50004.003  |
|                                | HDD TOSHIBA 2.5" 5400rpm 640GB<br>MK6459GSXP, Capricron 3BS, 375G/P SATA<br>8MB LF+HF F/W:GN003J 4K                               | KH.64004.003  |
|                                | HDD WD 2.5" 5400rpm 7500GB<br>WD750BPVT-22HXZT3, ML375M-AF2, 375G/P,<br>4K drive SATA 8MB LF+HF F/W:01.01A01                      | KH.75008.011  |

### **Table 6-3. FRU List**

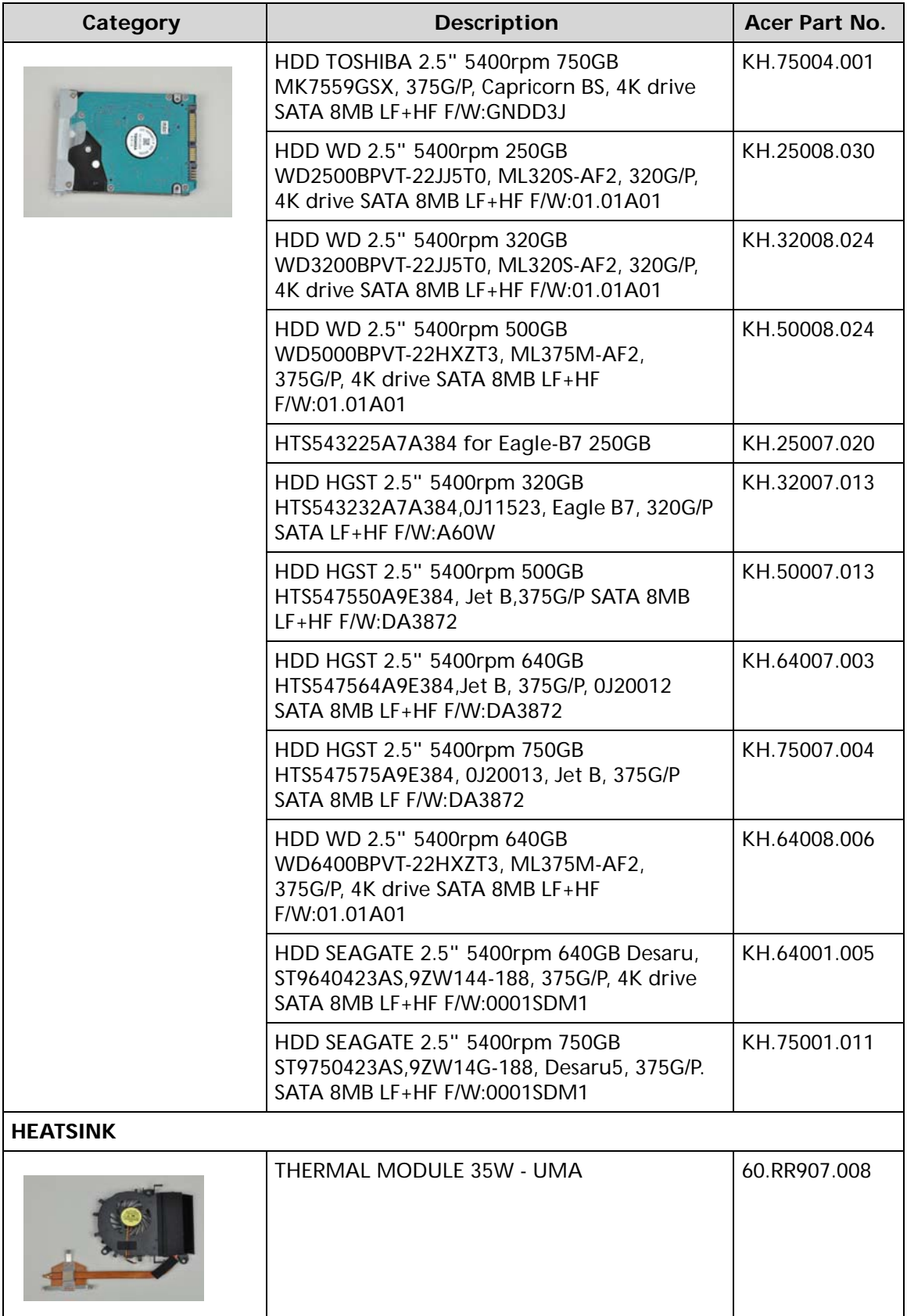
#### **Table 6-3. FRU List**

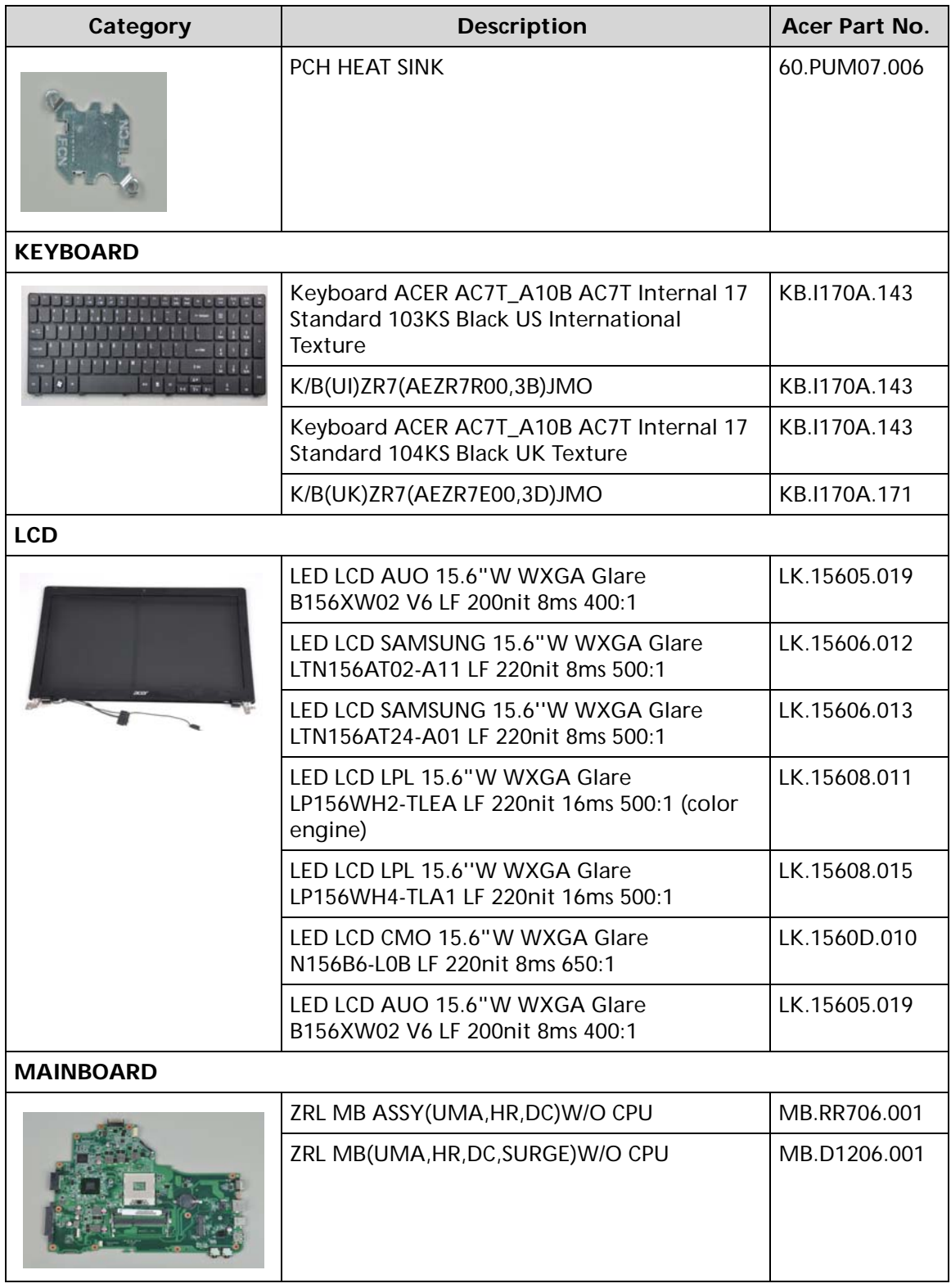

#### **Table 6-3. FRU List**

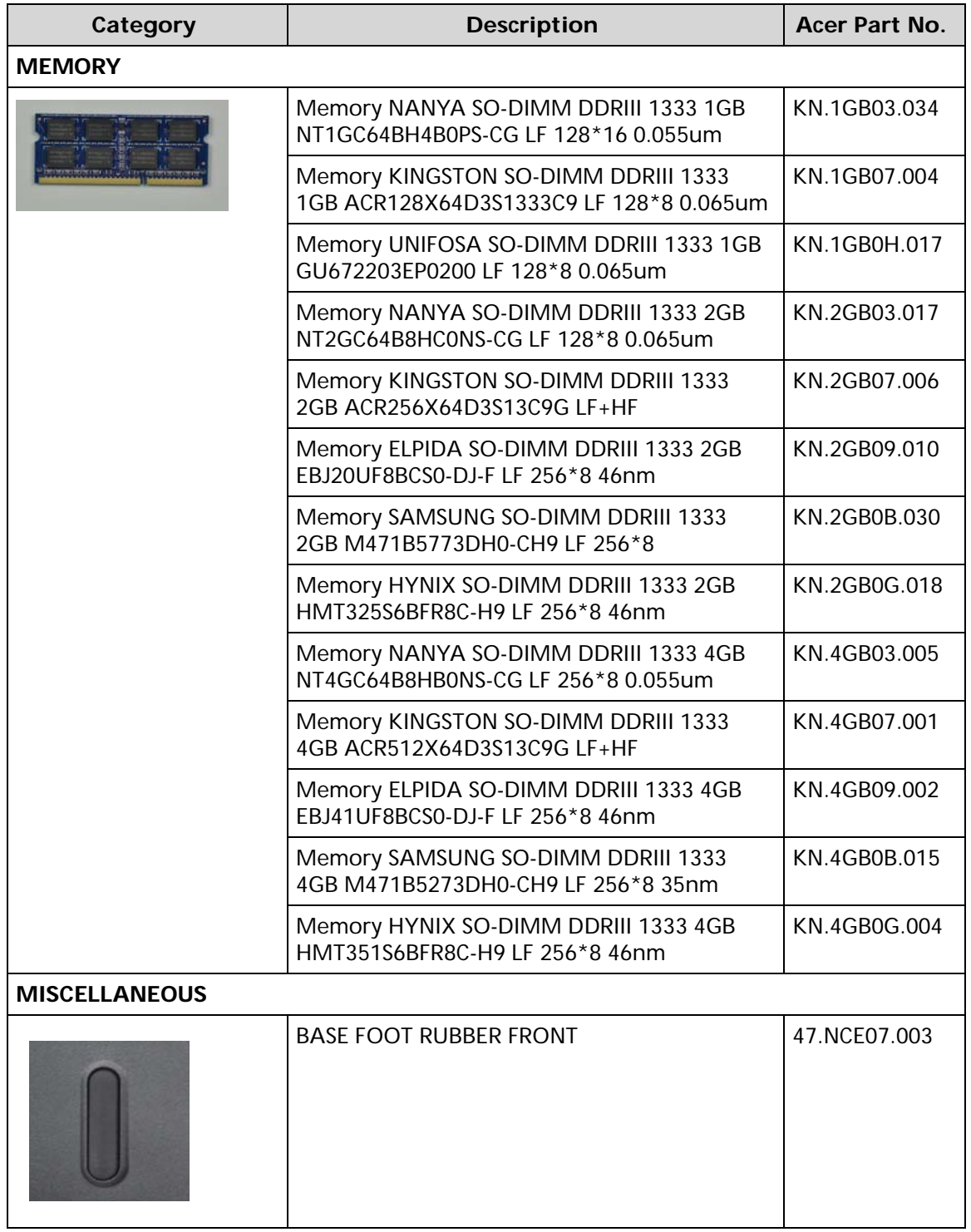

#### **Table 6-3. FRU List**

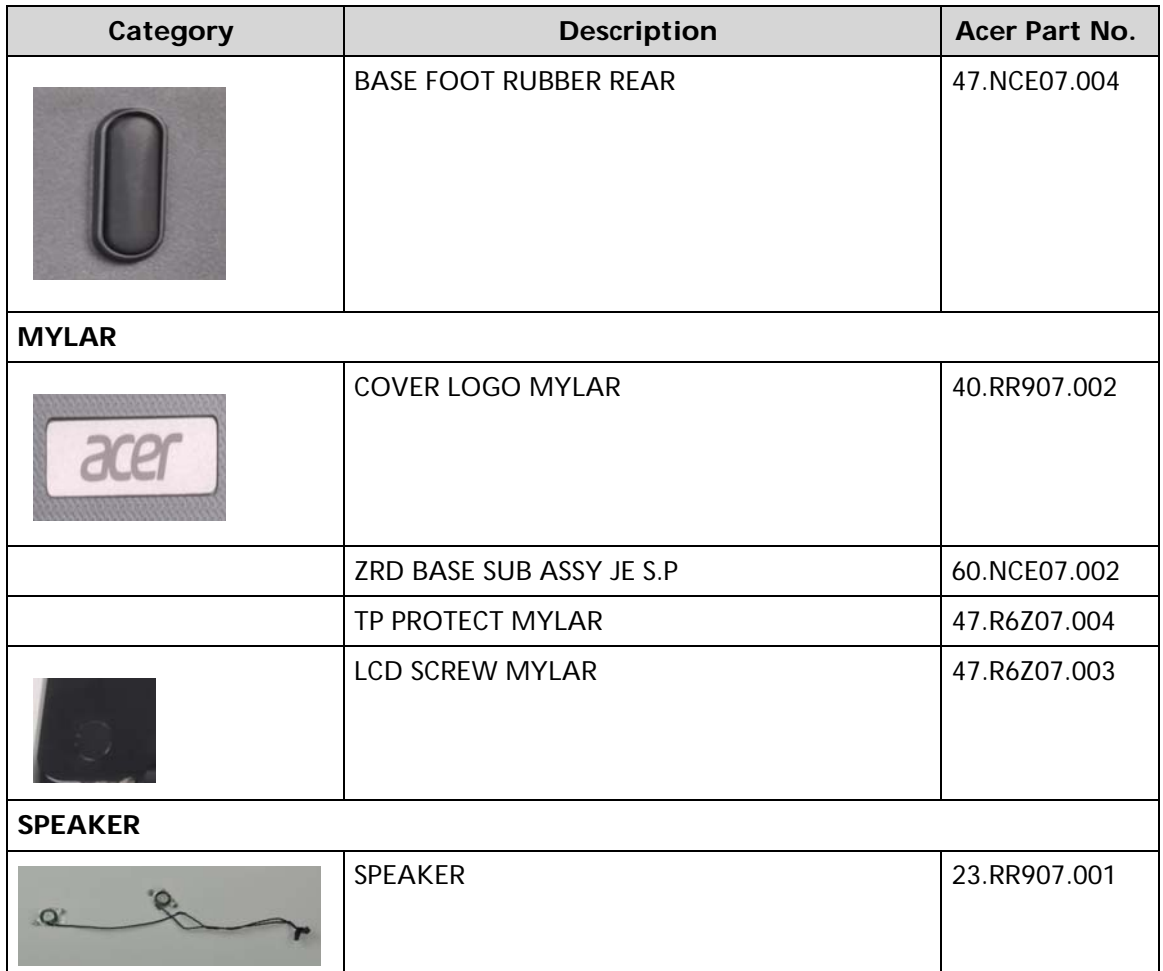

#### **Table 6-4. Screw List**

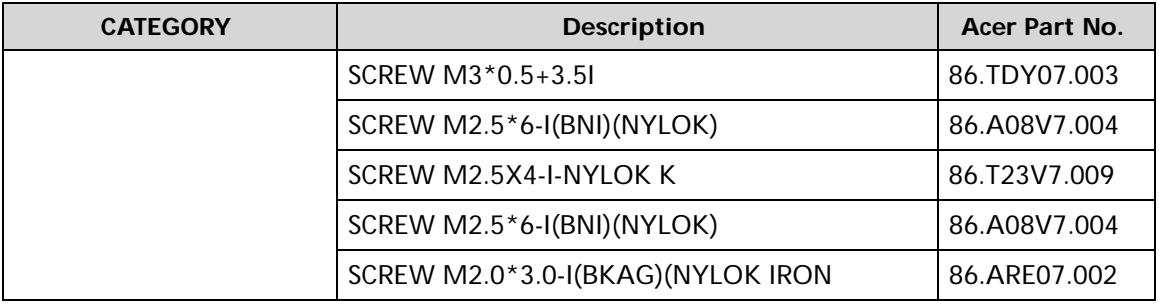

# CHAPTER 7

## Model Definition and Configuration

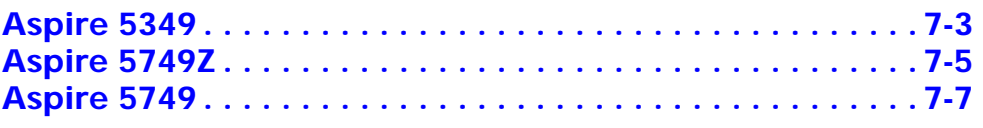

### <span id="page-186-0"></span>Aspire 5349

#### **Table 7-1. RO, Description**

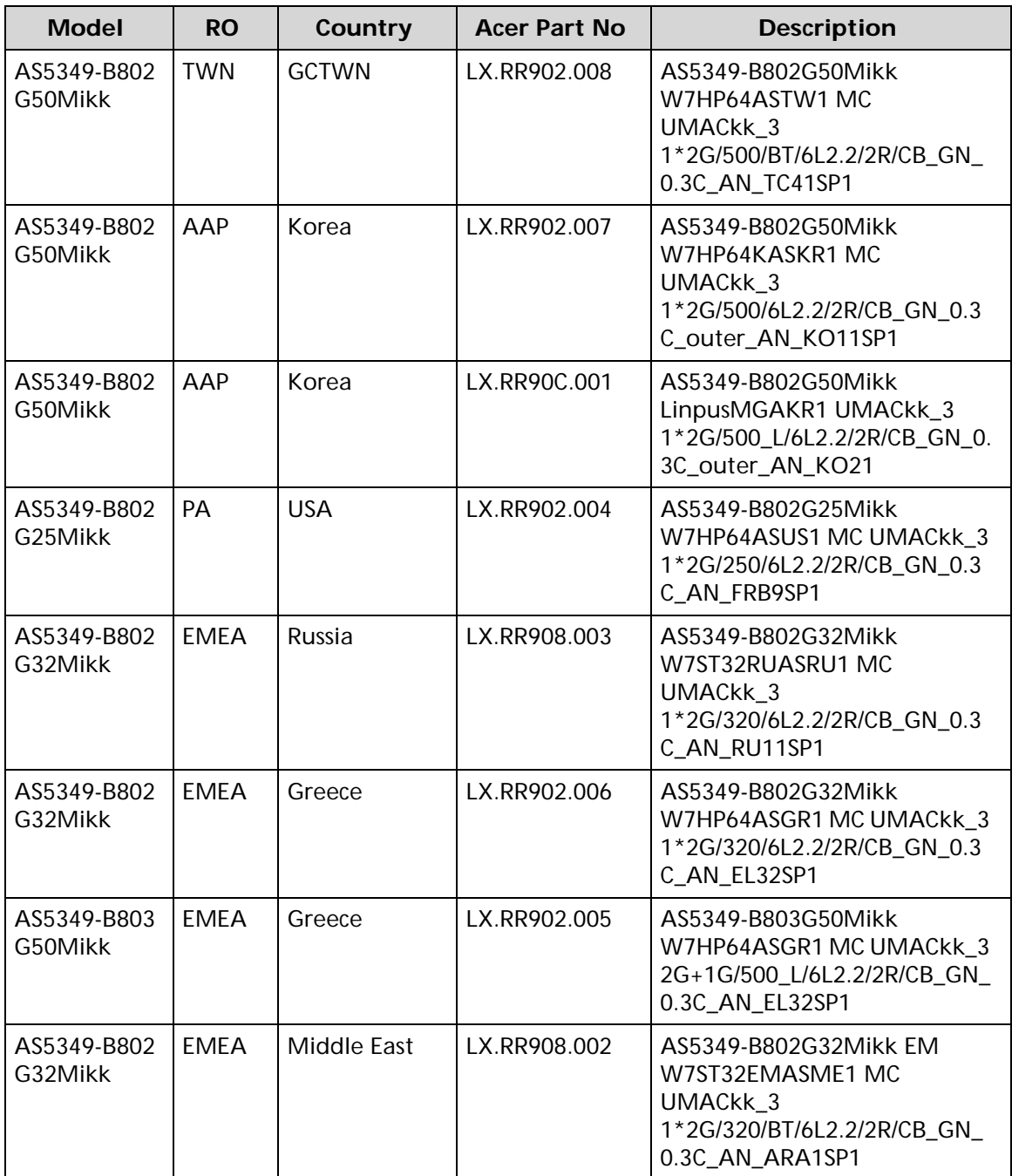

| <b>Model</b>           | <b>RO</b> | Country     | <b>Acer Part No</b> | <b>Description</b>                                                                                                    |
|------------------------|-----------|-------------|---------------------|----------------------------------------------------------------------------------------------------|
| AS5349-B802<br>G32Mikk | EMEA      | Middle East | LX.RR908.001        | AS5349-B802G32Mikk EM<br>W7ST32EMASME1 MC<br>UMACKK 3<br>1*2G/320/6L2.2/2R/CB_GN_0.3<br>C_AN_ARA1SP1                       |
| AS5349-B804<br>G50Mikk | EMEA      | Germany     | LX.RR902.003        | AS5349-B804G50Mikk<br>W7HP64ASDE1 MC UMACkk_3<br>1*4G/500_L/6L2.2/2R/CB_GN_0.<br>3C_AN_DE11SP1                             |
| AS5349-B802<br>G25Mikk | AAP       | Japan       | LX.RR902.002        | AS5349-B802G25Mikk<br>W7HP64AJP1 MC UMACkk_3<br>1*2G/250/BT/6L2.2/2R/CB_GN_<br>0.3C_outer_AN_JA11SP1_BT82<br>$\mathcal{P}$ |
| AS5349-B802<br>G32Mikk | AAP       | Japan       | LX.RR902.001        | AS5349-B802G32Mikk<br>W7HP64AJP1 MC UMACkk_3<br>1*2G/320/BT/6L2.2/2R/CB_GN_<br>0.3C_outer_AN_JA11SP1_BT82<br>3             |

**Table 7-1. RO, Description (Continued)**

<span id="page-188-0"></span>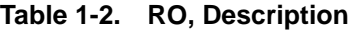

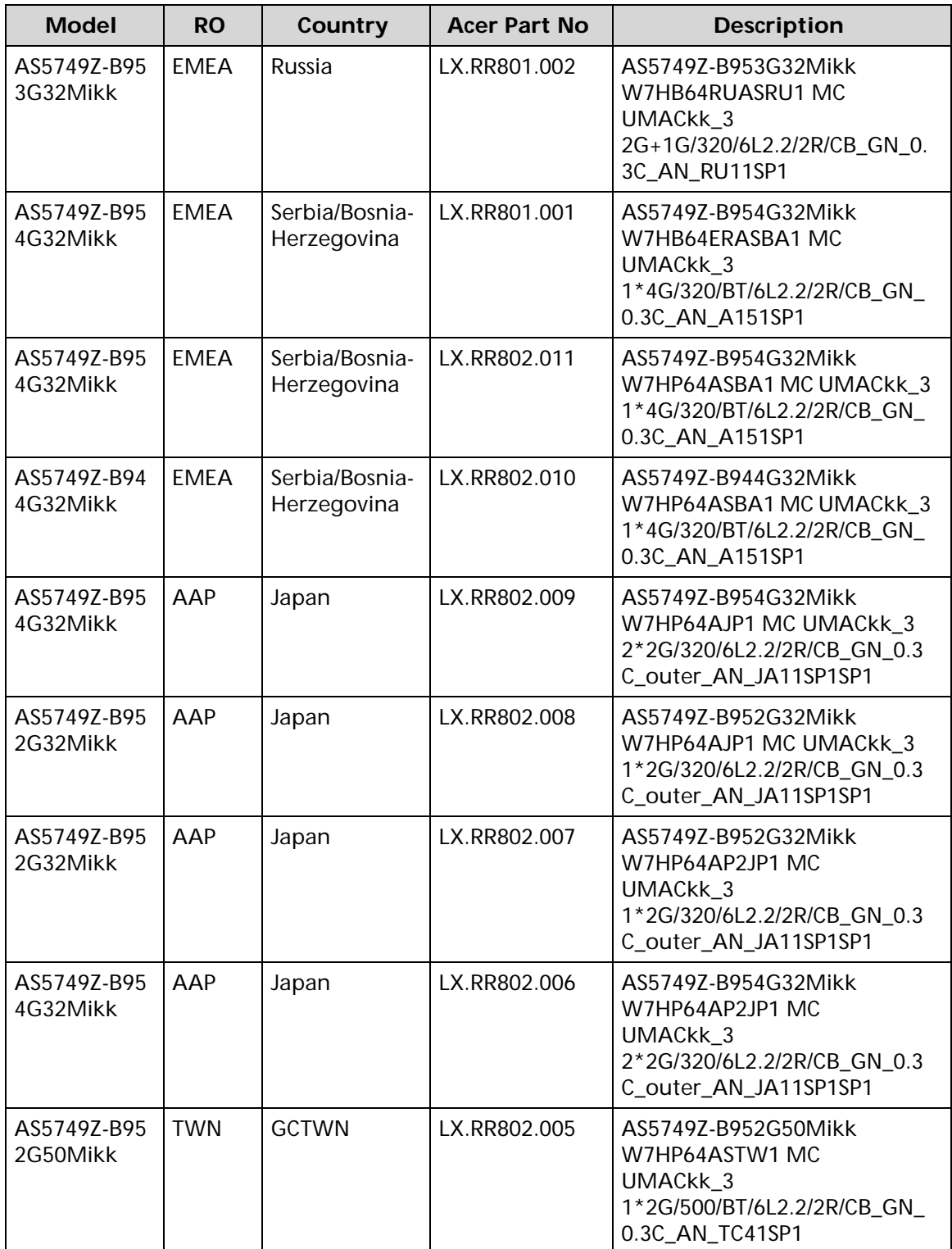

| <b>Model</b>            | <b>RO</b>  | Country      | <b>Acer Part No</b> | <b>Description</b>                                                                                              |
|-------------------------|------------|--------------|---------------------|----------------------------------------------------------------------------------------------------|
| AS5749Z-B94<br>2G25Mikk | AAP        | Japan        | LX.RR802.004        | AS5749Z-B942G25Mikk<br>W7HP64AJP1 MC UMACkk_3<br>1*2G/250/BT/6L2.2/2R/CB_GN_<br>0.3C_outer_AN_JA11SP1_CA92<br>5 |
| AS5749Z-B94<br>2G32Mikk | AAP        | Japan        | LX.RR802.003        | AS5749Z-B942G32Mikk<br>W7HP64AJP1 MC UMACkk_3<br>1*2G/320/BT/6L2.2/2R/CB_GN_<br>0.3C_outer_AN_JA11SP1_CA92<br>3 |
| AS5749Z-B94<br>2G50Mikk | <b>TWN</b> | <b>GCTWN</b> | LX.RR802.002        | AS5749Z-B942G50Mikk<br>W7HP64ASTW1 MC<br>UMACKK 3<br>1*2G/500/BT/6L2.2/2R/CB_GN_<br>0.3C_AN_TC41SP1             |

**Table 1-2. RO, Description (Continued)**

<span id="page-190-0"></span>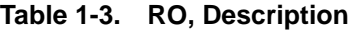

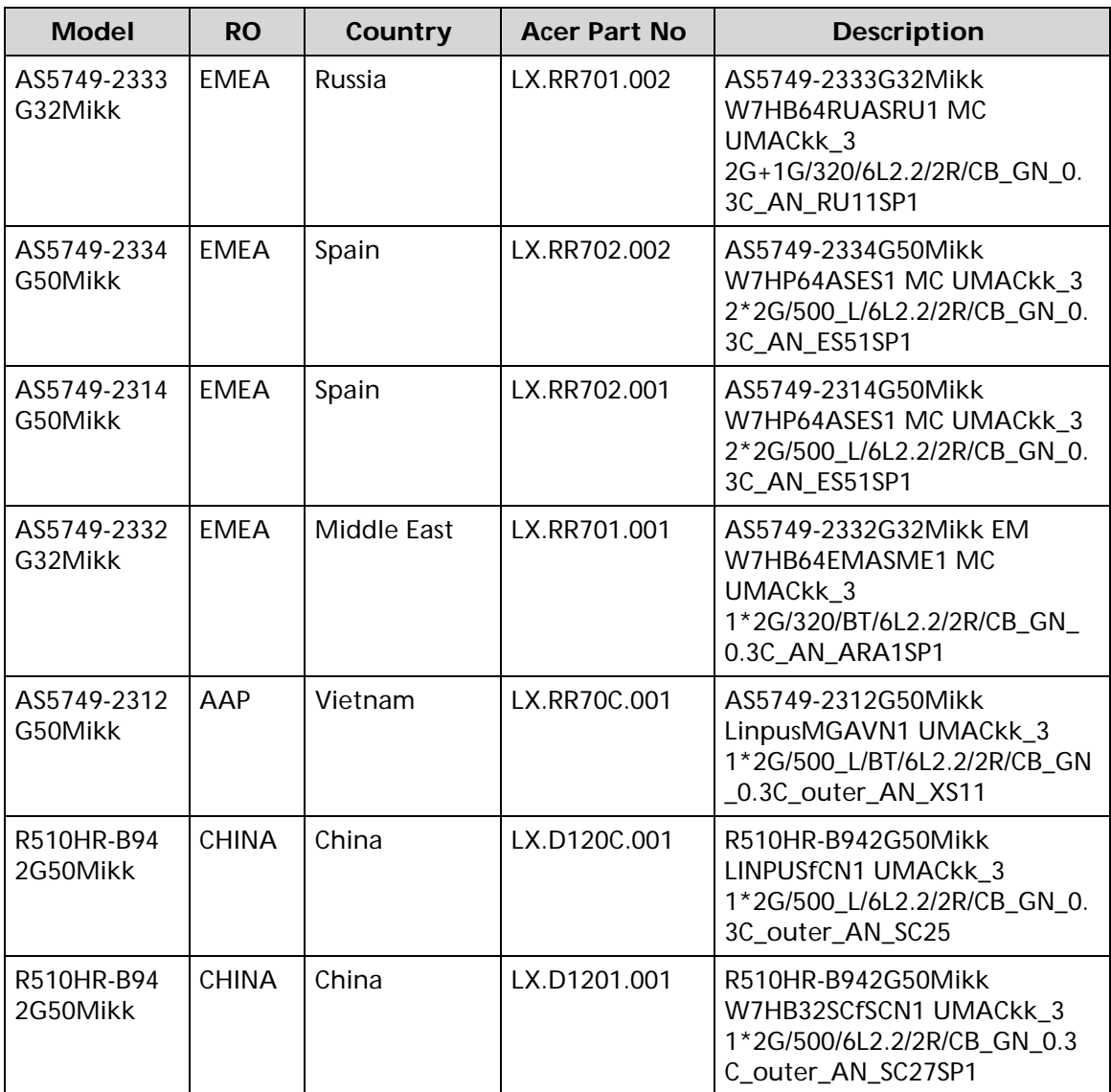

## CHAPTER 8 Test Compatible Components

### Test Compatible Components

This computer's compatibility is tested and verified by Acer's internal testing department. All of its system functions are tested under Windows® 7 environment.

Refer to the following lists for components, adapter cards, and peripherals which have passed these tests. Regarding configuration, combination and test procedures, please refer to the Aspire 5349/5749/5749Z. Compatibility Test Report released by the Acer Mobile System Testing Department.

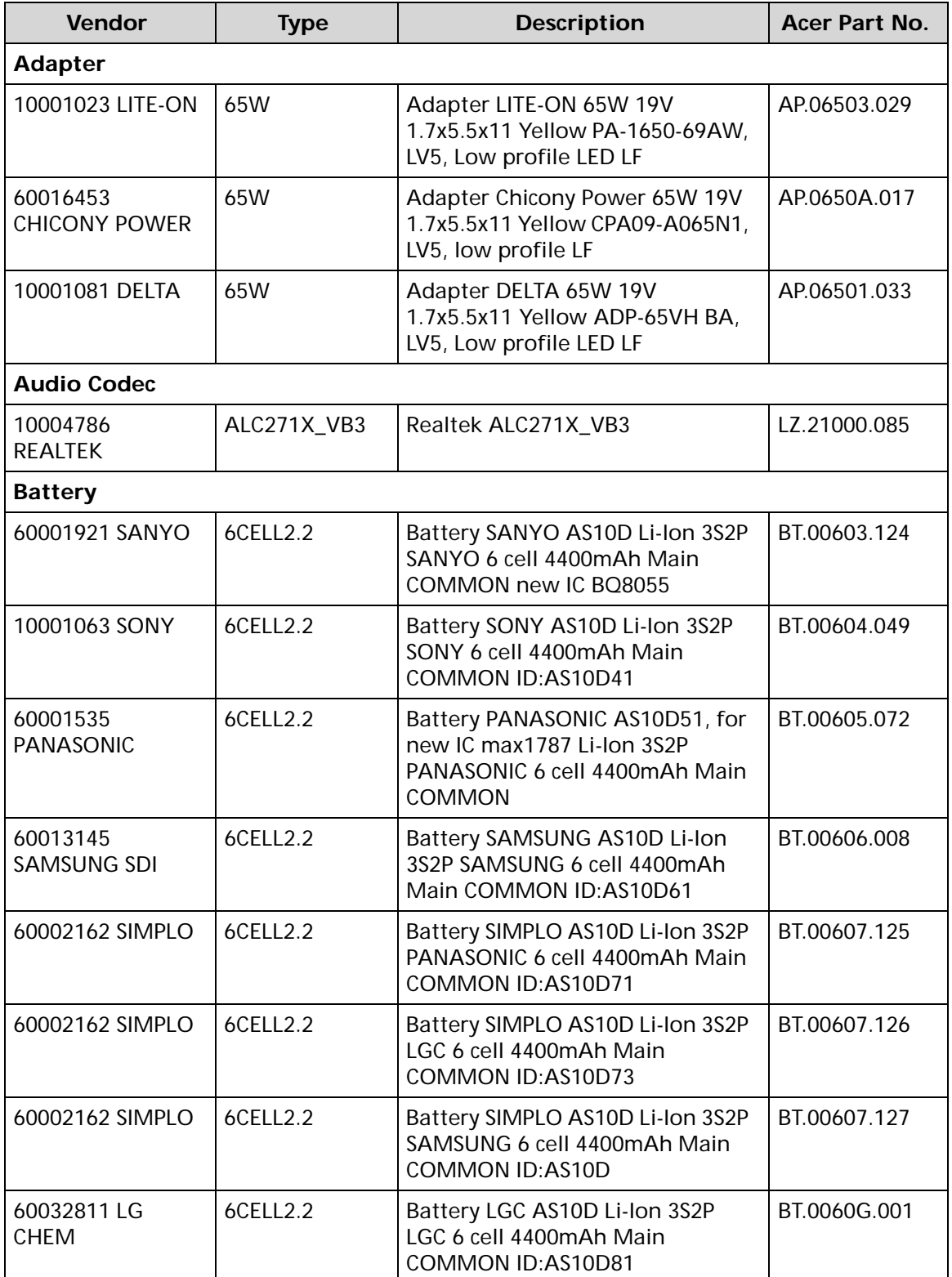

#### <span id="page-195-0"></span>**Table 1-1. Test Compatible Components**

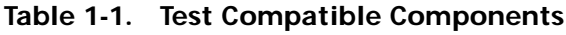

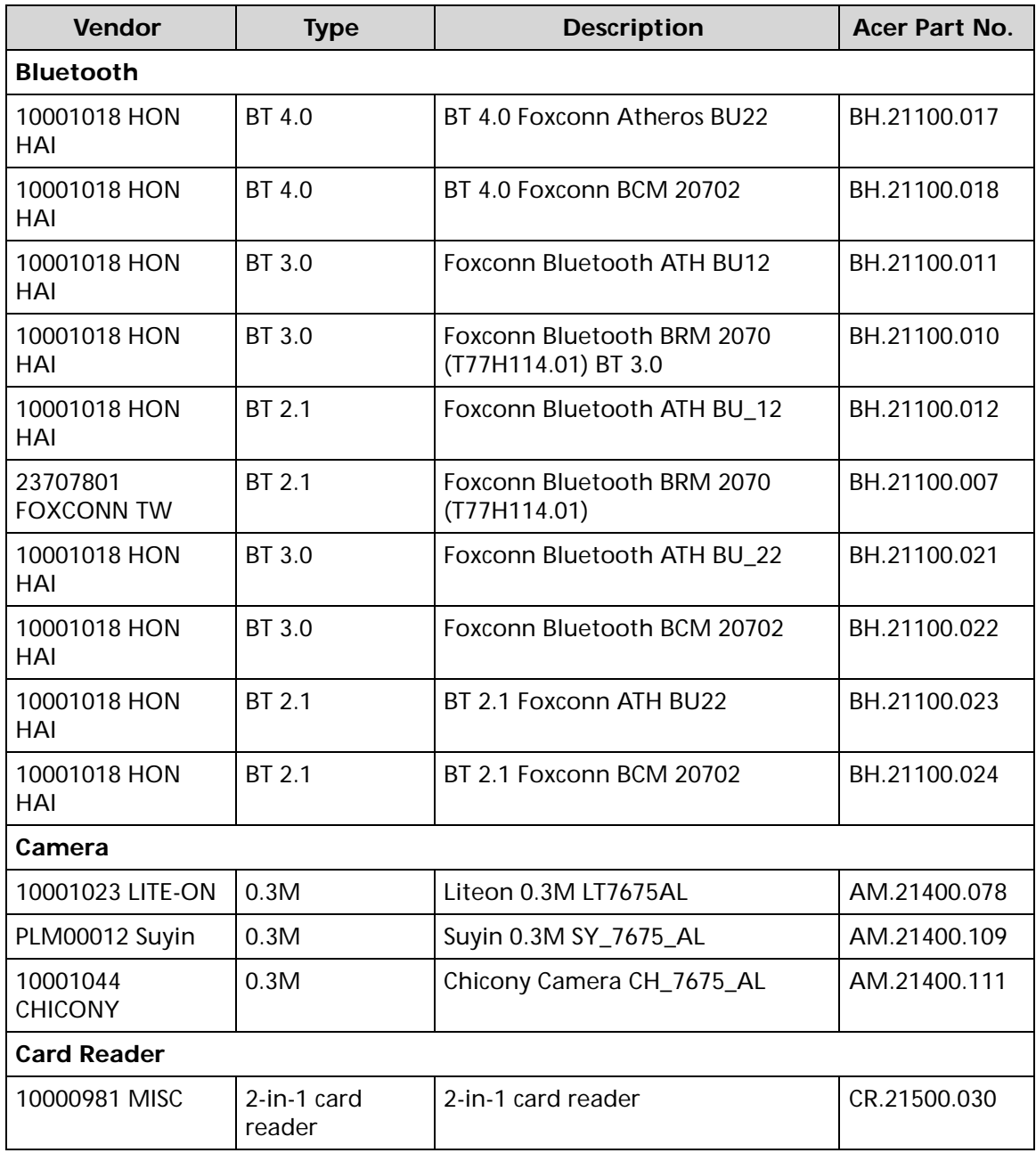

**Table 1-1. Test Compatible Components**

| <b>Vendor</b>                   | <b>Type</b>        | <b>Description</b>                                                                                                    | <b>Acer Part No.</b> |  |  |
|---------------------------------|--------------------|----------------------------------------------------------------------------------------------------|----------------------|--|--|
| <b>CPU</b>                      |                    |                                                                                                    |                      |  |  |
| 10001067 INTEL                  | Ci32310M           | CPU Intel Core i3 i3-2310M PGA<br>2.1G 35W 2/4                                                                        | KC.23101.DMP         |  |  |
| 10001067 INTEL                  | Ci32330M           | CPU Intel Core i3 i3-2330M PGA<br>2.2G 35W 2/4                                                                        | KC.23301.DMP         |  |  |
| 10001067 INTEL                  | PMDB940            | CPU Intel Pentium Dual-Core B940<br>PGA 2.0G 35W DDR3-1333                                                            | KC.94001.DPB         |  |  |
| 10001067 INTEL                  | PMDB950            | CPU Intel Pentium Dual-Core B950<br>PGA 2.1G 35W DDR3-1333                                                            | KC.95001.DPB         |  |  |
| 10001067 INTEL                  | <b>CMB800</b>      | CPU Intel Celeron B800 PGA 1.5G<br>35W DDR3-1333                                                                      | KC.80001.CMB         |  |  |
| 10001067 INTEL                  | <b>CMB710</b>      | CPU Intel Celeron B710 PGA 1.6G<br>35W DDR3-1333, 1/1                                                                 | KC.71001.CMB         |  |  |
| 10001067 INTEL                  | Ci32350M           | CPU Intel Core i3 i3-2350M PGA<br>2.3G 35W 2/4                                                                        | KC.23501.DMP         |  |  |
| 10001067 INTEL                  | PMDB960            | CPU Intel Pentium Dual-Core B960<br>PGA 35W DDR3-1333                                                                 | KC.96001.DPB         |  |  |
| <b>HDD</b>                      |                    |                                                                                                    |                      |  |  |
| 60002036<br><b>SEAGATE</b>      | N250GB5.4KS_<br>4K | HDD SEAGATE 2.5" 5400rpm<br>250GB ST250LT003/9YG14C-188,<br>Sapta 15 320G/P SATA 8MB LF+HF<br>F/W:0001SDM1            | KH.25001.020         |  |  |
| 60001922<br><b>TOSHIBA DIGI</b> | N250GB5.4KS_<br>4K | HDD TOSHIBA 2.5" 5400rpm<br>250GB MK2559GSXP,Capricorn<br>3BS, 4K drive, 375G/P SATA 8MB<br>LF+HF F/W:GN003J 4K drive | KH.25004.006         |  |  |
| 60002005 HGST<br>SG             | N250GB5.4KS        | HDD HGST 2.5" 5400rpm 250GB<br>HTS543225A7A384, Eagle B7,<br>320G/P SATA 8MB LF+HF<br><b>F/W:A60W</b>                 | KH.25007.020         |  |  |
| 60001994 WD                     | N250GB5.4KS_<br>4K | HDD WD 2.5" 5400rpm 250GB<br>WD2500BPVT-22JJ5T0,<br>ML320S-AF2, 320G/P, 4K drive<br>SATA 8MB LF+HF F/W:01.01A01       | KH.25008.030         |  |  |
| 60002036<br><b>SEAGATE</b>      | N320GB5.4KS_<br>4K | HDD SEAGATE 2.5" 5400rpm<br>320GB ST320LT020 /9YG142-188,<br>Sapta 15,320G/P SATA 8MB LF+HF<br>F/W:0001SDM1           | KH.32001.021         |  |  |
| 60001922<br><b>TOSHIBA DIGI</b> | N320GB5.4KS_<br>4K | HDD TOSHIBA 2.5" 5400rpm<br>320GB MK3259GSXP, Capricorn<br>3BS, 375G/P, 4K drive SATA 8MB<br>LF+HF F/W:GN003J 4K      | KH.32004.005         |  |  |

**Table 1-1. Test Compatible Components**

| <b>Vendor</b>                   | <b>Type</b>        | <b>Description</b>                                                                                              | Acer Part No. |
|---------------------------------|--------------------|----------------------------------------------------------------------------------------------------|---------------|
| 60002005 HGST<br>SG             | N320GB5.4KS        | HDD HGST 2.5" 5400rpm 320GB<br>HTS543232A7A384, Eagle B7,<br>320G/P SATA LF+HF F/W:A60W                         | KH.32007.013  |
| 60001994 WD                     | N320GB5.4KS_<br>4K | HDD WD 2.5" 5400rpm 320GB<br>WD3200BPVT-22JJ5T0,<br>ML320S-AF2, 320G/P, 4K drive<br>SATA 8MB LF+HF F/W:01.01A01 | KH.32008.024  |
| 60002036<br><b>SEAGATE</b>      | N500GB5.4KS        | HDD SEAGATE 2.5" 5400rpm<br>500GB ST9500325AS, 9HH134-189,<br>Wyatt with new pcb SATA 8MB LF<br>F/W:0001SDM1    | KH.50001.017  |
| 60001922<br><b>TOSHIBA DIGI</b> | N500GB5.4KS_<br>4K | HDD TOSHIBA 2.5" 5400rpm<br>500GB MK5059GSXP, Capricron<br>3BS, 375G/P SATA 8MB LF+HF<br><b>F/W:GN003J 4K</b>   | KH.50004.003  |
| 60002005 HGST<br>SG             | N500GB5.4KS_<br>4K | HDD HGST 2.5" 5400rpm 500GB<br>HTS547550A9E384, Jet B,375G/P<br>SATA 8MB LF+HF F/W:DA3872                       | KH.50007.013  |
| 60001994 WD                     | N500GB5.4KS_<br>4K | HDD WD 2.5" 5400rpm 500GB<br>WD5000BPVT-22HXZT3,<br>ML375M-AF2, 375G/P, 4K drive<br>SATA 8MB LF+HF F/W:01.01A01 | KH.50008.024  |
| 60002036<br><b>SEAGATE</b>      | N640GB5.4KS        | HDD SEAGATE 2.5" 5400rpm<br>640GB ST9640320AS, 9RN134-189,<br>Cameron, 320G/P SATA 8MB LF<br>F/W:0001SDM1       | KH.64001.004  |
| 60001922<br><b>TOSHIBA DIGI</b> | N640GB5.4KS_<br>4K | HDD TOSHIBA 2.5" 5400rpm<br>640GB MK6459GSXP, Capricron<br>3BS, 375G/P SATA 8MB LF+HF<br>F/W:GN003J 4K          | KH.64004.003  |
| 60002005 HGST<br>SG             | N640GB5.4KS<br>4K  | HDD HGST 2.5" 5400rpm 640GB<br>HTS547564A9E384, Jet B, 375G/P<br>SATA 8MB LF+HF F/W:DA3872                      | KH.64007.003  |
| 60001994 WD                     | N640GB5.4KS_<br>4K | HDD WD 2.5" 5400rpm 640GB<br>WD6400BPVT-22HXZT3,<br>ML375M-AF2, 375G/P, 4K drive<br>SATA 8MB LF+HF F/W:01.01A01 | KH.64008.006  |
| 60002036<br><b>SEAGATE</b>      | N750GB5.4KS_<br>4K | HDD SEAGATE 2.5" 5400rpm<br>750GBST9750423AS, 9ZW14G-188,<br>Desaru5, 375G/P. SATA 8MB LF+HF<br>F/W:0001SDM1    | KH.75001.011  |

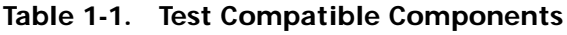

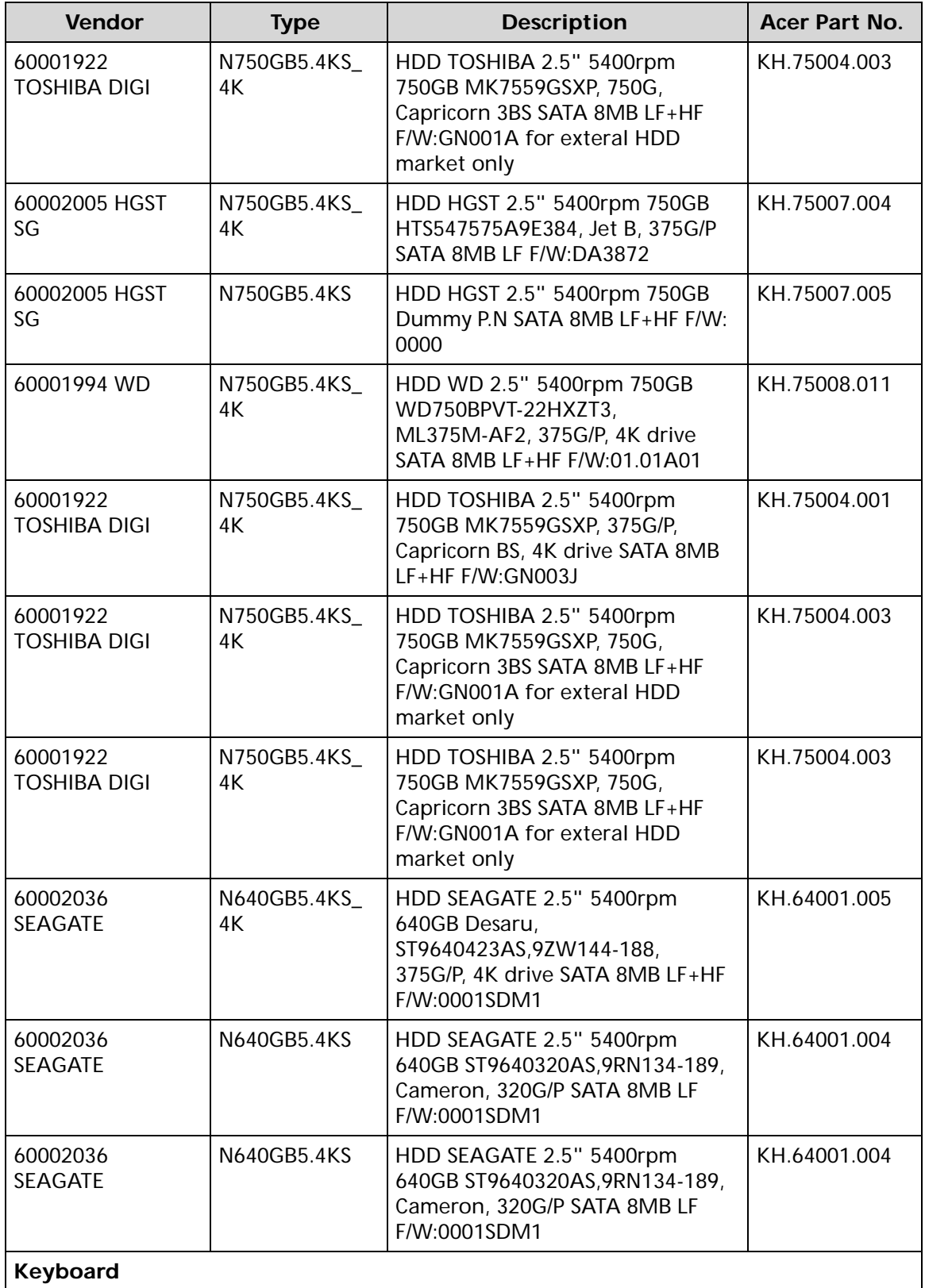

| Vendor                                  | <b>Type</b>       | <b>Description</b>                                                                    | Acer Part No. |  |  |
|-----------------------------------------|-------------------|---------------------------------------------------------------------------------------|---------------|--|--|
| 60004864<br><b>DARFON</b>               | AC7T_A10B         | Keyboard ACER AC7T_A10B AC7T<br>Internal 17 Standard Black NONE<br>Y2010 Acer Texture | KB.I170A.143  |  |  |
| LAN                                     |                   |                                                                                       |               |  |  |
| 10017383 Atheros                        | AR8158L           | Atheros AR8158L                                                                       | NI.22400.058  |  |  |
| <b>LCD</b>                              |                   |                                                                                       |               |  |  |
| 60003316 AUO                            | NLED15.6WXG<br>AG | LED LCD AUO 15.6"W WXGA<br>Glare B156XW02 V6 LF 200nit 8ms<br>400:1                   | LK.15605.019  |  |  |
| 60002215<br>SAMSUNG                     | NLED15.6WXG<br>AG | LED LCD SAMSUNG 15.6"W<br>WXGA Glare LTN156AT02-A11 LF<br>220nit 8ms 500:1            | LK.15606.012  |  |  |
| 60003089 LG                             | NLED15.6WXG<br>AG | LED LCD LPL 15.6"W WXGA Glare<br>LP156WH2-TLEA LF 220nit 16ms<br>500:1 (color engine) | LK.15608.011  |  |  |
| 60003089 LG                             | NLED15.6WXG<br>AG | LED LCD LPL 15.6"W WXGA Glare<br>LP156WH4-TLA1 LF 220nit 16ms<br>500:1                | LK.15608.015  |  |  |
| 10001038 CMO                            | NLED15.6WXG<br>AG | LED LCD CMO 15.6"W WXGA<br>Glare N156B6-L0B LF 220nit 8ms<br>650:1                    | LK.1560D.010  |  |  |
| 60002215<br><b>SAMSUNG</b>              | NLED15.6WXG<br>AG | LED LCD SAMSUNG 15.6"W<br>WXGA Glare LTN156AT24-A01 LF<br>220nit 8ms 500:1            | LK.15606.013  |  |  |
| <b>Memory</b>                           |                   |                                                                                       |               |  |  |
| 60024207<br>KINGSTON-FAR<br><b>EAST</b> | SO2GBIII13        | Memory KINGSTON SO-DIMM<br><b>DDRIII 1333 2GB</b><br>ACR256X64D3S13C9G LF+HF          | KN.2GB07.006  |  |  |
| 60004668 ELPIDA                         | SO2GBIII13        | Memory ELPIDA SO-DIMM DDRIII<br>1333 2GB EBJ20UF8BCS0-DJ-F LF<br>256*8 46nm           | KN.2GB09.010  |  |  |
| 60002215<br>SAMSUNG                     | SO2GBIII13        | Memory SAMSUNG SO-DIMM<br>DDRIII 1333 2GB<br>M471B5773DH0-CH9 LF 256*8                | KN.2GB0B.030  |  |  |
| 60002045 HYNIX                          | SO2GBIII13        | Memory HYNIX SO-DIMM DDRIII<br>1333 2GB HMT325S6BFR8C-H9 LF<br>256*8 46nm             | KN.2GB0G.018  |  |  |
| 60001993 NANYA                          | SO4GBIII13        | Memory NANYA SO-DIMM DDRIII<br>1333 4GB NT4GC64B8HB0NS-CG<br>LF 256*8 0.055um         | KN.4GB03.005  |  |  |

**Table 1-1. Test Compatible Components**

**Table 1-1. Test Compatible Components**

| Vendor                                         | <b>Type</b> | <b>Description</b>                                                                                                  | Acer Part No. |  |  |
|------------------------------------------------|-------------|----------------------------------------------------------------------------------------------------|---------------|--|--|
| 60024207<br><b>KINGSTON-FAR</b><br><b>EAST</b> | SO4GBIII13  | Memory KINGSTON SO-DIMM<br><b>DDRIII 1333 4GB</b><br>ACR512X64D3S13C9G LF+HF                                        | KN.4GB07.001  |  |  |
| 60004668 ELPIDA                                | SO4GBIII13  | Memory ELPIDA SO-DIMM DDRIII<br>1333 4GB EBJ41UF8BCS0-DJ-F LF<br>256*8 46nm                                         | KN.4GB09.002  |  |  |
| 60001993 NANYA                                 | SO2GBIII13  | Memory NANYA SO-DIMM DDRIII<br>1333 2GB NT2GC64B8HC0NS-CG<br>LF 128*8 0.065um                                       | KN.2GB03.017  |  |  |
| 60002215<br>SAMSUNG                            | SO4GBIII13  | Memory SAMSUNG SO-DIMM<br>DDRIII 1333 4GB<br>M471B5273DH0-CH9 LF 256*8<br>35nm                                      | KN.4GB0B.015  |  |  |
| 60002045 HYNIX                                 | SO4GBIII13  | Memory HYNIX SO-DIMM DDRIII<br>1333 4GB HMT351S6BFR8C-H9 LF<br>256*8 46nm                                           | KN.4GB0G.004  |  |  |
| 60024207<br><b>KINGSTON-FAR</b><br><b>EAST</b> | SO1GBIII13  | Memory KINGSTON SO-DIMM<br><b>DDRIII 1333 1GB</b><br>ACR128X64D3S1333C9 LF 128*8<br>0.065um                         | KN.1GB07.004  |  |  |
| 60002000<br><b>UNIFOSA</b>                     | SO1GBIII13  | Memory UNIFOSA SO-DIMM<br>DDRIII 1333 1GB GU672203EP0200<br>LF 128*8 0.065um                                        | KN.1GB0H.017  |  |  |
| 60001993 NANYA                                 | SO1GBIII13  | Memory NANYA SO-DIMM DDRIII<br>1333 1GB NT1GC64BH4B0PS-CG LF<br>128*16 0.055um                                      | KN.1GB03.034  |  |  |
| 60004668 ELPIDA                                | SO4GBIII10  | Memory NONE SO-DIMM DDRIII<br>1066 4GB dummy P/N LF                                                                 | KN.4GB00.001  |  |  |
| 60002041<br>QIMONDA                            | SO1GBIII10  | Memory NONE REG-ECC DDRIII<br>1066 1GB phantom p/n LF                                                               | KN.1GB00.003  |  |  |
| 60002215<br>SAMSUNG                            | SO2GBIII10  | Memory NONE SO-DIMM DDRIII<br>1066 2GB dummy 1066 LF                                                                | KN.2GB00.001  |  |  |
| <b>NB Chipset</b>                              |             |                                                                                                    |               |  |  |
| 10001067 INTEL                                 | <b>HM65</b> | NB Chipset Intel CS BD82HM65 B3<br><b>Huron River</b>                                                               | KI.G6501.004  |  |  |
| <b>ODD</b>                                     |             |                                                                                                    |               |  |  |
| 60001939<br><b>PIONEER</b>                     | NSM8XS      | <b>ODD PIONEER Super-Multi DRIVE</b><br>12.7mm Tray DL 8X DVR-TD11RS<br>LF W/O bezel 1.01 SATA HF + ZP<br>(HME OPU) | KU.00805.051  |  |  |

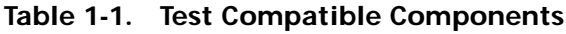

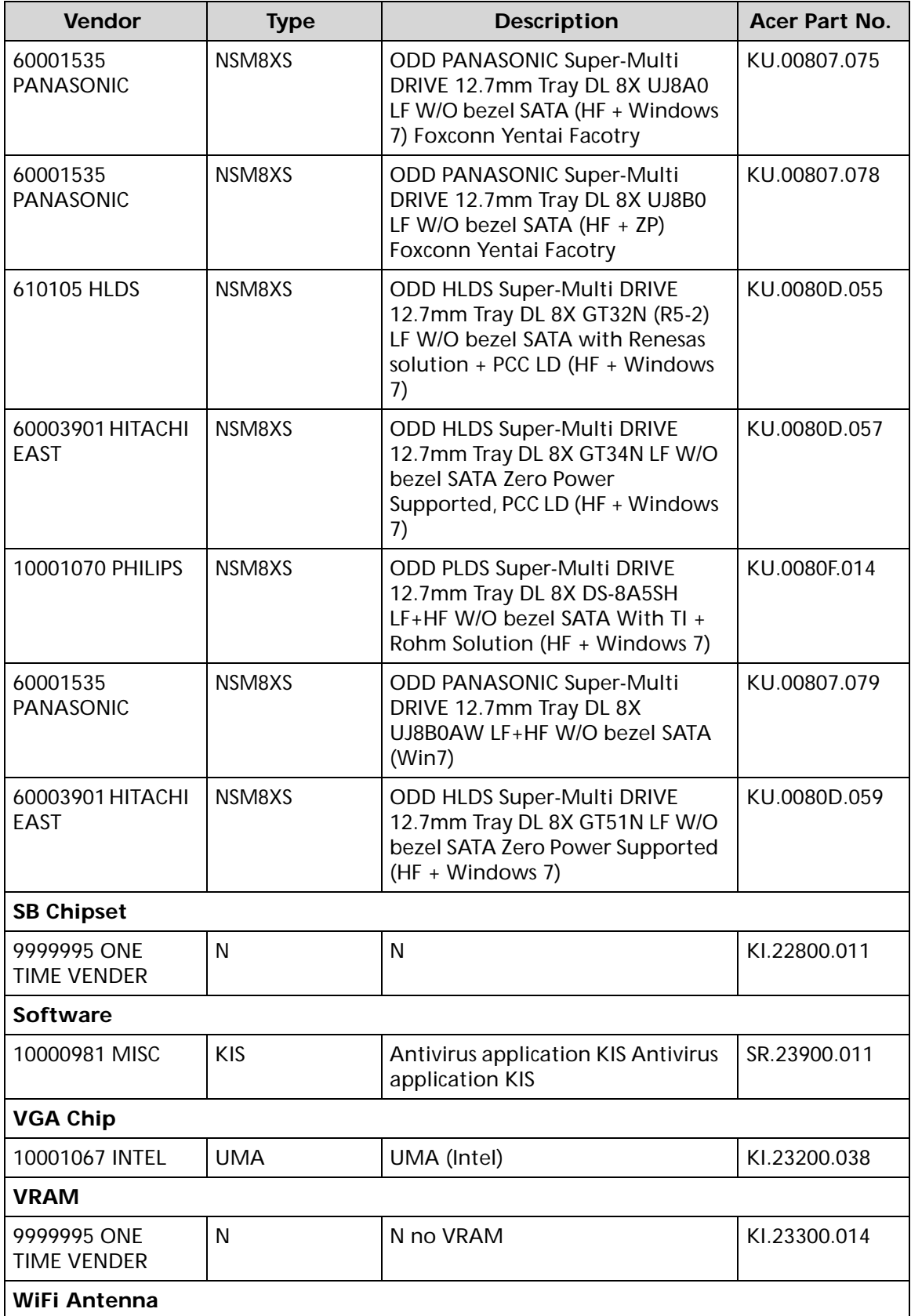

| <b>Vendor</b>       | <b>Type</b>                | <b>Description</b>                                         | <b>Acer Part No.</b> |  |  |  |
|---------------------|----------------------------|------------------------------------------------------------|----------------------|--|--|--|
| 10000105 WNC        | <b>PIFA</b>                | <b>PIFA</b>                                                | LZ.23500.006         |  |  |  |
| <b>Wireless LAN</b> |                            |                                                            |                      |  |  |  |
| 10001067 INTEL      | 3rd WiFi 1x1<br><b>BGN</b> | Lan Intel WLAN 100BN.HMWG<br>Crane Peak 1x1 BGN            | KI.CNH01.002         |  |  |  |
| 10001023 LITE-ON    | 3rd WiFi 1x1<br><b>BGN</b> | <b>Liteon Wireless LAN Atheros</b><br><b>HB125 1x1 BGN</b> | NI.23600.086         |  |  |  |
| 10001023 LITE-ON    | 3rd WiFi 1x1<br><b>BGN</b> | Liteon Wireless LAN Reltek<br>RTL8188CE 1x1 BGN            | NI.23600.088         |  |  |  |
| 10001018 HON        | 3rd WiFi 1x1               | <b>Foxconn Wirelss LAN Broadcom</b>                        | NI.23600.090         |  |  |  |
| HAI                 | <b>BGN</b>                 | 4313 IPA 1x1 BGN                                           |                      |  |  |  |
| 10001018 HON        | 3rd WiFi 1x1               | <b>Foxconn Wirelss LAN Atheros</b>                         | NI.23600.085         |  |  |  |
| HAI                 | <b>BGN</b>                 | <b>HB125 1x1 BGN</b>                                       |                      |  |  |  |
| 23707801            | 3rd WiFi 1x1               | <b>Foxconn Wirelss LAN Broadcom</b>                        | NI.23600.076         |  |  |  |
| <b>FOXCONN TW</b>   | <b>BGN</b>                 | 4313 1x1 BGN (HM) T77H194.00                               |                      |  |  |  |
| 10001018 HON        | 3rd WiFi 1x1               | <b>Foxconn Wirelss LAN Atheros</b>                         | NI.23600.078         |  |  |  |
| HAI                 | <b>BGN</b>                 | HB95 1x1 BGN (HM) L                                        |                      |  |  |  |
| 23707801            | 3rd WiFi 1x1               | <b>Foxconn Wirelss LAN Atheros</b>                         | NI.23600.068         |  |  |  |
| <b>FOXCONN TW</b>   | <b>BGN</b>                 | HB95 1x1 BGN (HM) T77H121.01                               |                      |  |  |  |
| 10001018 HON        | 3rd WiFi 1x1               | <b>Foxconn Wirelss LAN Atheros</b>                         | NI.23600.078         |  |  |  |
| HAI                 | <b>BGN</b>                 | HB95 1x1 BGN (HM) L                                        |                      |  |  |  |
| 10001018 HON        | 3rd WiFi 1x1               | <b>Foxconn Wirelss LAN Atheros</b>                         | NI.23600.078         |  |  |  |
| HAI                 | <b>BGN</b>                 | HB95 1x1 BGN (HM) L                                        |                      |  |  |  |

**Table 1-1. Test Compatible Components**

# CHAPTER 9 Online Support Information

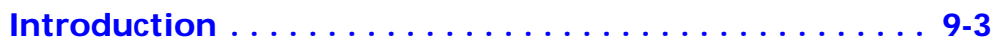

### <span id="page-206-0"></span>**Introduction**

This section describes online technical support services available to help users repair their Acer Systems.

For distributors, dealers, ASP or TPM, please refer the technical queries to a local Acer branch office. Acer Branch Offices and Regional Business Units may access our website. However some information sources will require a user i.d. and password. These can be obtained directly from Acer CSD Taiwan.

Acer's Website offers convenient and valuable support resources.

In the Technical Information section users can download information on all of Acer's Notebook, Desktop and Server models including:

- Service quides for all models
- Bios updates
- Software utilities
- Spare parts lists
- TABs (Technical Announcement Bulletin)

For these purposes, we have included an Acrobat File to facilitate the problem-free downloading of our technical material.

Also contained on this website are:

- Detailed information on Acer's International Traveller's Warranty (ITW)
- Returned material authorization procedures
- An overview of all the support services we offer, accompanied by a list of telephone, fax and email contacts for all technical queries.

We are always looking for ways to optimize and improve our services, so do not hesitate to direct any suggestions or comments to us.

Free Manuals Download Website [http://myh66.com](http://myh66.com/) [http://usermanuals.us](http://usermanuals.us/) [http://www.somanuals.com](http://www.somanuals.com/) [http://www.4manuals.cc](http://www.4manuals.cc/) [http://www.manual-lib.com](http://www.manual-lib.com/) [http://www.404manual.com](http://www.404manual.com/) [http://www.luxmanual.com](http://www.luxmanual.com/) [http://aubethermostatmanual.com](http://aubethermostatmanual.com/) Golf course search by state [http://golfingnear.com](http://www.golfingnear.com/)

Email search by domain

[http://emailbydomain.com](http://emailbydomain.com/) Auto manuals search

[http://auto.somanuals.com](http://auto.somanuals.com/) TV manuals search

[http://tv.somanuals.com](http://tv.somanuals.com/)